# <span id="page-0-0"></span>**Introduction** The Contraction Contraction Contraction Contraction Contraction Contraction Contraction Contraction Contraction Contraction Contraction Contraction Contraction Contraction Contraction Contraction Contraction

**Welcome to E-Sys Help System!** With E-Sys you can program / flash Emus and encode them.

In addition to that E-Sys offers a bunch of editors and viewers for editing the populating with data necessary for that.

Subsequent we display the architecture of the systems involved in the programming:

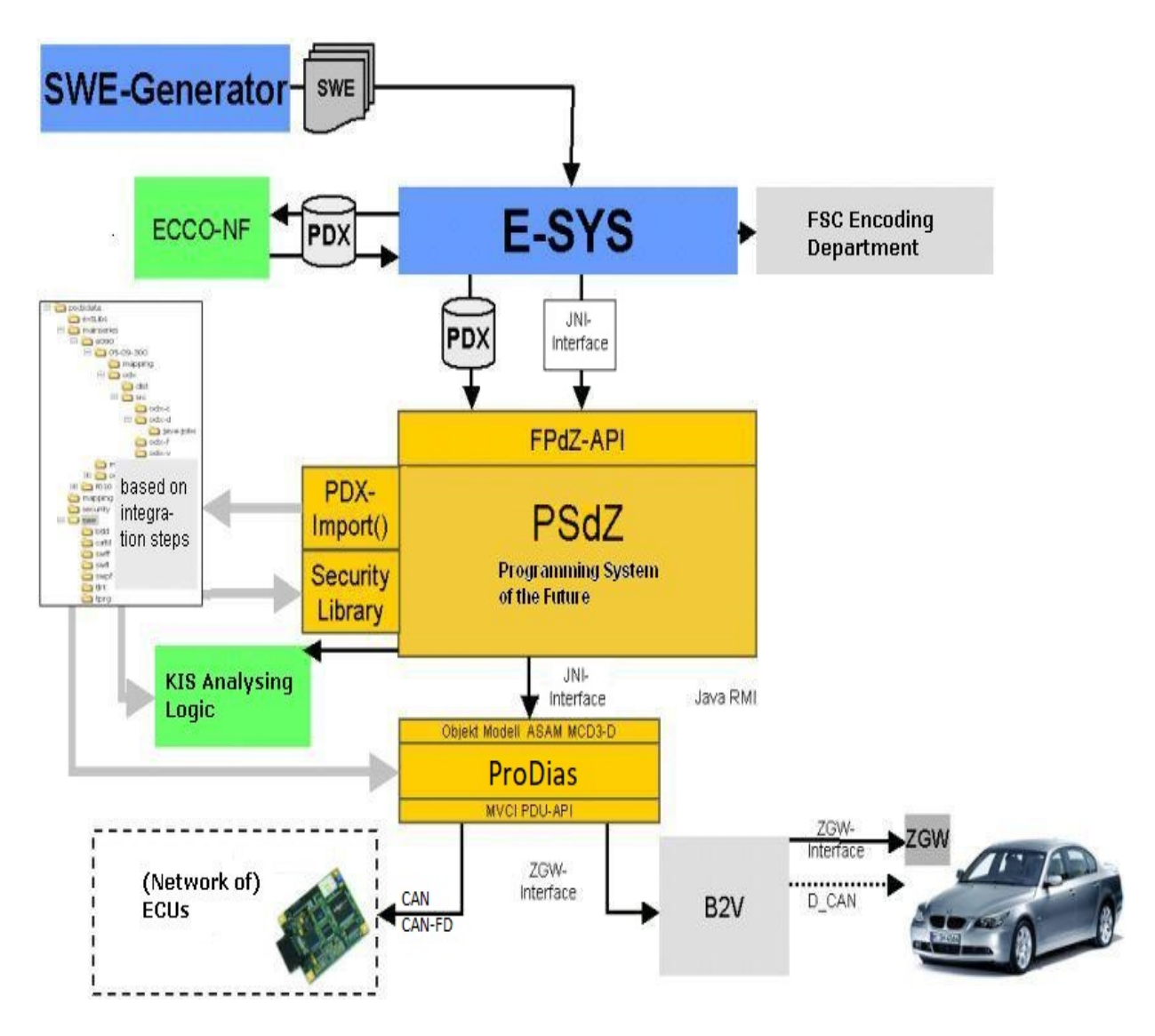

E-Sys needs a correct populating with data for programming and encoding. Also necessary is a core program system that provides the services for communication and logistic. For the populating with data a PDA teplate is unnecessary with populating of communication (diagnosis, protocol, connection information) for the board net system. The software logistics provides this template.

In this template the developer inserts his software to be transferred in E-Sys into **[PDX-Charger](#page-177-0)** in the form of SWEs. The SWEs are generated from SWE-Generator.

The PSdZ ("Programmiersystem der Zukunft" programming system of the future) provides the services necessary for programming and encoding. For the implementation of the communication services PSdZ uses the D-Server; for the implementation of the logistic services KIS(compatibility and information system [still not completed]) is used. The implementation on the CanCard interface happens directly by the D-Server, the implementation of the communication over Ethernet/ZGW happens by the B2V-Server (BusinessToVehicle). To realize programming and/or encoding the developer needs a TAL (transaction list) which contains at least one SWDeploy transaction (for programming SWEs) or one CDDeploy transaction (for encoding). Furthermore a FA ("Fahrzeugauftrag" vehicle order) is necessary. E-Sys provides the **[TAL-Editor](#page-55-0)** and **[FA/FP-Editor](#page-51-0)** for creation and editing of TALs and FAs, besides the module [TAL-Calculating](#page-24-0) for calculating a TAL from a pair of actual system installation table ("SVT-Actual") and reference system installation table ("SVT-Target"); SVT abbreviates "System-Verbau-Tabelle". Also in the module [VCM](#page-111-0) all elements (TAL, FA, SVT-Actual and SVT-Target) of the VCM (Vehicle Configuration Management) can be read.

E-Sys provides an own module [Coding](#page-118-0) for encoding. Here the codable states are detected and executed in the module TAL- [Processing.](#page-99-0) This coding data can be inspected in E-Sys in [CAF-Viewer](#page-79-0)

(CAF=CodingApplicationFile). The coding data read out from the ECU can be inspected and changed in the format of a FDL (Function Data List) in <u>FDL-Editor</u>.

E-Sys is delivered (Stand 1.0.0) with a populating of data for programming and encoding of the evalboard (diagnosis address 7E) by CANCardX. For programming and encoding by ZGW an adequate populating of data must be obtained from the software logistic and imported in **PDA-Charger**.

# **Training of vehicle programming and E-Sys handling can be found at the BMW-Intranet:**

Basic training [vehicle-programming](https://bildungsakademie.bmwgroup.net/eTM/trainingsmagazin/trainingsInformationInitAction.do?seminarNr=6274#eTMtop) (focus for new employees who need to know the basic of the vehicle programming at BMW) [Advanced](https://bildungsakademie.bmwgroup.net/eTM/trainingsmagazin/trainingsInformationInitAction.do?seminarNr=27206#eTMtop) training of the E-Sys handling (focus for employees who need a more detailed handling

<span id="page-3-0"></span>The user interface of E-Sys provides the standard features of a Windows interface so you can be familiar soon with the handling of E-Sys.

The GUI is adapted to the look and feel of Microsoft Outlook. The base elements you use the most time are set forms, dialogs, symbol bars, menus and the buttons for switching between the set forms.

The E-Sys user interface consists of four interaction elements:

- **menu bar:** The discrete functions of the program can be called by menu items. The structure of the menu is divided into function groups (upper menu bar) and sub-functions called by sub menus.
- **symbol bar:**

Important functions can be called by special buttons in the symbol bar by a mouse click.

# **navigation bar:**

The E-Sys user interface uses some views for data input. These are called by special buttons in the left navigation bar.

## **status bar:**

Global data of the application are displayed in the status bar.

In addition, the tooltip displays further information. For example, in the following screen, the tooltip for Connection establishment disconnection is displayed.

Here you can find the current connection that was previously displayed in the status bar:

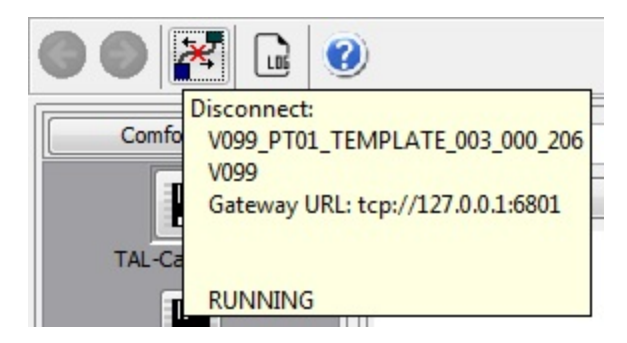

<span id="page-5-0"></span>**Options** The Previous Next [Top](#page-0-0) [Previous](#page-3-0) [Next](#page-22-0)

In the dialog "Options" the global settings of E-Sys are specified. Some options require a new start of E-Sys to take effect. Then the following dialog appears:

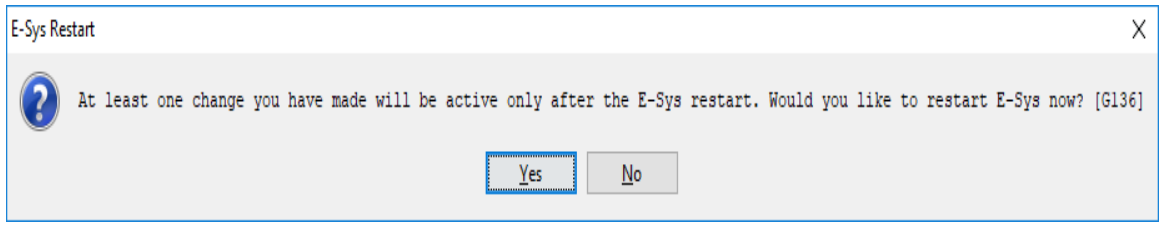

After pressing the "Yes" button E-Sys will be closed and started again with the new settings.

#### **Program**

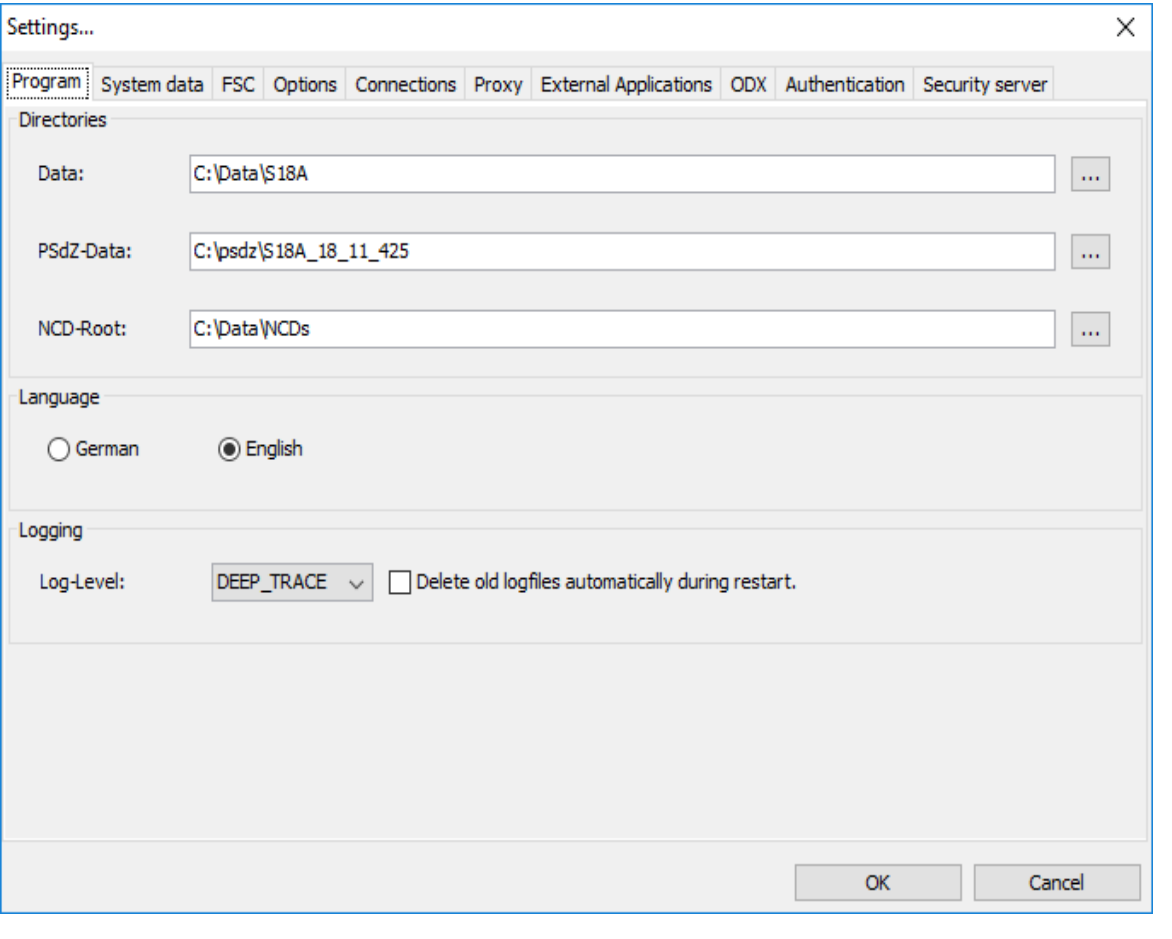

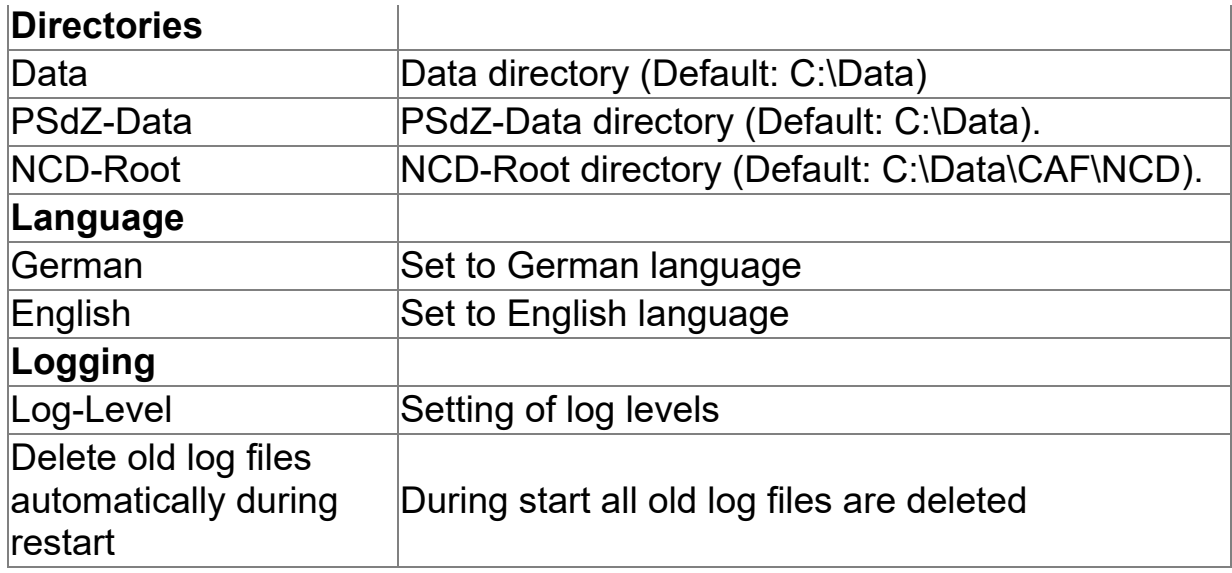

### *Directories*:

- In the Data directory, E-Sys stores all relevant data (Log, TAL, executedTAL, SVT, FA, etc.).
- For **PSdZ-Data**, a directory must be entered in which the psdzdata directory is to be created. This is where the contents of the imported containers are stored.
- For **NCD-Root**, a directory must be entered in which the subdirectories "unsigned", "signed" and "default" (delivery state) should be created. This directory stores the net encoding data used for encoding.

### *Language*:

Select the language used to represent E-Sys.

## *Logging*:

Here you can set the information with which the E-Sys-Log is enriched. The default setting is "DEEP\_TRACE".

For analysis of errors (programming, coding or e-sys errors), the log level "DEEP\_TRACE" is mandatory.

 $OFF$ The log does not include any additional log output. WARN: The log also includes WARN editions INFO: The log also includes INFO and WARN outputs

FINE: The log also includes FINE, INFO and WARN outputs DEBUG: The log also includes DEBUG, FINE, INFO and WARN outputs TRACE: The log also includes TRACE, DEBUG, FINE, INFO and WARN outputs DEEP\_TRACE: The log also includes DEEP\_TRACE, TRACE, DEBUG, FINE, INFO and WARN outputs

## **System data**

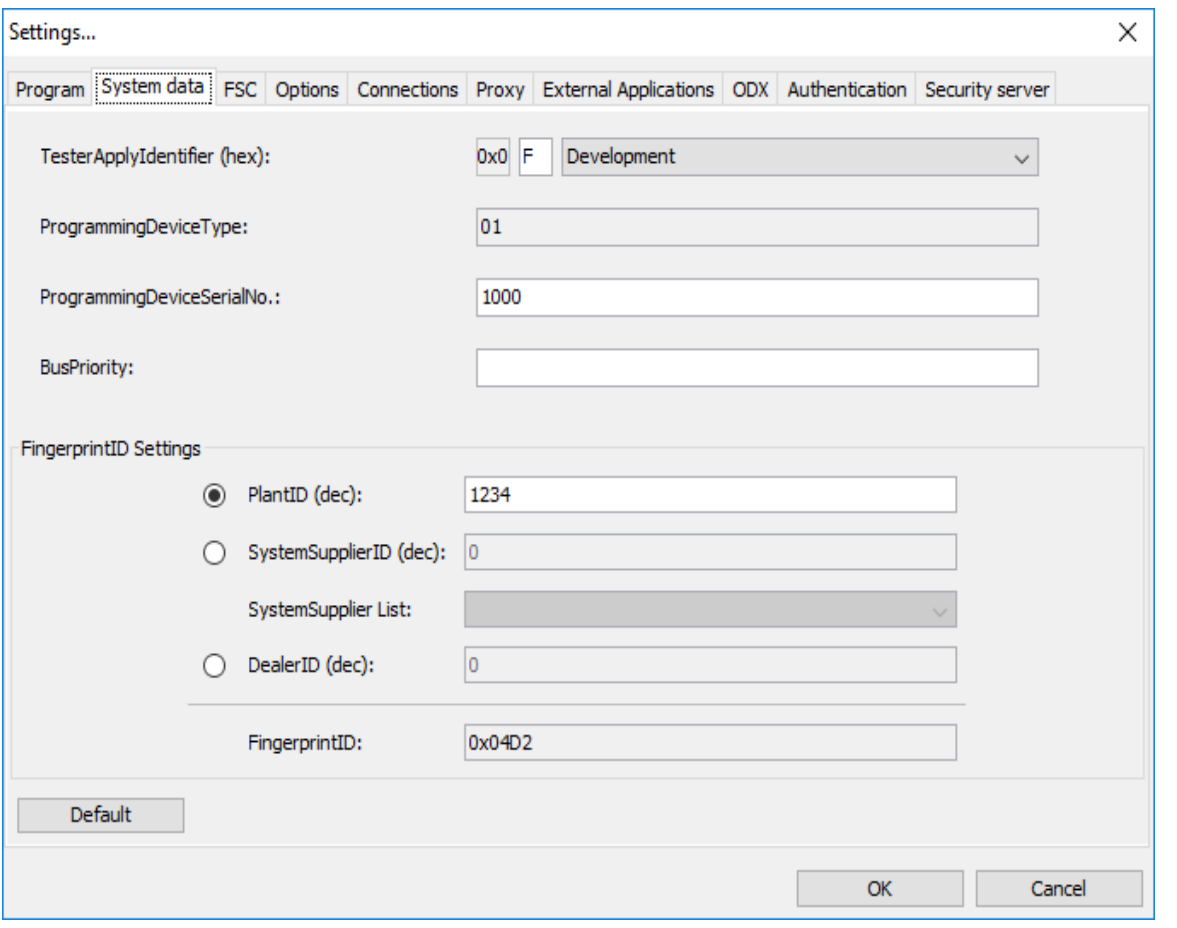

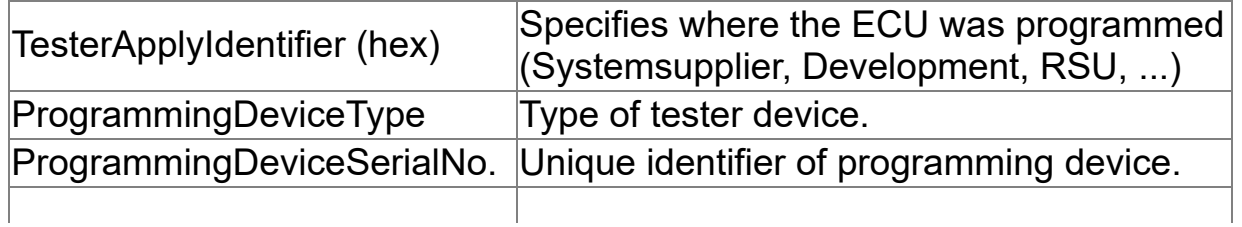

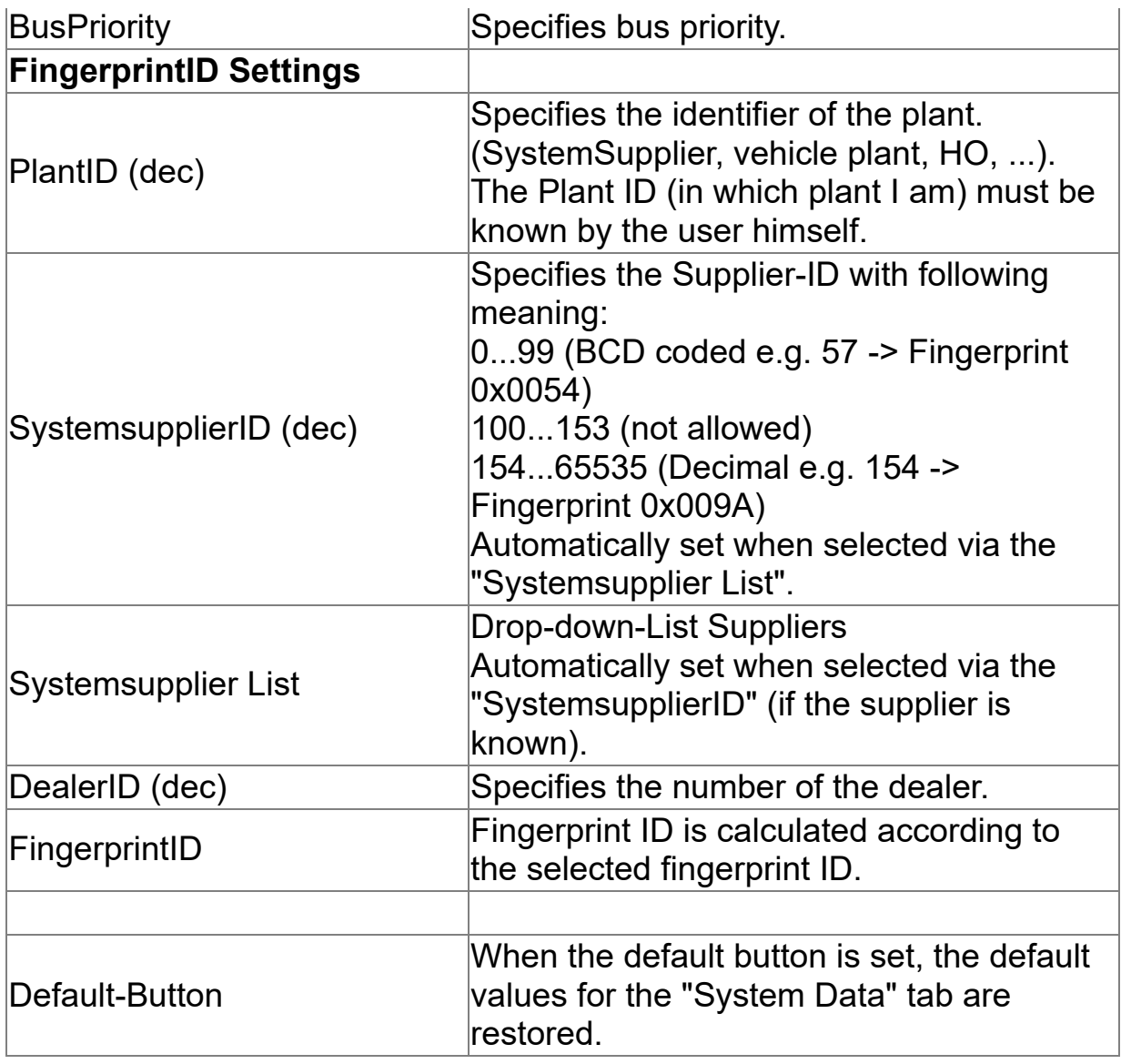

#### *TesterApplyIdentifier*:

The tester insert ID as well as the FingerprintID are elementary components of the fingerprint, which is written to the ECU before each programming.

Thus, it is understandable under which UseCase the control unit was last treated.

#### *FingerprintID Settings*:

Using the radio buttons, the user selects whether a plant ID (PlantID), a supplier ID (SystemsupplierID) or a dealer ID (DealerID) should be transferred to the fingerprint.

**FSC**

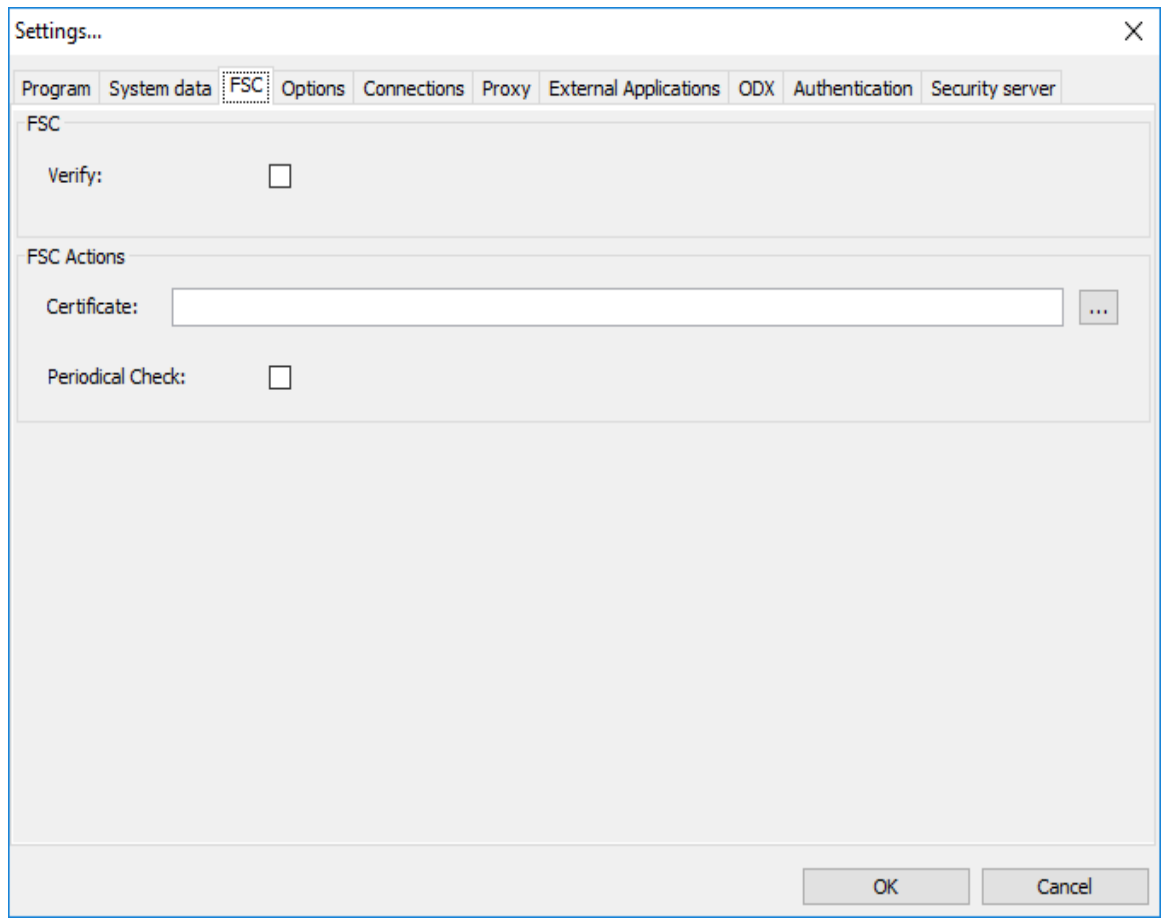

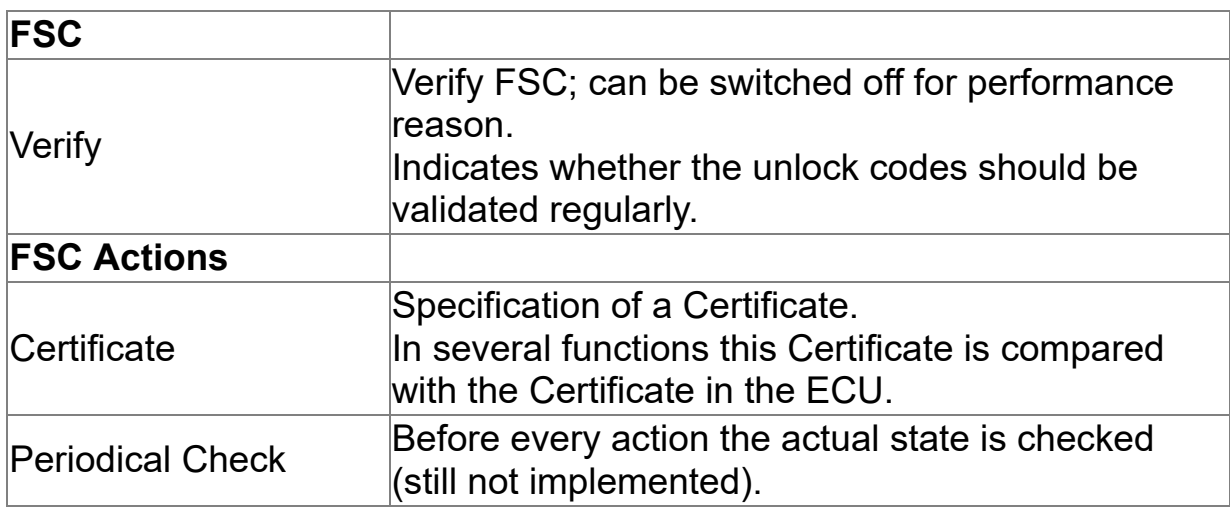

*Additional information*:

For more information about FSC (activation codes) an E-Sys, see **[comfort](#page-31-0)**or **expert**-mode.

# **Options**

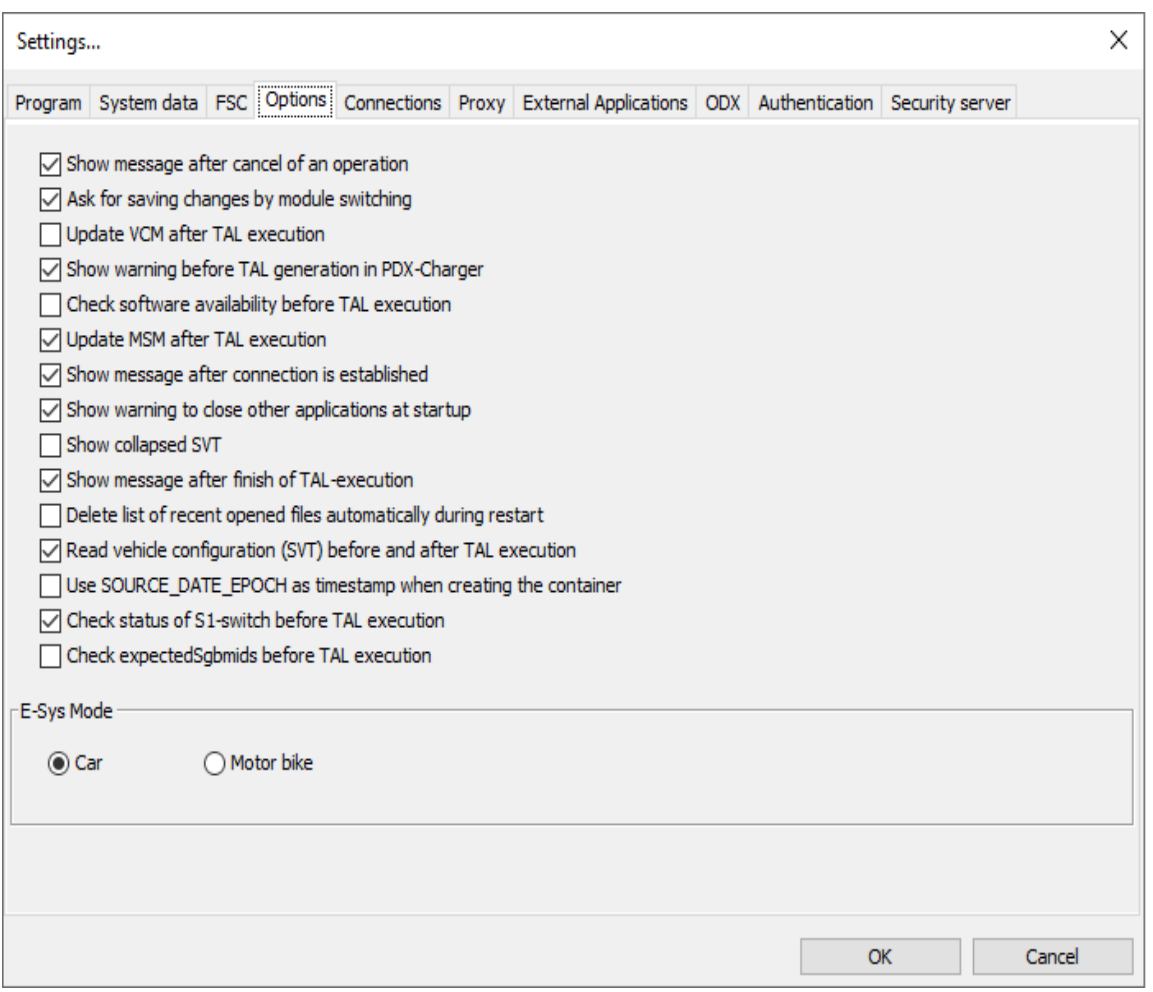

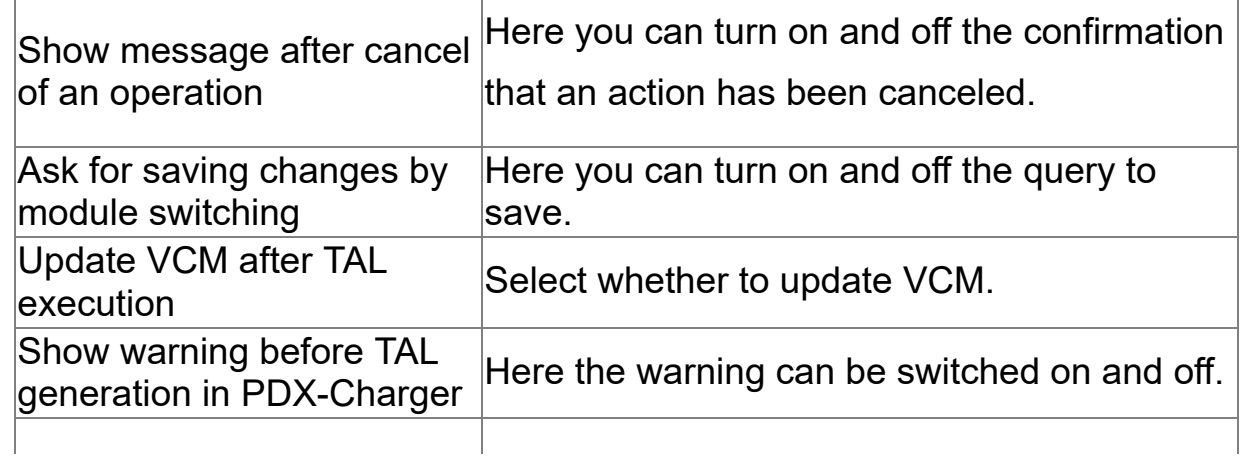

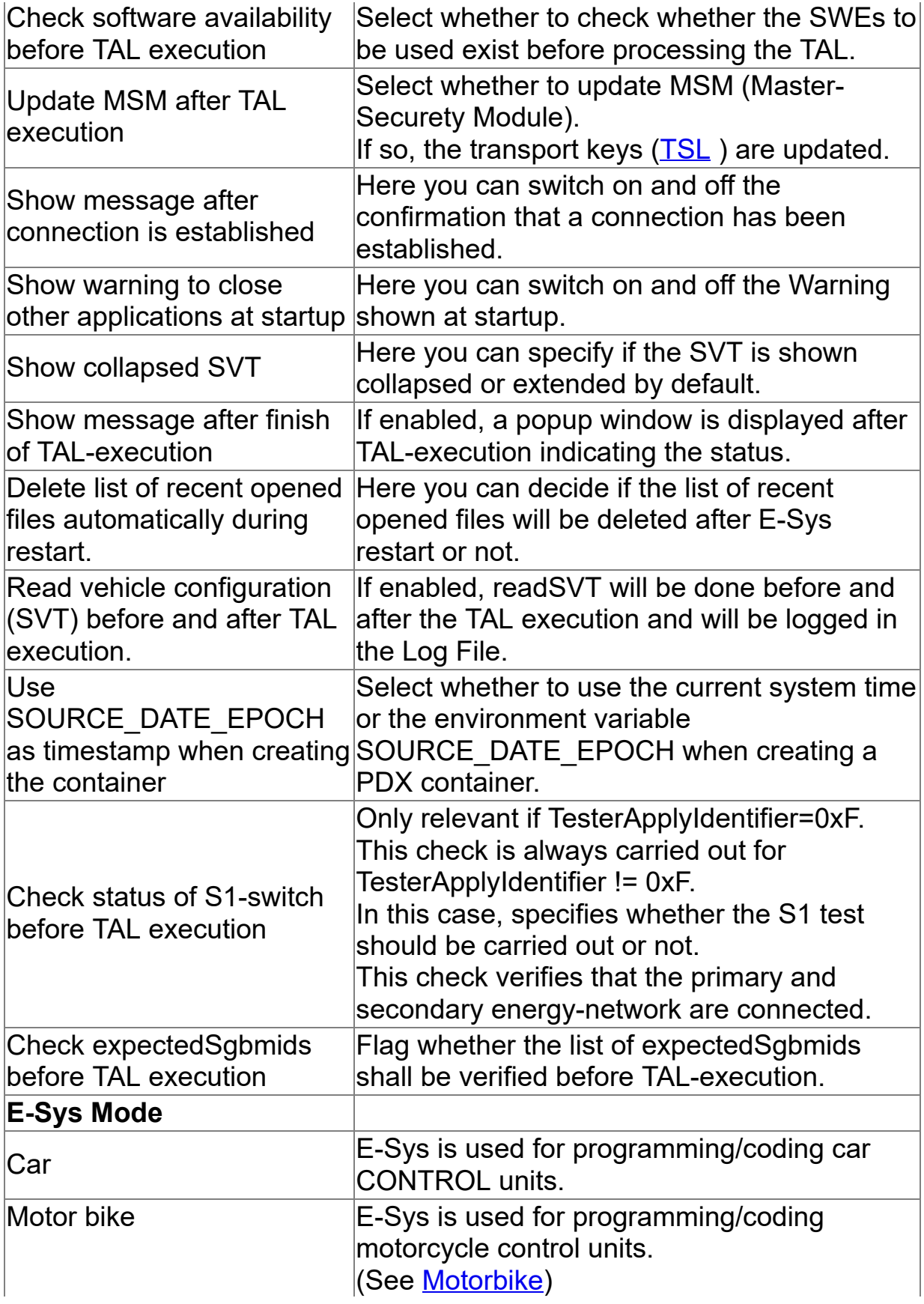

*SOURCE\_DATE\_EPOCH*:

The environment variable SOURCE\_DATE\_EPOCH is entered in the META data when the PDX containers are created.

If this value is not set, the current system time is used.

If the value is set, the contents of the environment variable

SOURCE DATE EPOCH is used.

For more information, see: https://reproducible[builds.org/docs/timestamps/.](https://reproducible-builds.org/docs/timestamps/)

The user is responsible for ensuring that the variable contains the correct value.

If the variable is not set or does not contain a valid timestamp, the current system time is used.

*E-Sys Mode*:

Selection of control units should be treated with cars or motorcycle routines.

Especially at VCM, different routines are available here.

### **Connections**

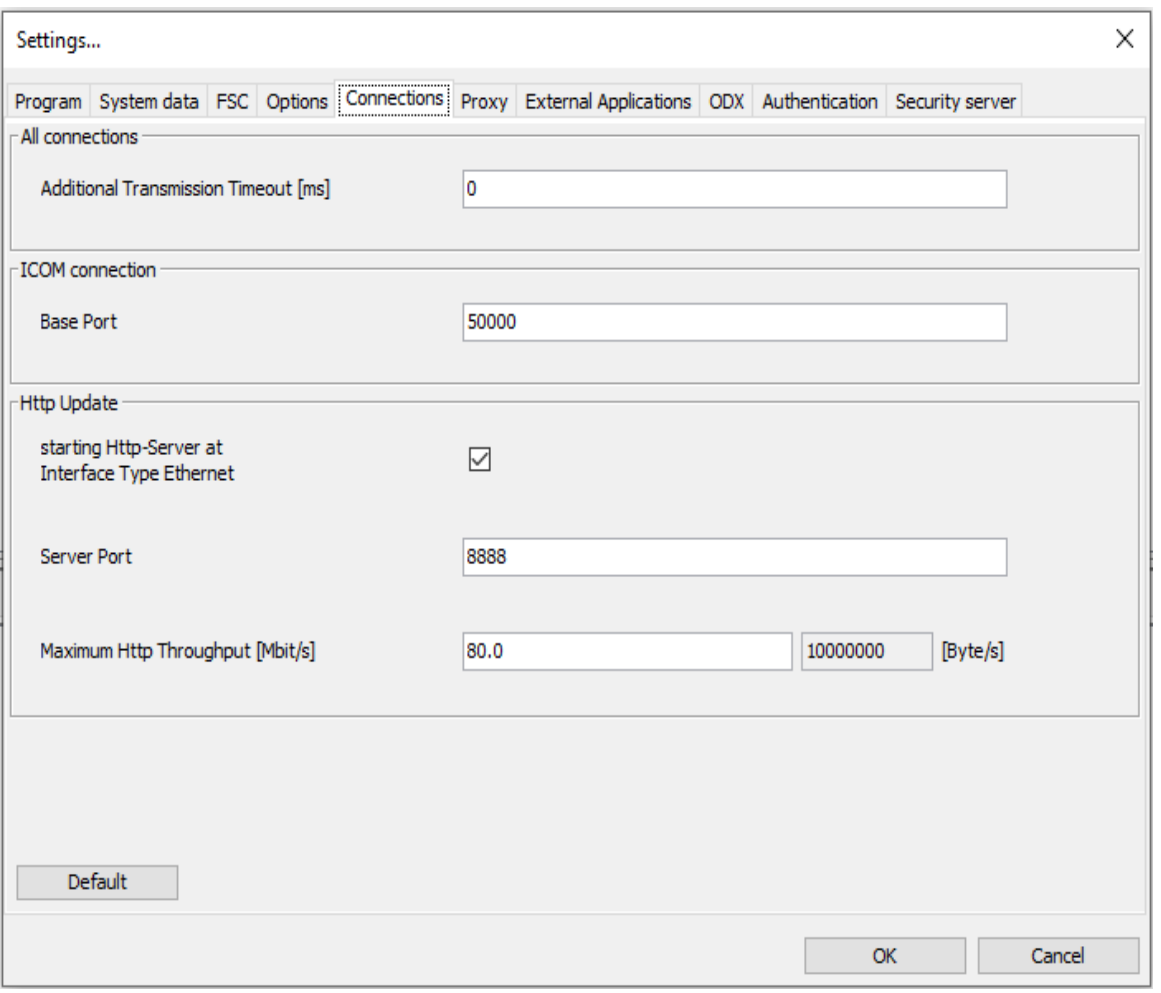

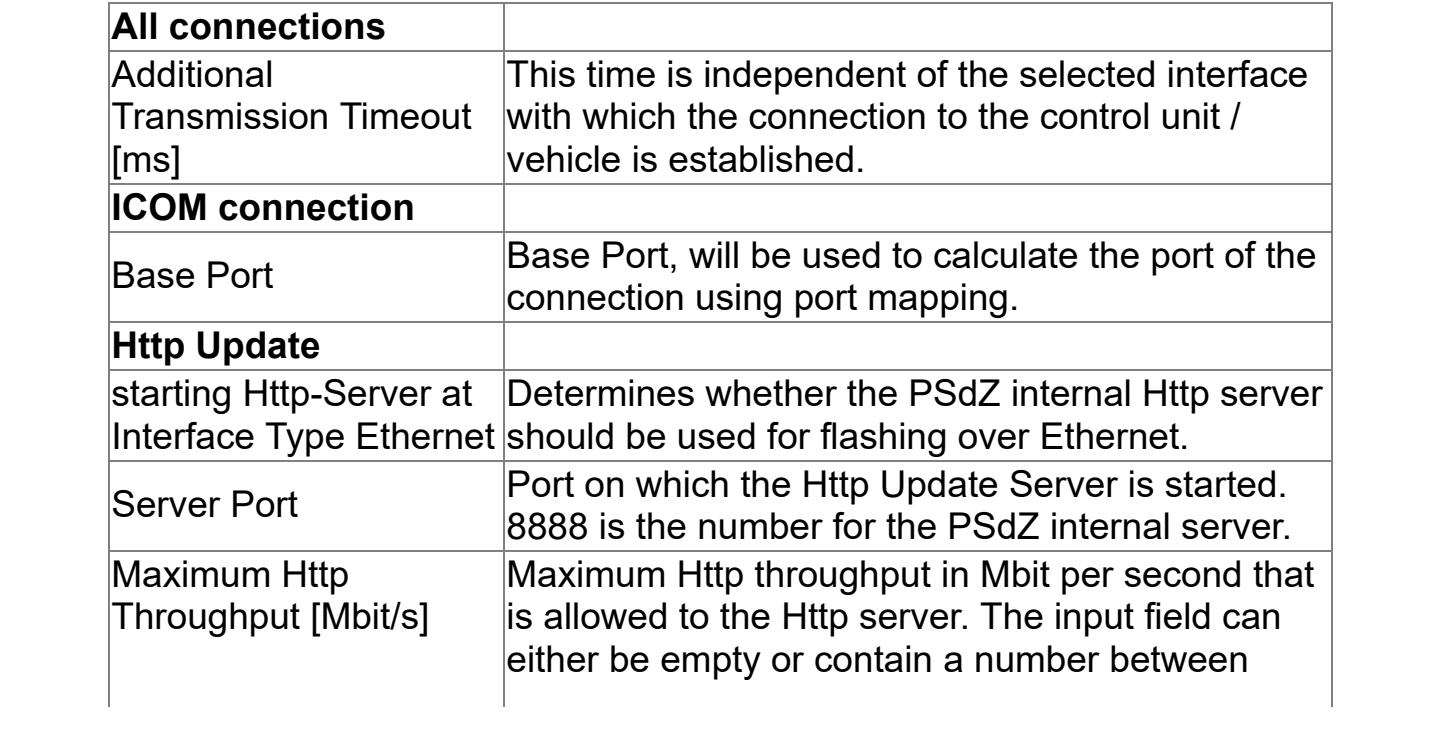

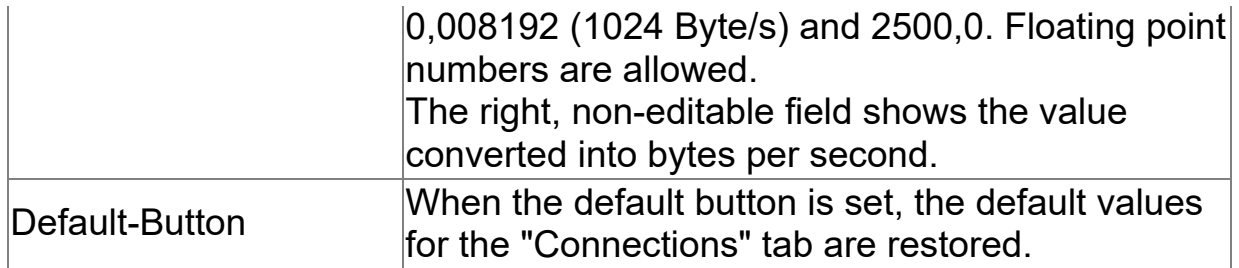

# **Proxy**

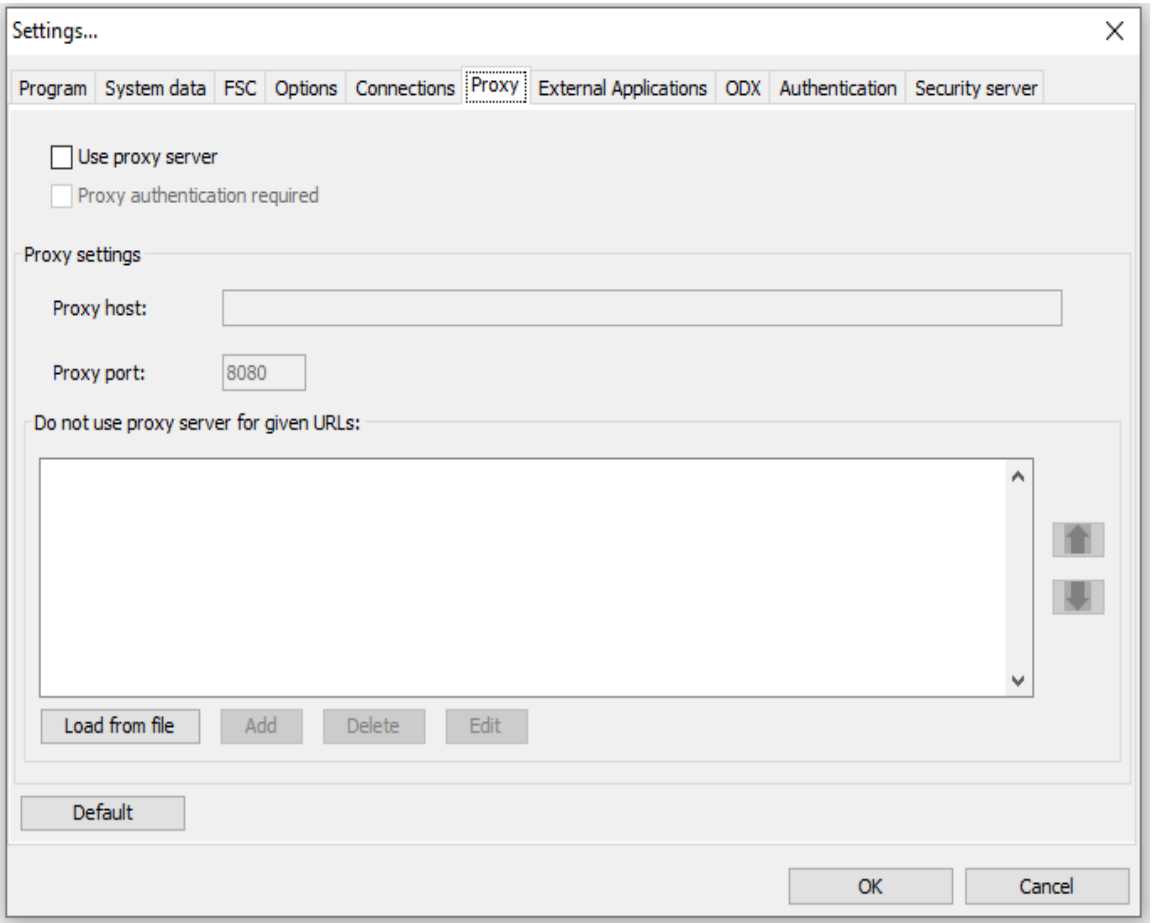

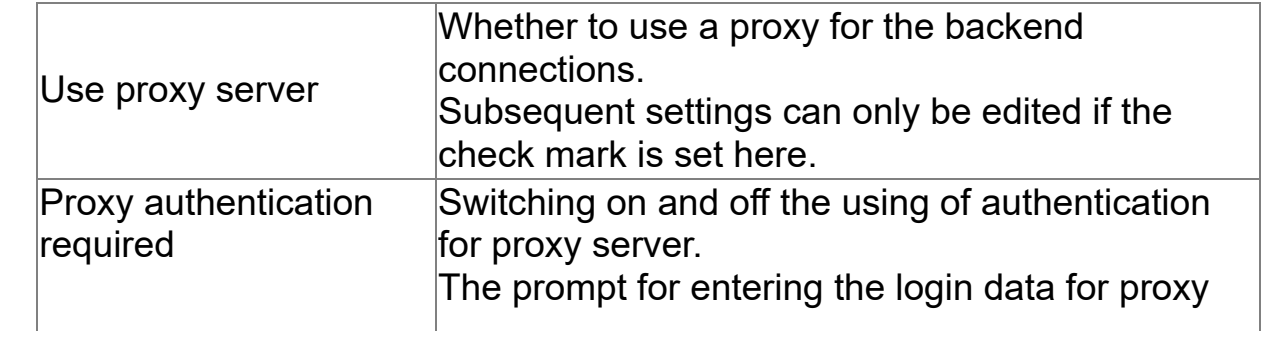

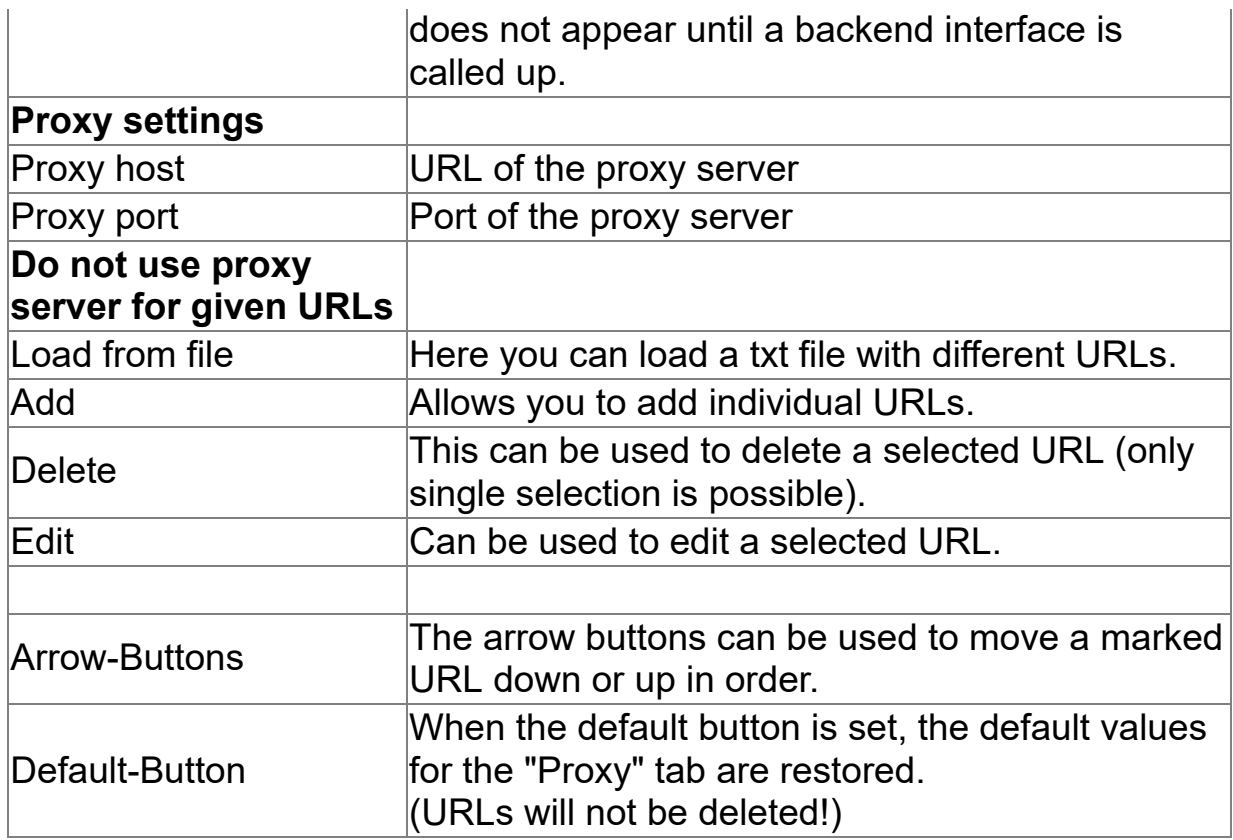

*Do not use proxy server for given URLs*:

The URLs entered here do not use the proxy.

*Load file*:

In the txt-file, the URLs may only be entered in one line and only separated with a semicolon ";". E-Sys does not support another formats of the URLs. Example:

https://www.google1.de;https://www.bmwgroup.com;https://www.bing2.com

### *Add*:

Only one URL may be added at a time. Multiple entries (separated with semicolon ";") are invalid.

#### *Additional information*:

Only BASIC is supported as an authentication method for a proxy.

### **External Applications**

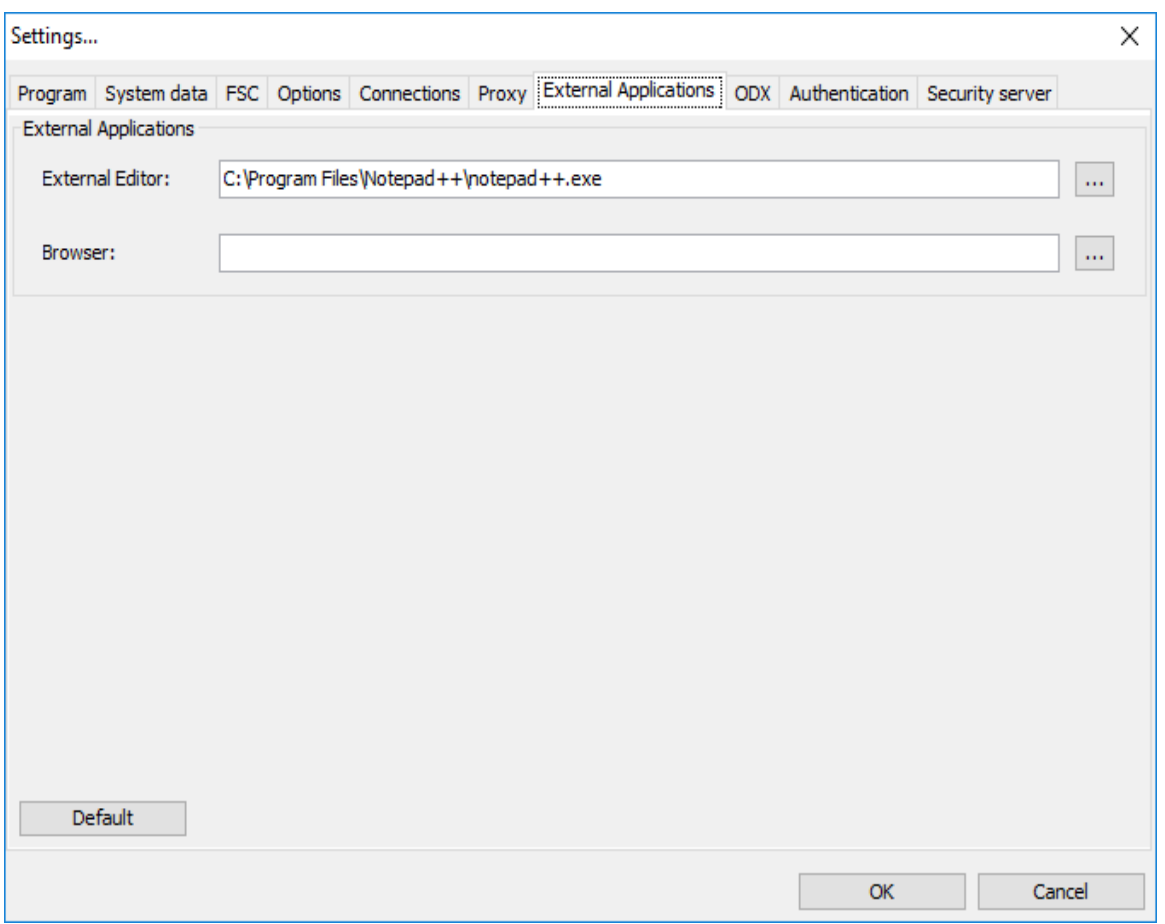

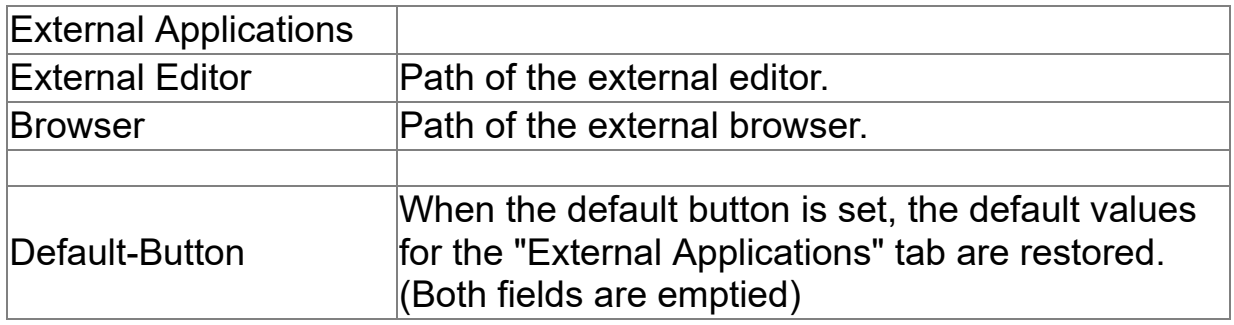

#### *Additional information*:

In the "External Applications" tab, the editor and the browser are indicated to display data.

**ODX**

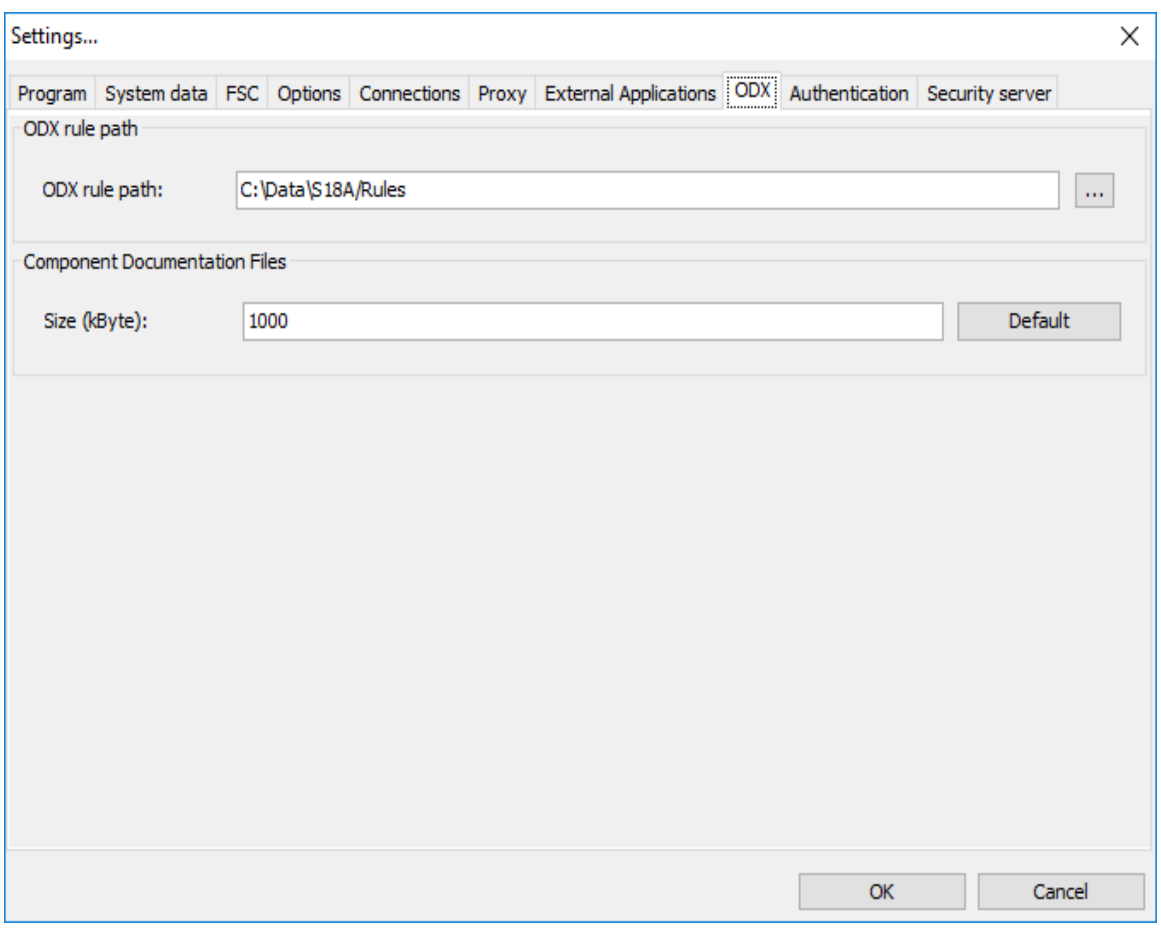

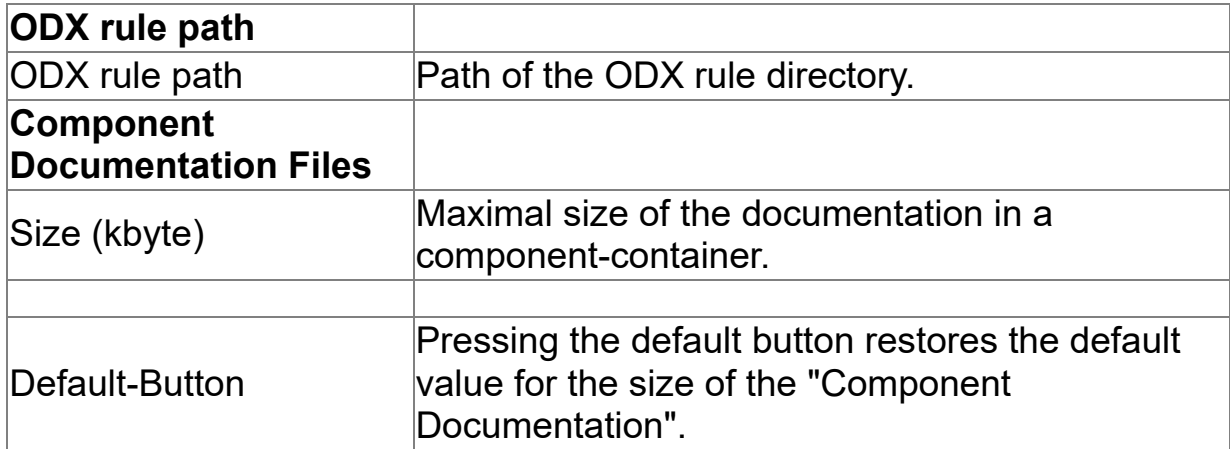

# **Authentication**

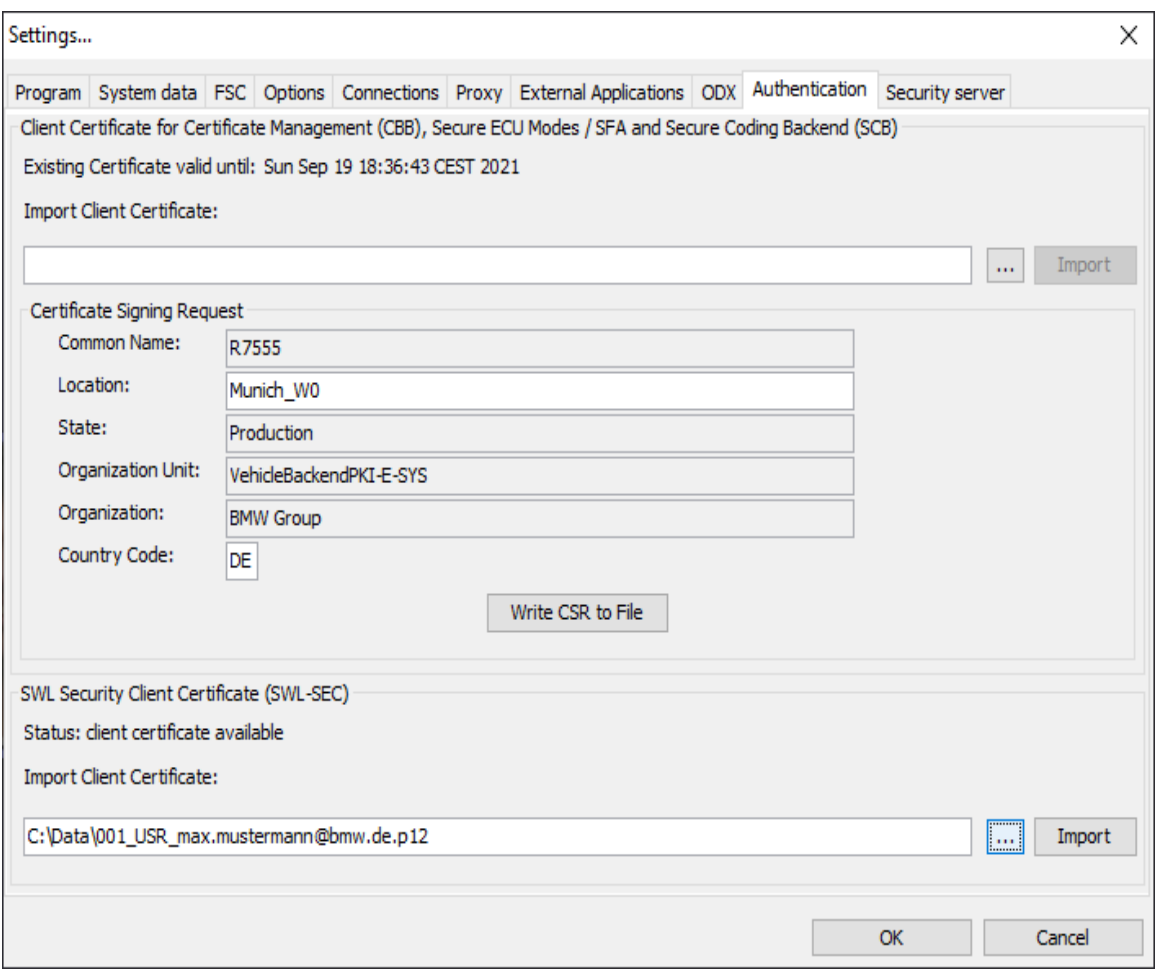

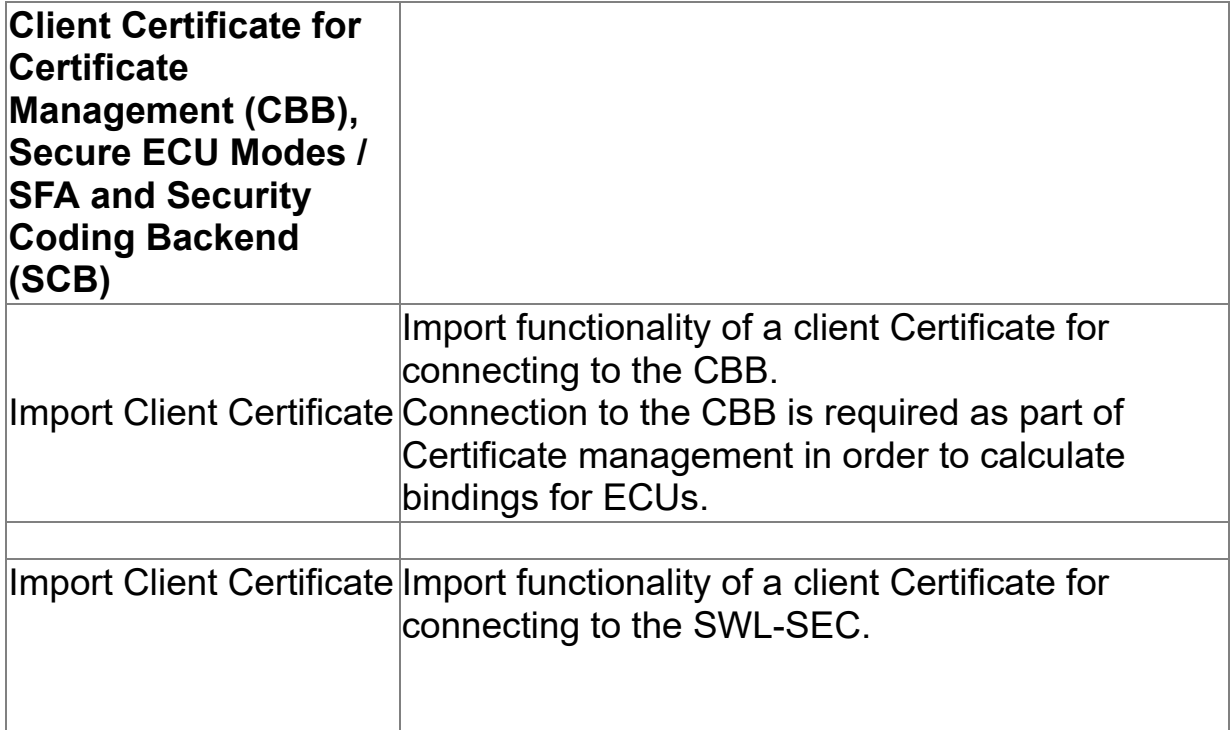

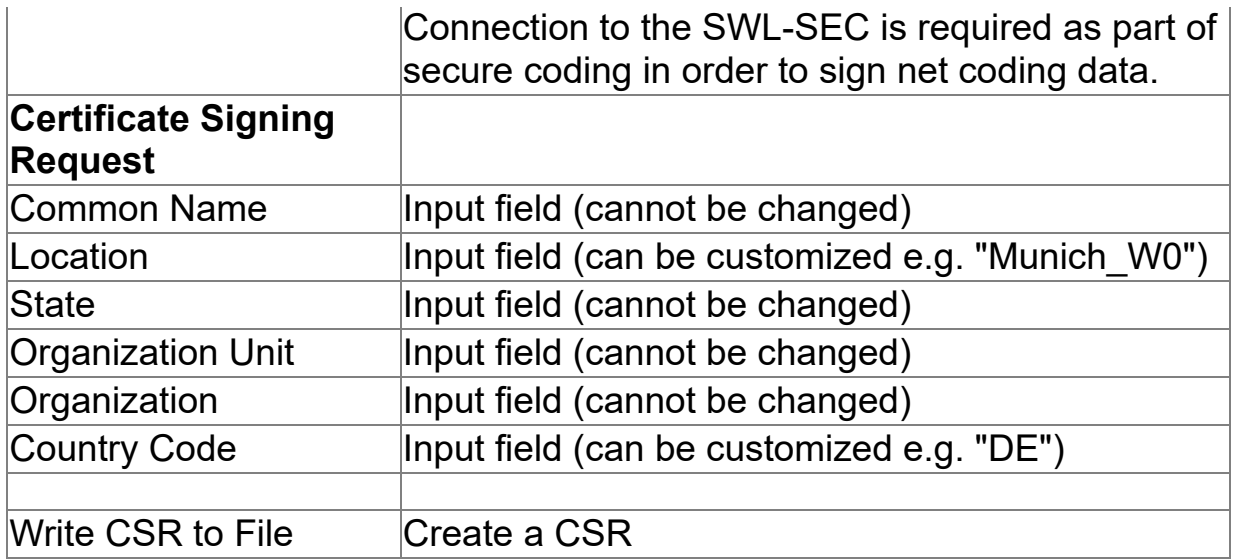

#### *Client Certificate for CBB and Secure ECU Modes / SFA*:

Here, the client Certificate is imported.

This is required to communicate with the back-end systems for Certificate management (CBB) as well as for SFA (Secure Feature Activation) from the BMW-Intrant.

#### *Certificate Signing Request (CSR)*:

Here, a client CSR file is generated based on the input fields for the current computer and stored locally (see pop-up window).

This client CSR file can be used to generate a client Certificate through the b2b portal (see howtoo at [BMW-Intranet\)](file://europe.bmw.corp/winfs/EE-proj/Automotive_Security/bmw_public/HOWTOs/KeyAndCertificateManagement).

The client Certificate can be imported into E-Sys via "Import Client Certificate".

#### *Additional information*:

A client Certificate is required to communicate with the CBB (backend for Certificate Management functionality) or the SFA backend. You can only import a client Certificate if it matches the last generated client CSR file.

#### **Security server**

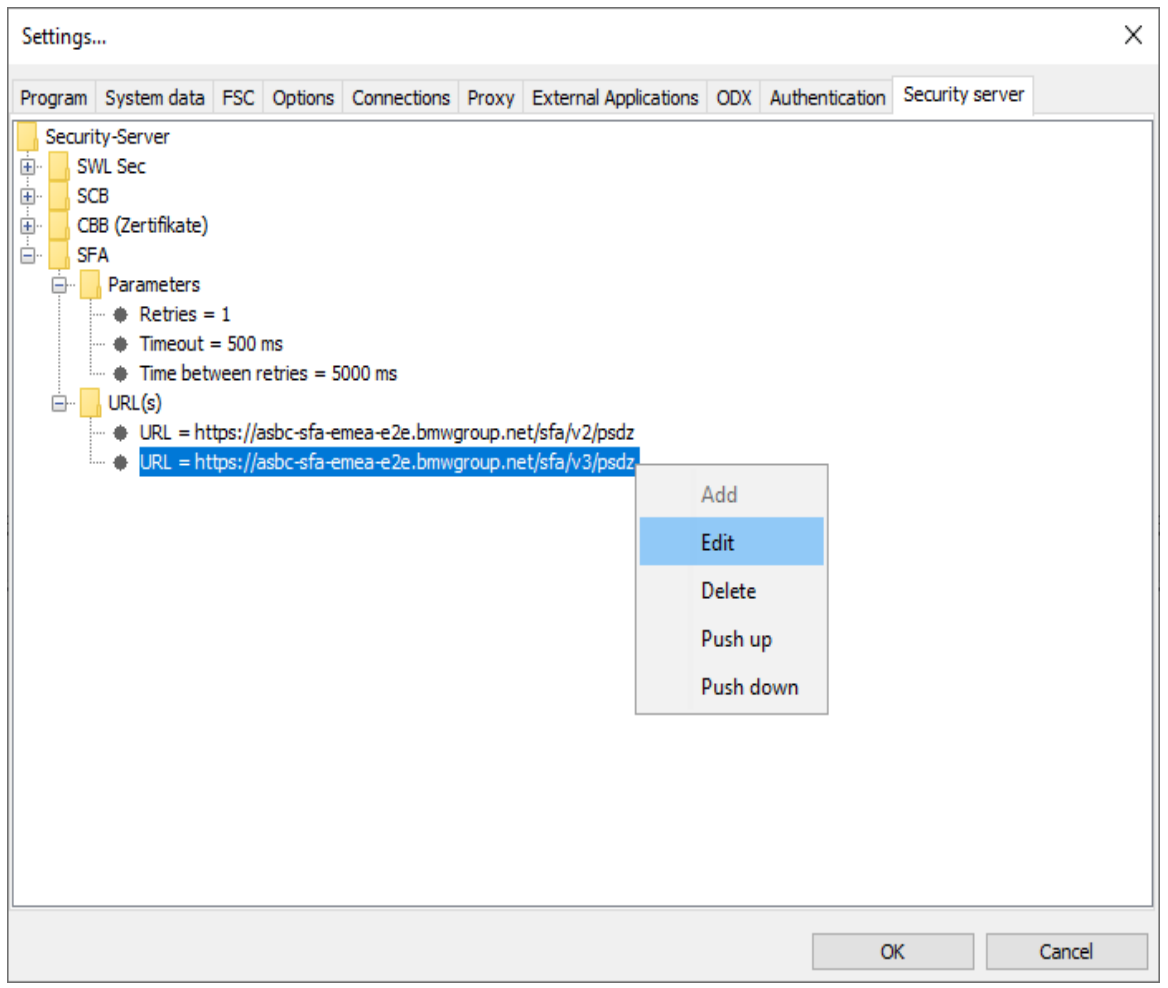

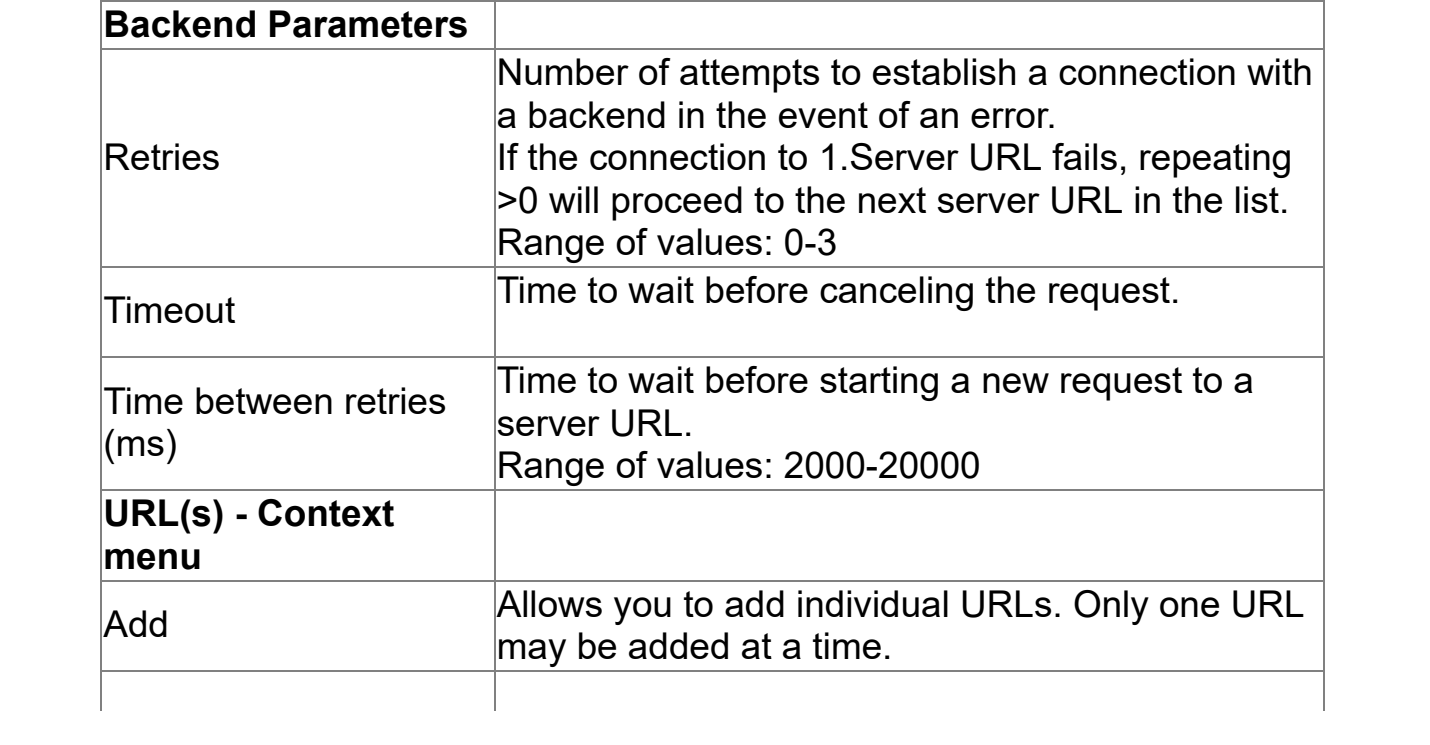

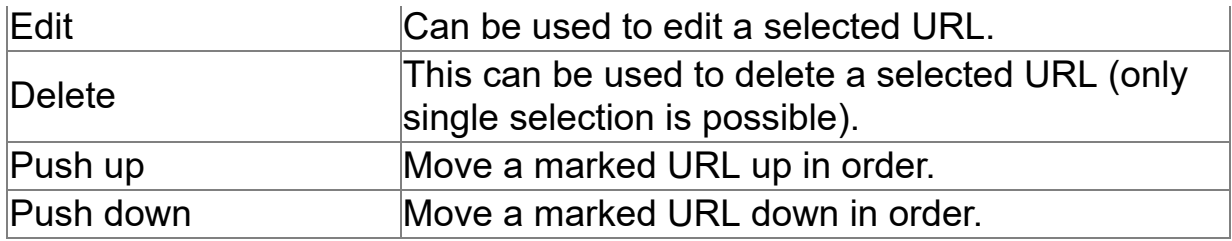

#### *Additional information*:

URLs for SWL-SEC and SCB are not displayed and cannot be edited via E-Sys GUI.

The changed values are applied when the Enter key is pressed.

The set values are only transferred to the E-Sys properties when the settings dialog is closed with the "OK" button.

Information on the subject of SFA and SFA backend URL can be found on the BMW intranet [here](file://europe.bmw.corp/winfs/EE-proj/Automotive_Security/bmw_public/HOWTOs/SFA_SecureToken).

Information on Certificate management and CBB URLs can be found on the BMW intranet [here](file://europe.bmw.corp/winfs/EE-proj/Automotive_Security/bmw_public/HOWTOs/KeyAndCertificateManagement).

<span id="page-22-0"></span>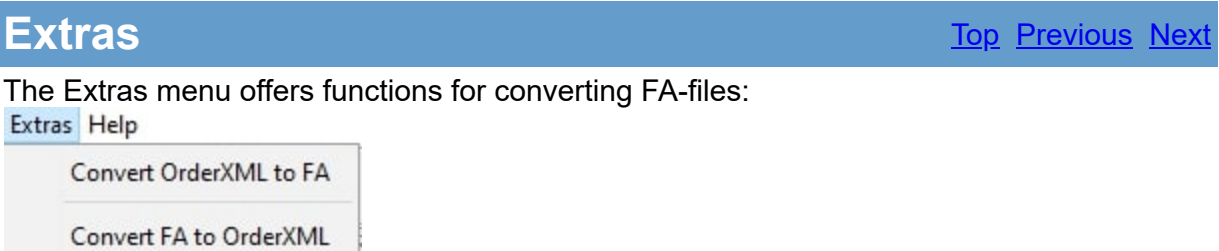

#### Menu item 'Convert OrderXML to FA' opens following dialog:

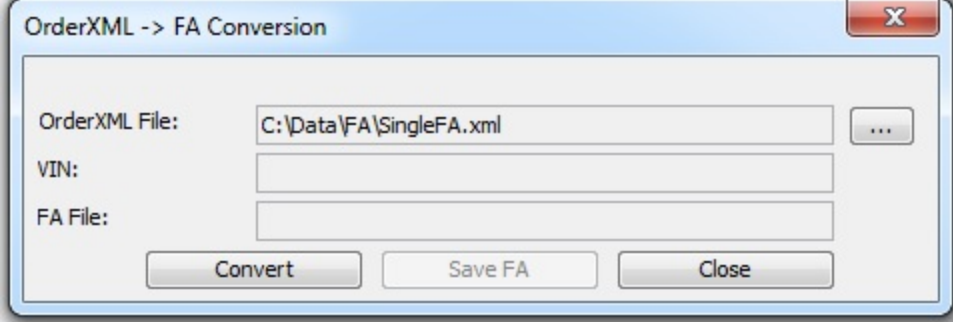

With menu item 'Convert FA to OrderXML' the user is offered following dialog:

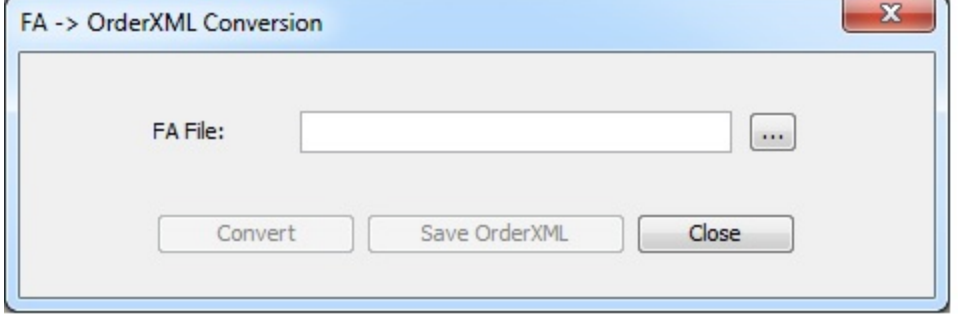

# <span id="page-23-0"></span>**Comfort Mode**

**[Calculation of TAL](#page-24-0)** [FSC](#page-31-0) [Certificate-Management](#page-33-0) [SFA / ECU-Modes](#page-37-0) **[KDS](#page-43-0) [ANFLASH](#page-46-0)** 

**[Top](#page-0-0) [Previous](#page-22-0) [Next](#page-24-0)** 

# <span id="page-24-0"></span>**Calculation of TAL** The Contract of Table 2012 [Top](#page-0-0) [Previous](#page-23-0) [Next](#page-31-0)

The module "Calculation of TAL" calculates a TAL (transaction list) from a pair of actual system installation table ("SVT-Actual") and reference system installation table ("SVT-Target"). This TAL can be executed in the module TAL-Processing. SVT-Actual specifies the actual state or installation of the system i.e. which hardware unities and which software unities reside in the ECU/vehicle. SVT-Target specifies the state of the ECU/vehicle to be reached after the processing of the TAL.

By clicking the checkbox "Use data backup" and specification of the backup directory the individual information of the former exchanged ECU can be taken-up into the TAL creation process.

The backup data is created in mask **[TAL-Processing](#page-99-0)**.

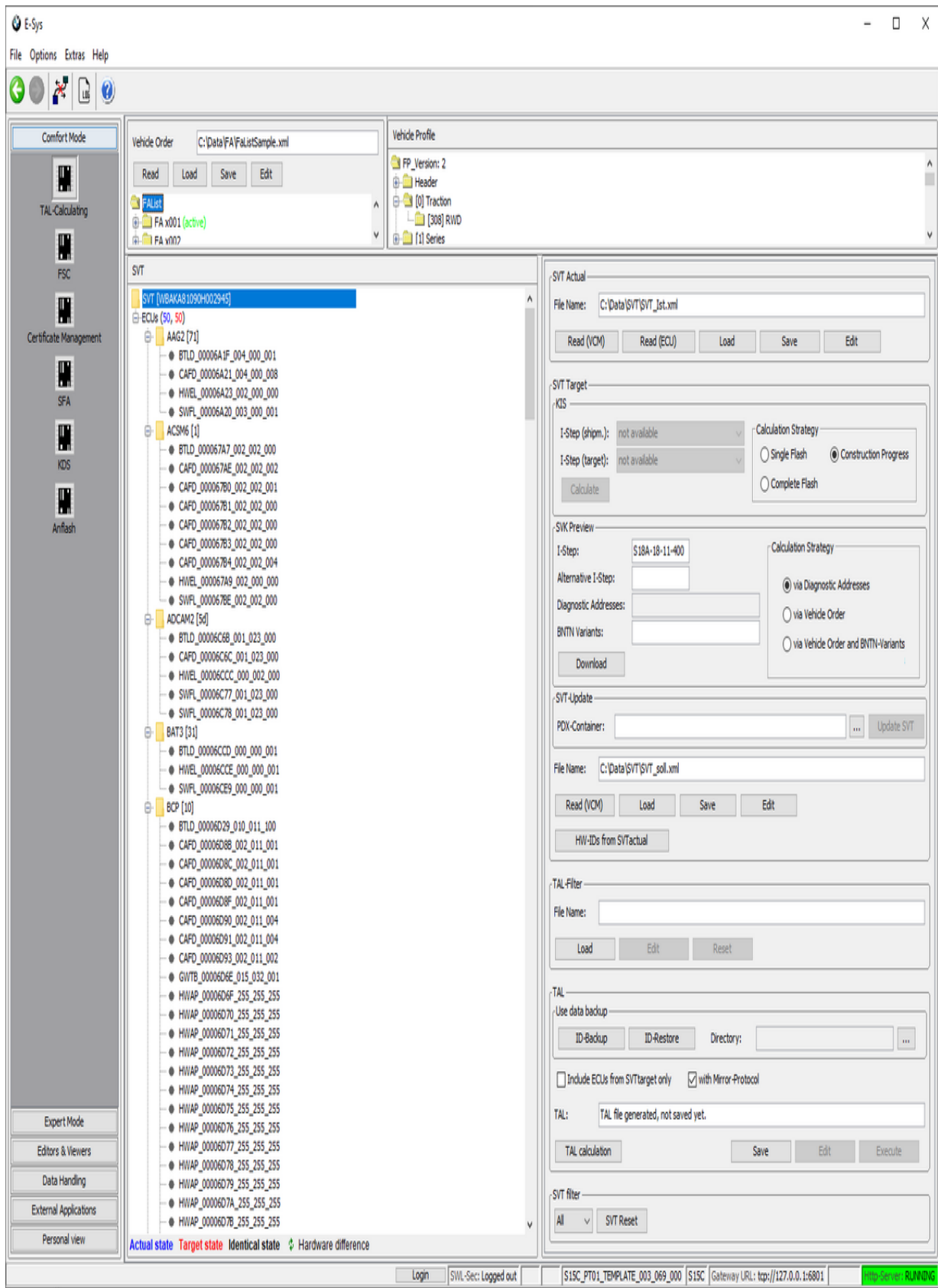

## **GUI Elements**

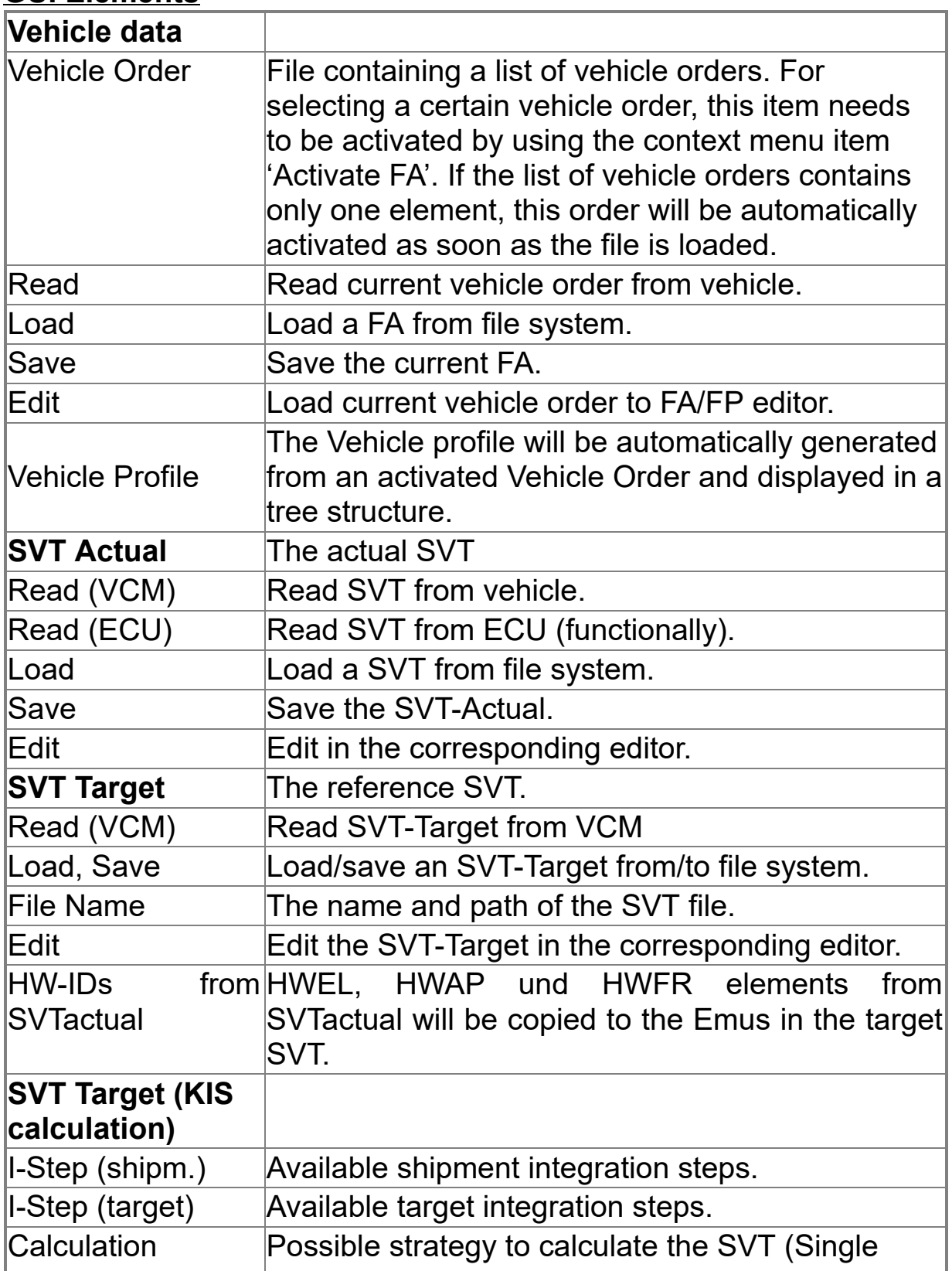

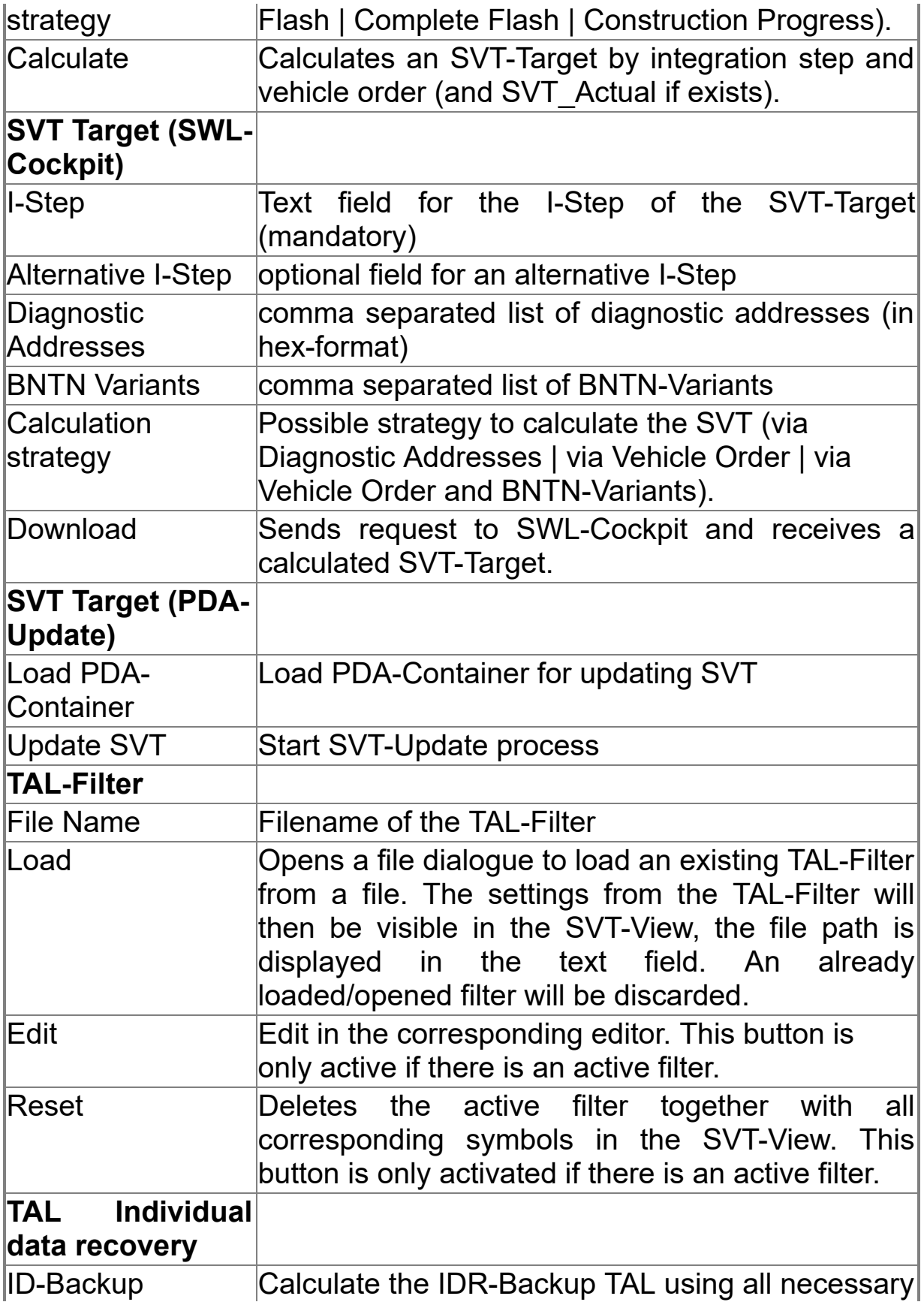

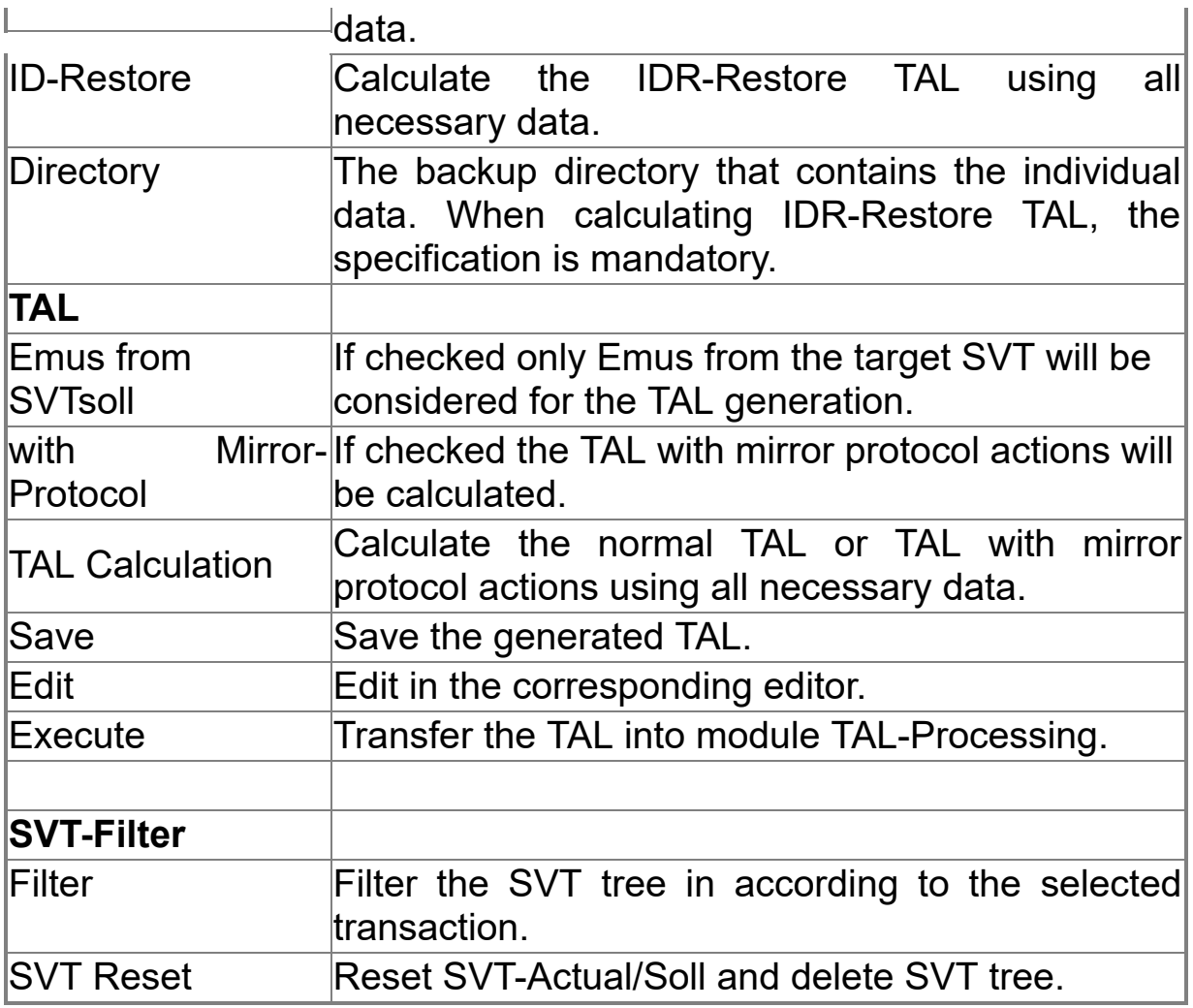

# **SVT-Update**

Within section 'SVT-Update' it is possible to update all versions of the SGBMIDs included in the Target-SVT.

With button 'Update SVT' E-Sys will start a check for each SGBMID contained in the SVT and search for versions of that SGBMID in the loaded PDA-Container.

If a different version of a SGBMID was found, the version in the SVT will be updated by the one from the PDA-container.

## **Reading Vehicle Order and VIN**

After reading the vehicle order the VIN will always be read too. The VIN will be shown in the element

""FAList/FA/FZAuftrag/Header/Vinlong". The vehicle order and the VIN

will be read from the master ECU. If an error occurs they will be read from the backup ECU. In the status bar is shown where the vehicle order and the VIN were actually read from.

# **Displaying TAL-Filter settings**

If filter settings have been defined for the root element or any of the ECU elements in the SVT tree view, these elements will be displayed with an additional filter symbol as soon as the TAL-Filter file is loaded.

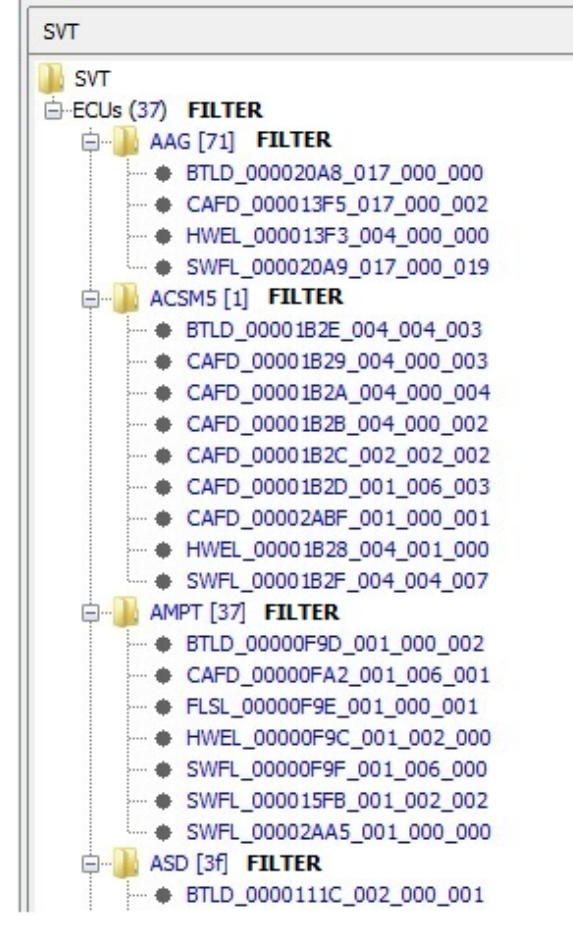

A detailed figure showing all filter settings of an element will be displayed via the context menu entry 'Filter Settings'.

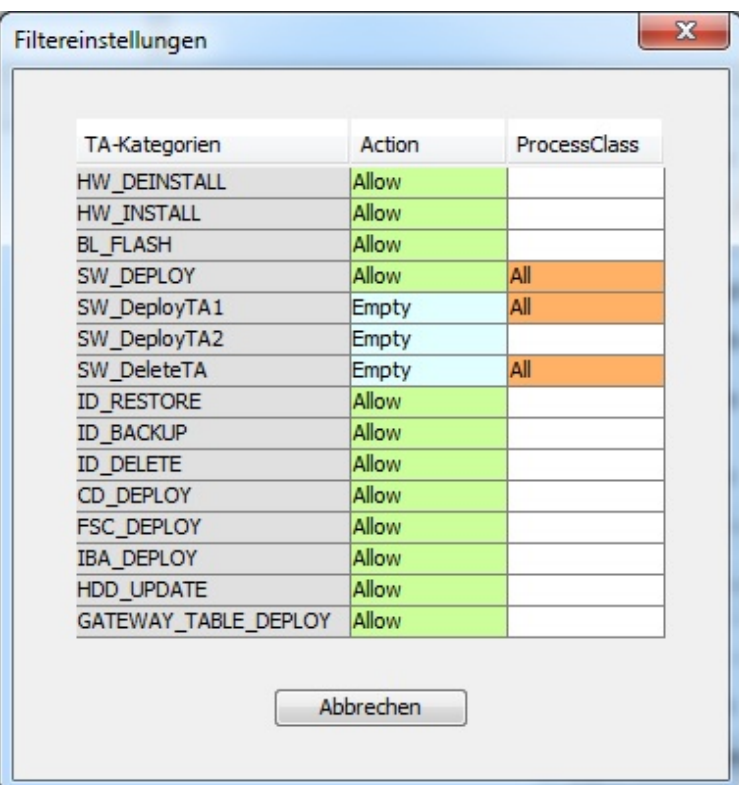

<span id="page-31-0"></span>The module FSC serves for inquiring the FSC's state and for writing of FSC into ECU. In addition to that it's possible to (de)activate FSC's already existing in the ECU. Only an activated FSC can really be used.

Corresponding to the topic FSC there are other masks in E-Sys: FSC's can be displayed and edited in **[FSC-Editor](#page-70-0)** easily. In expert mode **[FSC-Extended-Module](#page-126-0)** is available in addition to that.

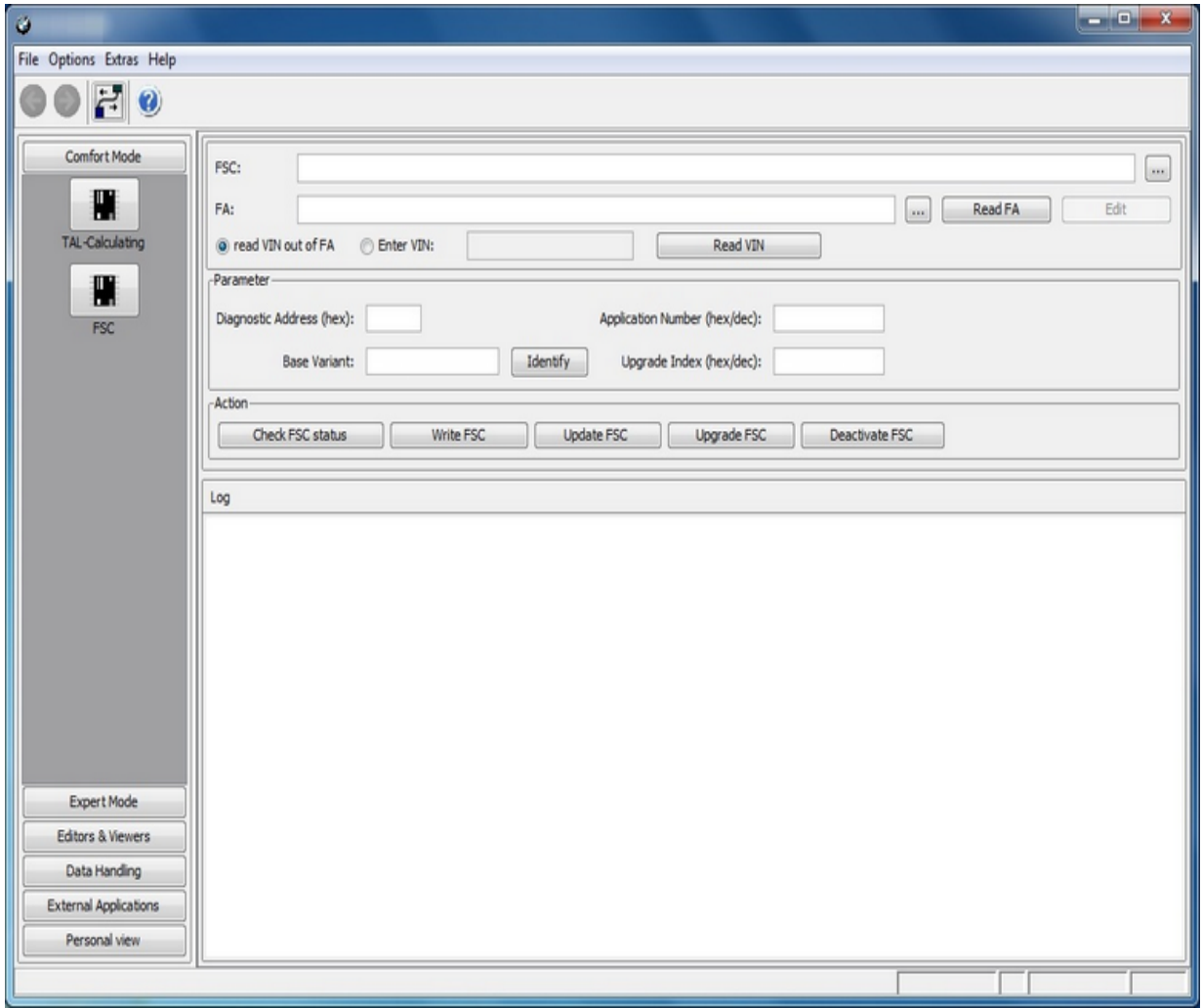

# **GUI Elements**

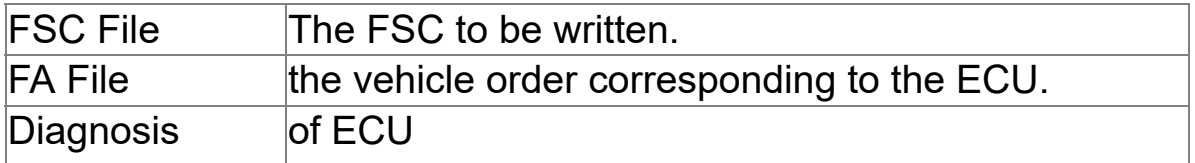

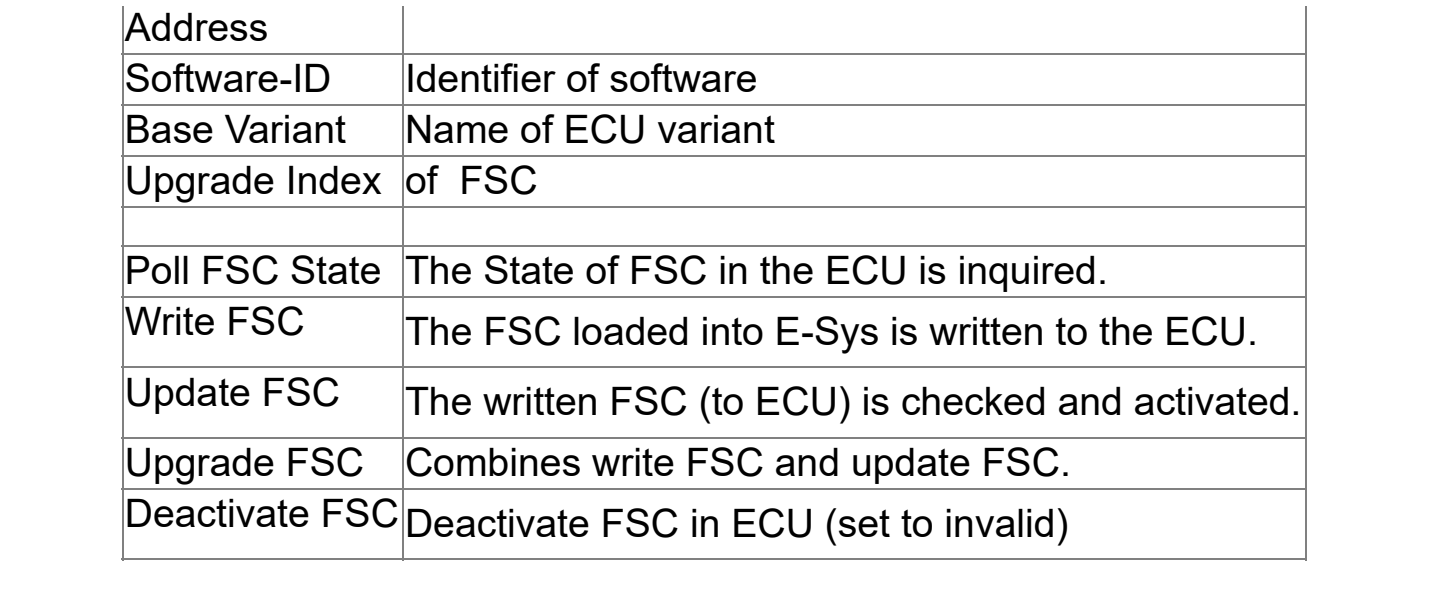

# <span id="page-33-0"></span>**Certificate-Management Comfort** The [Top](#page-0-0) [Previous](#page-31-0) [Next](#page-37-0)

The functionalities provided in this module which include direct server access require to have several preconditions to be fulfilled:

- The system which runs E-Sys must be in a BMW network segment in which the backend systems (CBB) are available.
- There must be a valid E-Sys client Certificate imported into E-Sys.
- At least one URL of a valid backend system (CBB) must be configured in E-Sys.

A more detailed set of instructions can be found here: [HOWTO](file://europe.bmw.corp/winfs/EE-Proj/Automotive_Security/bmw_public/HOWTOs) (only available within BMW network).

For further questions please contact the support service: support[security-systemfunktionen@bmw.de](mailto:support-security-systemfunktionen@bmw.de)

# **Introduction:**

As an enabler for new functions and to increase the security of existing functions, individual Certificates are required in the treatment of vehicles. From SP2018, individual Certificates and their binding to the respective vehicle must be installed both in the factory and in the service. In addition, bindings between ECU devices must be distributed. This functionality is provided by this module.

# **Overview Certificate Management Module at Comfort-Mode:**

The comfort Certificate management module now offers easier usability of the standard Certificate management functions.

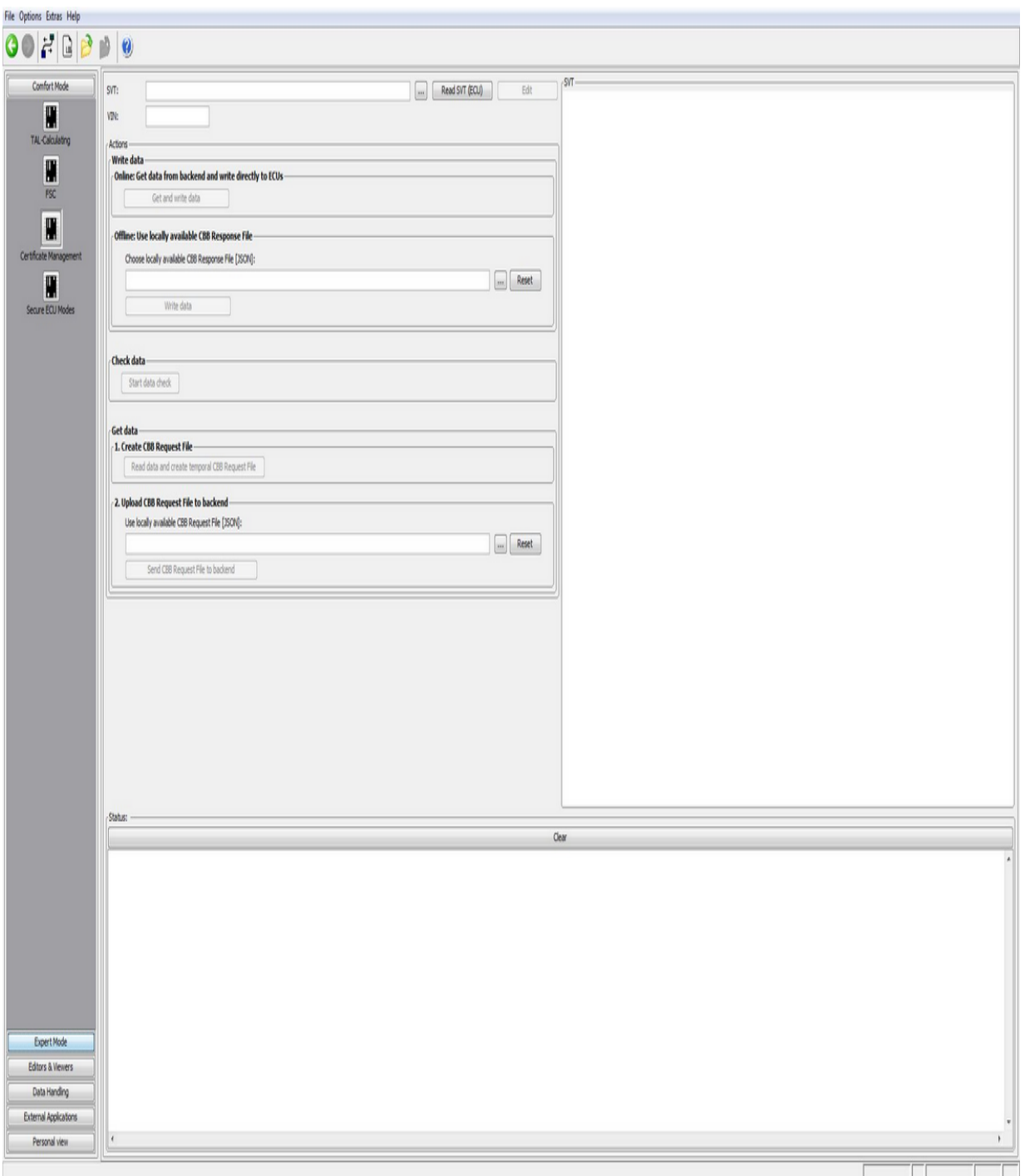

For this purpose, you always need an SVT, which contains certified Emus. **[ Note:** This is recognizable for every ECU on the CertEnabled = "true" attribute in the ecuStatusInfo. The Emus that are CertEnabled are shown in the SVT-View on the right.**]**

It is always treated the entire vehicle. That no filters (blacklist or whitelist) can be passed.

# **Use Cases:**

# **Get Data:**

# **Step 1: Create CSR Request File**

Creates a file in JSON format with the individual Certificate requests (CertificateRequest) that the user either sends with E-Sys to the Backend (only possible it tester is connected to BMWintranet) or use the B2B Interface.

How to get access to the B2B-Interface is described at the [HOWTO](file://europe.bmw.corp/winfs/EE-Proj/Automotive_Security/bmw_public/HOWTOs) as well.

# **Step 2: Upload Request File To Backend**

Uploads the selected request file to the backend system (CBB) and stores the response file locally.

# **Write Data:**

# **Variant 1: Get Data from Backend and write directly into Vehicle**

Includes both steps of use case 'Get Data' but performs the write operation of the containers to the Emus as well.

# **Variant 2: Write Response File**

Writes all containers of the selected response file to the Emus.

# **Check Data:**

Starts the check routine of the Emus and fetches their results after a waiting time which is the maximum of the Emus to ensure all final check results can be fetched. The tree view will be enriched with the
check results.

 $\frac{1}{2} \left( \frac{1}{2} \right)$  ,  $\frac{1}{2} \left( \frac{1}{2} \right)$  ,  $\frac{1}{2} \left( \frac{1}{2} \right)$ 

## <span id="page-37-0"></span>**Secure ECU Modes - Comfort** The Computer of [Top](#page-0-0) [Previous](#page-33-0) [Next](#page-43-0)

#### **Introduction:**

The module empowers the user on the one hand to switch all Emus, which supports Secure ECU Modes, between the three states (Engineering, Plant, Field).

On the other hand the user can activate/deactivate and read the current secure feature status of all Emus, which are supporting these system function.

The Modes Plant and Engineering are only accessible with a valid secure token an the ECU has to be in den Field-Mode.

To switch back into the Field-Mode is no token necessary.

All Emus that are contained in the svt are visualized on the right side in the svt-tree-view.

See 'Backend / SFA' if extended rights on [SFA-Backend](#page-205-0) are required

#### **Online-tap:**

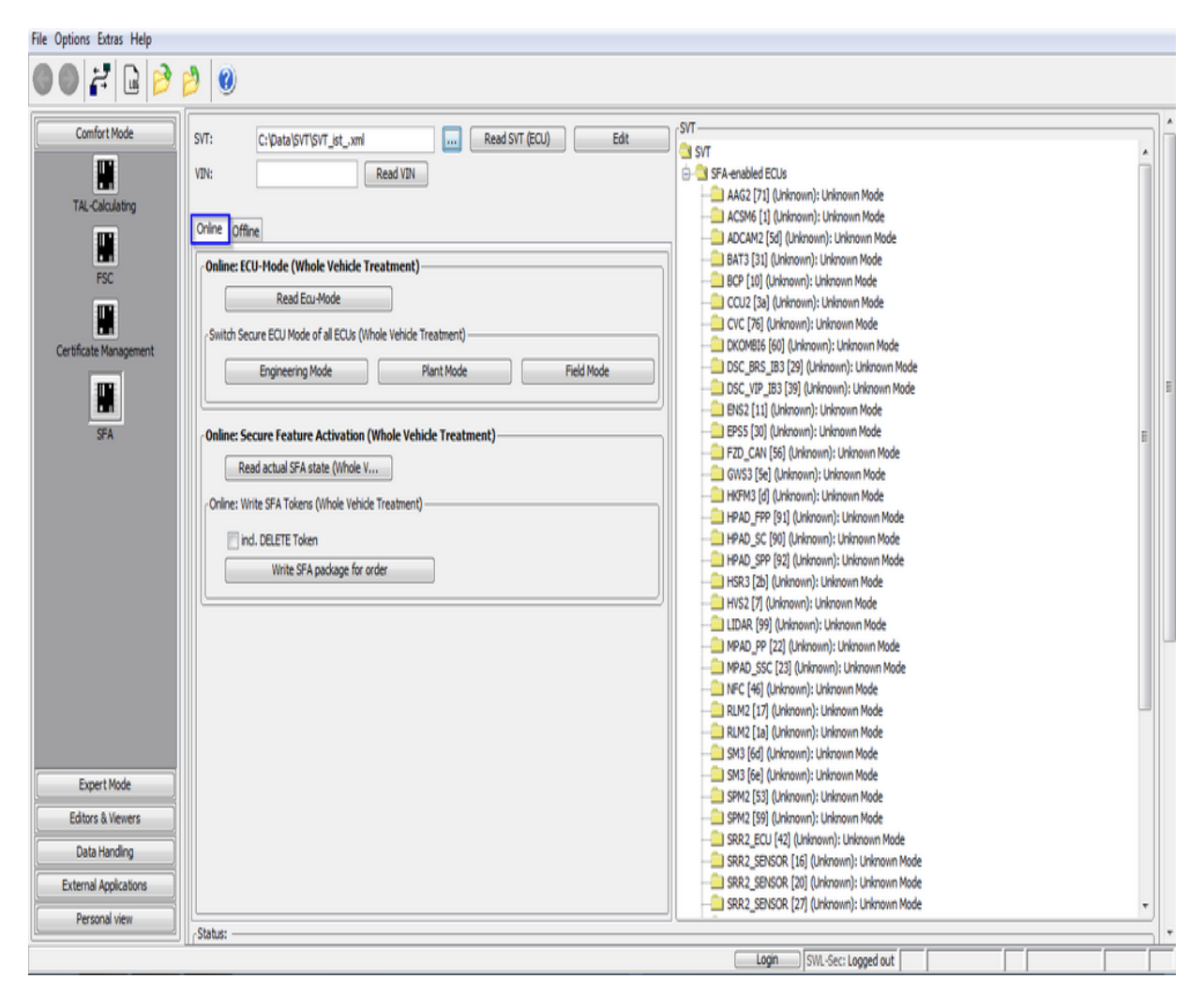

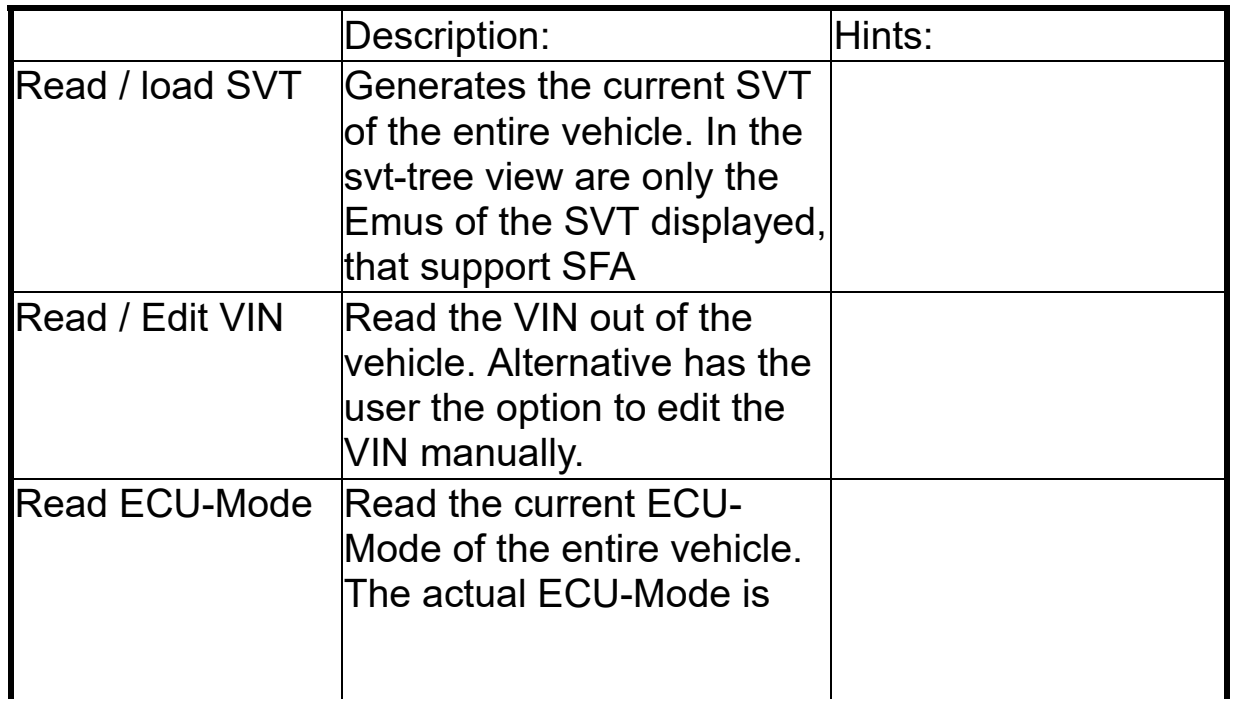

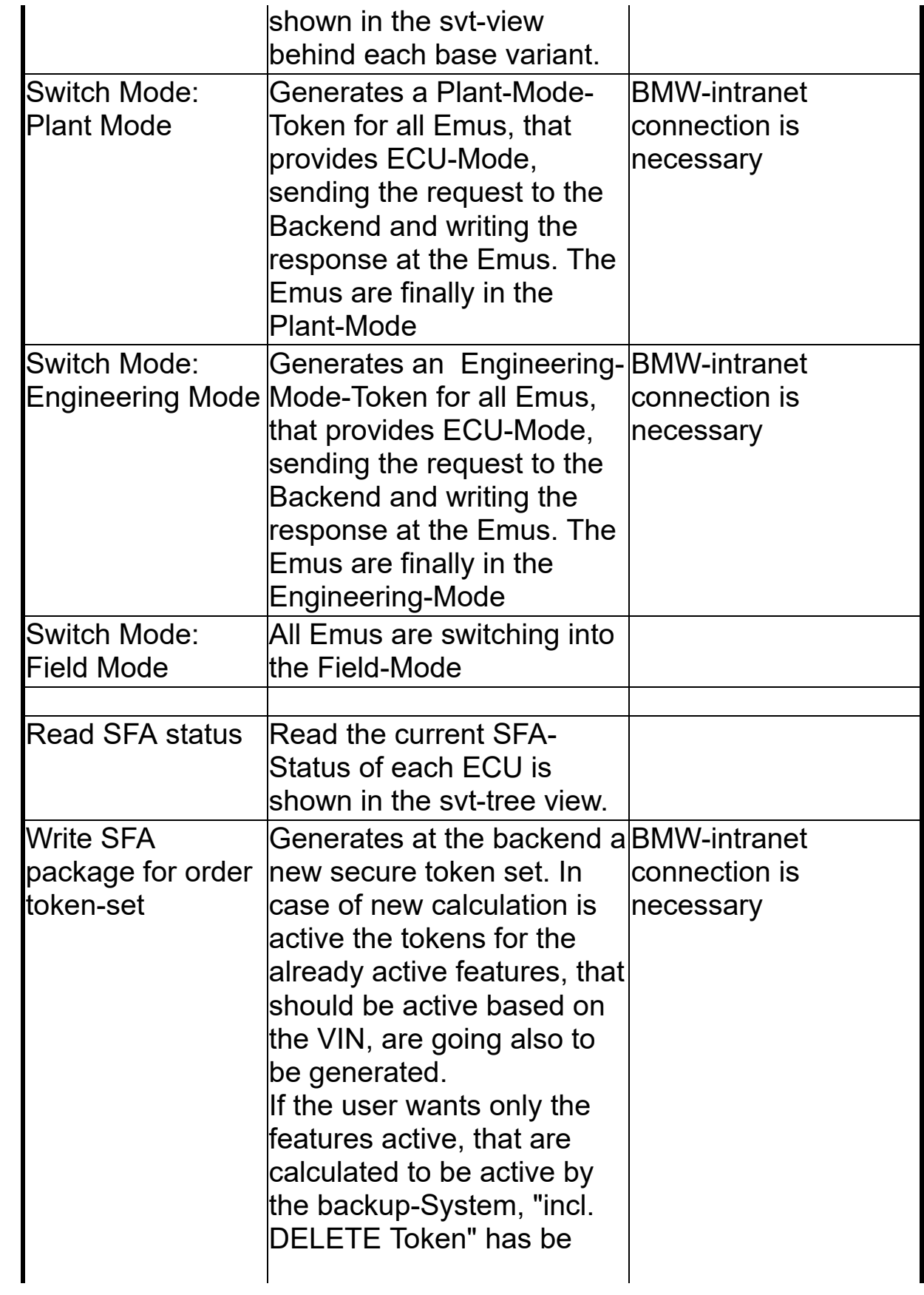

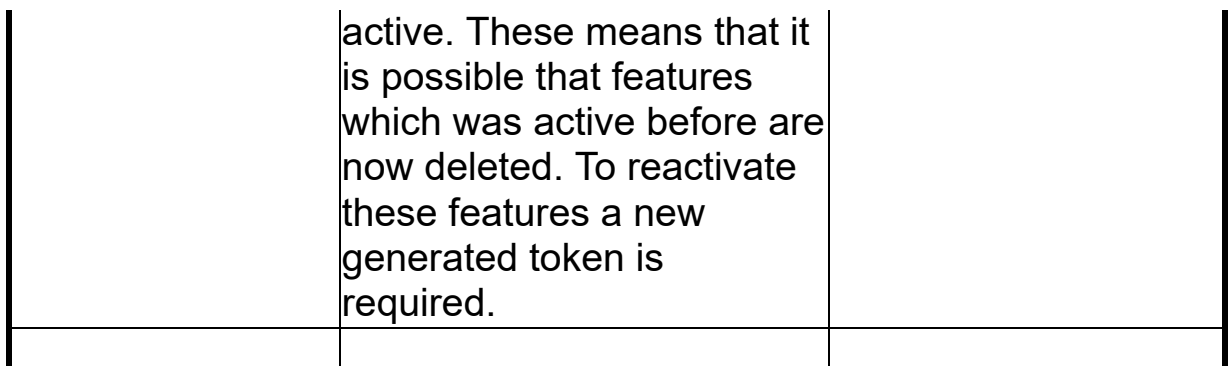

# **Offline-tap:**

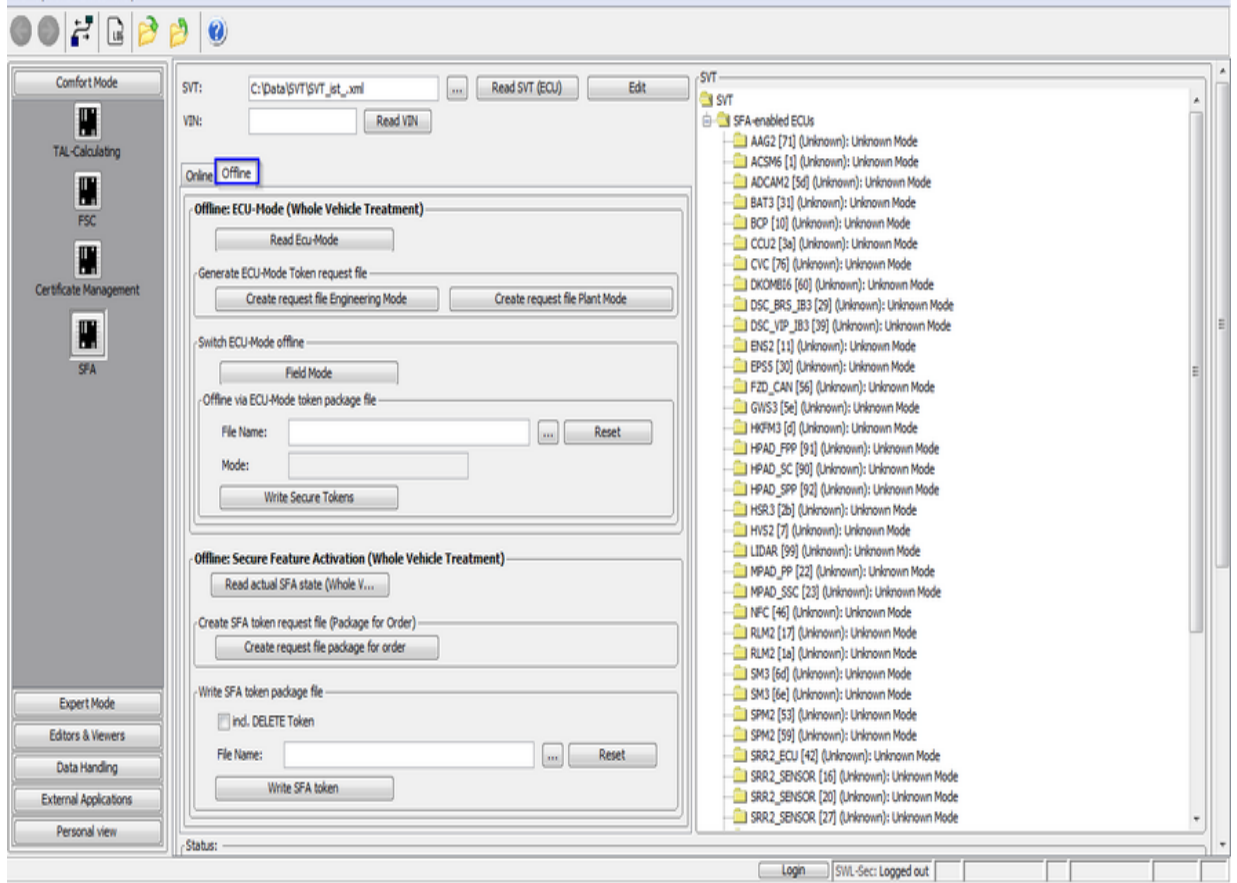

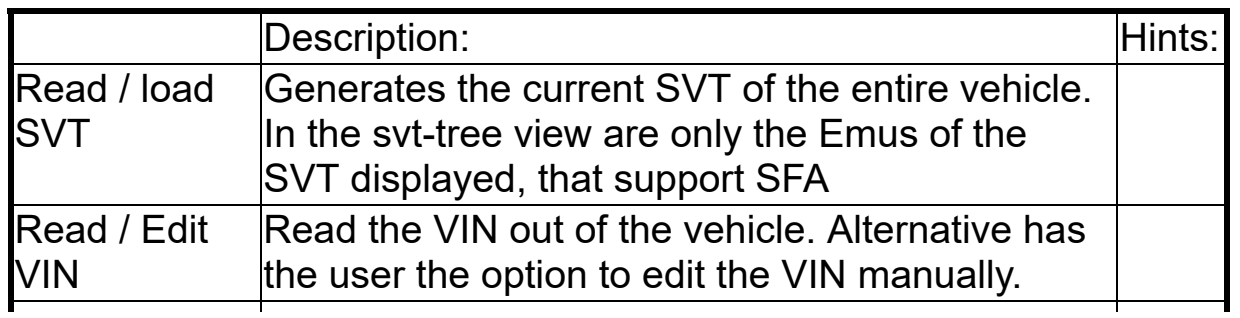

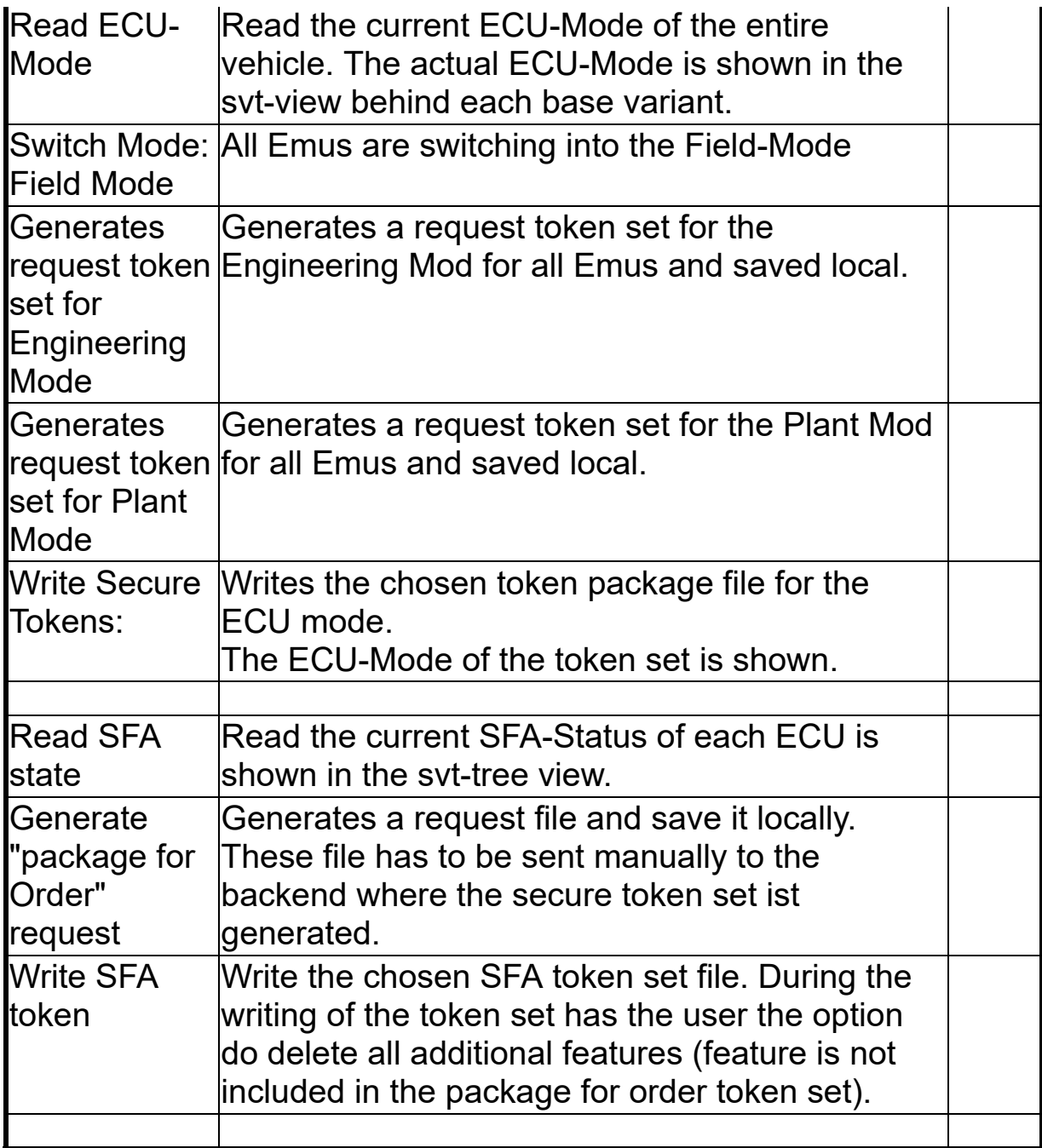

## **Color representation of SFA features in the SVT tree view:**

In order to determine the status of all SFA features (activated, deactivated etc.) for each ECU shown in the SVT tree view, the button "Read actual SFA state" must be activated.

This triggers communication with every SFA-capable ECU and its features are read out.

The SVT tree structure is then updated in such a way that each ECU node can be opened up and all available features can be displayed. Each feature is highlighted in color in the SVT tree view.

#### Color markings mean:

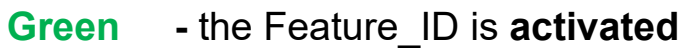

## **Orange -** the Feature\_ID is **deactivated** or **expired**

**Red -** the Feature\_ID is **incorrect**

**Black -** the Feature\_ID is initially **not active**, i.e. no secure token available

#### <span id="page-43-0"></span>**Introduction:**

KDS (anti-theft protection 2.0) based on the secure token sets (see SFA / Secure ECU-Mode).

The functionalities provided in this module which include direct server access require to have several preconditions to be fulfilled:

- The system which runs E-Sys must be in a BMW network segment in which the backend systems (SFA-Backend) are available.
- There must be a valid E-Sys client Certificate imported into E-Sys.
- At least one URL of a valid backend system (SFA-Backend) must be configured in E-Sys.

A more detailed set of instructions can be found here: [HOWTO](file://europe.bmw.corp/winfs/EE-Proj/Automotive_Security/bmw_public/HOWTOs) (only available within BMW network).

#### **Notifications:**

These module supports only the processing of the entire vehicle. For more KDS functions or the selection of specific Emus please switch to the expert-mode (KDS - [Extended](#page-171-0))

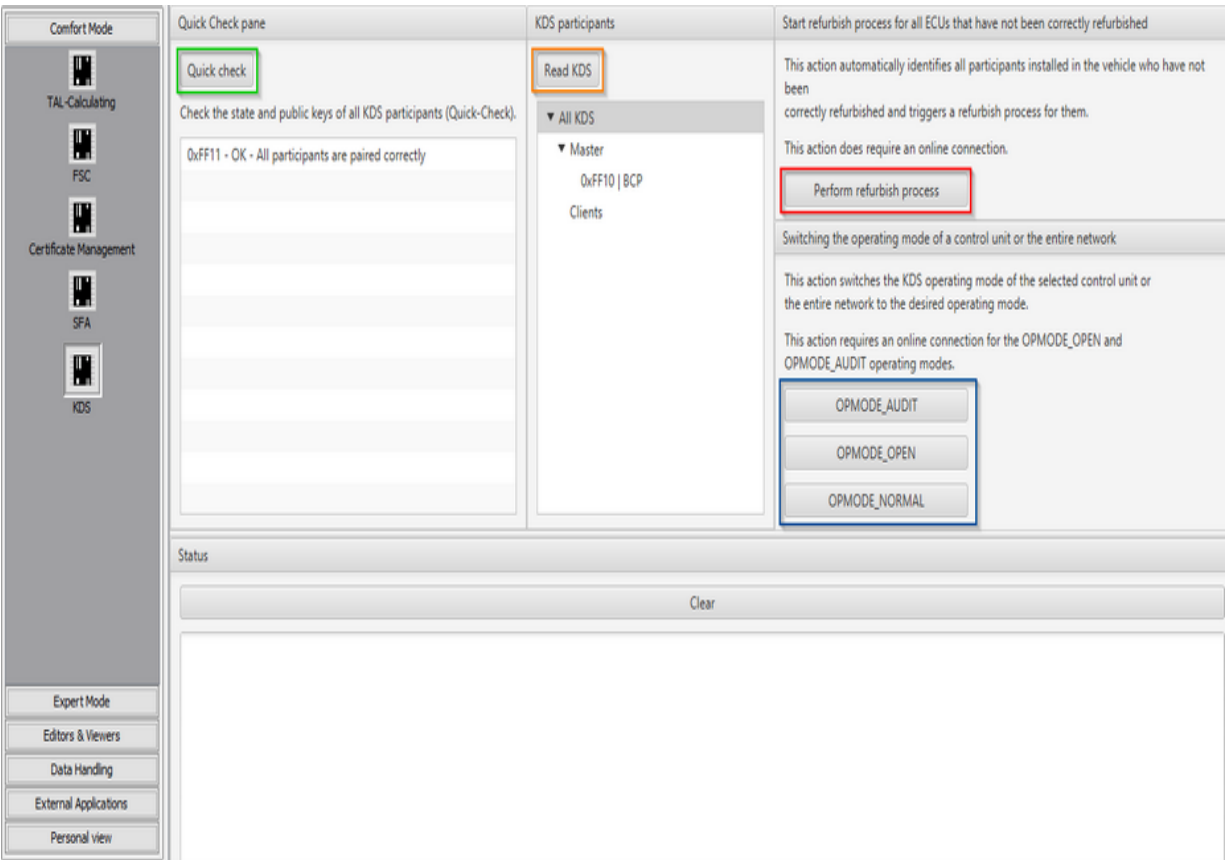

## **Quick check (marked green):**

Starts the KDS system check. The result is visualized in the GUI and has one of the following values:

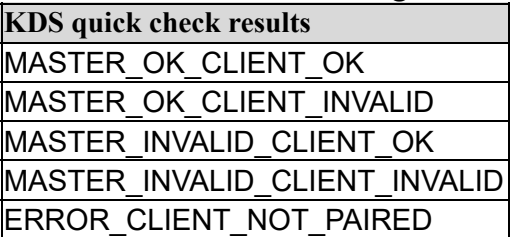

# **Read KDS (marked orange):**

Read the entire KDS system and visualize the system. The system is separated into the KDS-master and the KDS-clients tap.

 **Perform refurbish process (marked red): [Only with BMW-Intranet connection possible]**

Identifies all participants in the KDS system, that have not been correctly paired and is pairing the entire KDS system.

## **Switch the operation mode (marked blue):**

Change the operation mode for the chose Emus. If no ECU is selected the entire KDS system is going to switch.

The switch into the modes AUDIT and OPEN requires a BMW-Intranet connection and the valid client-backend-Certificate (E-Sys [options](#page-5-0) / authentication)

#### <span id="page-46-0"></span>**ANFLASH** [Top](#page-0-0) [Previous](#page-43-0) [Next](#page-50-0)

The Anflash module offers the possibility to perform a complete flash cycle in a fully automated way.

The structure of the required configuration files is described in a separate manual. The required master-configuration file can be created or edited with the [ANFLASH-Editor](#page-76-0).

A prerequisite for the execution of the Anflash process is a valid vehicle connection. In addition, a check is made before the Anflash process to ensure that all the required configuration files exist.

After a successful start, all ECU configs defined in the master config are processed sequentially in the order of their position numbers.

During each execution, the current process step is displayed.

The Anflash process can be aborted during execution via the Stop button.

At the end of the execution, both the overall status and the status of individual ECU configurations are displayed.

In addition, report files are generated.

This is done on two levels, firstly for each executed ECU-Config and secondly for the entire Anflash process.

The report files are stored in the E-Sys Data directory below the "Anflash-Reports" directory.

#### **Note:**

Before starting the Anflash process, a BAT/HAF verification is carried out.

It will be checked whether a BAT/HAF control unit is installed. If this is the case, the status of switch S1 is determined.

When the switch is open, a message appears informing the user about possible risks for the Anflash process.

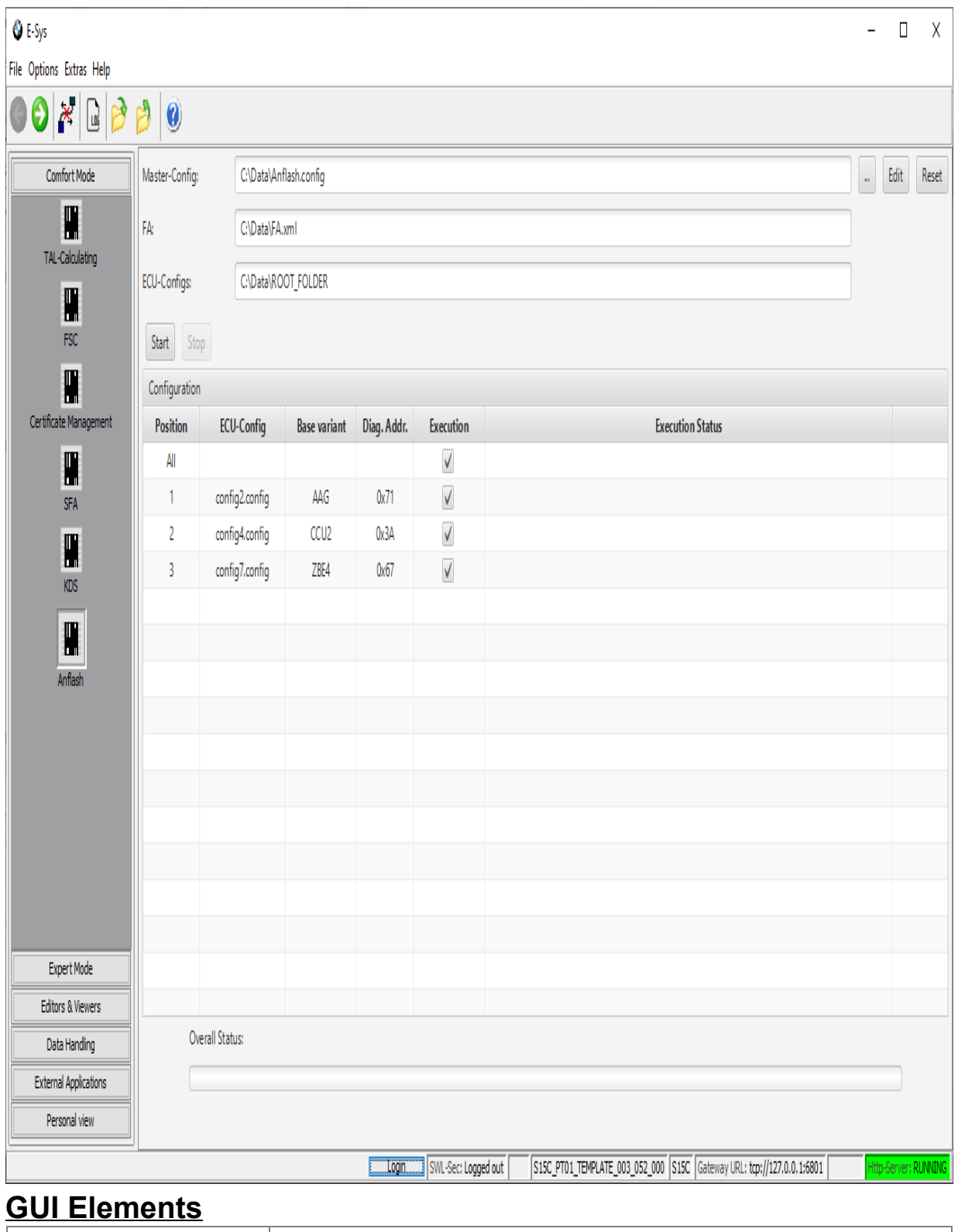

# **Master-Config Textfield** Absolute path to the Master-Config

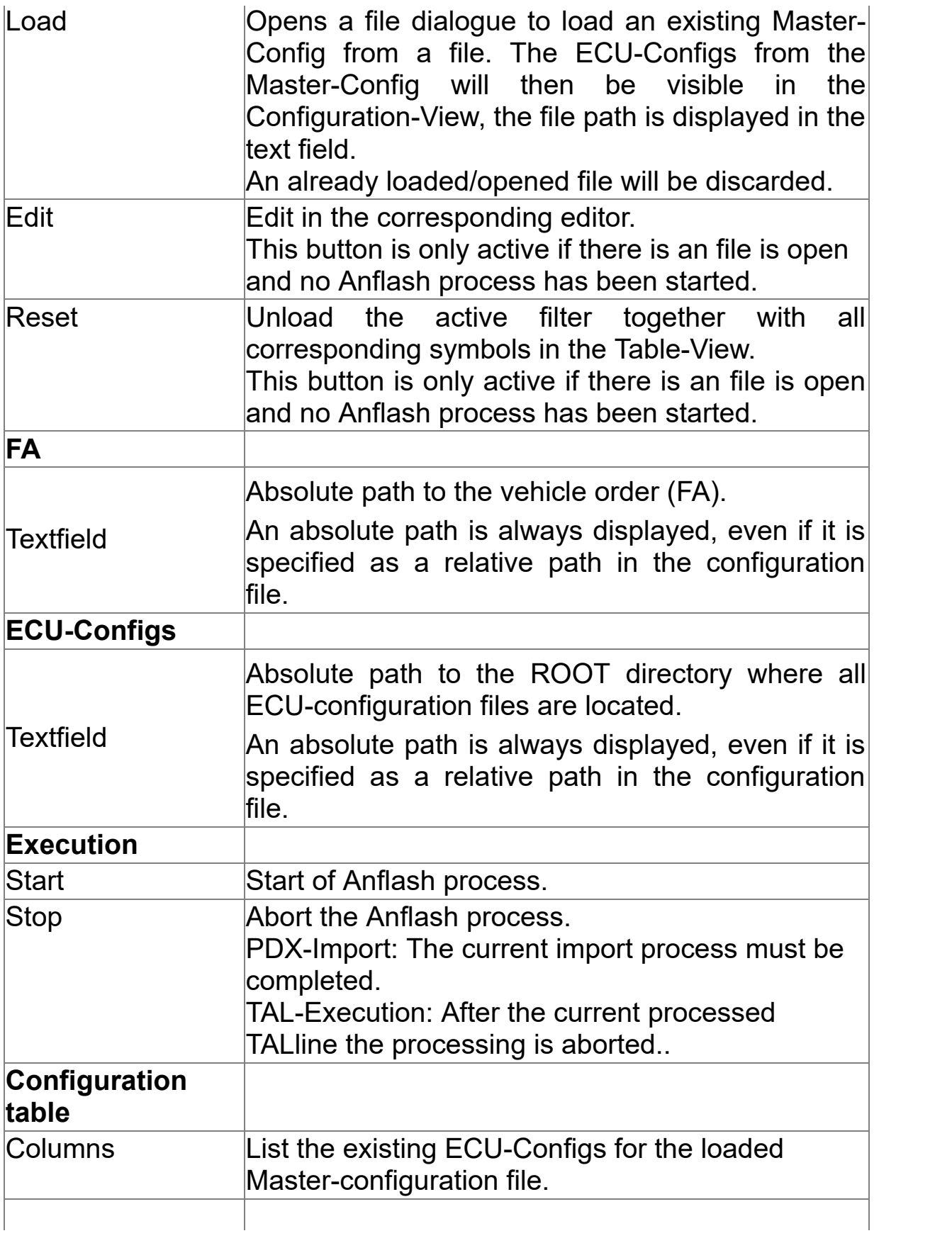

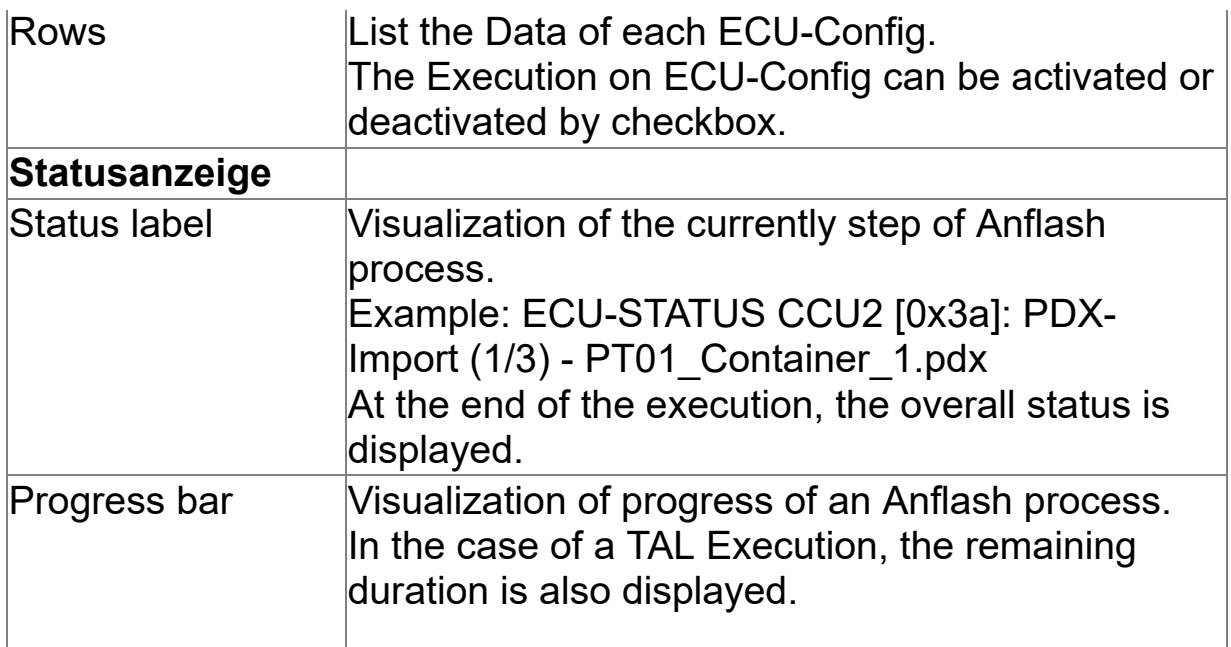

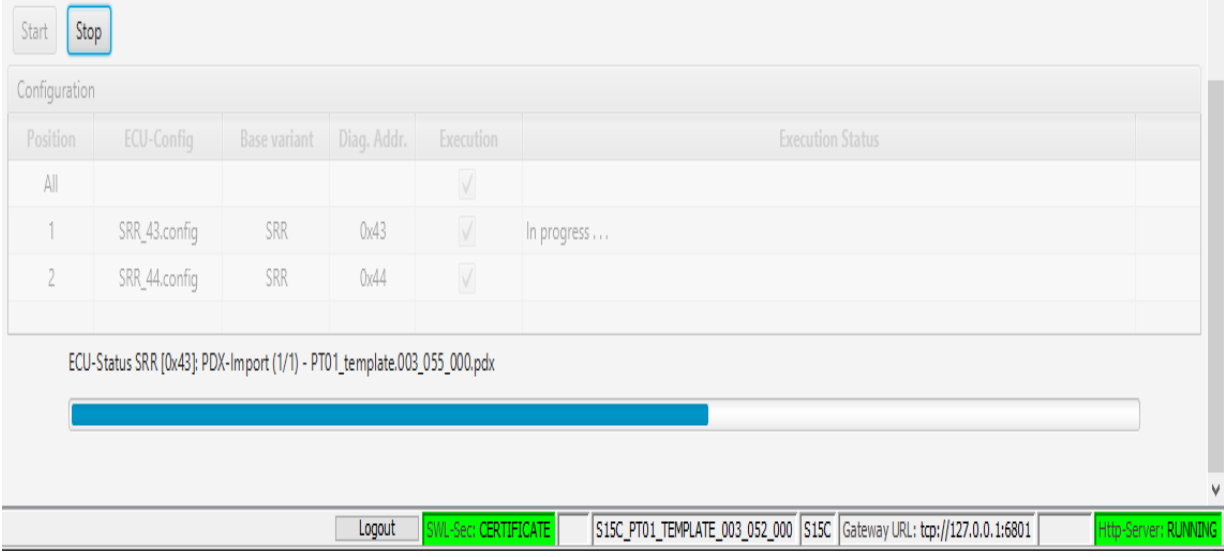

# <span id="page-50-0"></span>**Editors and Viewers**

[FA/FP-Editor](#page-51-0) [TAL-Editor](#page-55-0) [TAL-Filer-Editor](#page-59-0) [SVT-Editor](#page-64-0) [SWESEQ-Editor](#page-67-0) [FSC-Editor](#page-70-0) [FDL-Editor](#page-73-0) [ANFLASH-Editor](#page-76-0) [CAF-Viewer](#page-79-0) [LOG-Viewer](#page-82-0) [TALSTATUS-Viewer](#page-85-0) **[Top](#page-0-0) [Previous](#page-46-0) [Next](#page-51-0)** 

# <span id="page-51-0"></span>**FA/FP-Editor** The Contract of the Contract of the Contract of [Top](#page-0-0) [Previous](#page-50-0) [Next](#page-55-0)

The module FA/FP-Editor makes for display and edition of FAs (vehicle jobs) and the correspondent FPs (vehicle orders). The FA designates a discrete state of installation of SWEs and HWEs for a vehicle. You can derive the vehicle profiles from the vehicle order.

An ECU or a vehicle can contain/save exactly one vehicle order. During the communication with an ECU or with an vehicle over PSdZ always only a single vehicle order is exchanged. But in the local file system a vehicle order always is saved within a list consisting of any number of vehicle jobs marked by an unique ID.

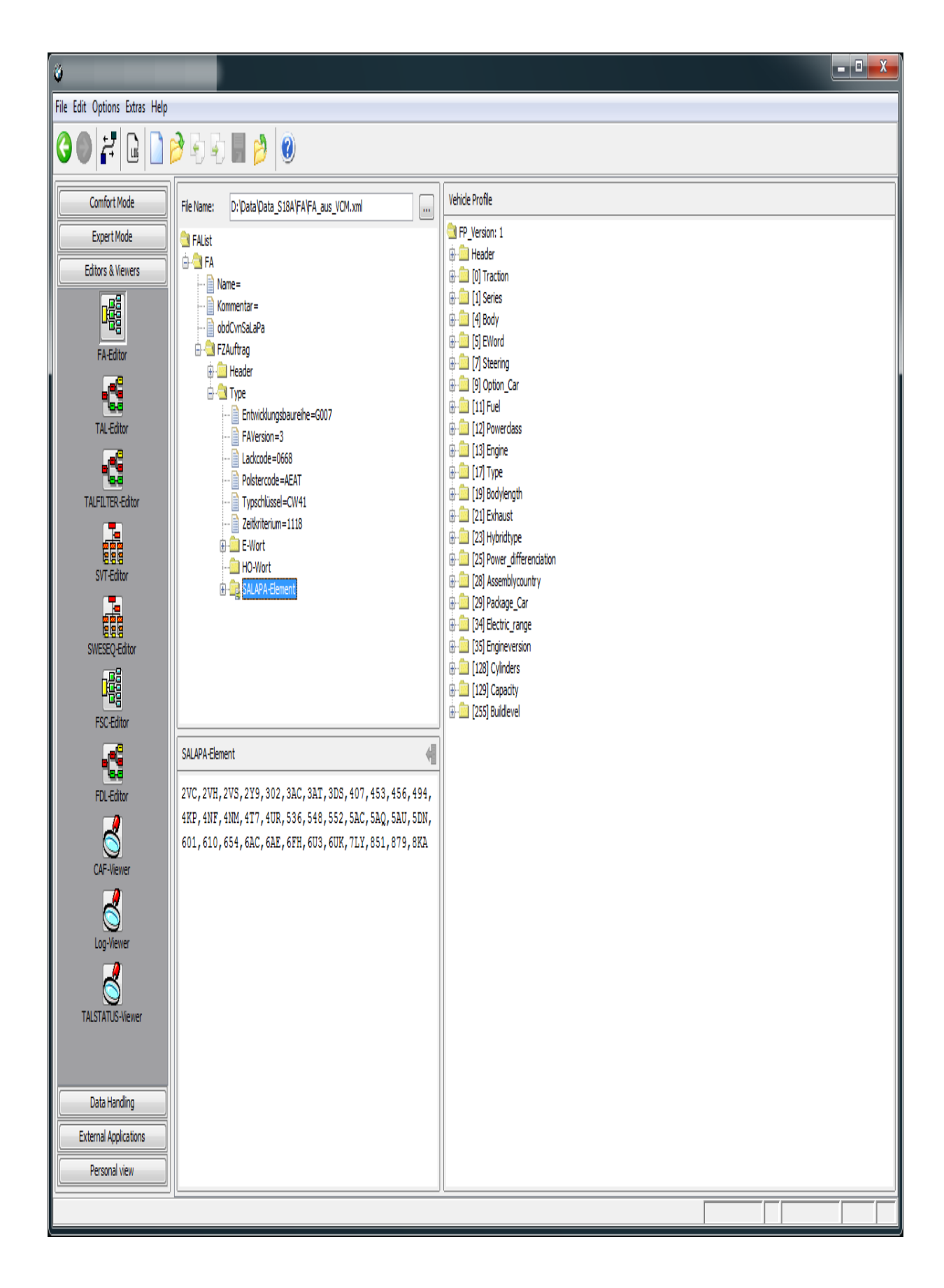

# **File Menu**

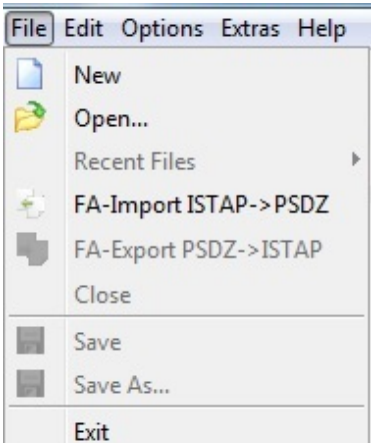

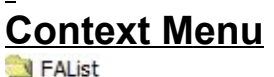

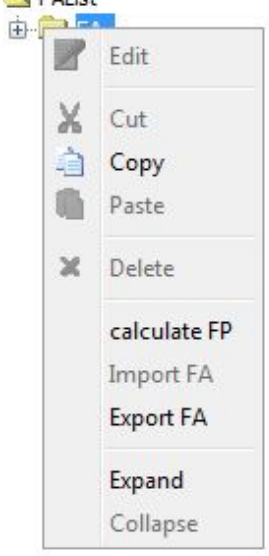

# **Specifics**

- The editors subdivides in two areas. On the left side is the FA list's view. If you select in the left window a FA by the context menu you retrieve the FP. The calculated FP is displayed on the right hand side of the window.
- To display a single FA you have to create an empty FA list and import by context menu the desired FA.
- A single FA can be imported also by context menu.
- A single FA can be exported also in ISTAP-Format using the File menu.
- A single ISTAP-Format FA can also be imported using the File menu.

# <span id="page-55-0"></span>**TAL-Editor** Table 2012 12:00 Next [Top](#page-0-0) [Previous](#page-51-0) [Next](#page-59-0)

With the TAL-Editor you can display and edit transaction lists (TALs). A TAL is a model year plan to transform an ECU, a system of Emus or the entire vehicle from the state corresponding to the actual system installation table to the state corresponding to the reference system installation table. The PSdZ generates the TAL from a pair of SVT-Actual and SVT-Target.

The TAL contains a list of actions sorted by ECU name, e.g. dismount HWE, program SWE, save individual data, etc. After processing this list the vehicle is in the state SVT-Target.

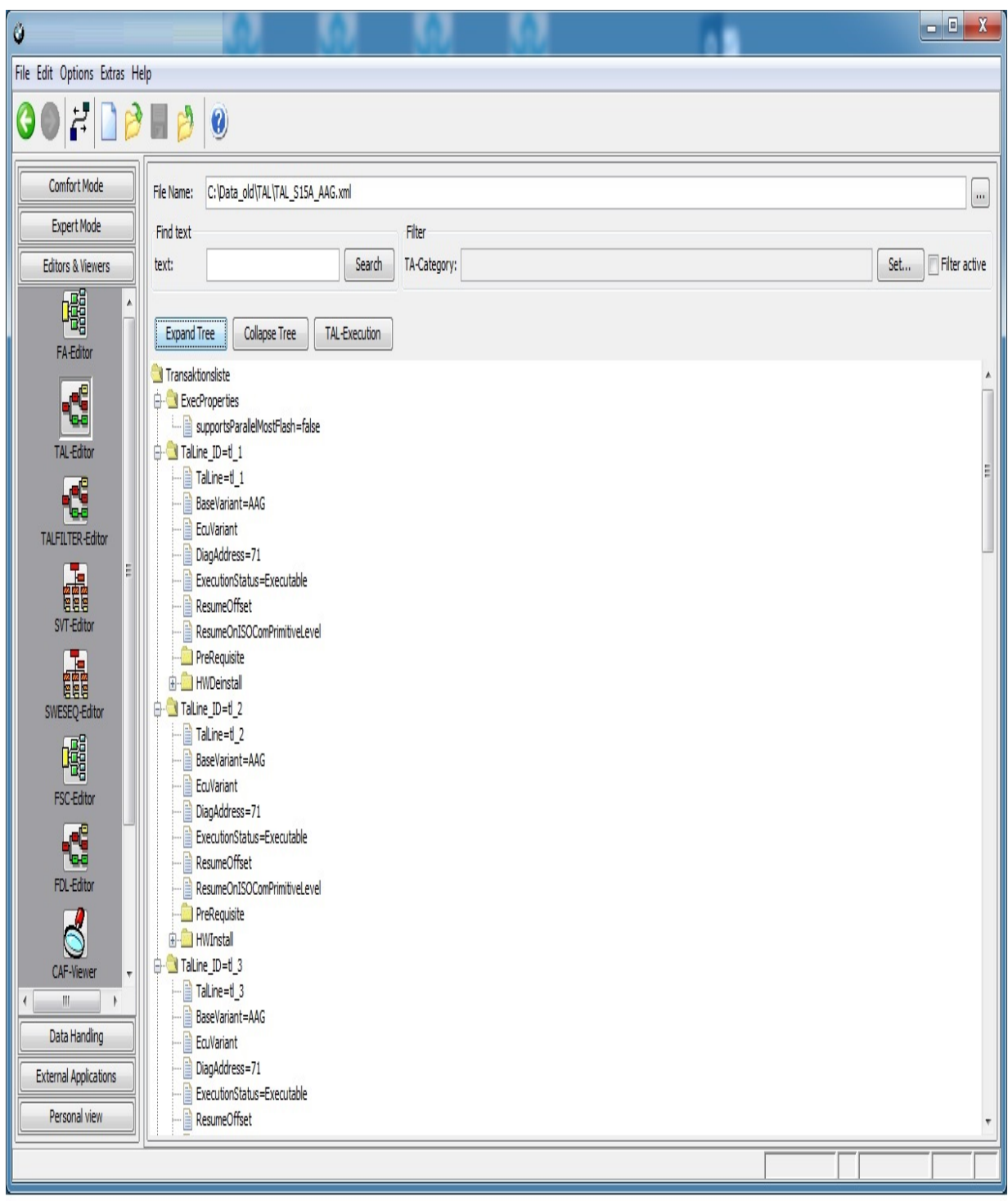

# **Context-Menu**

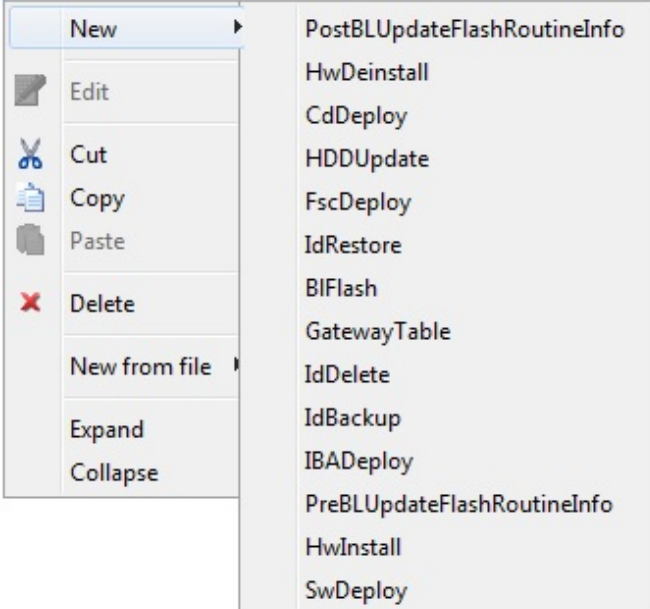

# **GUI-Elements**

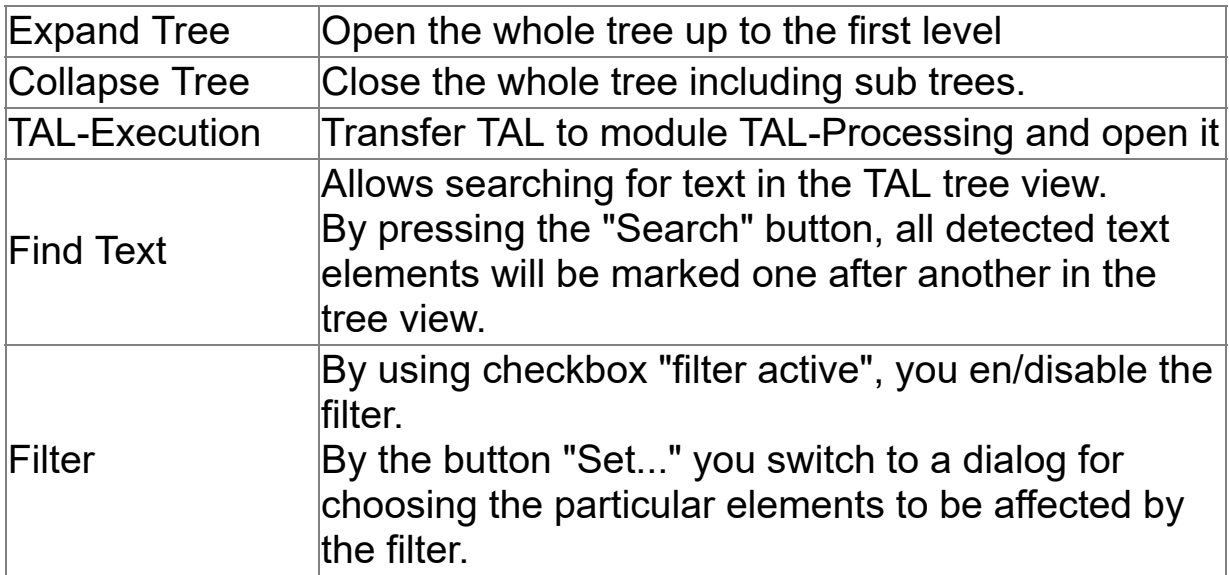

# **Filter-Settings**

 $\equiv$ 

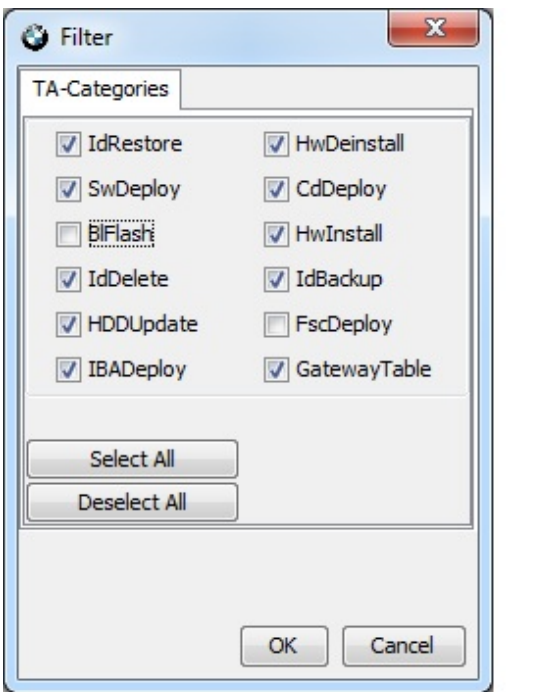

 $\frac{1}{2} \sum_{i=1}^n \frac{1}{2} \sum_{j=1}^n \frac{1}{2} \sum_{j=1}^n \frac{1}{2} \sum_{j=1}^n \frac{1}{2} \sum_{j=1}^n \frac{1}{2} \sum_{j=1}^n \frac{1}{2} \sum_{j=1}^n \frac{1}{2} \sum_{j=1}^n \frac{1}{2} \sum_{j=1}^n \frac{1}{2} \sum_{j=1}^n \frac{1}{2} \sum_{j=1}^n \frac{1}{2} \sum_{j=1}^n \frac{1}{2} \sum_{j=1}^n \frac{1}{2} \sum_{j=$ 

# <span id="page-59-0"></span>**TALFILTER-Editor** The Contract of the Contract of [Top](#page-0-0) [Previous](#page-55-0) [Next](#page-64-0)

Module TALFILTER-Editor offers the possibility to display and modify TAL-Filters.

## **Creation of new TAL-Filter**

There are two ways of creating a new filter file:

#### 1. with File Menu

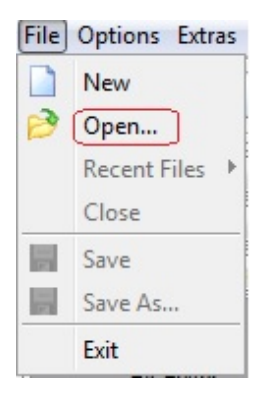

This will create an empty TAL-Filter with a content like the one shown below:

```
<?xml version="1.0" encoding="UTF-8" standalone="yes"?>
<talfilter>
    \langleallEcu\rangle</talfilter>
```
#### 2. with SVT-File

 $\overline{\phantom{a}}$ 

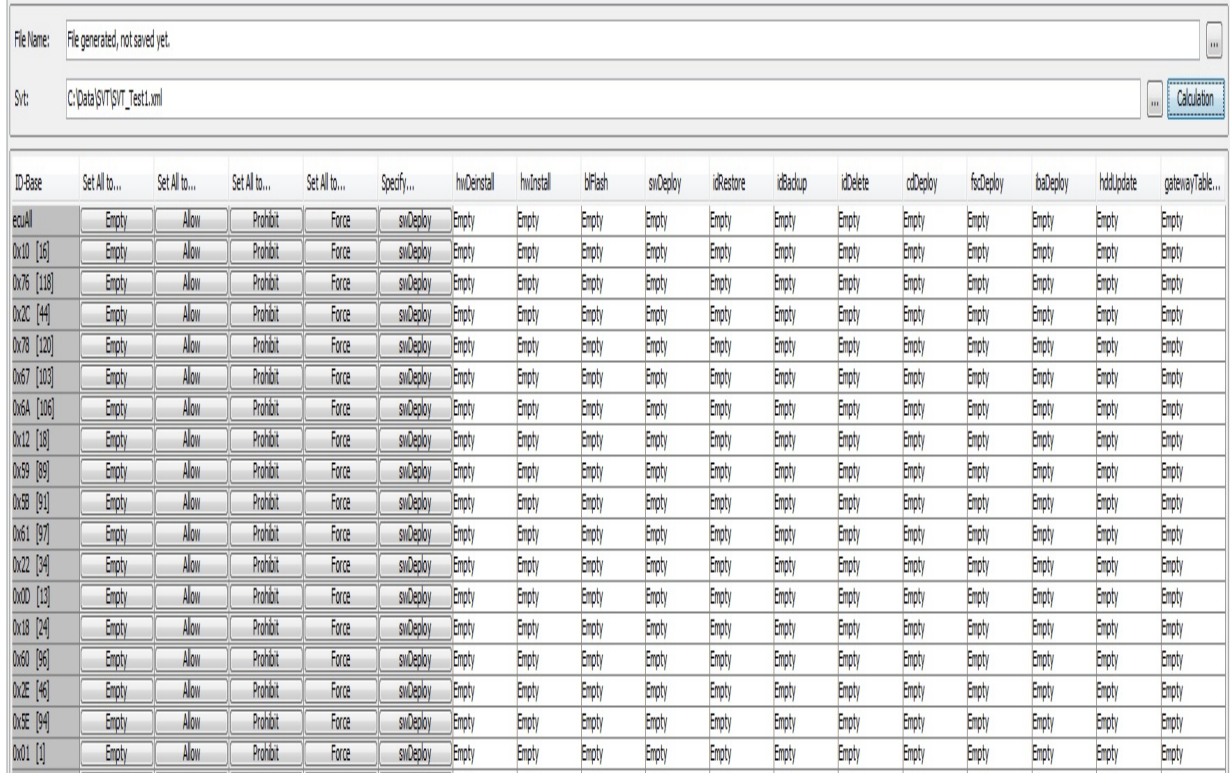

After selecting an existing SVT file, a new TAL-Filter will be created when pressing button 'Calculation'.

This TAL-Filter will contain empty entries for all Emus defined in the SVT file.

## **Editing and Displaying TAL-Filter settings**

As soon as a new TAL-Filter has been created or an existing filter has been loaded, its filter settings will be displayed in a table structure:

#### Ø File Options Extras Help

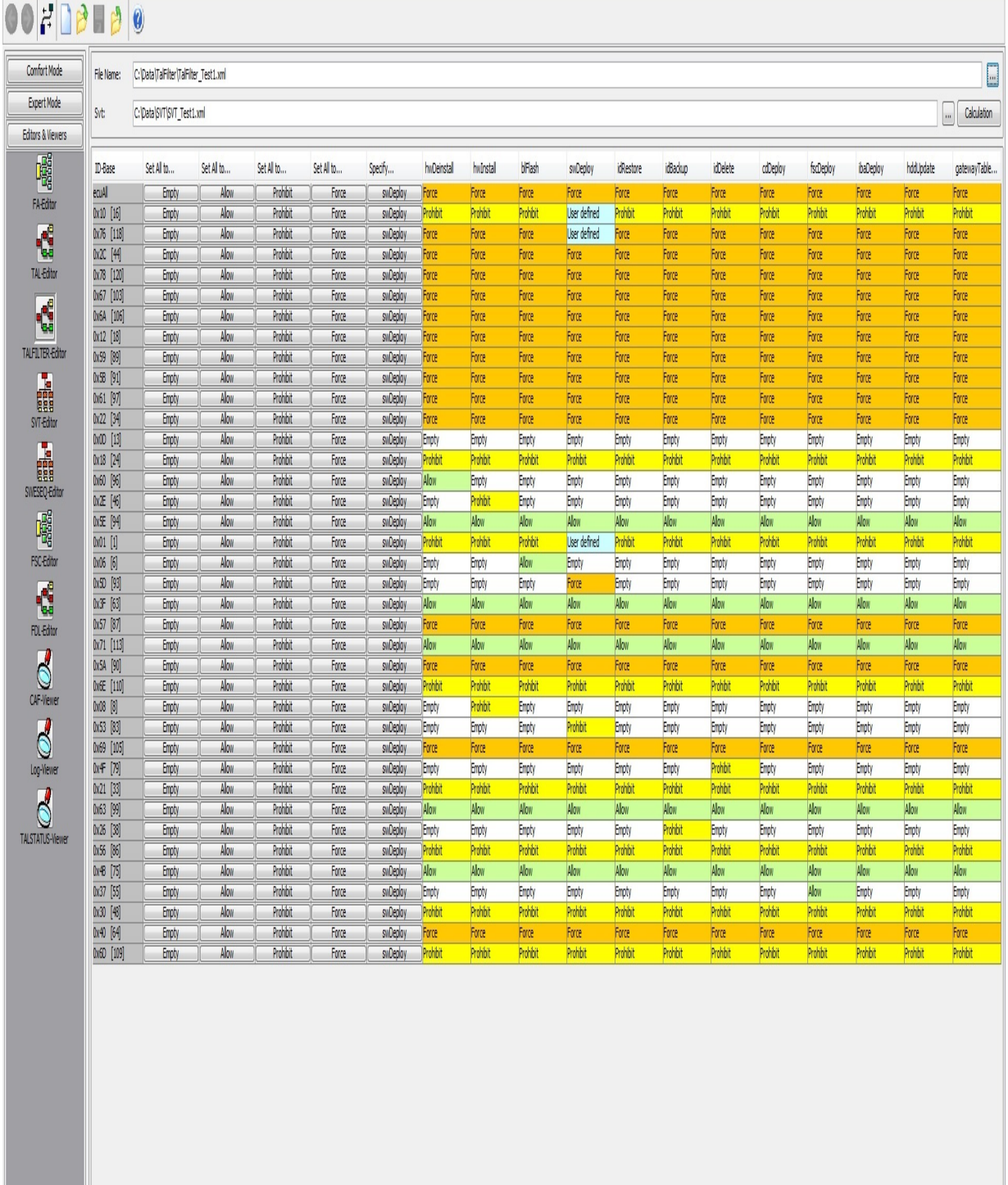

Data Handing

External Applications

Personal view

 $-0x$ 

For modifying the filter settings the user is offered several options:

#### 1. Set All to...

By using one of the buttons 'Empty', 'Allow', 'Prohibit' or 'Force' all Transaction Categories of an ECU can be set to the same value. Additionally these four buttons located in the first row ('ecuAll'), will set all Transaction Categories of all Emus to the specified value.

#### 2. Select Action

Each Transaction category of every ECU can separately be set to one of the following action values:

- Empty
- Allow
- Prohibit
- Force

#### Note:

For Transaction category swDeploy it is possible to specify user defined settings for swDeployTA and swDeleteTA.

Therefore an additional action value ('user defined') will be available for that category.

#### 3. swDeploy

As mentioned before, it is possible to define additional filter settings for category swDeployTA and swDeleteTA.

This can be done by opening an additional dialog via the swDeploy button:

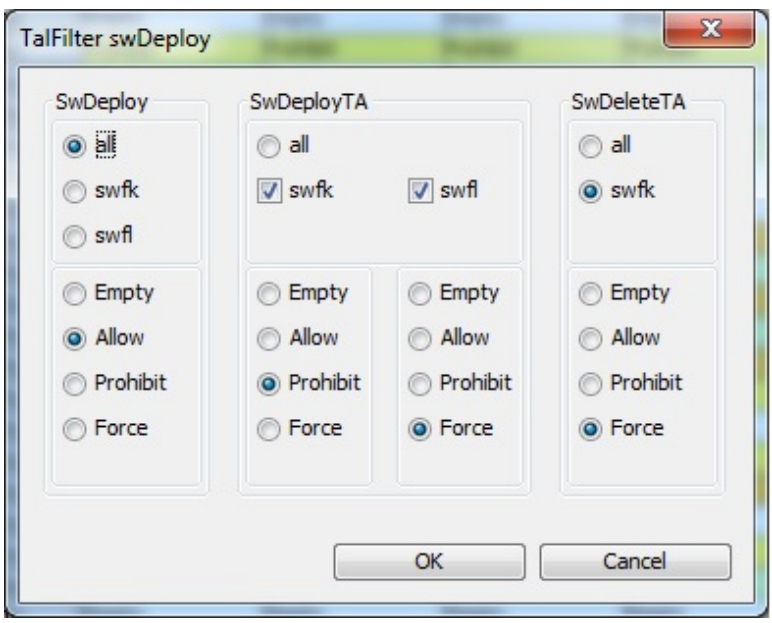

 $\mathcal{L}=\mathcal{L}^{\mathcal{L}}$  , where  $\mathcal{L}^{\mathcal{L}}$ 

#### <span id="page-64-0"></span>**SVT-Editor** The Contract of the Contract of the Contract of [Top](#page-0-0) [Previous](#page-59-0) [Next](#page-67-0)

With SVT-Editor you can display and edit SVTs (system installation tables). An SVT reflects a discrete state of a ECU or vehicle. You have to differentiate between an SVT-Actual which describes the actual state of the vehicle and an SVT-Target which describes the desired state of a vehicle. Trivially the actual state is given and the reference state is created by the user or can be imported from the KIS.

The PSdZ can generate a TAL based on SVT-Actual and SVT-Target. This TAL contains the action list to transform the vehicle from actual to reference state.

**Hint:** Whereas an SVT contains the state for a vehicle in the SVK (system installation identifier) only the state of a single ECU is recorded. Therefore an SVT consists at least of one SVK. Since an SVK can be displayed as an SVT with a single SVK no separate SVK-Editor exists.

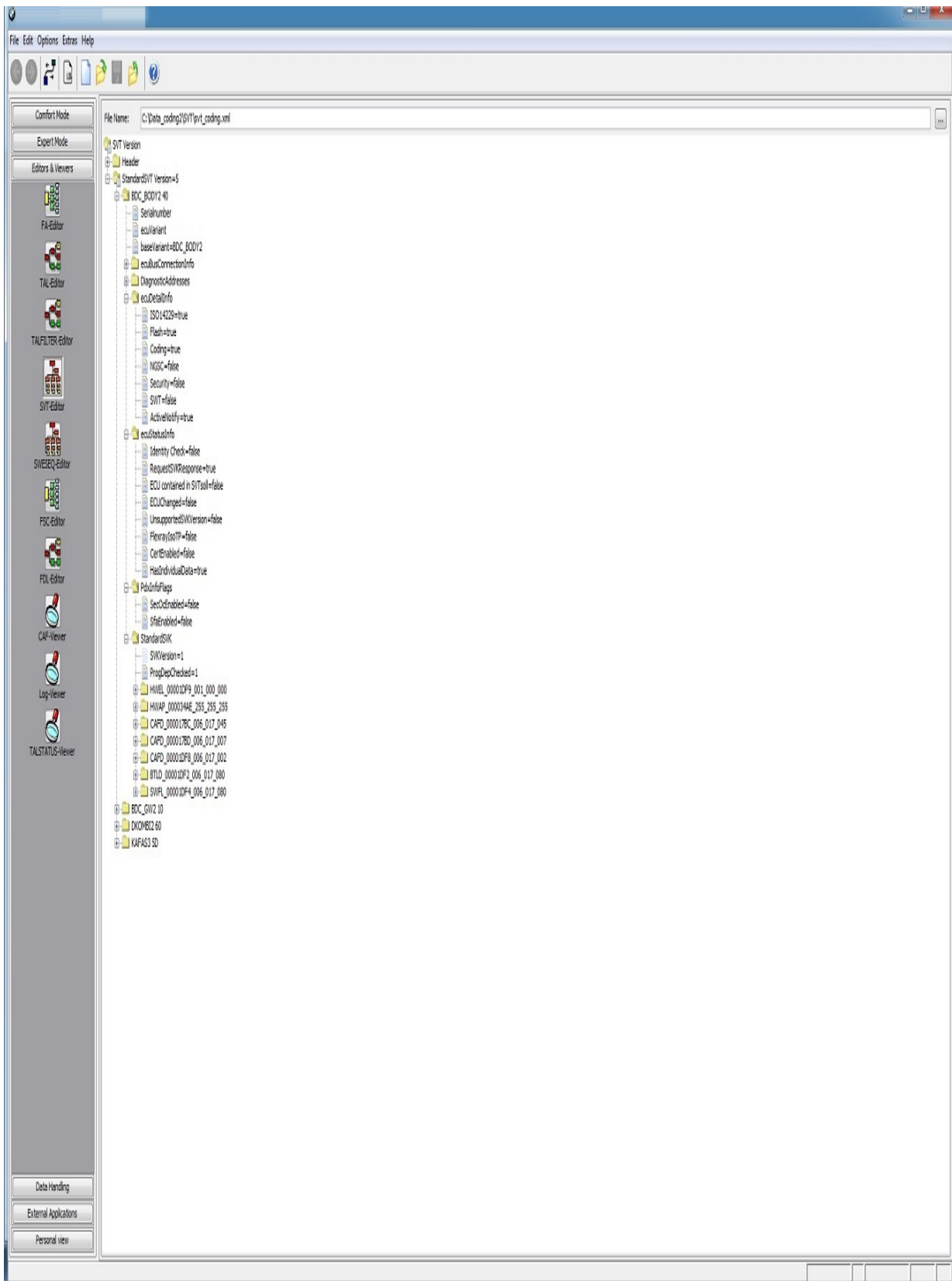

**Context-Menu**

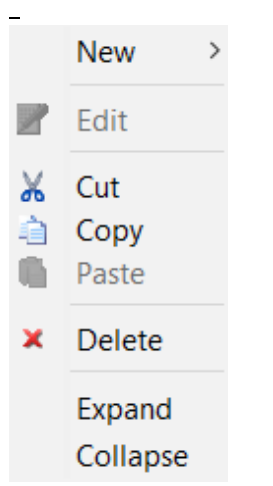

# <span id="page-67-0"></span>**SWESEQ-Editor** The Contract of the Contract of [Top](#page-0-0) [Previous](#page-64-0) [Next](#page-70-0)

Module SWESEQ Editor offers displaying and modification of a SWE Sequence.

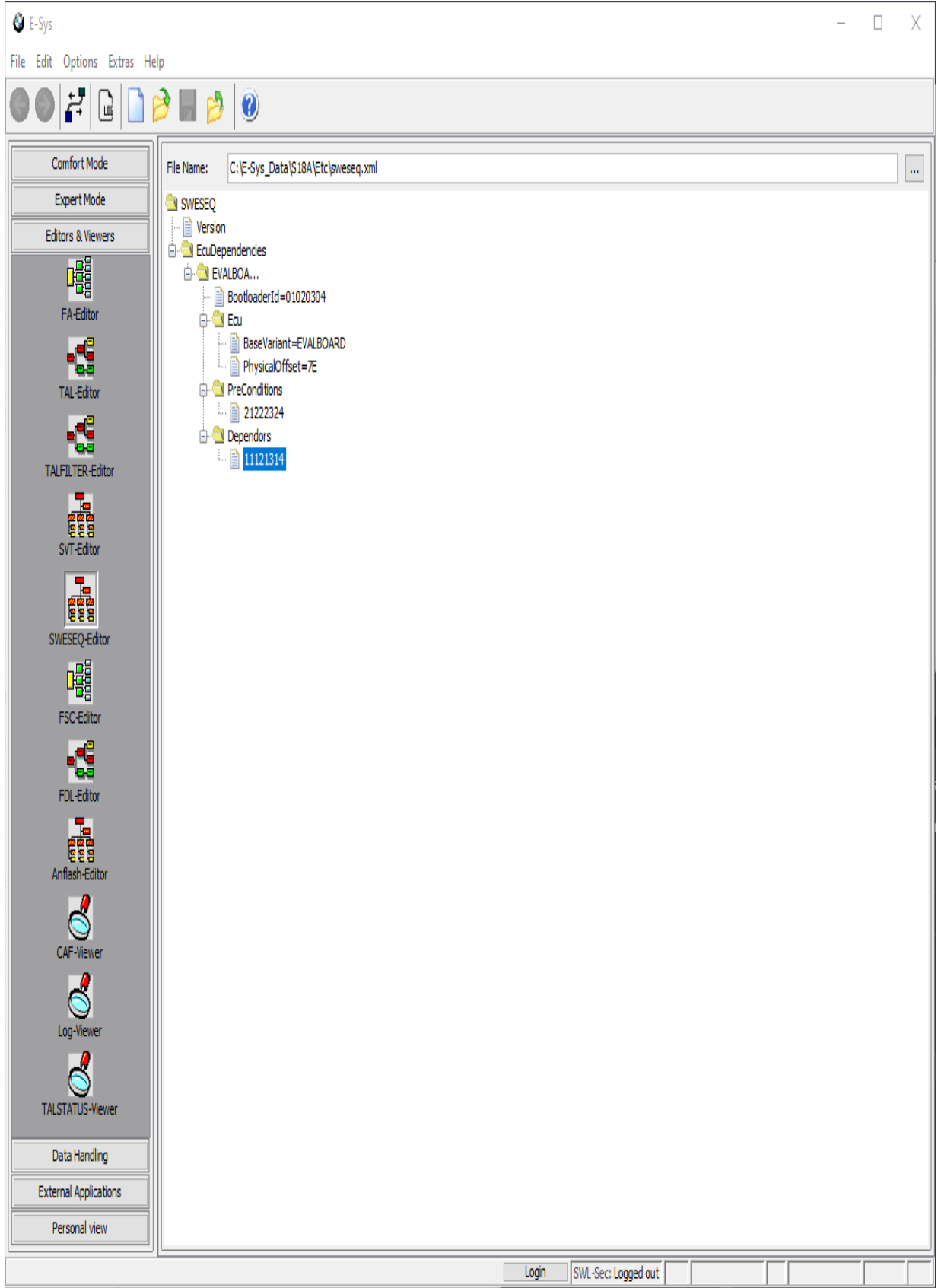

## **Context Menu**

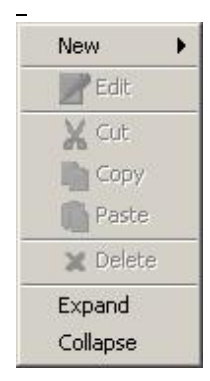

The menu options offers insertion of a new element, editing, cut, copy, paste, deletion, expanding or collapsing of an element within the SWE sequence.

# **GUI Elements**

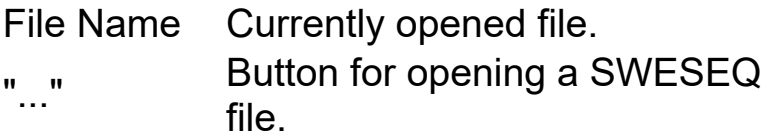

# <span id="page-70-0"></span>**FSC-Editor** The Contract of the Contract of the Contract of [Top](#page-0-0) [Previous](#page-67-0) [Next](#page-73-0)

Module FSC Editor serves for display and modification of FSC's.

Corresponding to the topic FSC there are other masks in E-Sys: Module **[Freischaltcode](#page-31-0)** (FSC) serves for inquiring the FSC State, for writing and (de-)activating of FSC. In expert mode the **[FSC-Extended-](#page-126-0)Module** is available in addition to that.

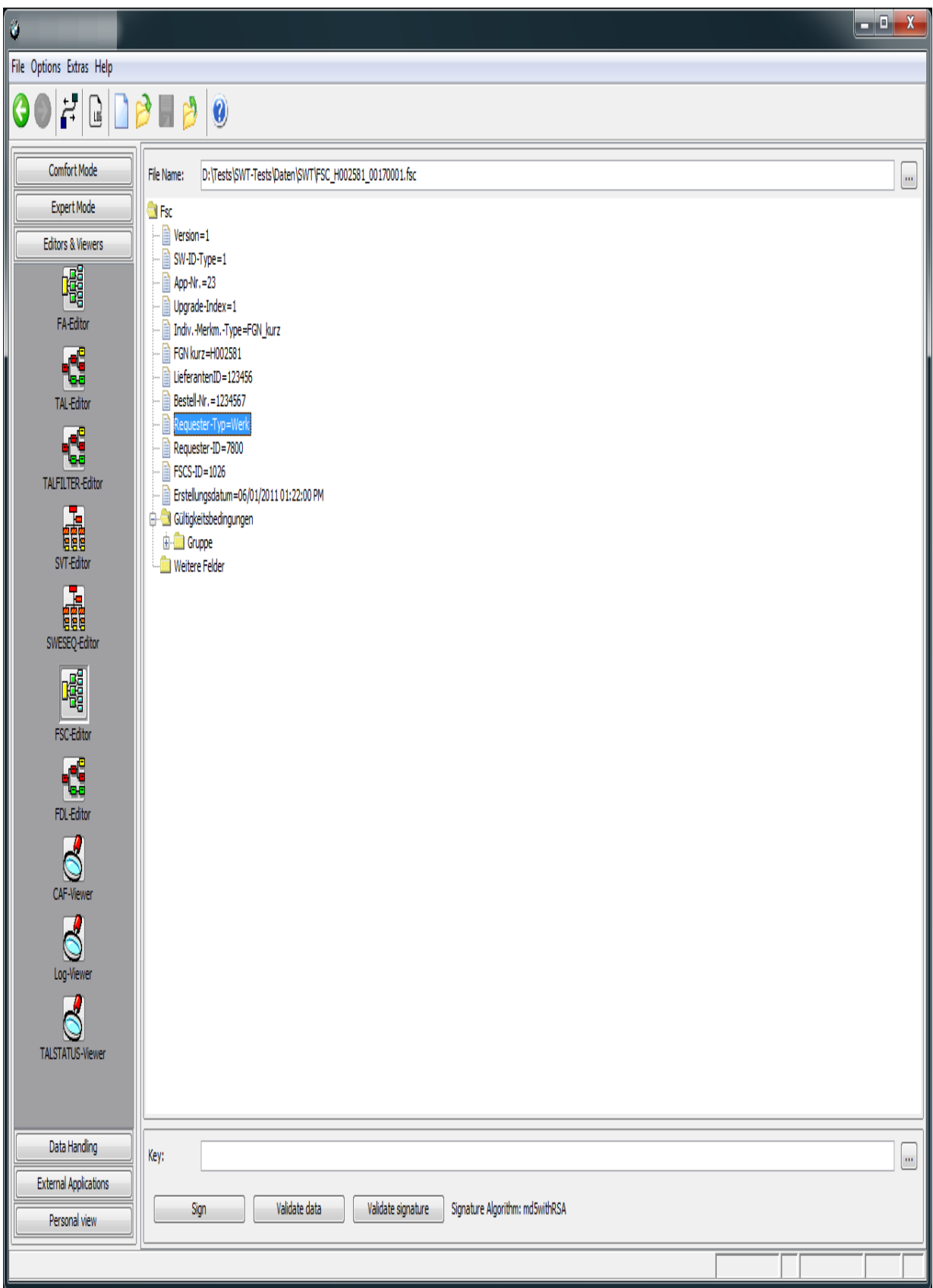
### **Context Menu**

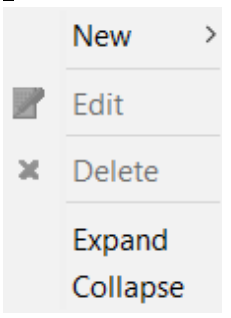

The menu options serves for selection of a line to be edited. Or for insert of a new line or deletion of a line within the FSC.

# **GUI Elements**

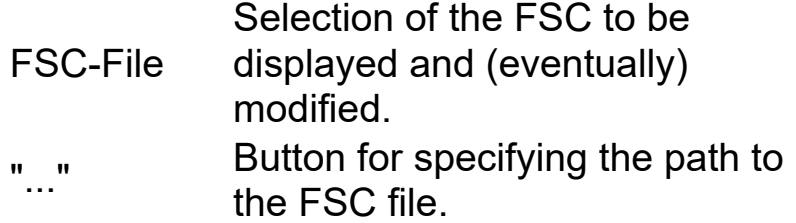

### <span id="page-73-0"></span>**FDL-Editor** The Contract of the Contract of the Contract of [Top](#page-0-0) [Previous](#page-70-0) [Next](#page-76-0)

The FDL-Editor displays the netto-coding-file (NCD) in a visual format the FDLs (function data lists).

The NCDs can be edited within these module.

Before the file is saved, it is automatically signed. Here can be required the access data for the SWL-Security Backend (see secure coding) and the BTLD number.

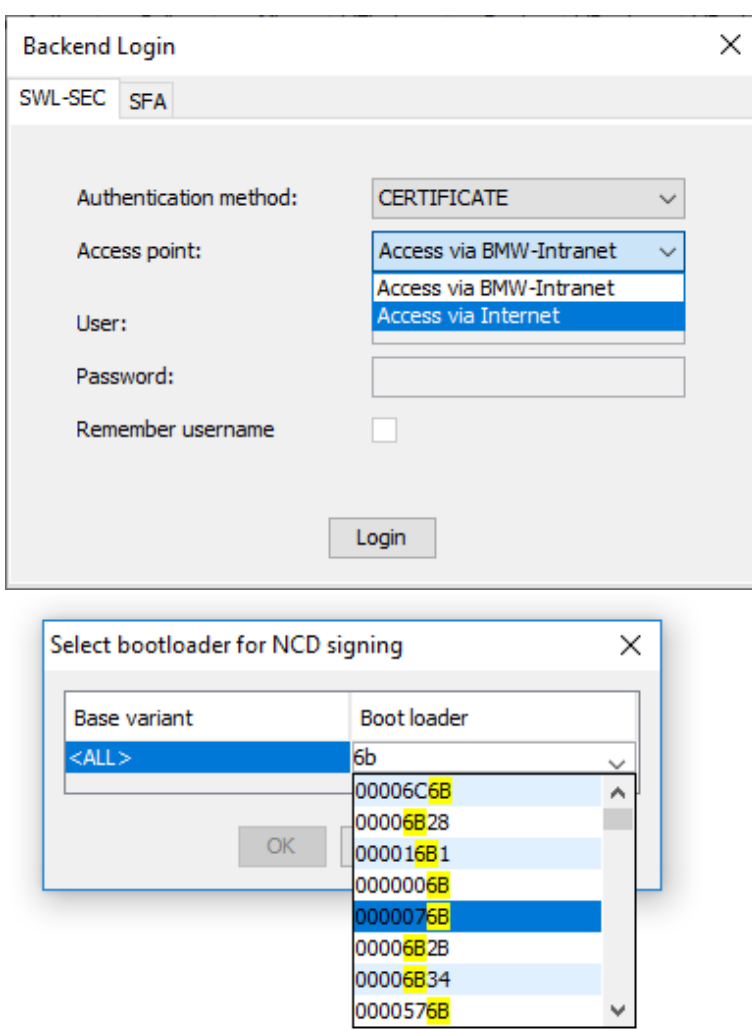

Signing of NCDs for Coding 2 or Coding 3 is only possible if the code verification stamp (CPS) in the NCD file is valid.

A function data list is in principle a CAF (Coding Application File) which is aggregated with the data residing actually in the ECU.

A CAF exists prior to ECU coding as data record. But a FDL is generated by readout of data from a ECU and the input of the result in the corresponding CAF.

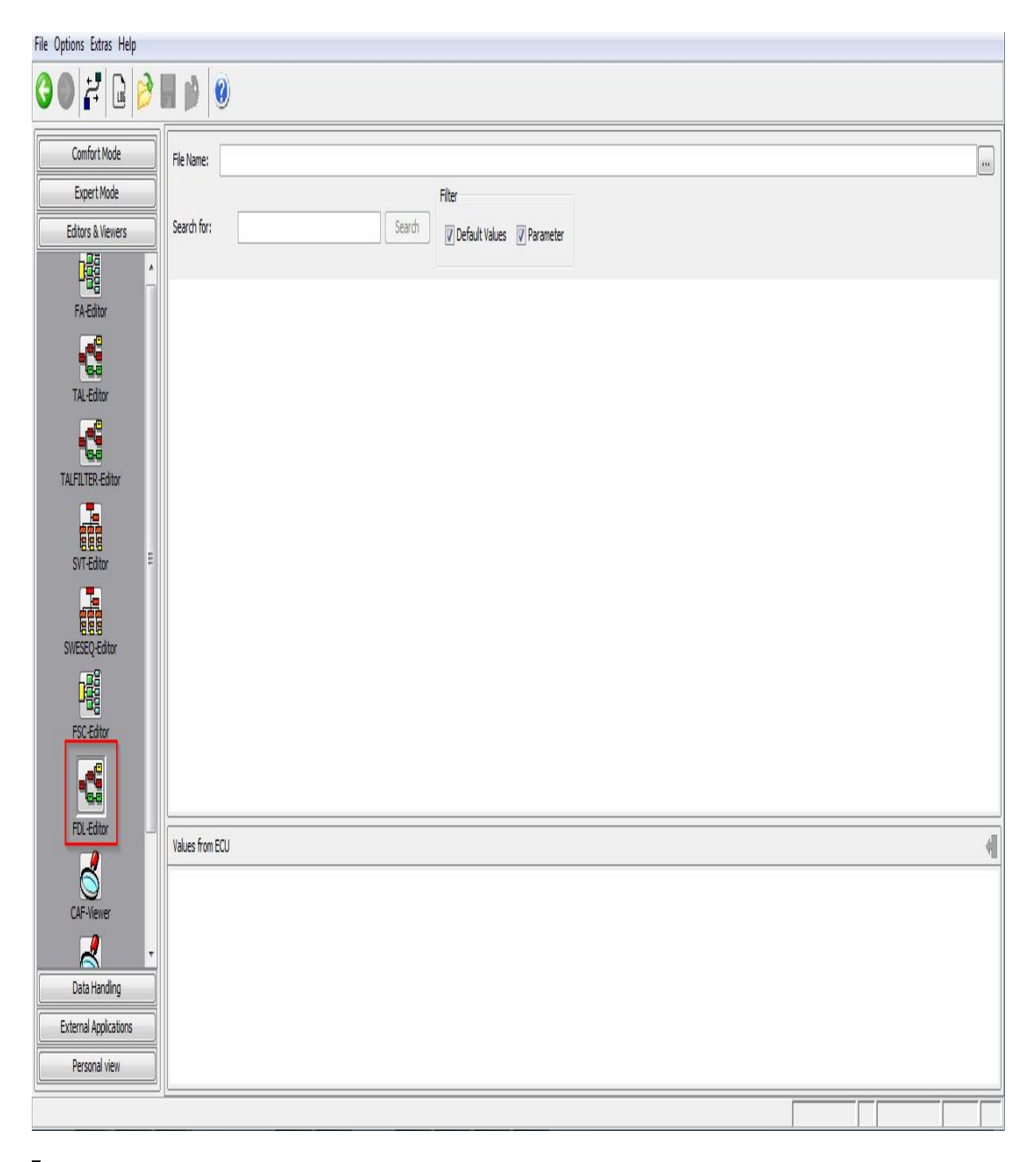

### **File-Menu**

#### Save as FWL...

The coding data is stored as a readable function value list (FWL).

# **Context-Menu**

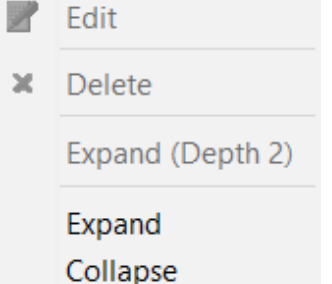

# **GUI-Elements**

1. Search Function match the tree is expanded to the place of finding. You Name searches the specified text in the whole tree. If there is a can continue the search with button F3.

Filter filters corresponding sub trees

# <span id="page-76-0"></span>**ANFLASH-Editor** The Contract of the Contract of [Top](#page-0-0) [Previous](#page-73-0) [Next](#page-79-0)

Module Anflash-Editor offers the possibility to display and modify Master configuration files.

The structure of the required configuration files is described in chapter 2.1 of the operation manual.

In the operation manual, the usage of the Anflash-Editor will be explained in detail.

By pressing the 'Anflash' button, the currently loaded masterconfiguration file can be opened and executed in the **ANFLASH** module.

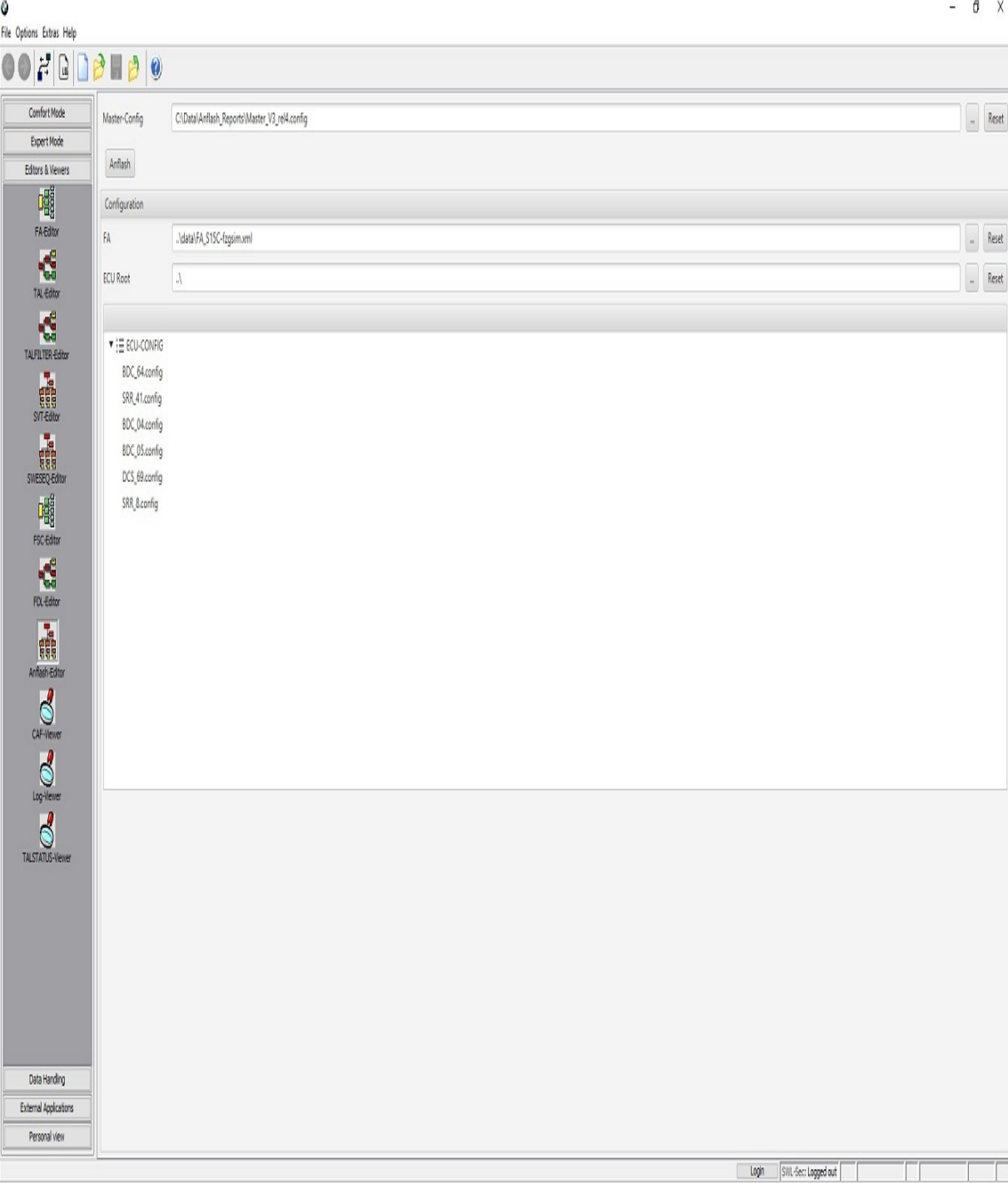

### **GUI Elements**

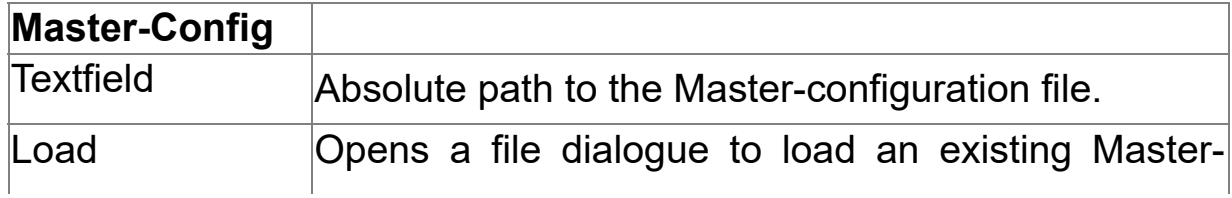

П

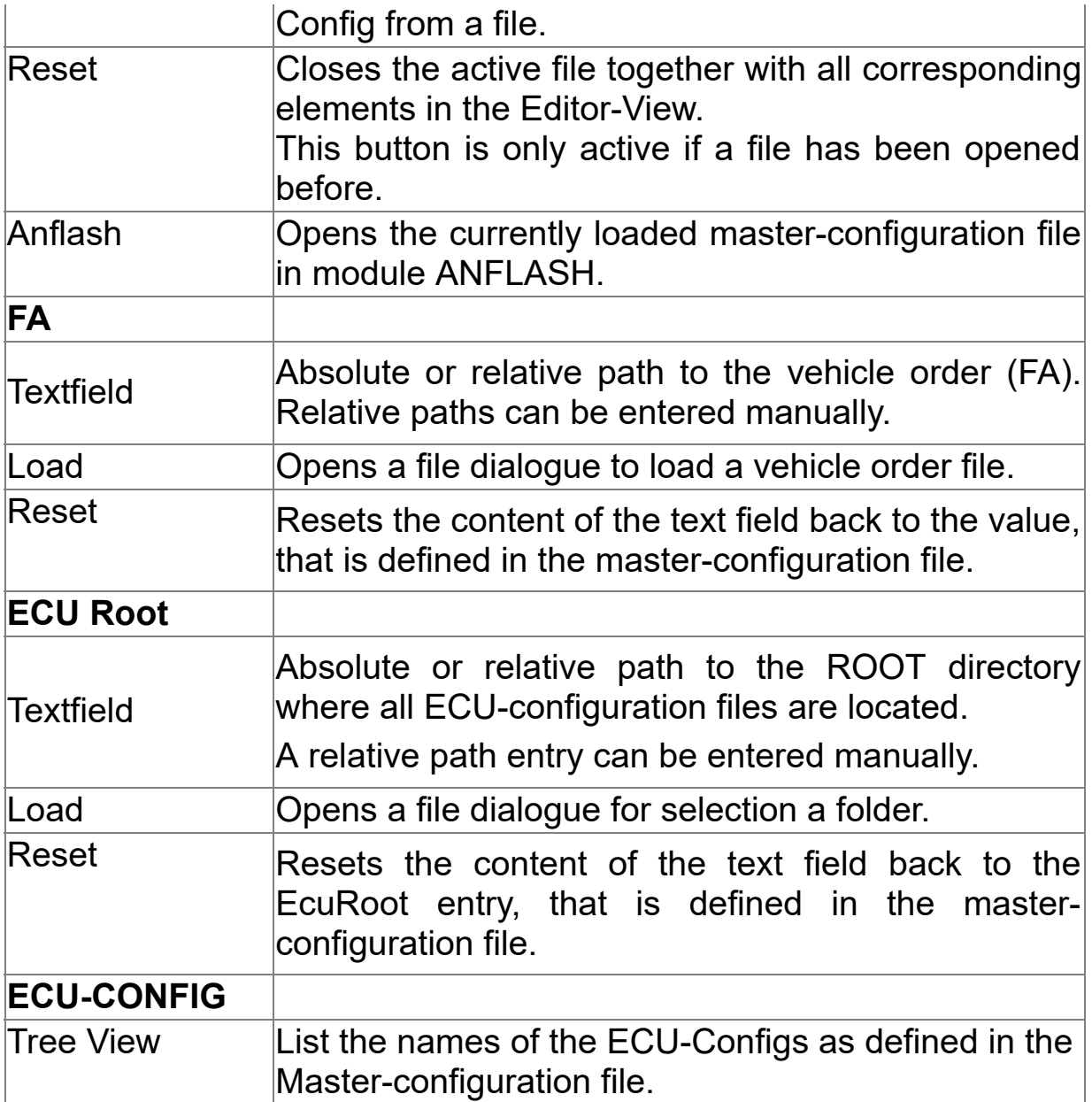

### <span id="page-79-0"></span>**CAF-Viewer** [Top](#page-0-0) [Previous](#page-76-0) [Next](#page-82-0)

The CAF-Viewer views CAFs (Coding Application Files).

A CAF file is a special SWE (software unity) that contains the coding data of a single ECU. All coding data of a single ECU can be distributed on multiple CAFs. As well the entire application software of a ECU can be distributed on multiple SWEs.

The coding data is divided in discrete coding data groups within the CAF file. Every coding data group contains at least one function which has at least one parameter.

#### File Options Extras Help

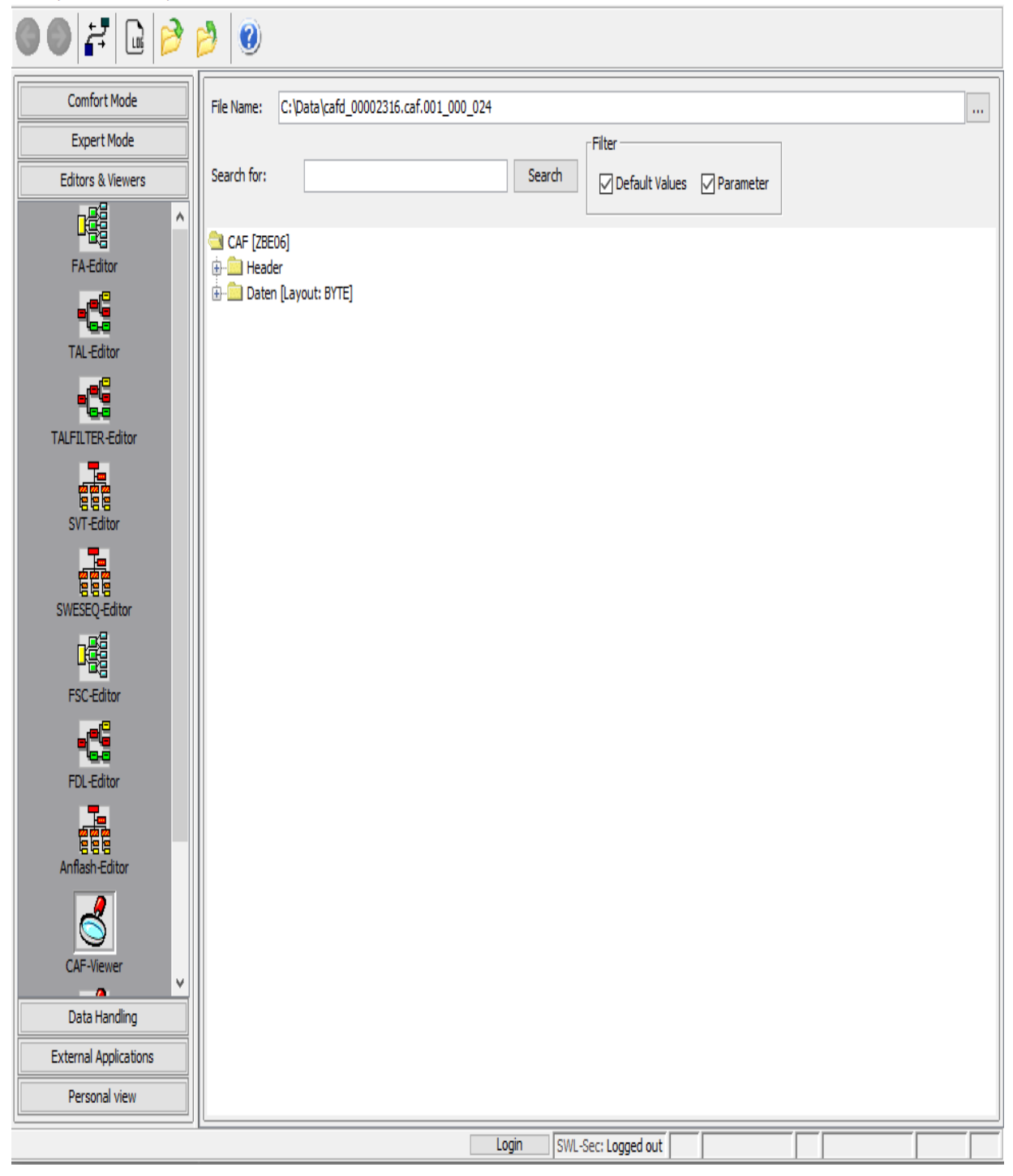

# **Context Menu**

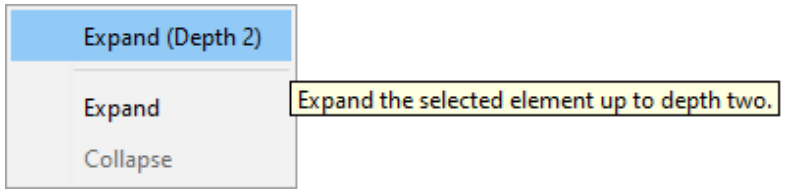

# **GUI Elements**

 $\equiv$ 

**Search** Function Name searches the specified text in the whole tree. If there is a match the tree is expanded to the place of finding. You can continue the search with button F3.

filter filters corresponding sub trees

# <span id="page-82-0"></span>**LOG-Viewer [Top](#page-0-0) [Previous](#page-79-0) [Next](#page-85-0)**

The log file viewer makes for view log files and protocols as well as manage them.

 $\begin{array}{ccccccccc} - & & \Box & & \times \end{array}$ 

File Edit Options Extras Help

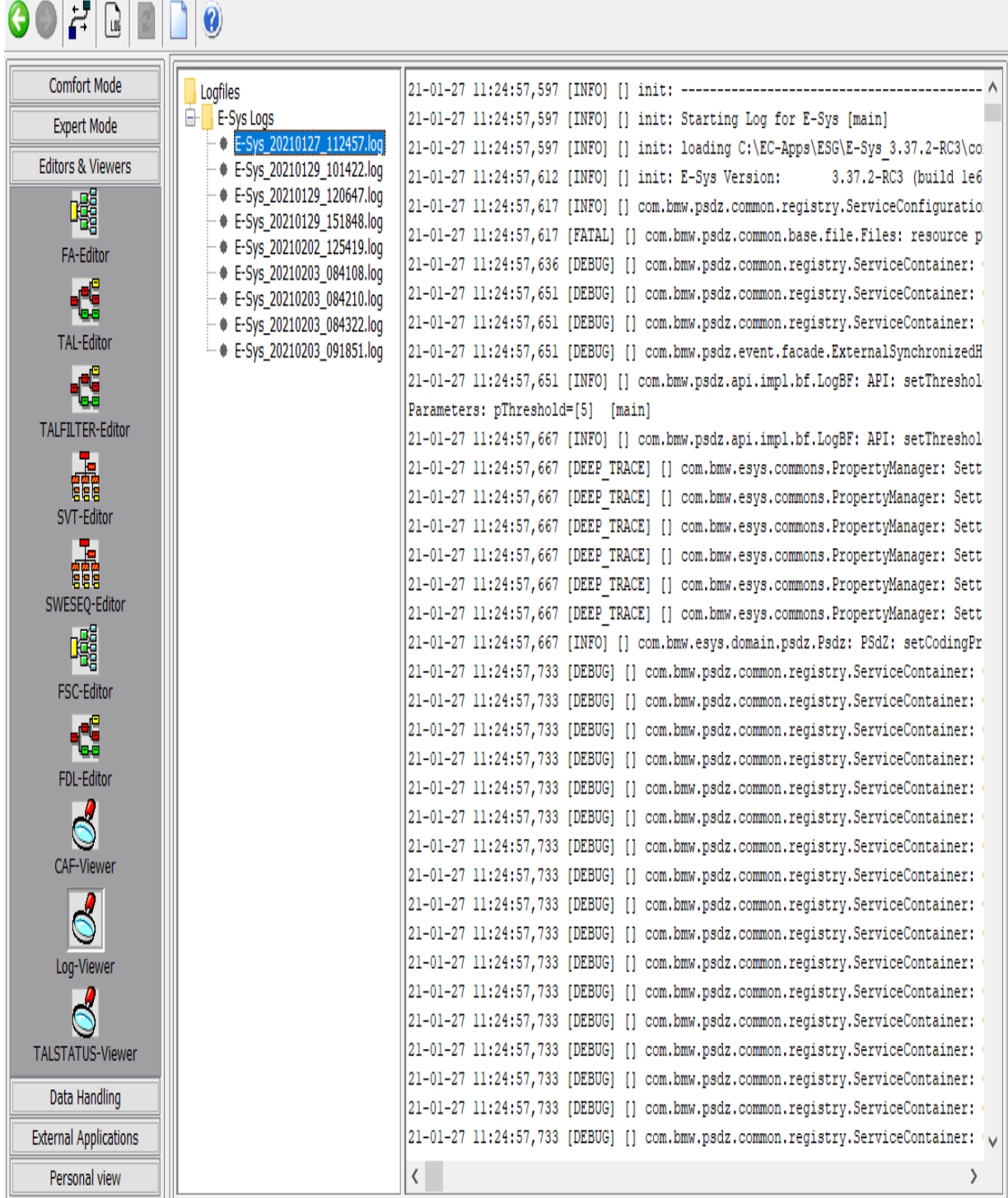

# **Context-Menu (left side)**

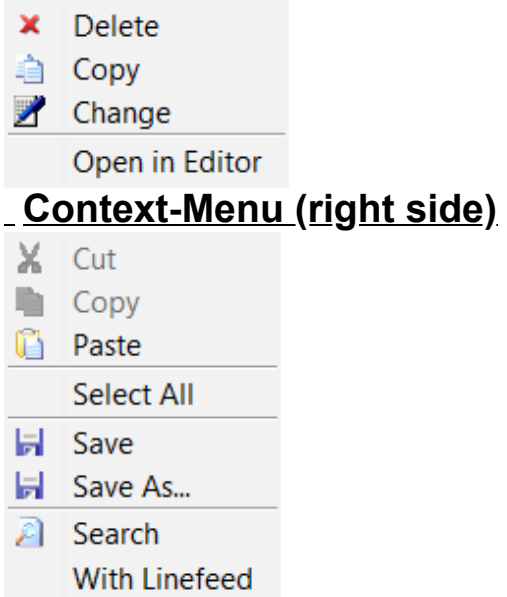

### **Specifics**

- You have to define a view before viewing log files. Do this on the root on the left side by the context menu. Specify name, path and extension on this occasion.
- The extension can be specified in the form of a regular expression. E.g.: \*.\*, \*.log
- In the view (right window) you have discrete possibilities of editing.

### <span id="page-85-0"></span>**TALSTATUS-Viewer** The Contract of the Contract of [Top](#page-0-0) [Previous](#page-82-0) [Next](#page-98-0)

### **Note:**

**For Executed TALs that contain Mirror Deploy transactions, no graphical representation of the TAL execution process is currently possible.**

### **Module TALSTATUS-Viewer offers the view of an executed TAL in a table with colored status**

**By double clicking on colored status field of the table, the executed TAL is displayed in an editor pane and the corresponding TAL line is marked.**

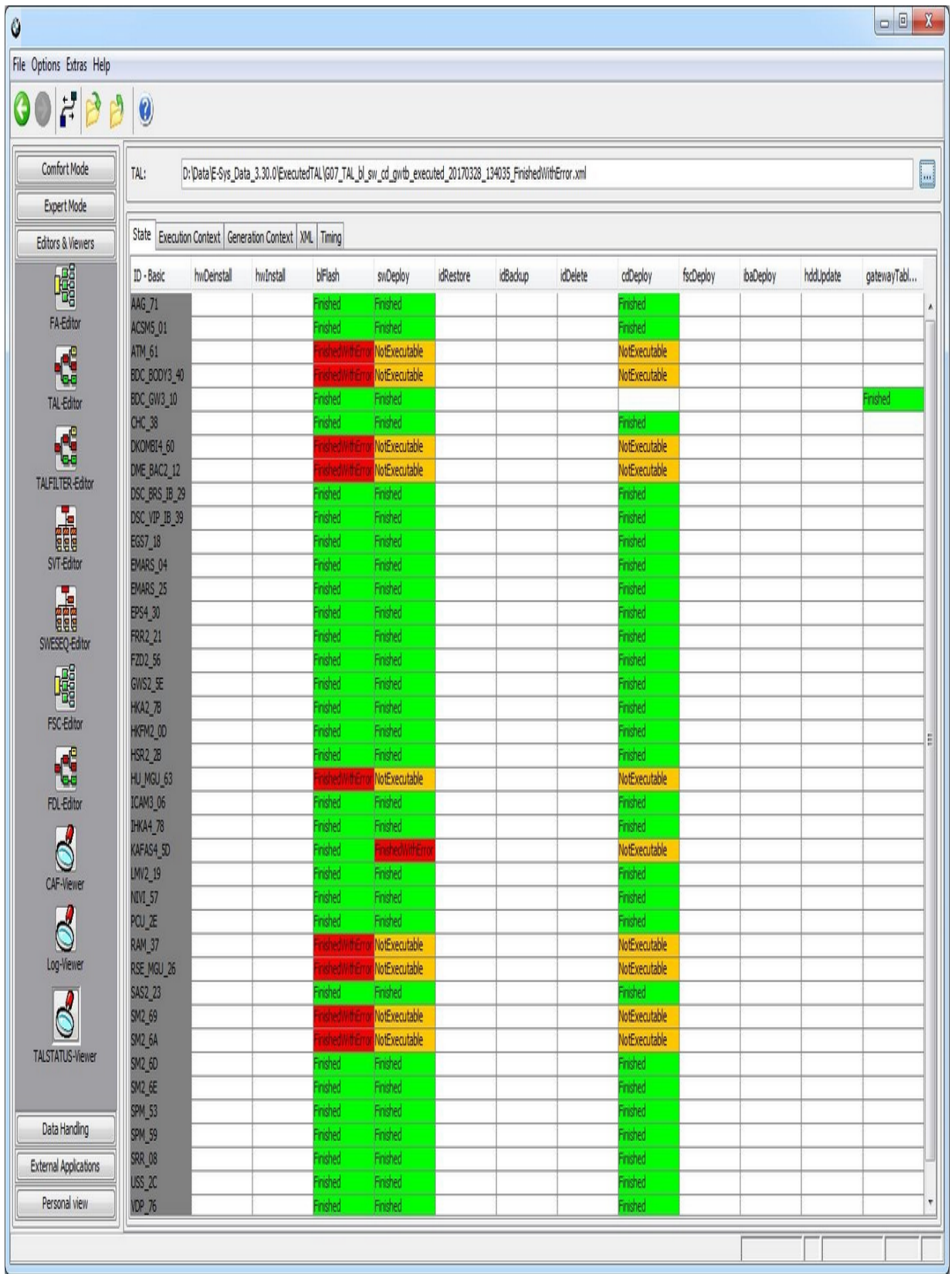

**The execution context tab provides information about the tal execution environment, including connection parameters, versions, execution parameters, fingerprint information and operating system information.**

File Options Extras Help

 $\sim$ 

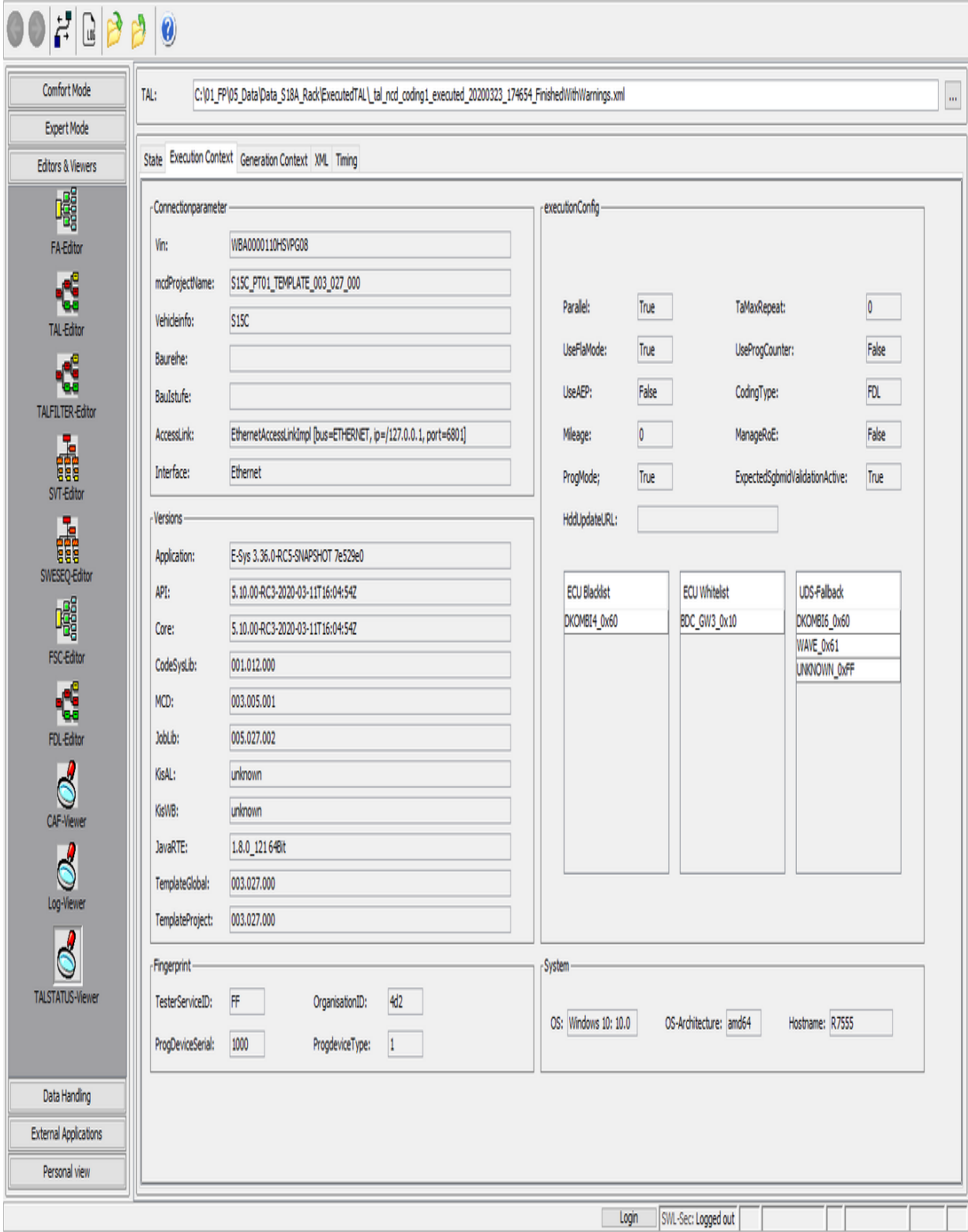

**The generation context tab provides information about the tal generation environment, including connection parameters, versions, generation parameters and operating system information.**

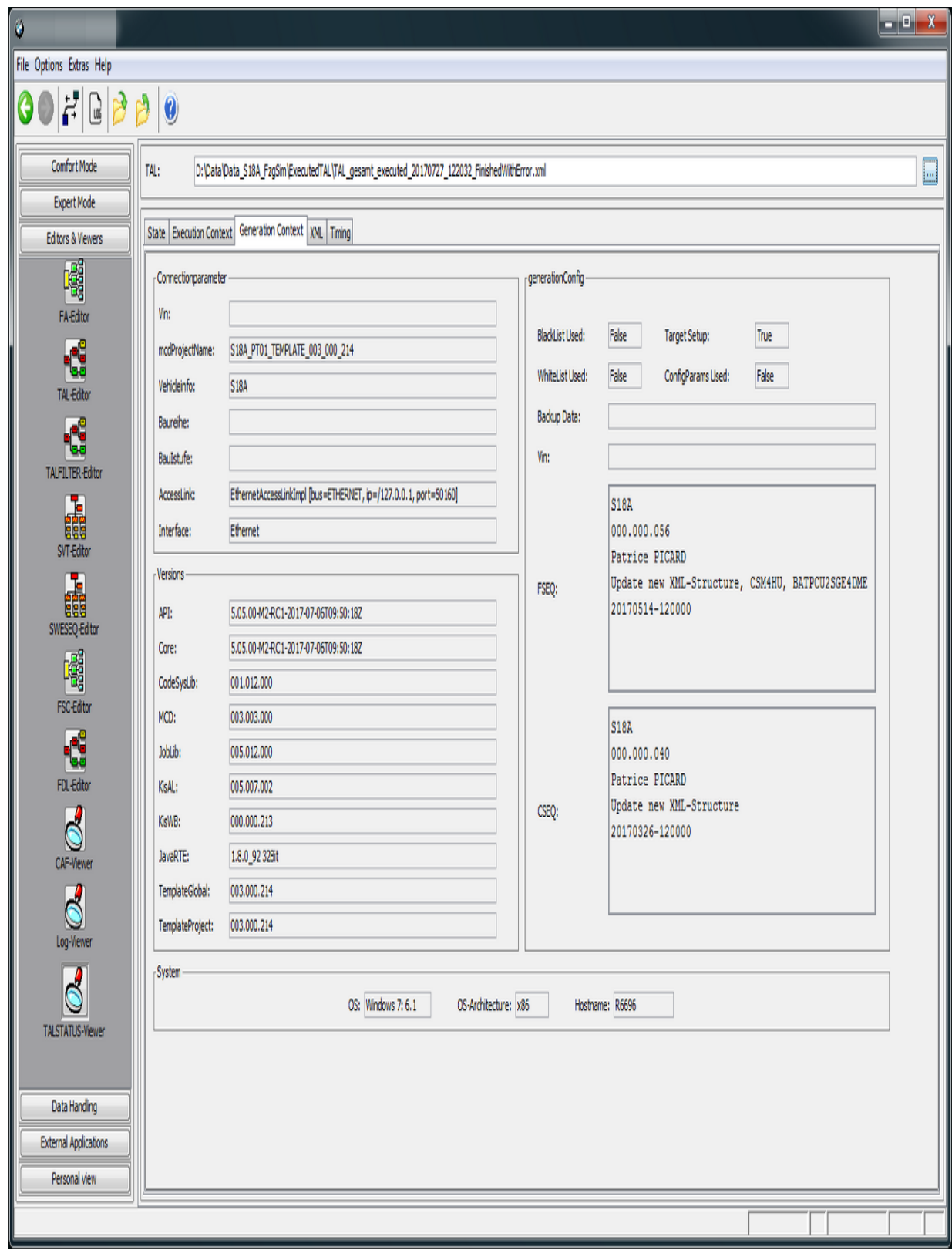

**By double clicking on colored status field of the table, the executed TAL is displayed in an editor pane and the corresponding TAL line is marked.**

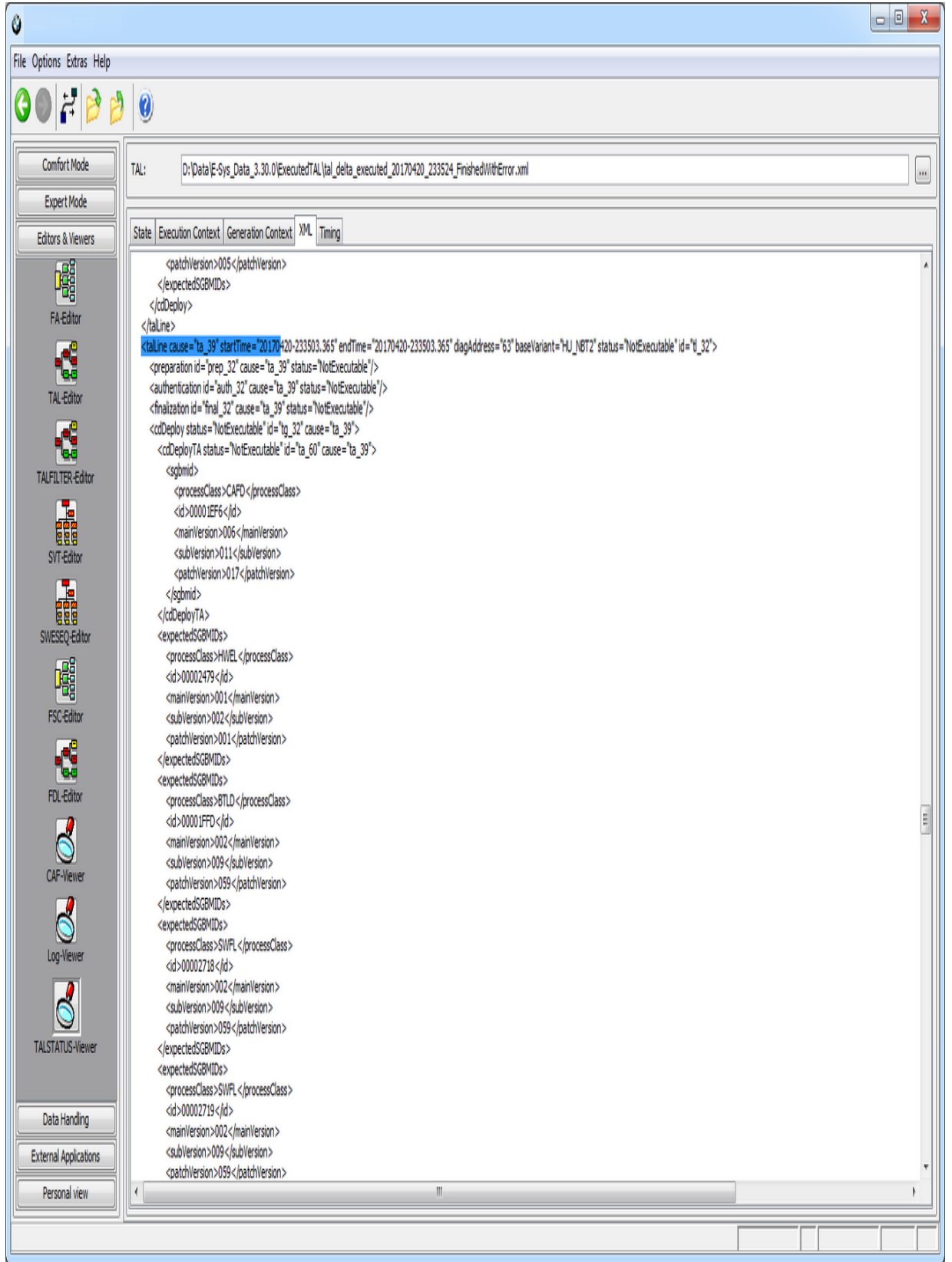

**Instead of an executed tal also a tal can be opened in order to get a quick overview about the transactions which will be executed.**

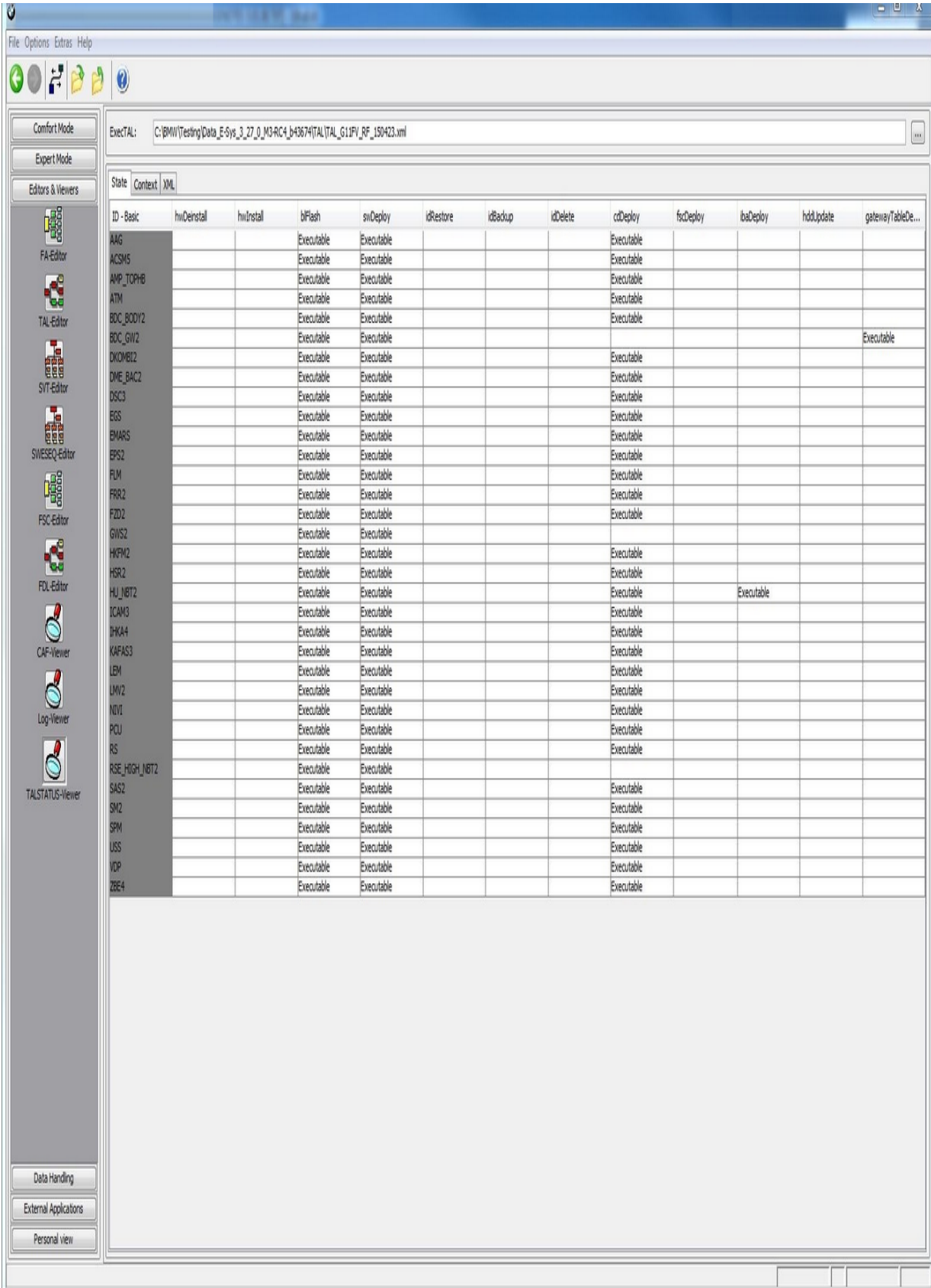

**In the Timing tab the timing sequence is displayed. If the executed tal is loaded for the first time in the viewer, a jpg file is generated and displayed. If the jpg file is already in the same directory as the**

**executed tal, it is displayed only. With the mouse wheel one can zoom the picture. The Timing tab can be sorted either by start time or by bus.**

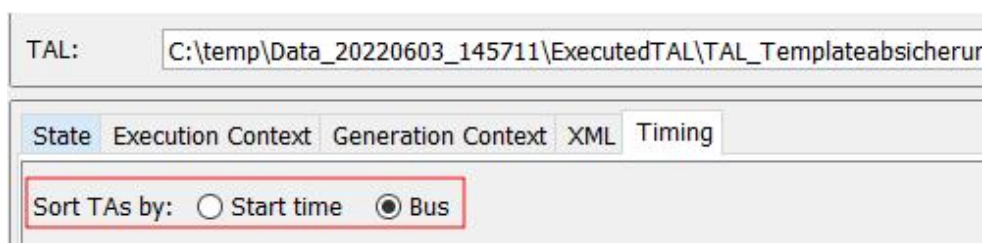

Sorted by start time:

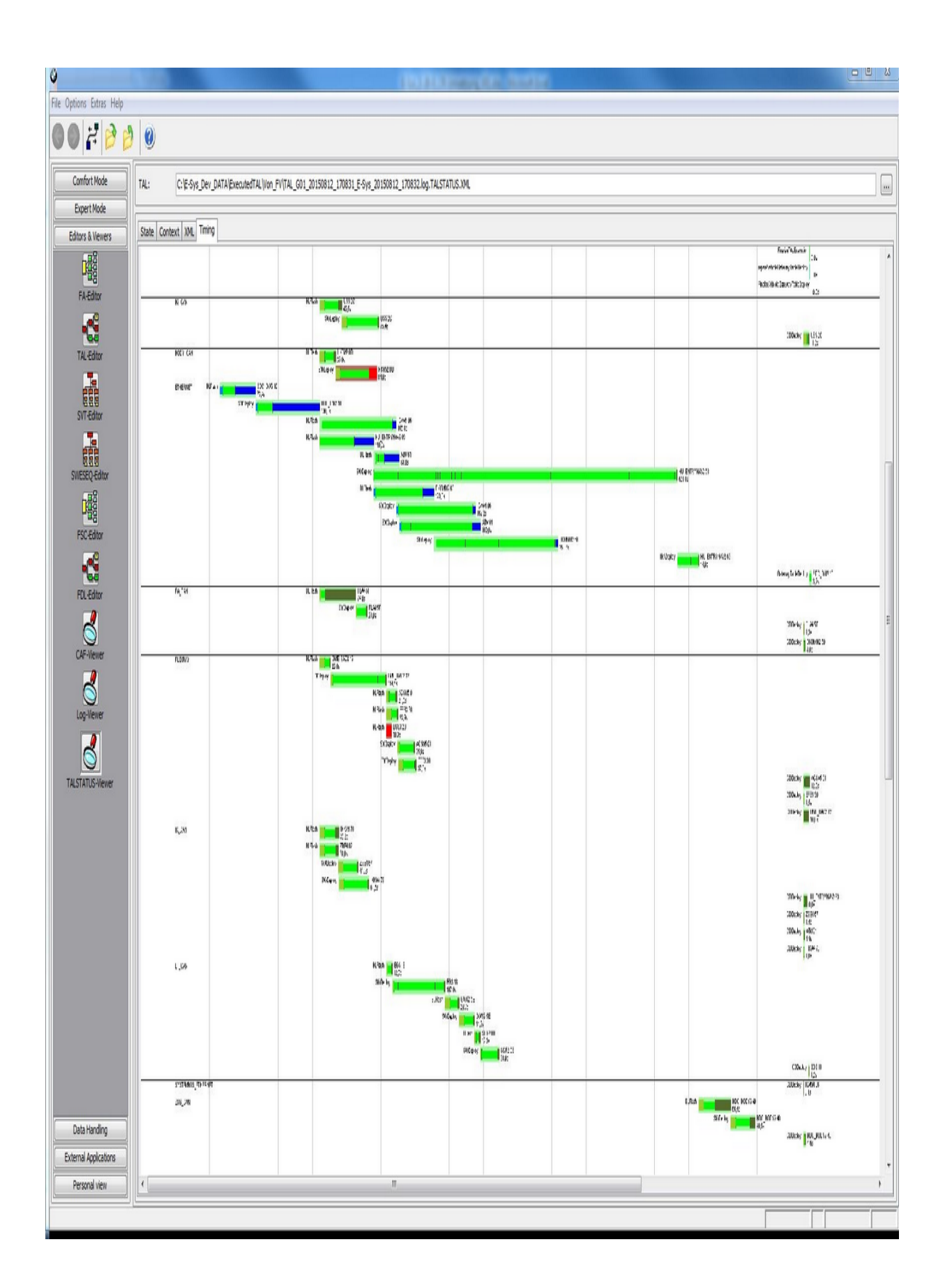

# Sorted by bus:<br>File Options Extras Help

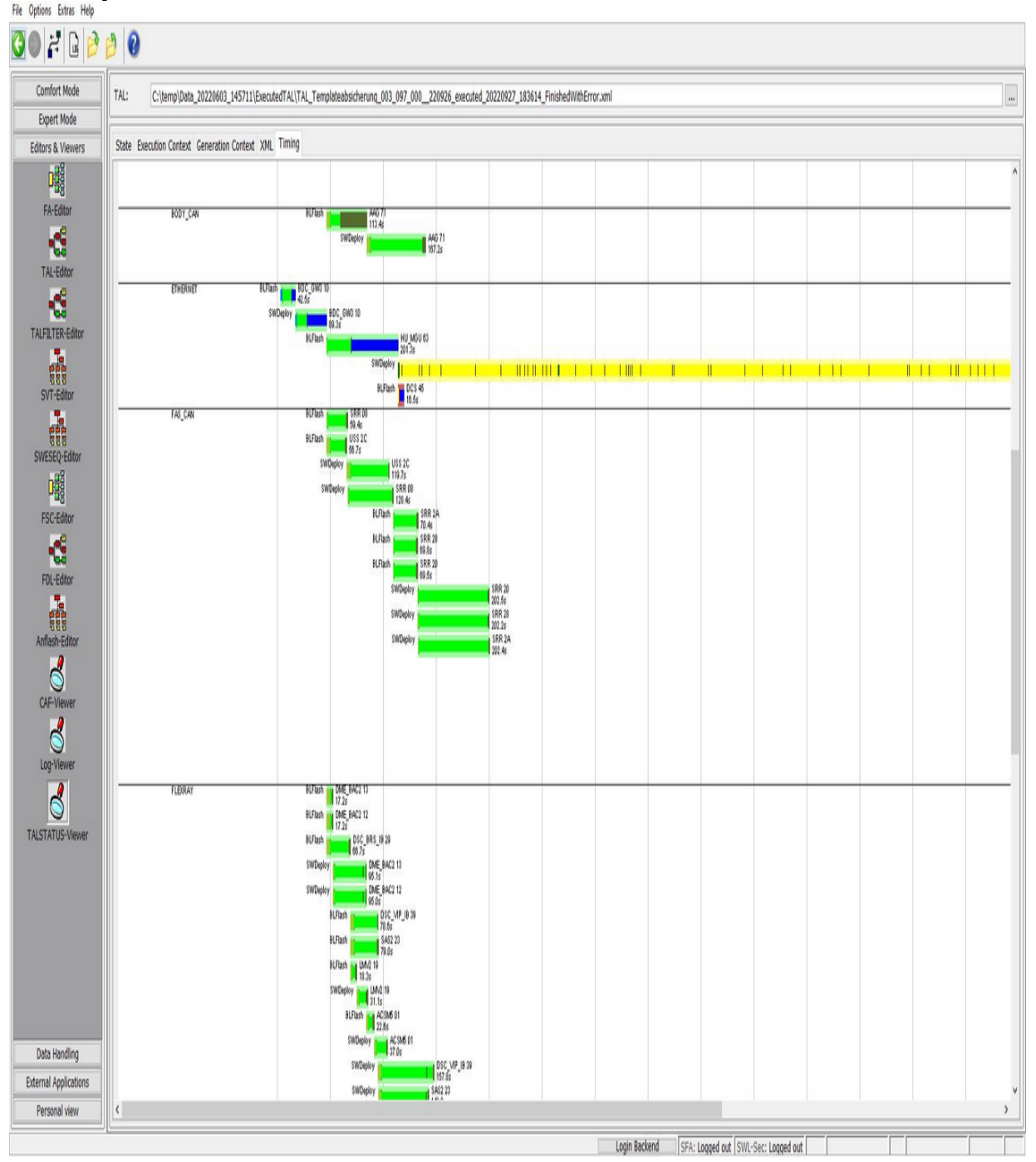

# <span id="page-98-0"></span>**Expert Mode**

[TAL-Processing](#page-99-0) **[VCM](#page-111-0) [Coding](#page-118-0)** [Coding-Verification](#page-123-0) **[NCD-Preparation](#page-129-0)** [FSC-Extended](#page-126-0) **[TSL Update](#page-141-0) [NAV/ENT Update](#page-144-0)** [OBD-CVN](#page-146-0) [Certificate-Management](#page-149-0) [SFA / ECU-Mode-Extended](#page-159-0) [KDS-Extended](#page-171-0)

**[Top](#page-0-0) [Previous](#page-85-0) [Next](#page-99-0)** 

### <span id="page-99-0"></span>**TAL-Processing** TAL-Processing **TAL-Processing**

In the module TAL-Processing a TAL is processed.

A TAL is a model year plan with actions that are to be processed on a single ECU, a system of Emus or the entire vehicle. It doesn't count where the TAL is obtained from: The TAL can be loaded from the file system or adopted from another E-Sys module.

A TAL consists at least of one TAL line. There is maximal one TAL line for every ECU and transaction category.

If you try to execute a TAL with assembly or disassembly of hardware a message pops up and you can operate to save the information of the ECU by the menu Extras->Individualdatenrettung that is specific for this individual ECU. Information that can't be retrieved on the HO network nor from other Emus of the same type.

These files are saved in a backup directory. Now the HW can be exchanged and the information added to the TAL in [Calculation](#page-24-0) of TAL mask.

See there further information.

### **Notes:**

### **BAT/HAF verification**

 Before starting the TAL processing, a BAT/HAF verification is carried out.

 It will be checked whether a BAT/HAF control unit is installed. If this is the case, the status of switch S1 is determined.

 When the switch is open, a message appears informing the user about possible risks for the TAL-execution process.

### **Programming protection**

To minimize security risks, e.g. due to old software versions, a Secure Token is required for flash operations requiring authorization.

For ECUs requiring authorization, the token is determined automatically.

The prerequisite is that the client certificate and the URLs for access to the SFA back end are set up, see also [chapter](#page-159-0) SFA / LCS / Secure ECU Modes.

The process **does not require any action from the user**.

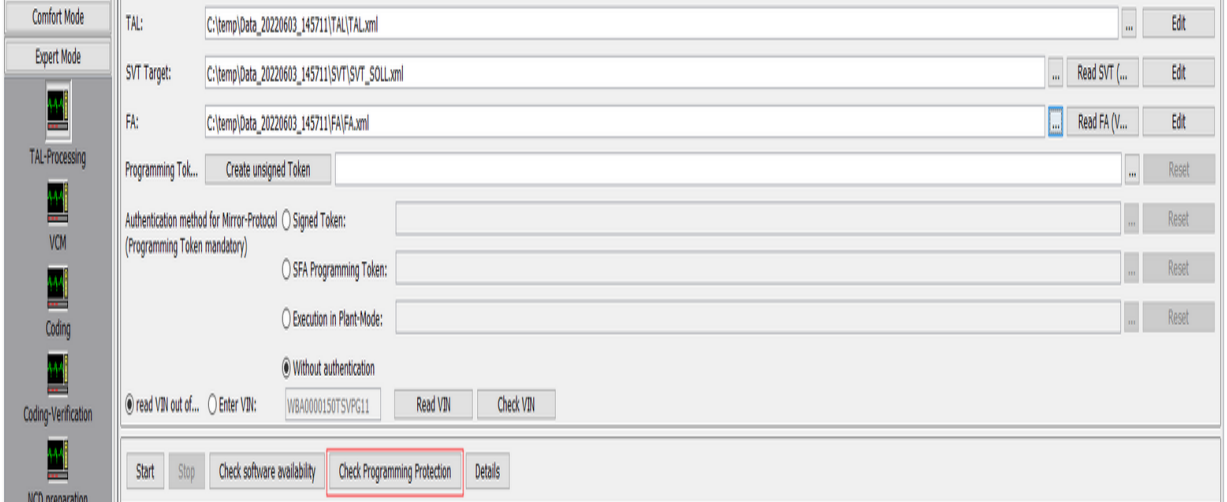

The button "Check Programming Protection" opens a new dialog. The control units that are affected by the program protection are listed here.

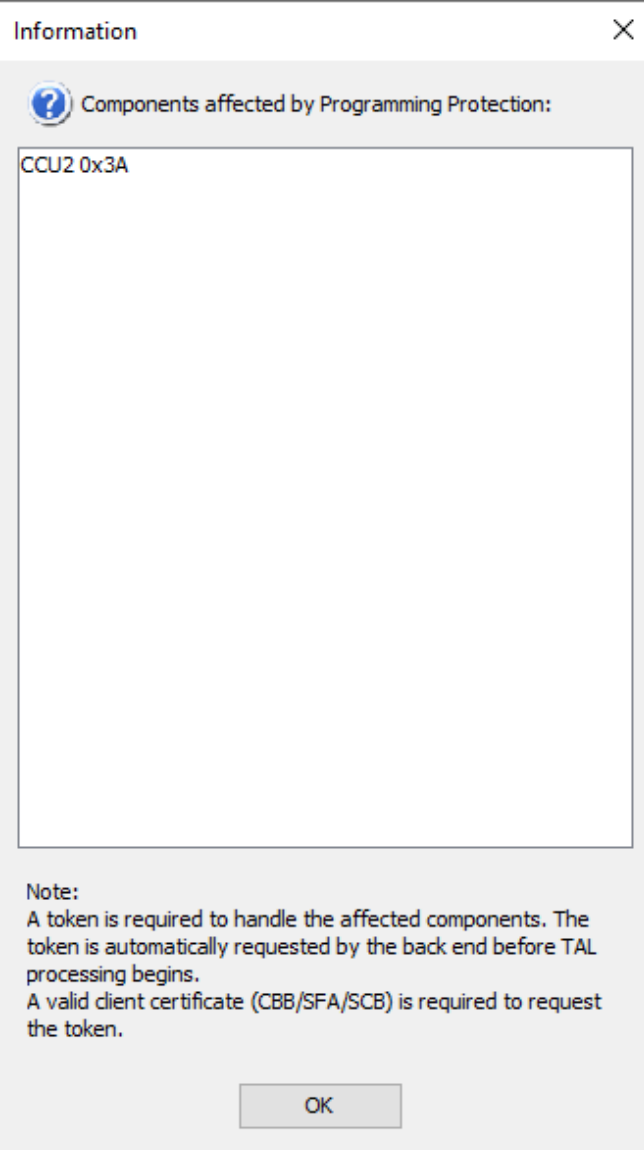

If there are no affected components, only the following information appears:

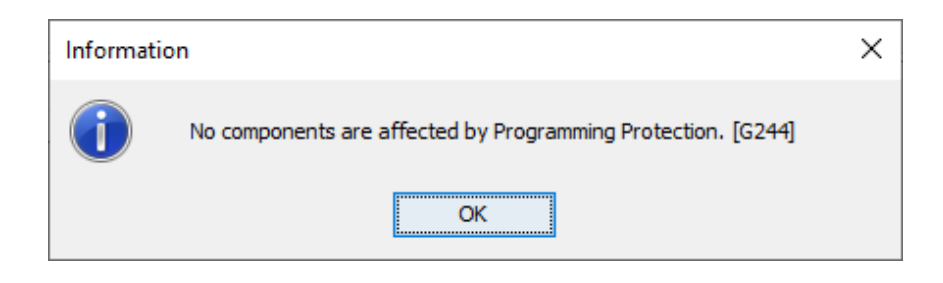

**Mirror-Protocol**

E-Sys is able to program DualMemoryClients with RSUMirrorProtocol. The prerequisite for this is that the client certificate and the URL for access to the SFA [backend](#page-159-0) are set up (see also chapter SFA / LCS / Secure ECU Modes).

E-Sys detects double memory ECUs automatically and considers them in the further process if ecuMirrorDeploy TAs exist for them. One of the following authentication options must be selected for TAL processing:

- Signed token
- SFA Programming Token
- Execution in Plant Mode
- Without authentication

An unsigned programming token is required for all authentication methods.

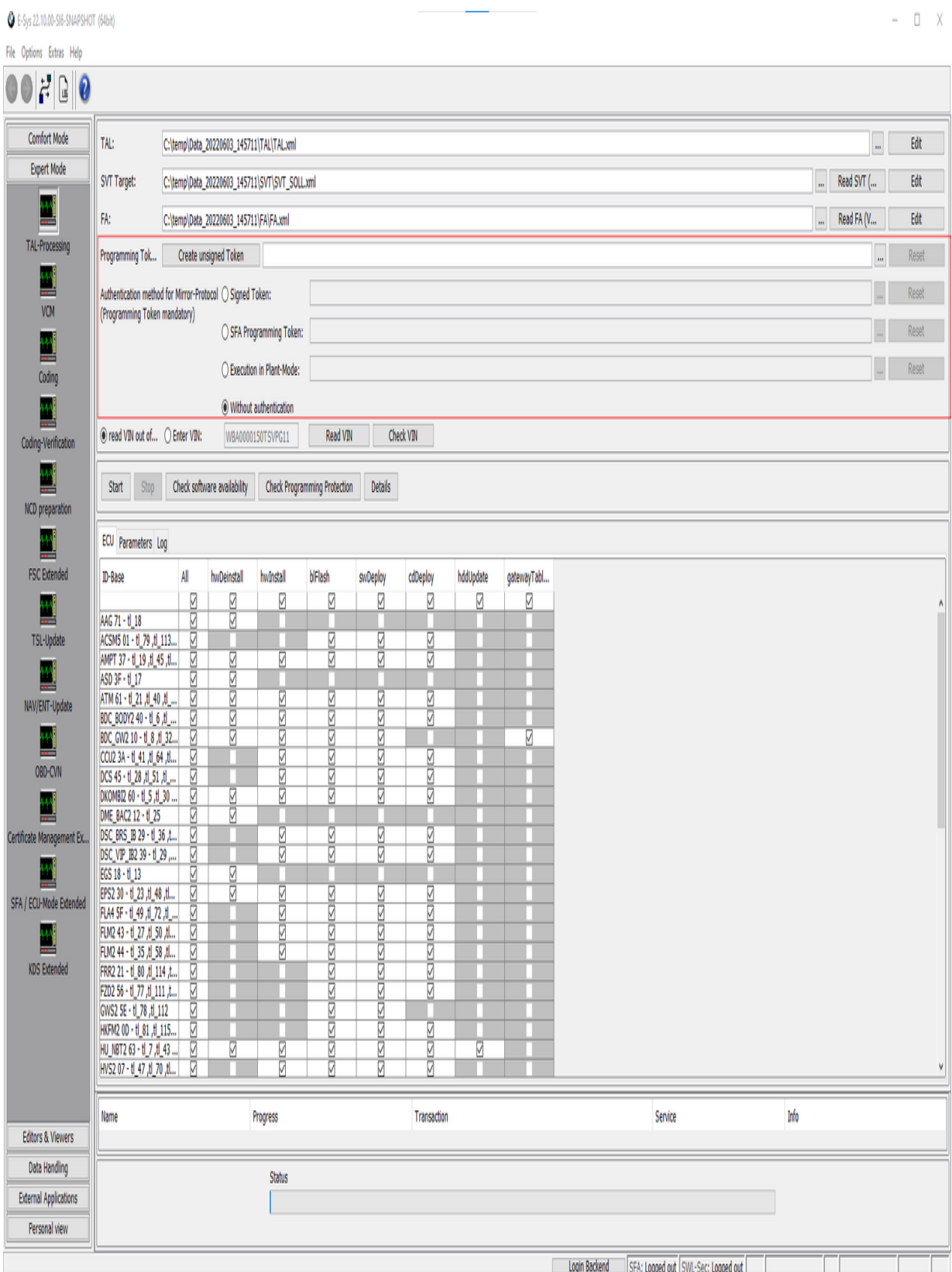

# **GUI Elements**

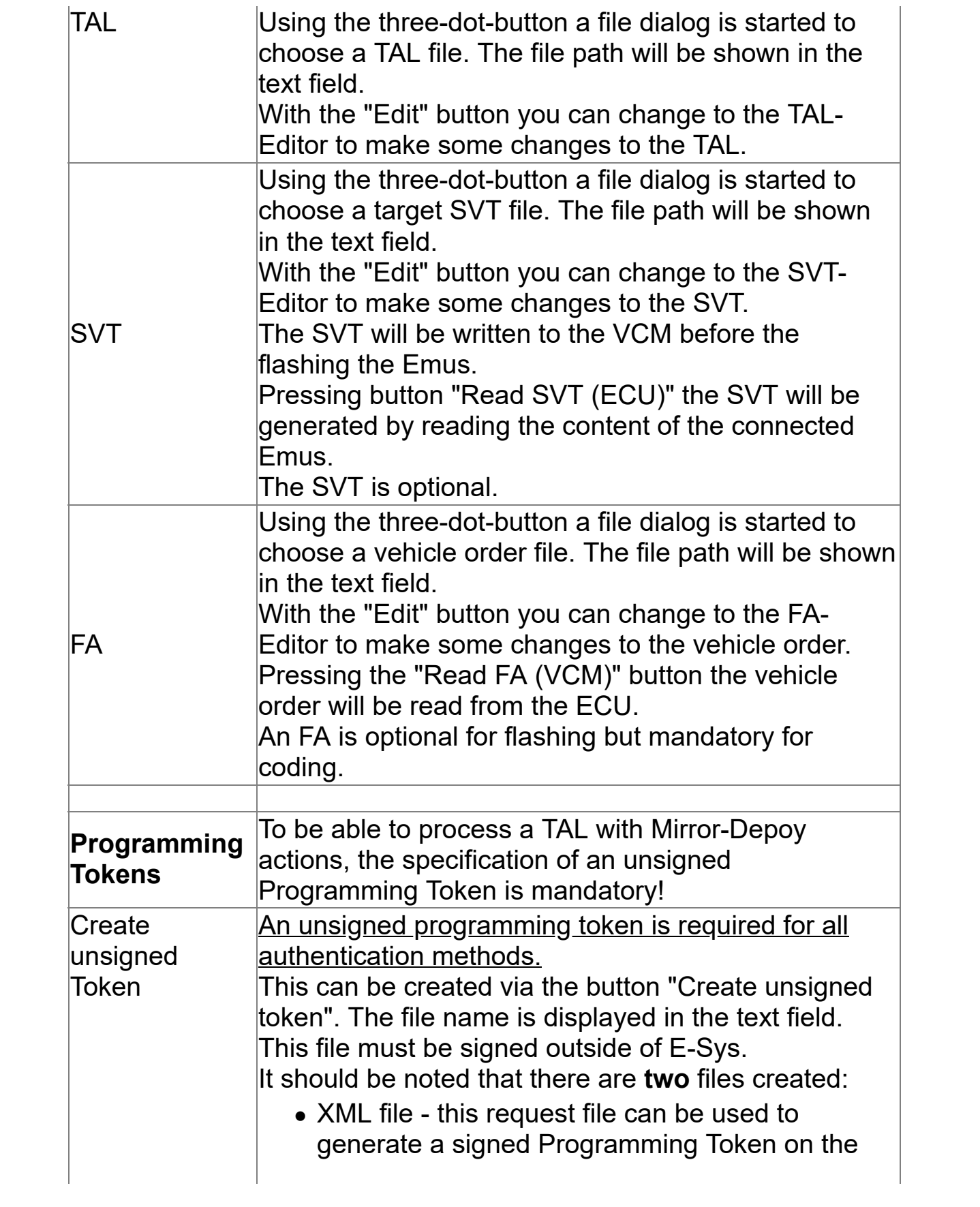

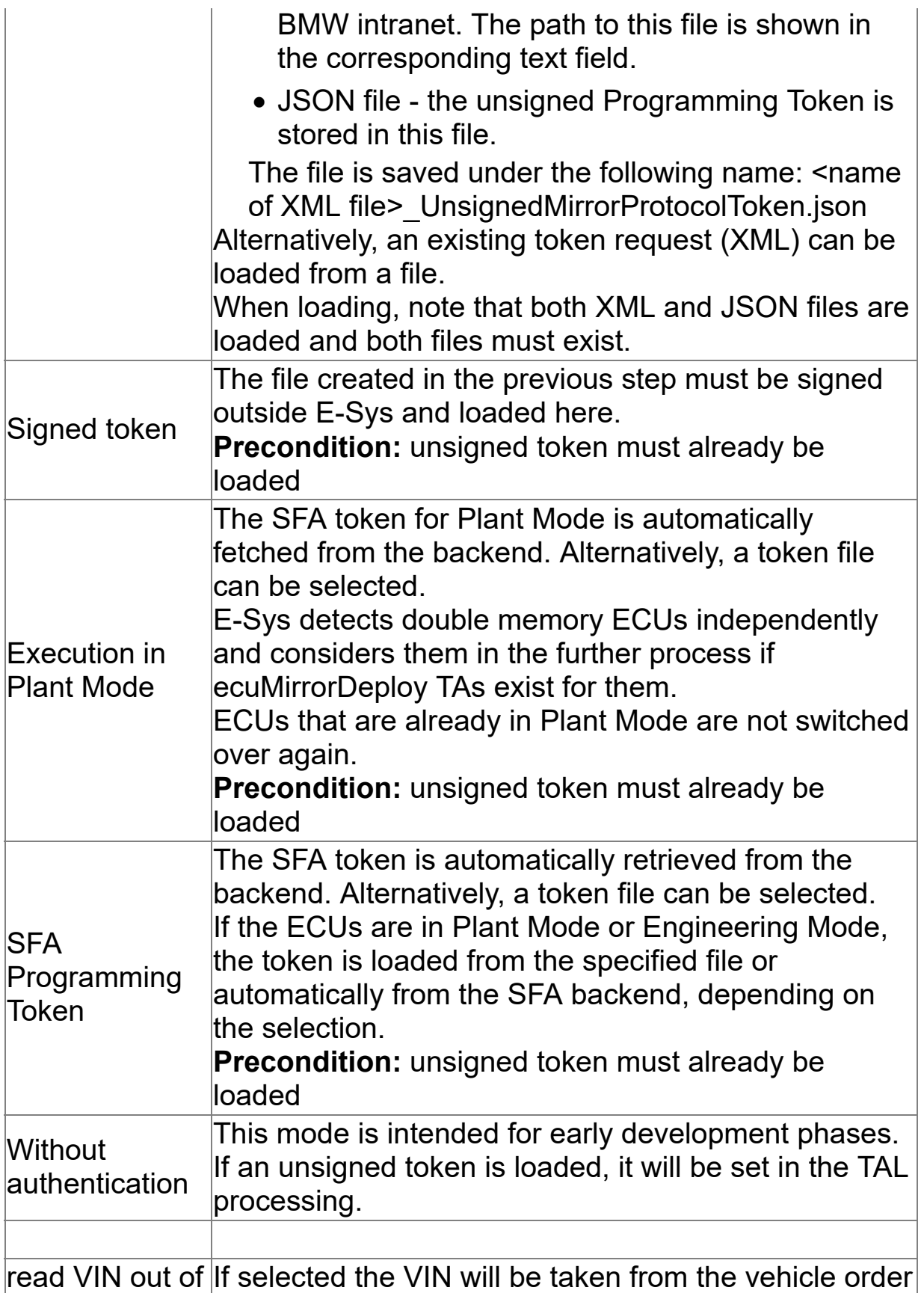

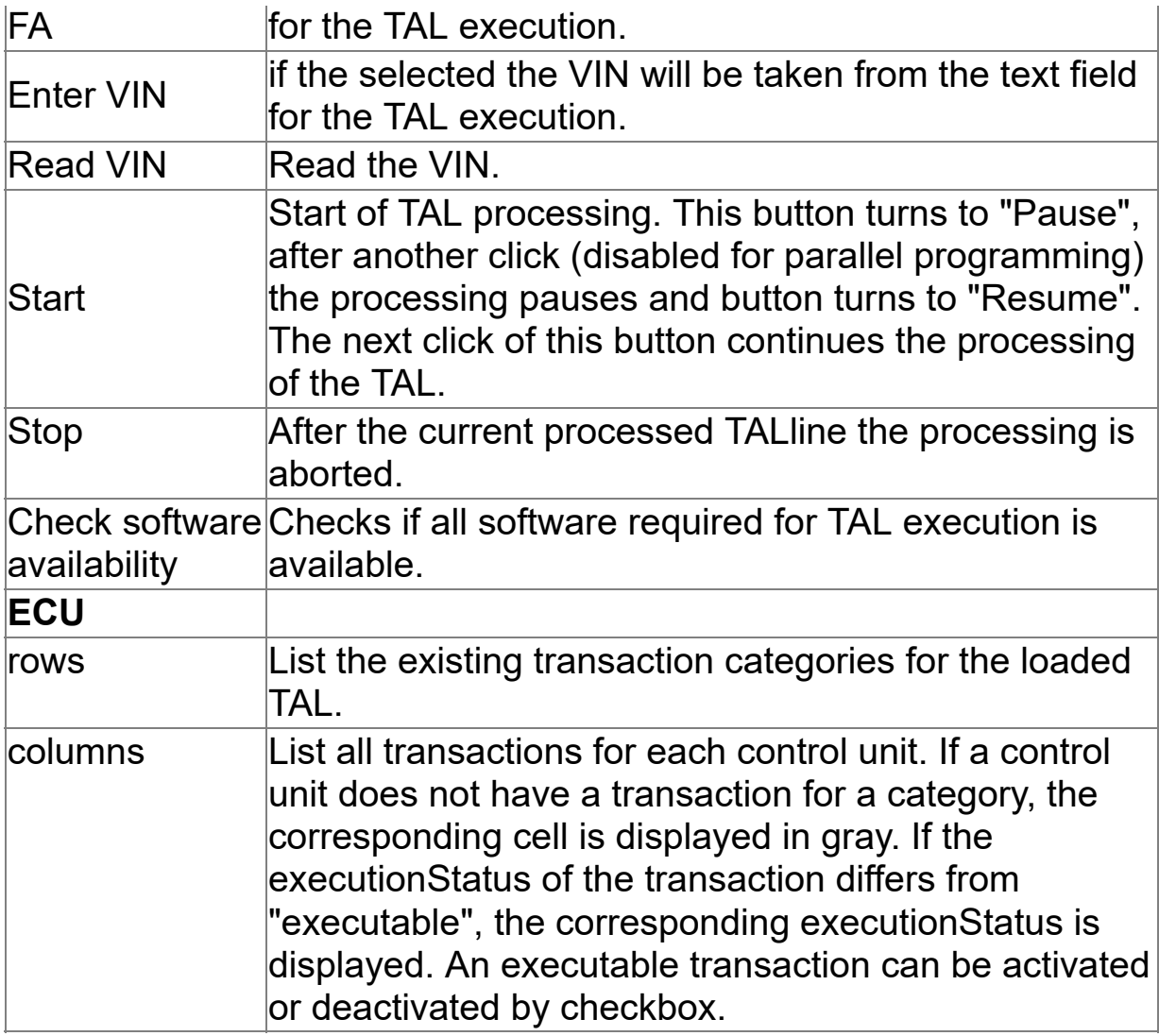

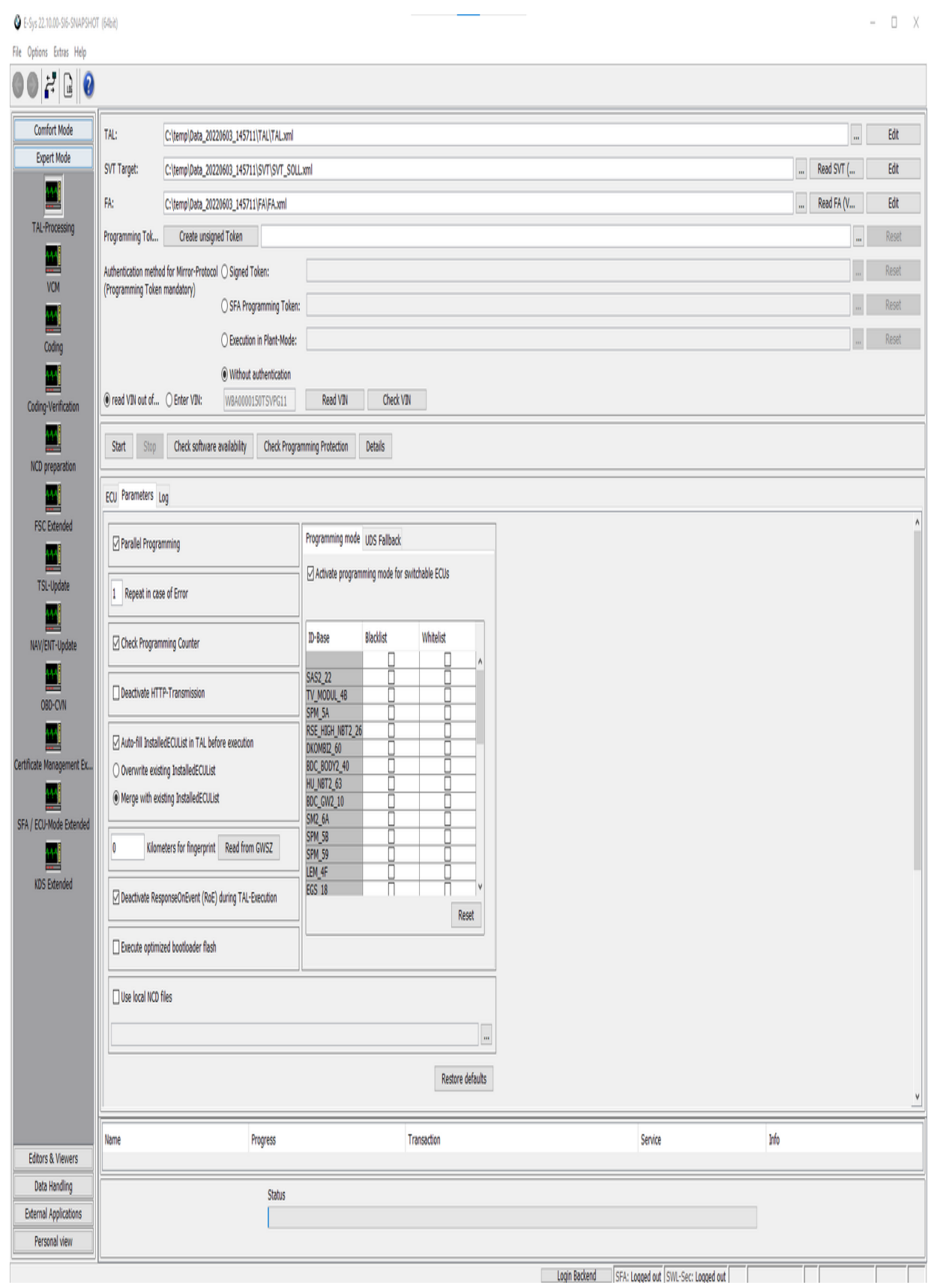
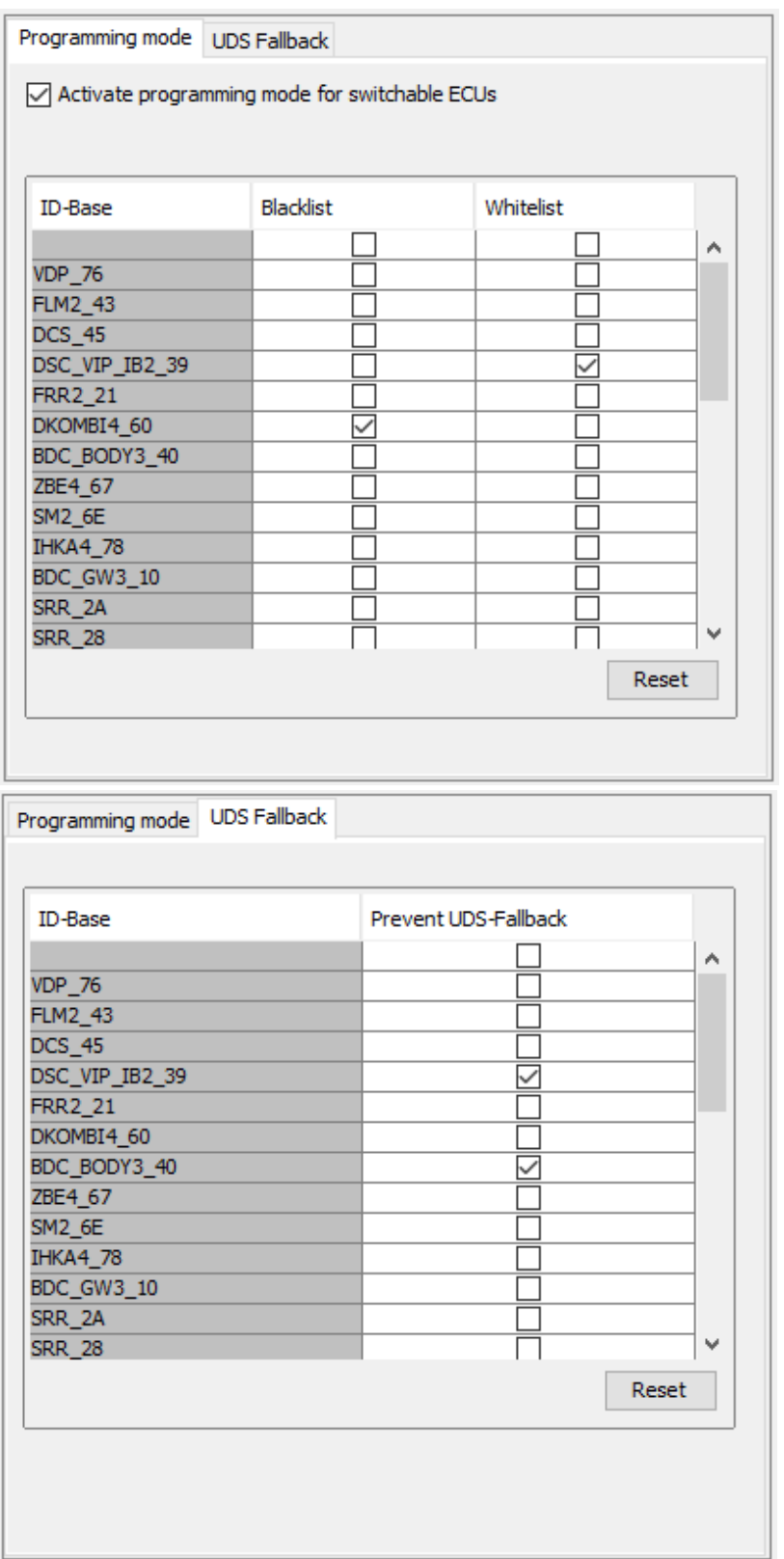

**Parameters** Parameters for selection of special features for

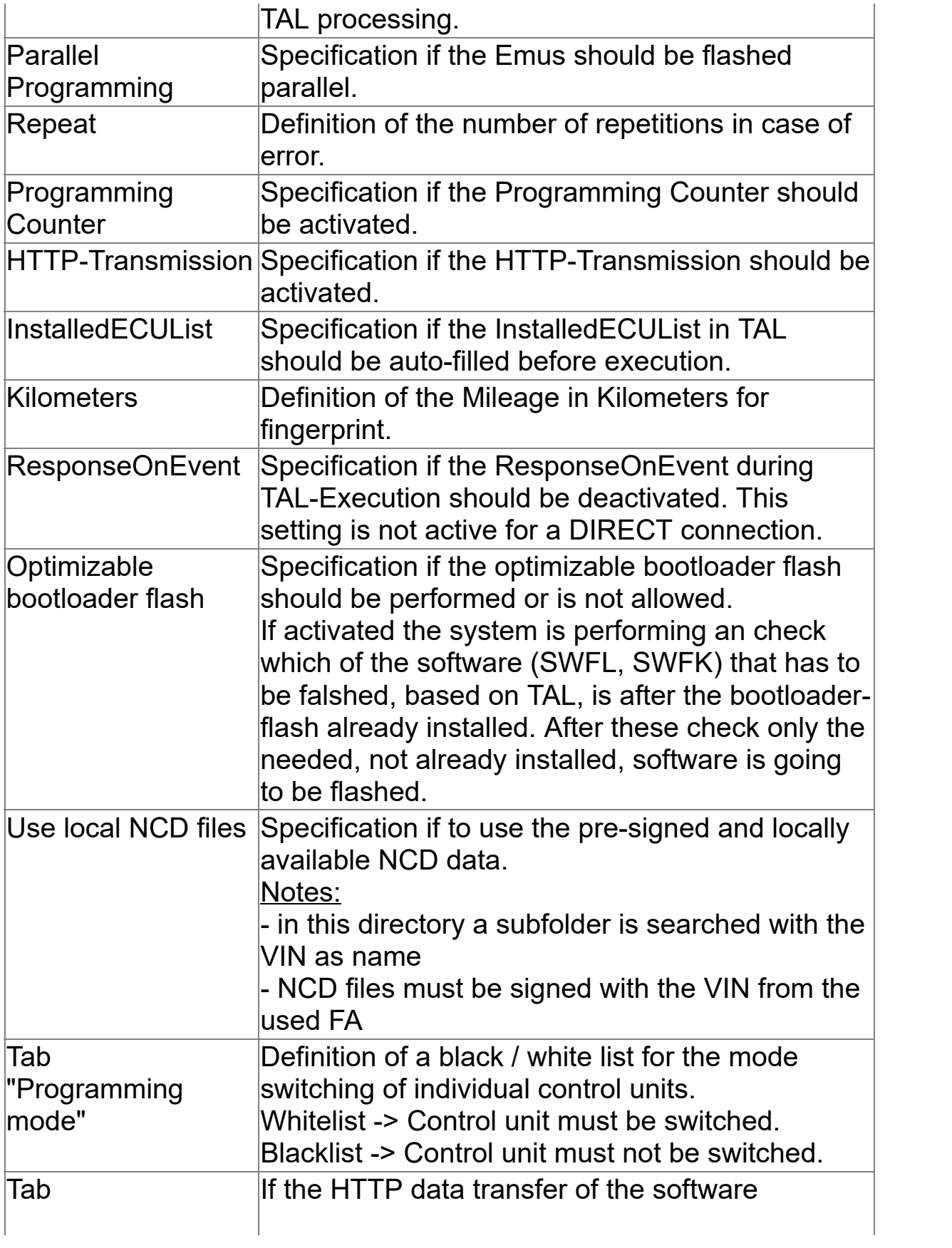

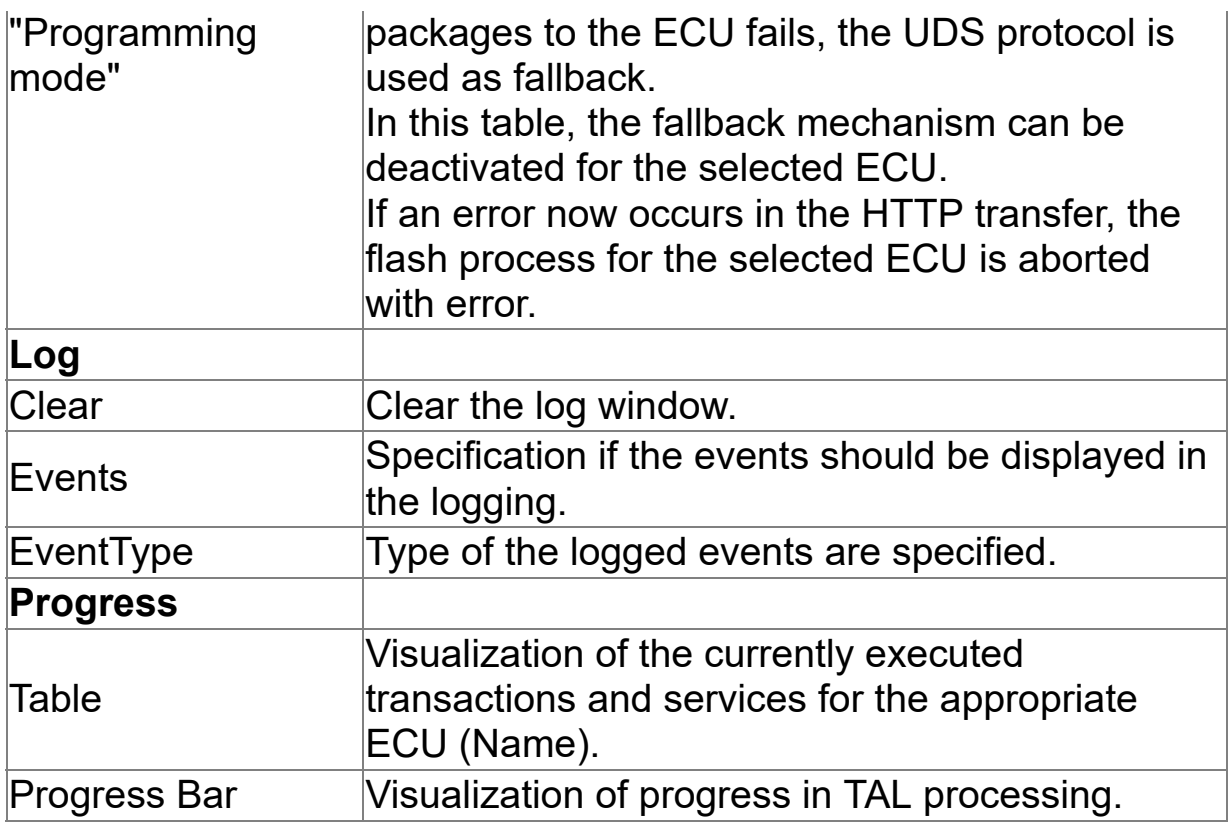

### **Reading Vehicle Order and VIN**

After reading the vehicle order the VIN will always be read too. Also the VIN could be read independently by pressing the button "Read VIN". The vehicle order and the VIN will be read from the master ECU. If an error occurs they will be read from the backup ECU. In the status bar is shown where the vehicle order and the VIN were actually read from.

<span id="page-111-0"></span>The Module VCM provides functions of the VCM (Vehicle Configuration Management). The VCM is a component in the vehicle that records discrete states and information of the vehicle. The VCM is no ECU but a function of the vehicle. VCM's functions are addressed by a special (reduced) vehicle info specification thus during the begin of a session the application communicates first with VCM and afterwards addresses the Emus. The module VCM has been extended significantly in its functionality for integration step 3.0.0. Besides the present reliable functions now also control functions to backup partner CAS are possible. The VCM functionality itself is provided actually by the ZGW ECU.

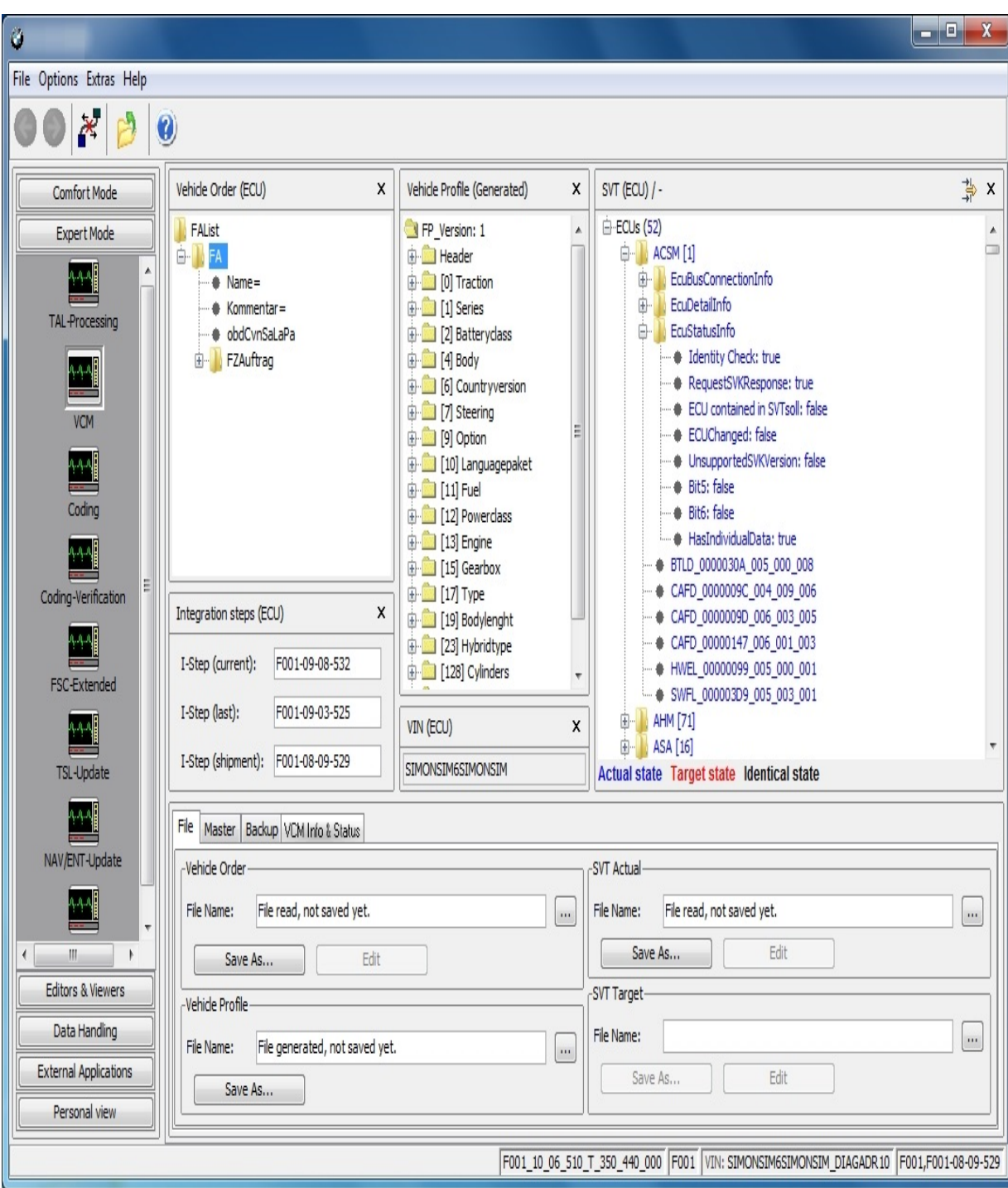

**GUI Elements**

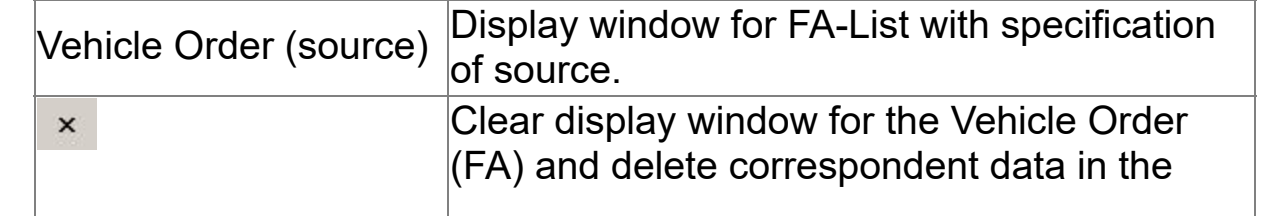

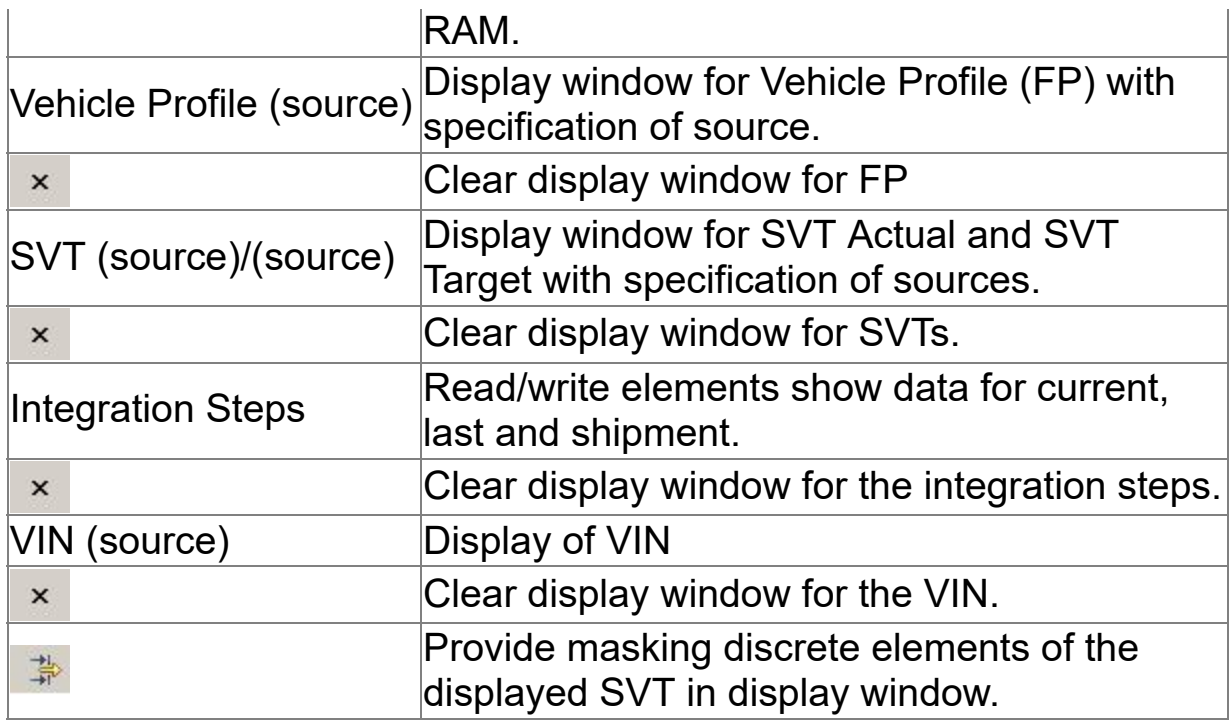

### **Control Elements in "File" tab**

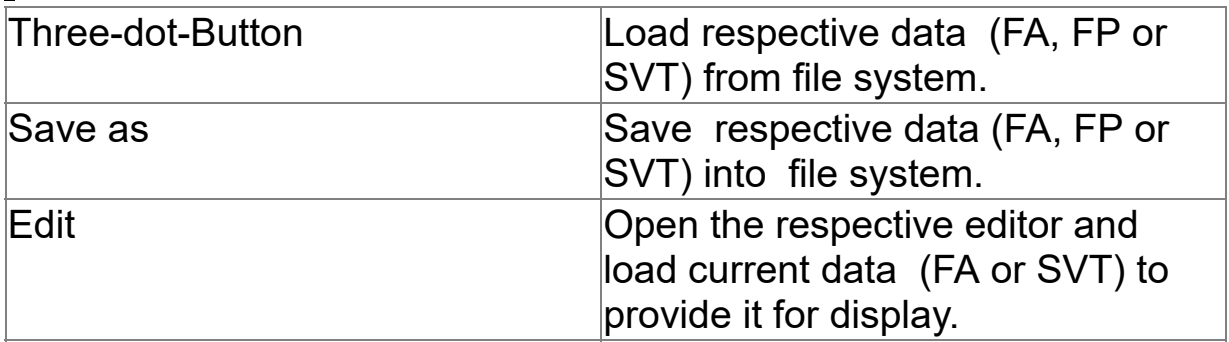

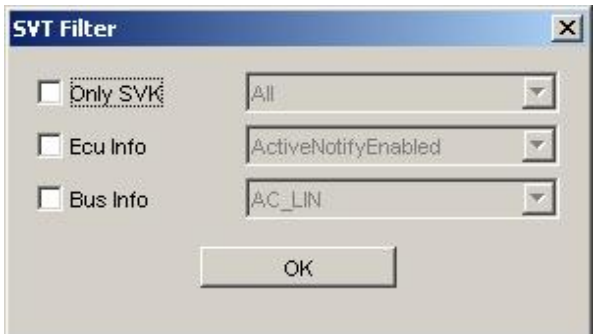

**Control Elements in Sub mask "SVT Filter"**

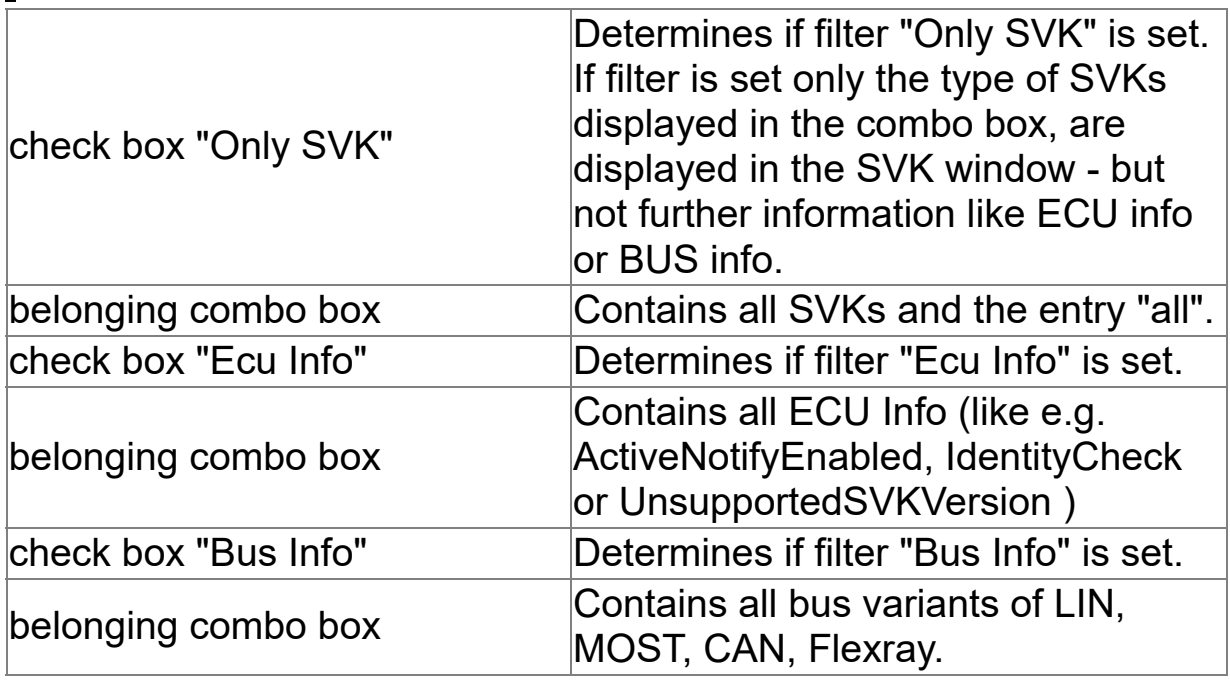

 $\equiv$ ÷.

## **Control Elements in "Master" tab**

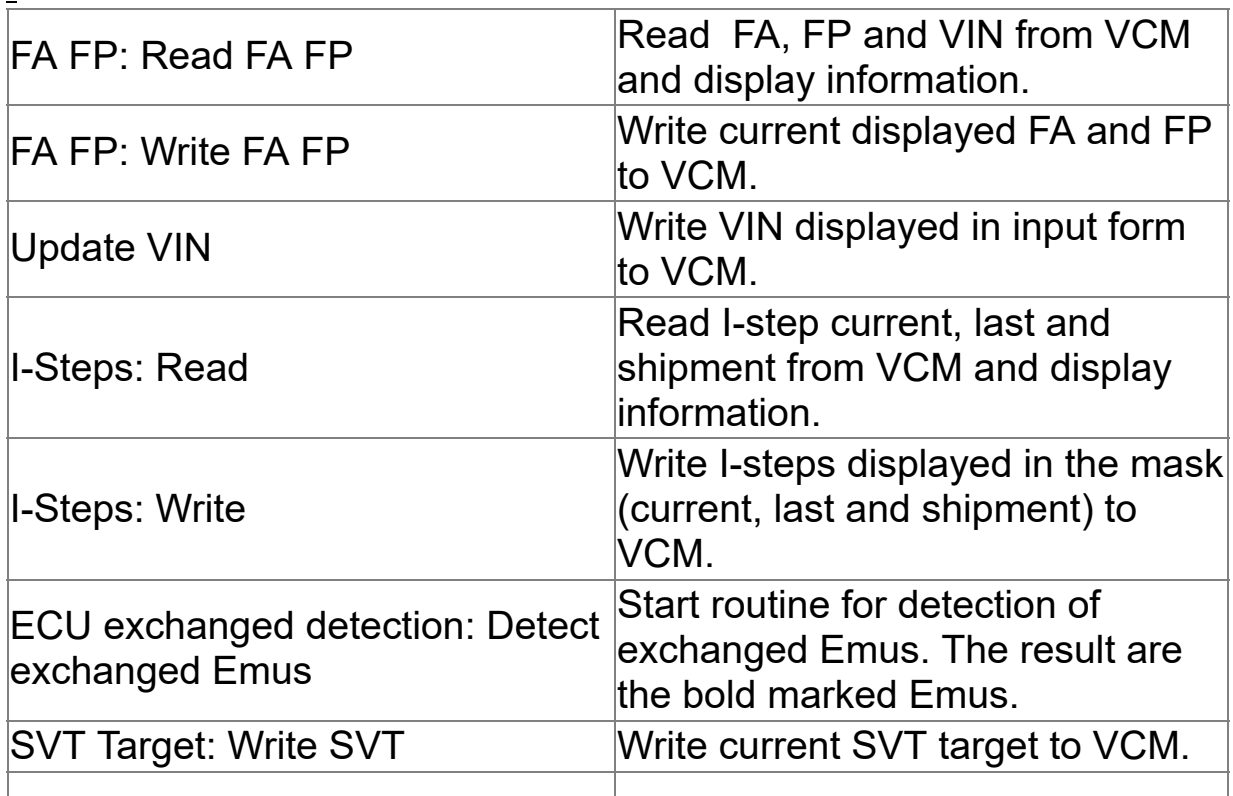

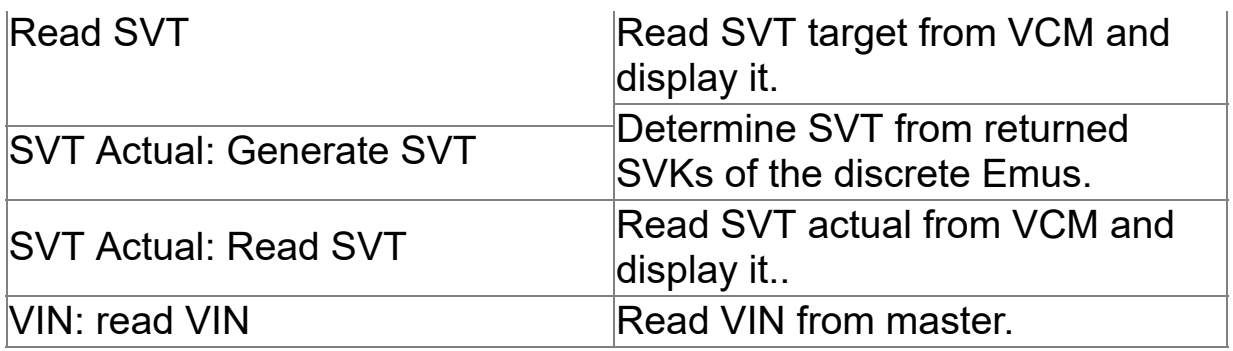

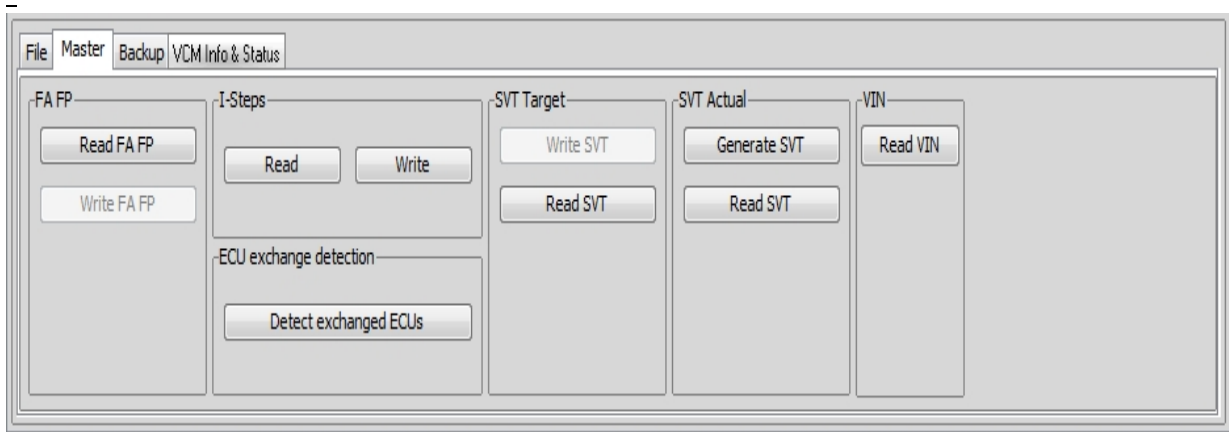

# **Control Elements in "Backup" tab**

 $\sim$ 

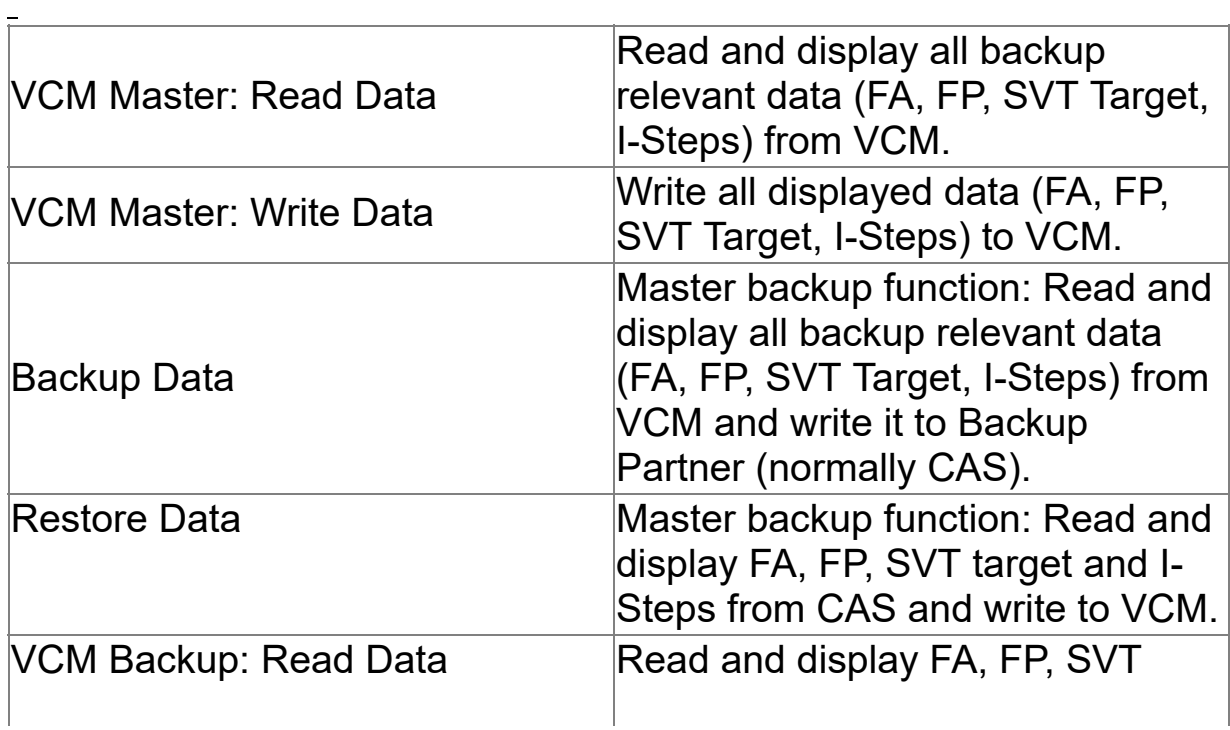

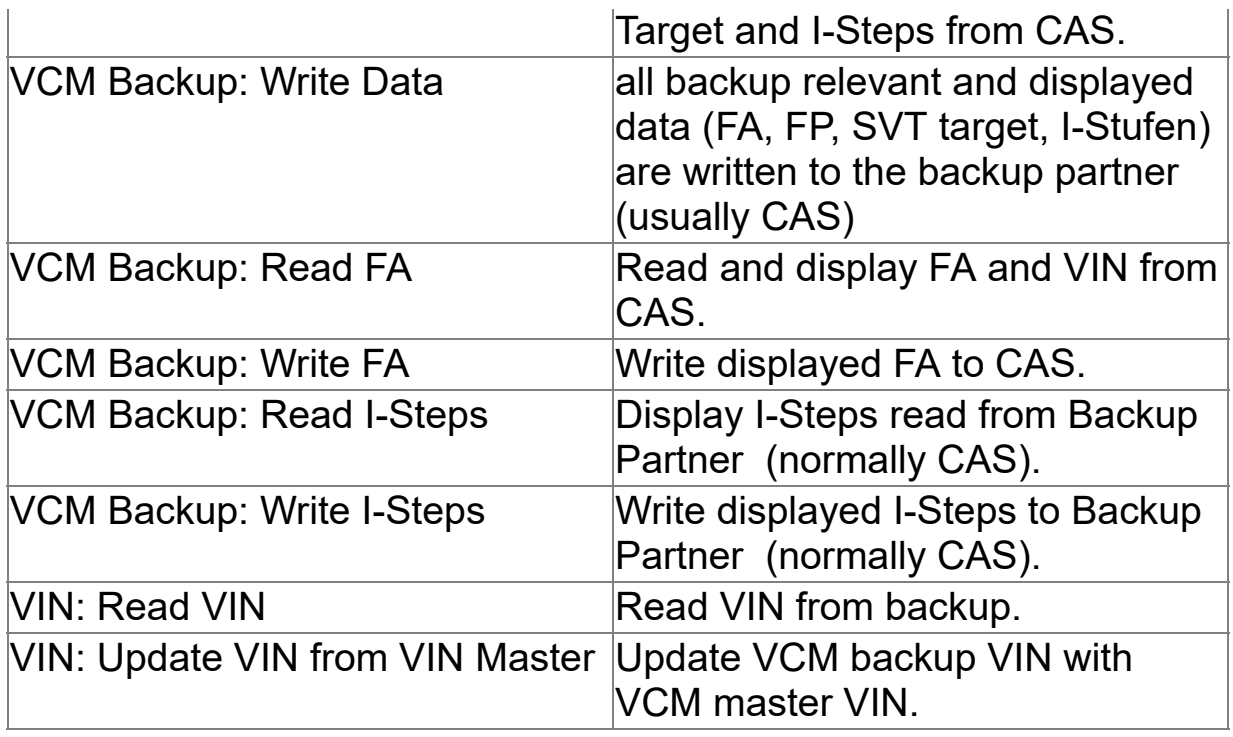

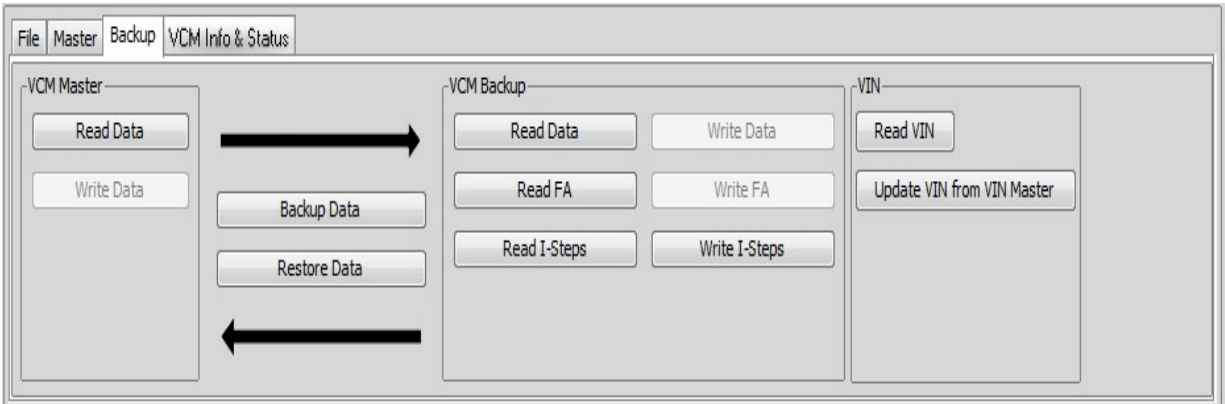

### **Special Topics**

- ECU exchange detection: A routine compares actual serial numbers of the connected Emus with a reference list. Differing serial numbers belong to exchanged Emus. These are marked as bold.
- Interplay ZGW (VCM) and Backup Partner (CAS)

### **Control Elements in "VCM Info & Status" tab**

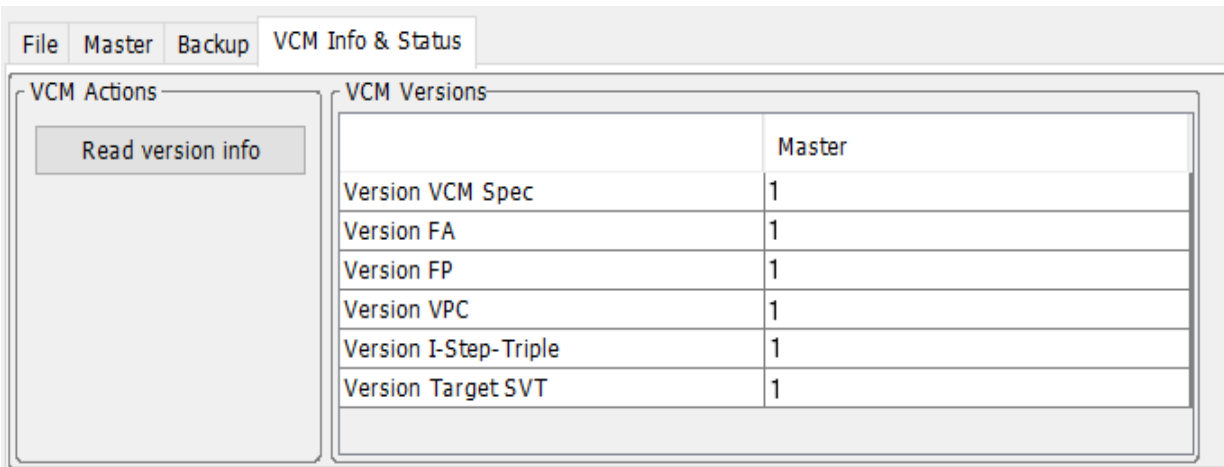

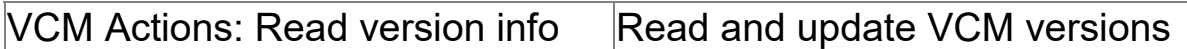

### **Special Topics**

• Reading of version informations is only supported by VCM SP25 and newer.

<span id="page-118-0"></span>**Coding** Coding **[Top](#page-0-0) [Previous](#page-111-0) [Next](#page-123-0)** Coding **Top Previous Next** 

With module Coding it's possible to select one or multiple Emus for coding without creating a TAL manually for this purpose.

### File Options Extras Help

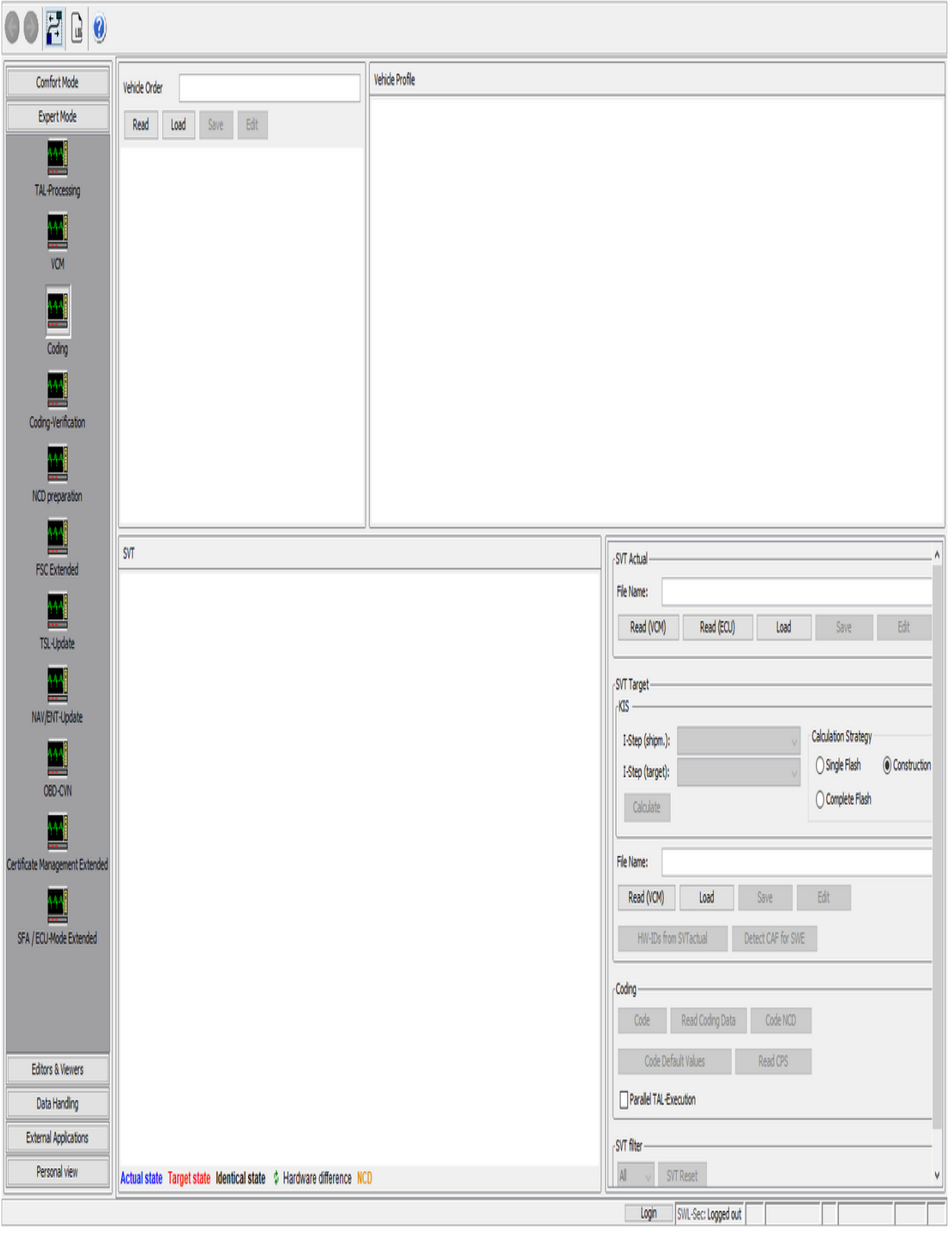

 $\frac{1}{2}$ 

The SVTs recorded in red letters in the picture above indicate the reference system state of an ECU. The blue ones indicate the actual state of the ECU. Black entries indicate SVTs with identical reference and actual state. If the hardware of an ECU is different, this is indicated by the arrow symbol.

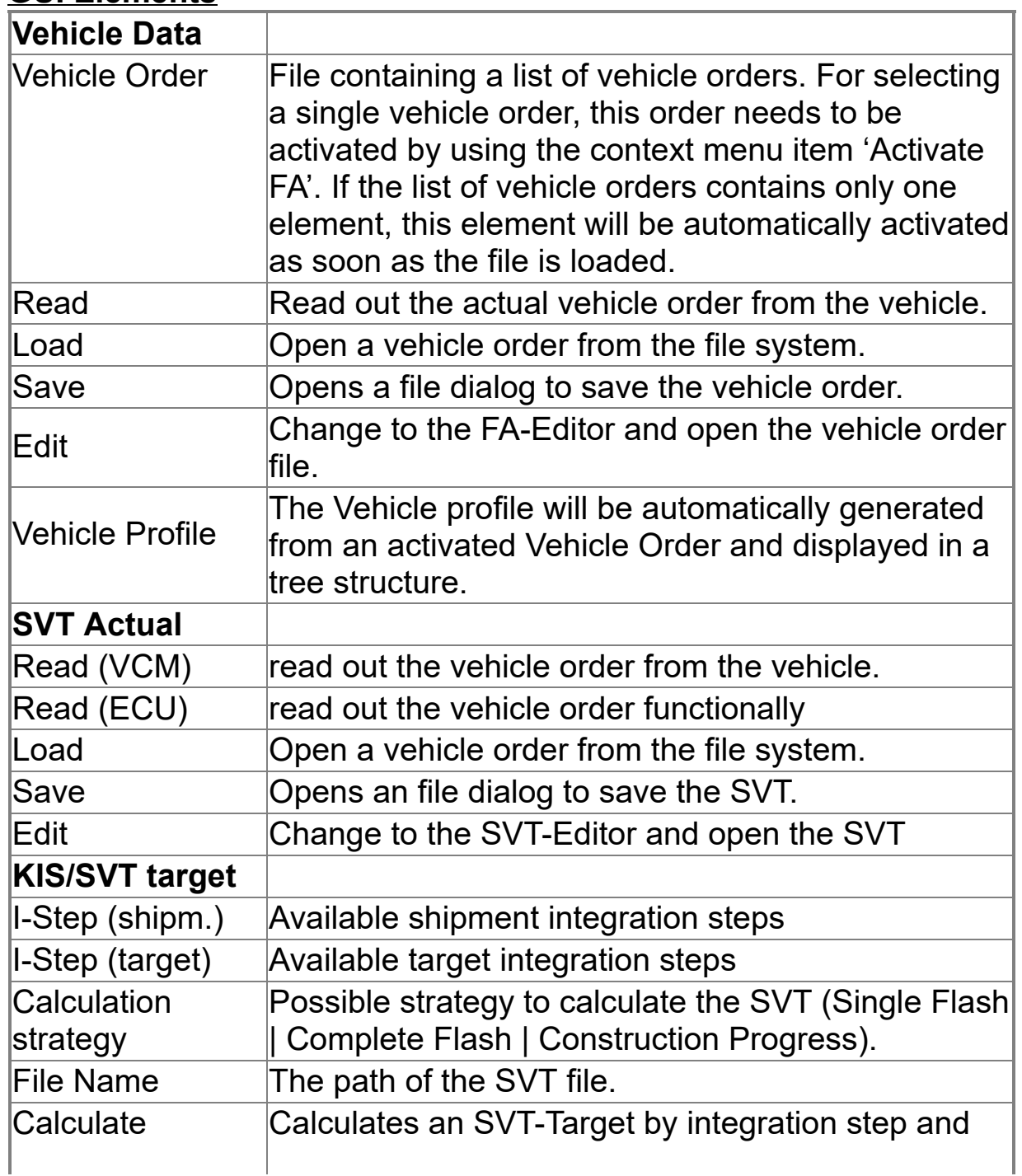

### **GUI Elements**

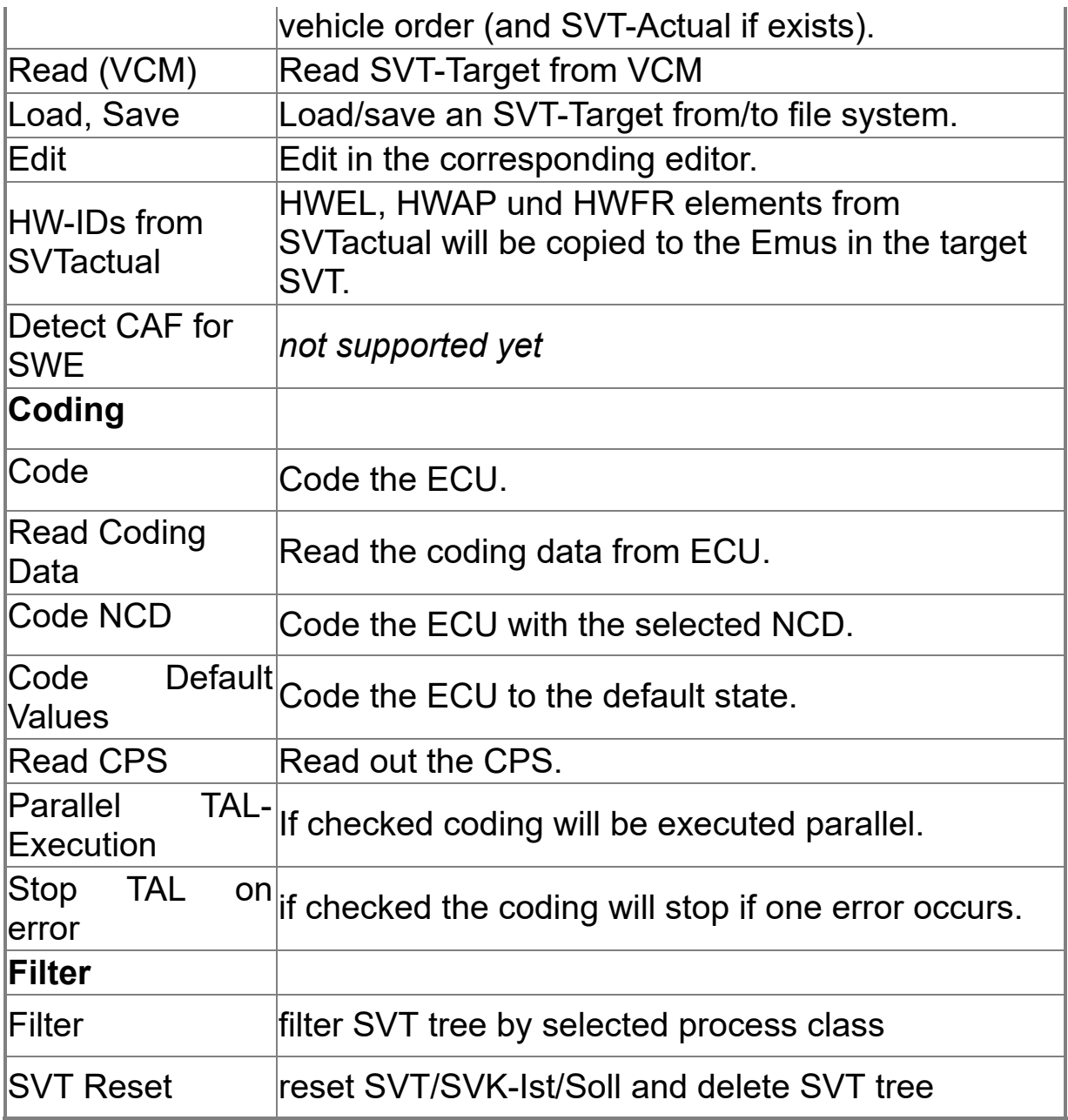

### **Reading Vehicle Order and VIN**

After reading the vehicle order the VIN will always be read too and put into the vehicle order (FAList/FA/FZAuftrag/Header/Vinlong). The vehicle order and the VIN will be read from the master ECU. If an error occurs they will be read from the backup ECU. In the status bar is shown where the vehicle order and the VIN were actually read from.

### **Note:**

Before starting the coding process (Code, Code NCD or Code Default Values), a BAT/HAF verification is carried out.

It will be checked whether a BAT/HAF control unit is installed. If this is the case, the status of switch S1 is determined.

When the switch is open, a message appears informing the user about possible risks for the coding process.

### <span id="page-123-0"></span>**Coding-Verification [Top](#page-0-0) [Previous](#page-118-0) [Next](#page-126-0) Coding-Verification**

In module Coding-Verification is checked offline, if the discrete parts ( FA, CAF, SVT) match together. In detail there are verification of CAF, entire verification by SVT and by KIS (in the latter also an SVT is created).

The CVN calculation computes the Sub CVNs of CAF files and saves the result in a file.

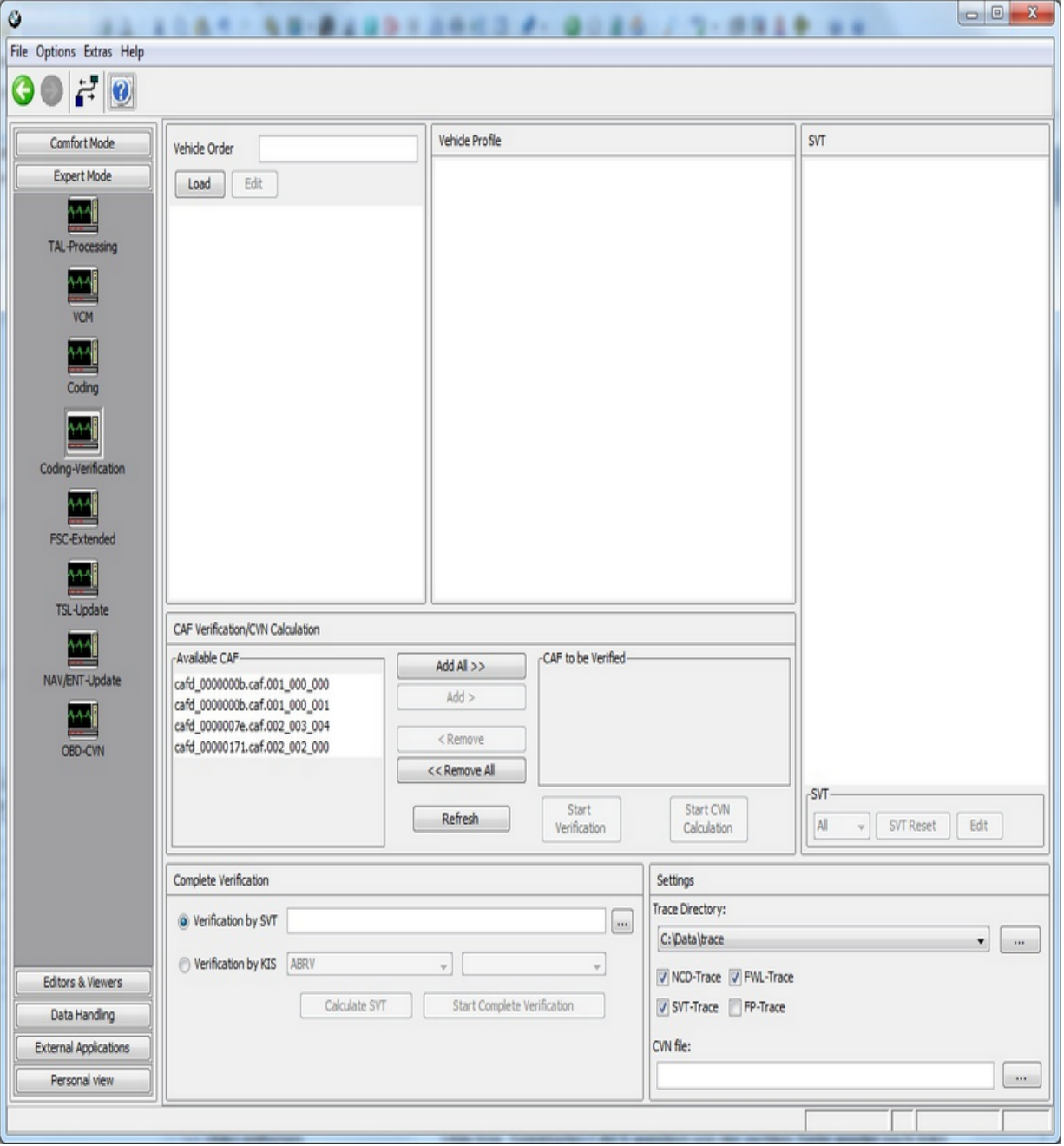

## **GUI Elements**

 $\equiv$ 

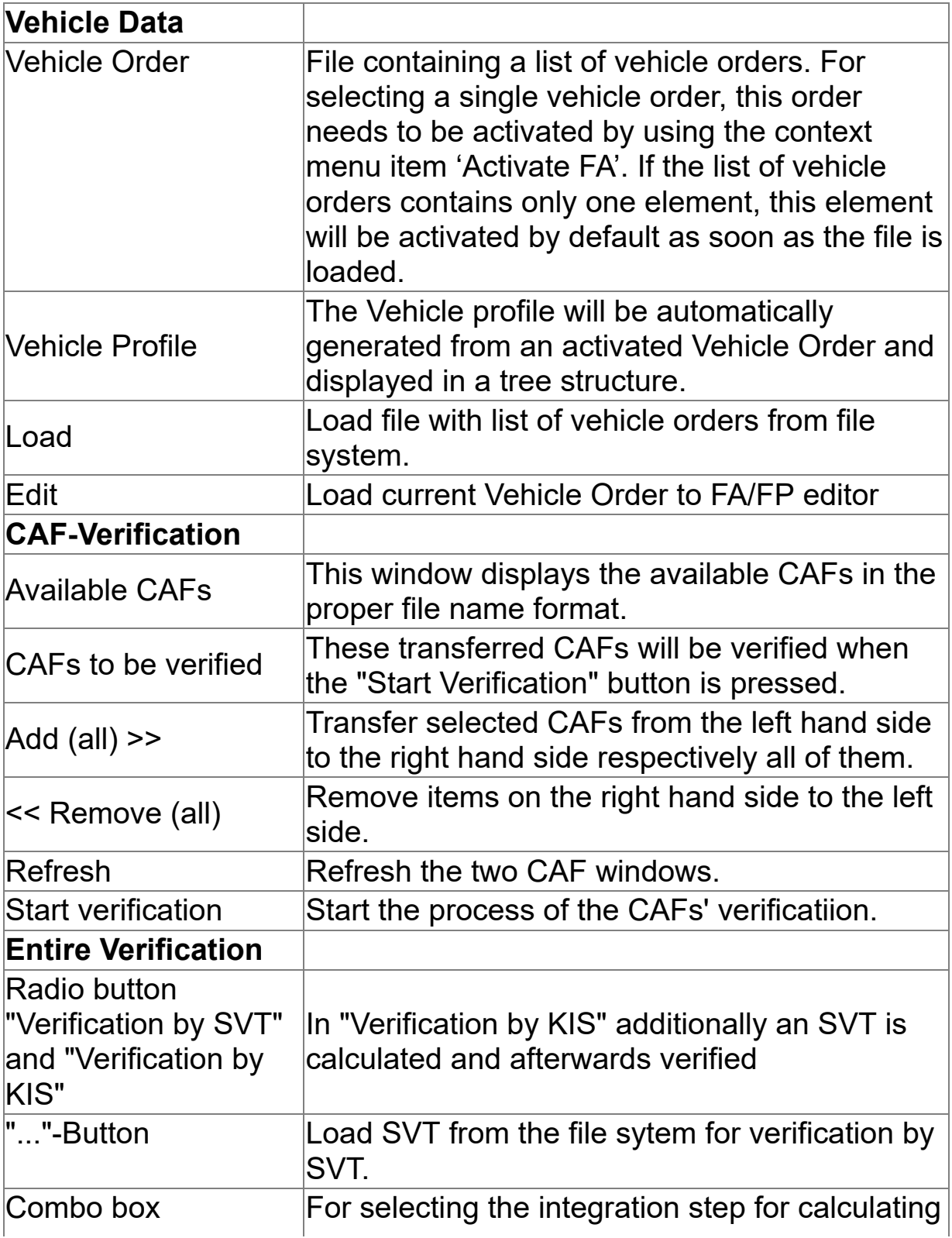

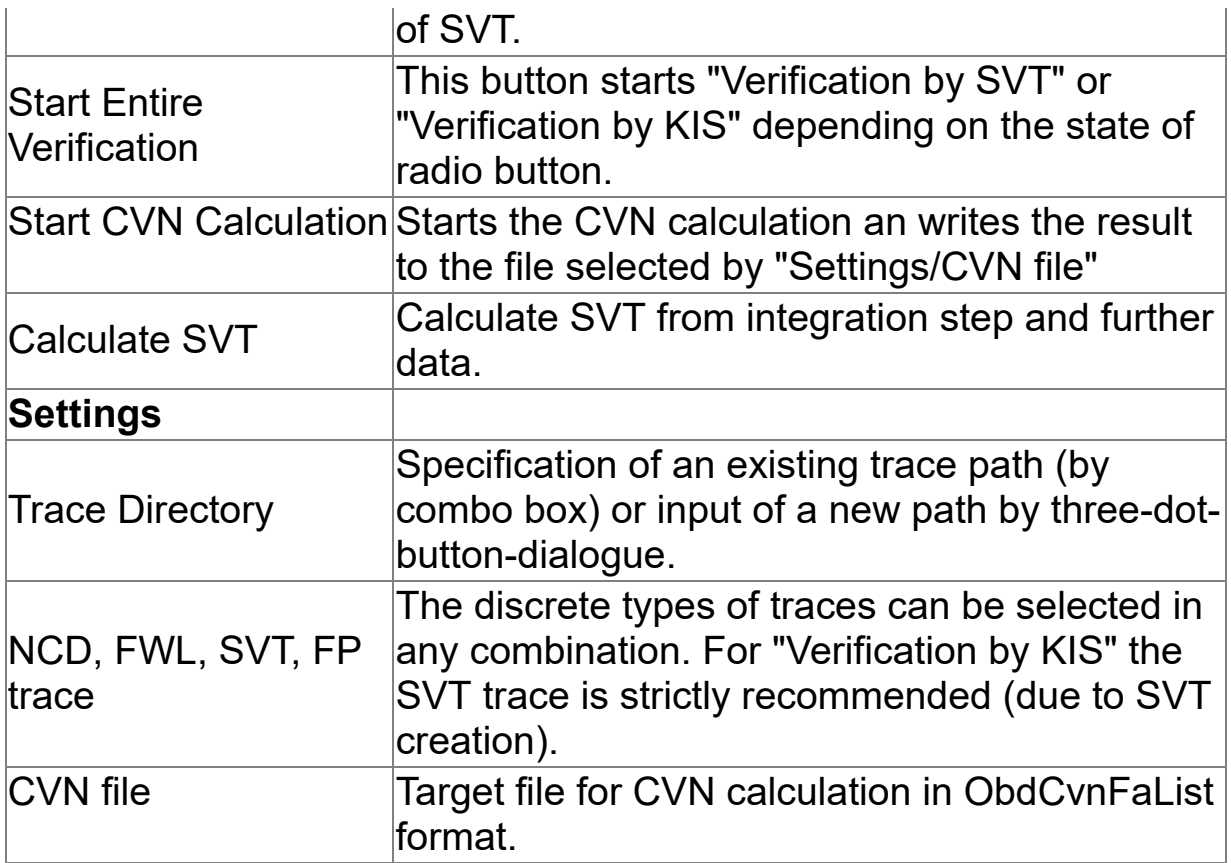

### <span id="page-126-0"></span>**FSC-Extended** [Top](#page-0-0) [Previous](#page-123-0) [Next](#page-129-0)

The module FSC Extended in expert mode serves for read out, check and sign of FSC. In addition to that single jobs can be executed in batch mode.

Corresponding to the topic FSC there are other masks in E-Sys. The module **[Freischaltcode](#page-31-0)** (FSC) serves for inquiring the FSC State, for writing and (de-)activating of FSC. FSC's can be displayed and edited in **[FSC-Editor](#page-70-0)** easily.

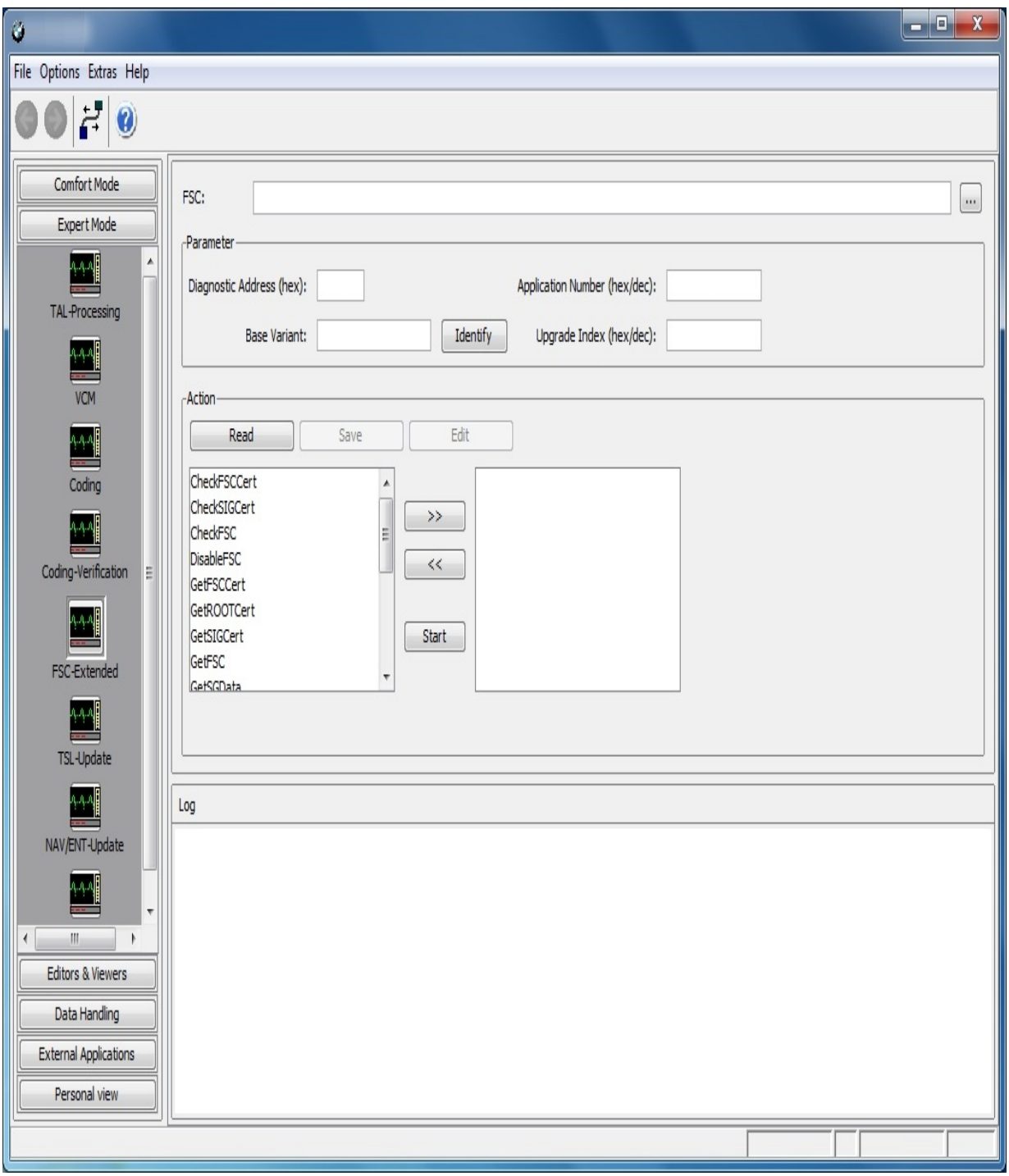

### **GUI Elements**

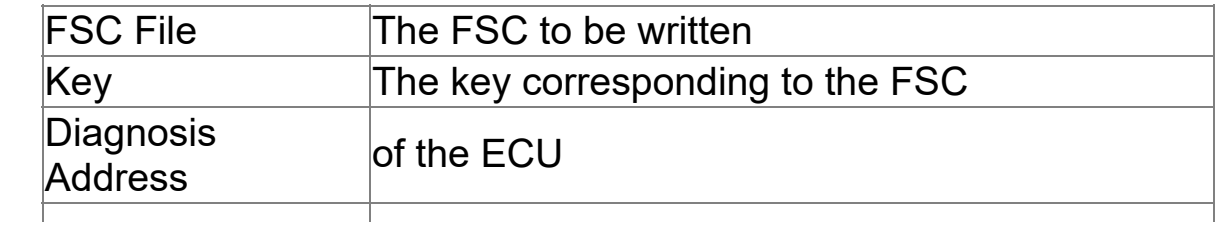

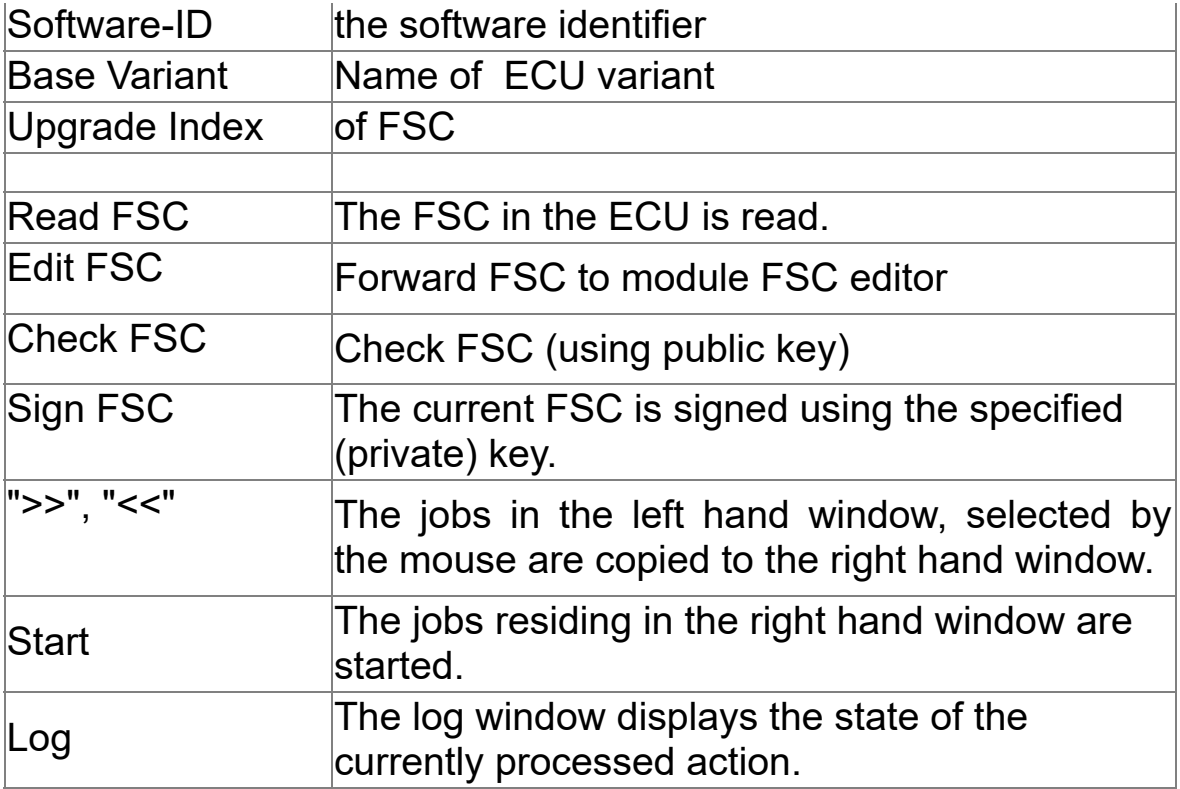

### <span id="page-129-0"></span>**NCD-Preparation The [Previous](#page-126-0) [Next](#page-141-0)** Next and [Top](#page-0-0) Previous Next

The new coding concept (secure coding) required, that all needed NCDs have to be signed before they can be transferred to the ECU.

Therefore you have now with these new module the possibility to signing the NCDs.

### *Attention:*

*If no pdx-container is imported, the user has to perform an container import and restart e-sys afterwards! Otherwise the user is not able to use these module correctly!*

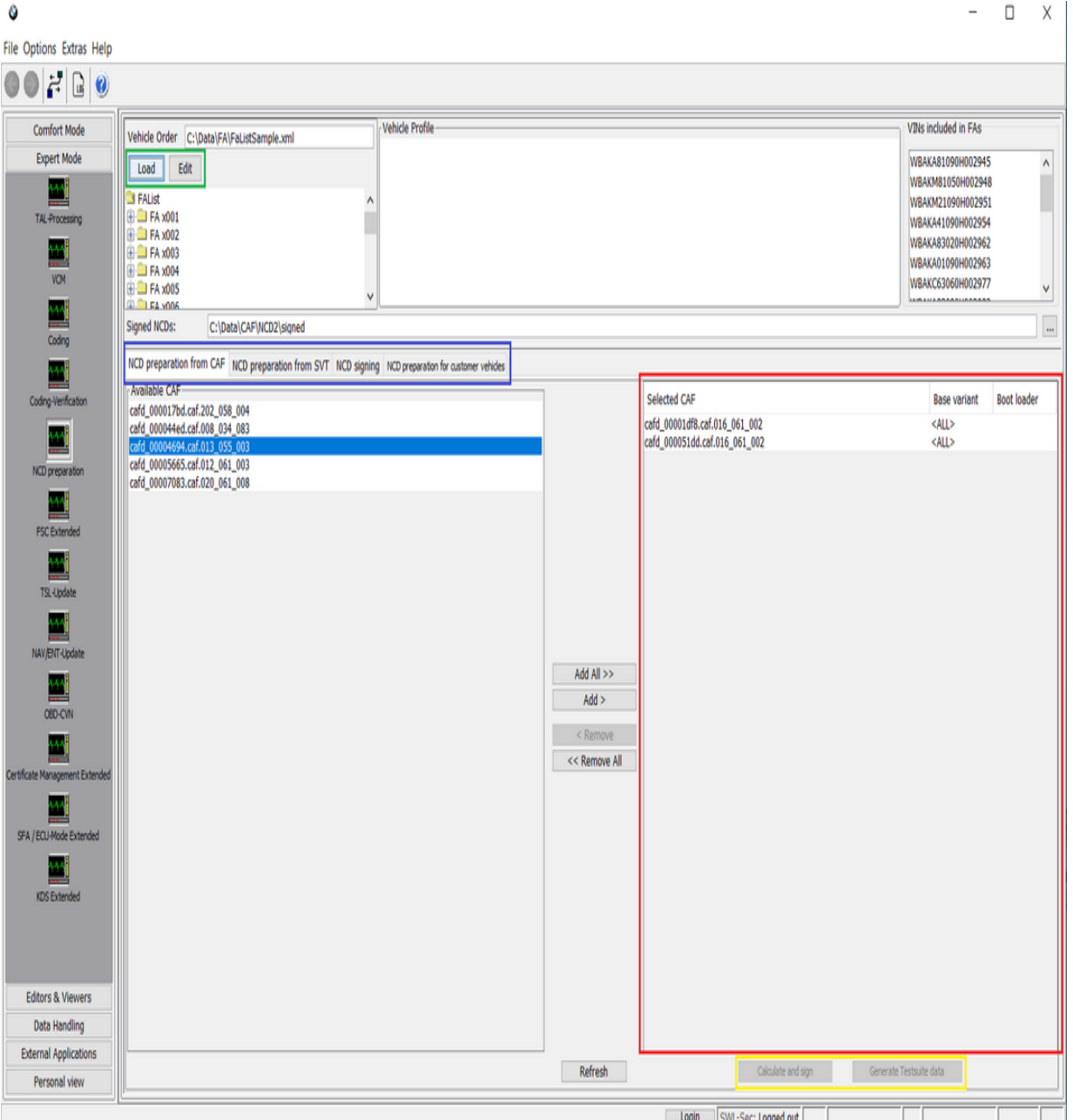

You have the options to sign already local available NCDs (tap "NCD signing") or E-Sys has to calculate the NCDs before they can be signed (tap "preparation from SVT" or "preparation from CAFD").

### **GUI-Elements**

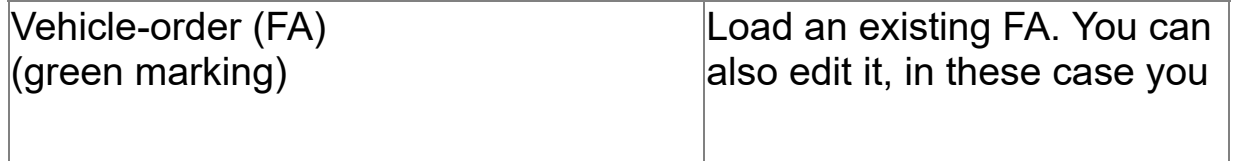

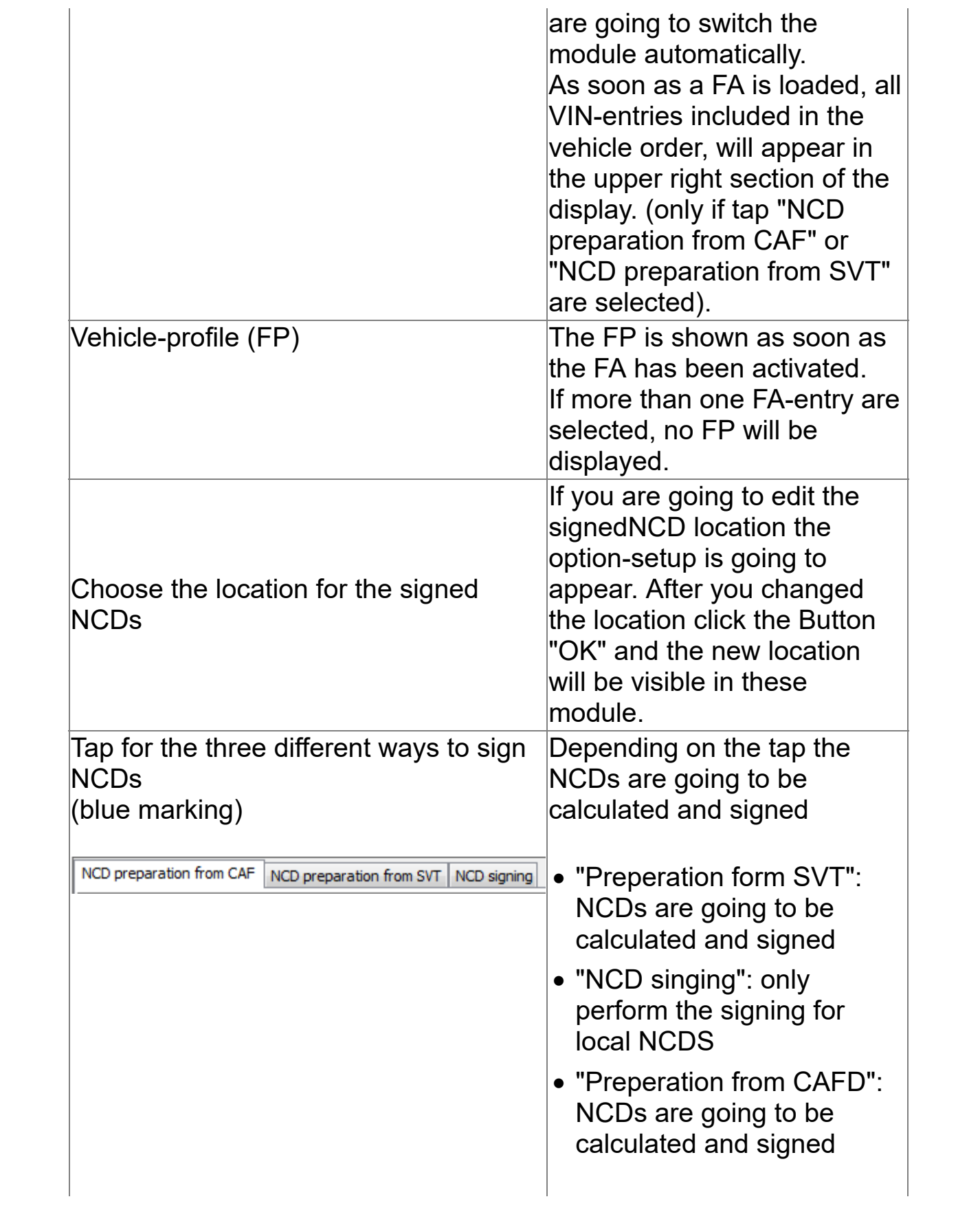

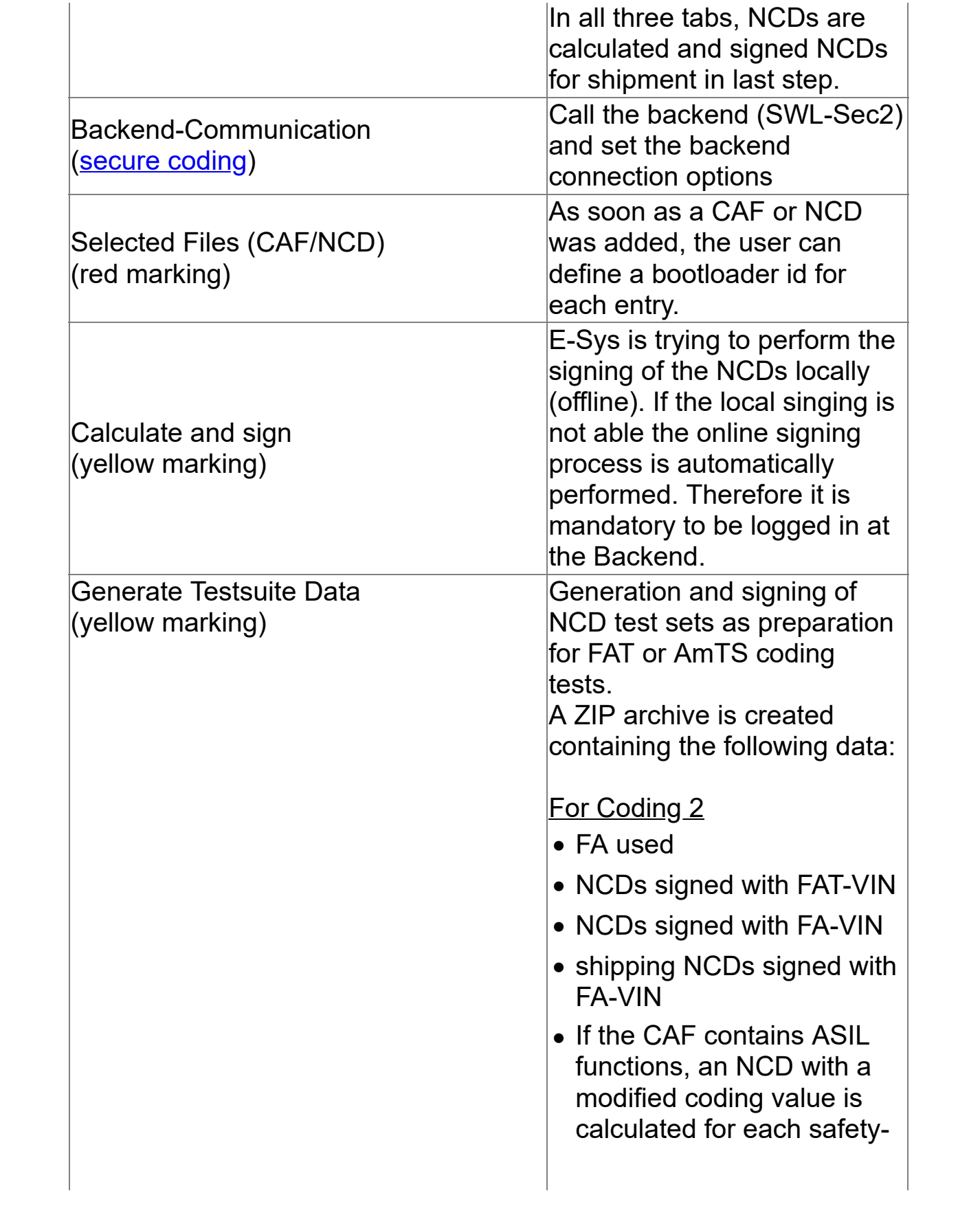

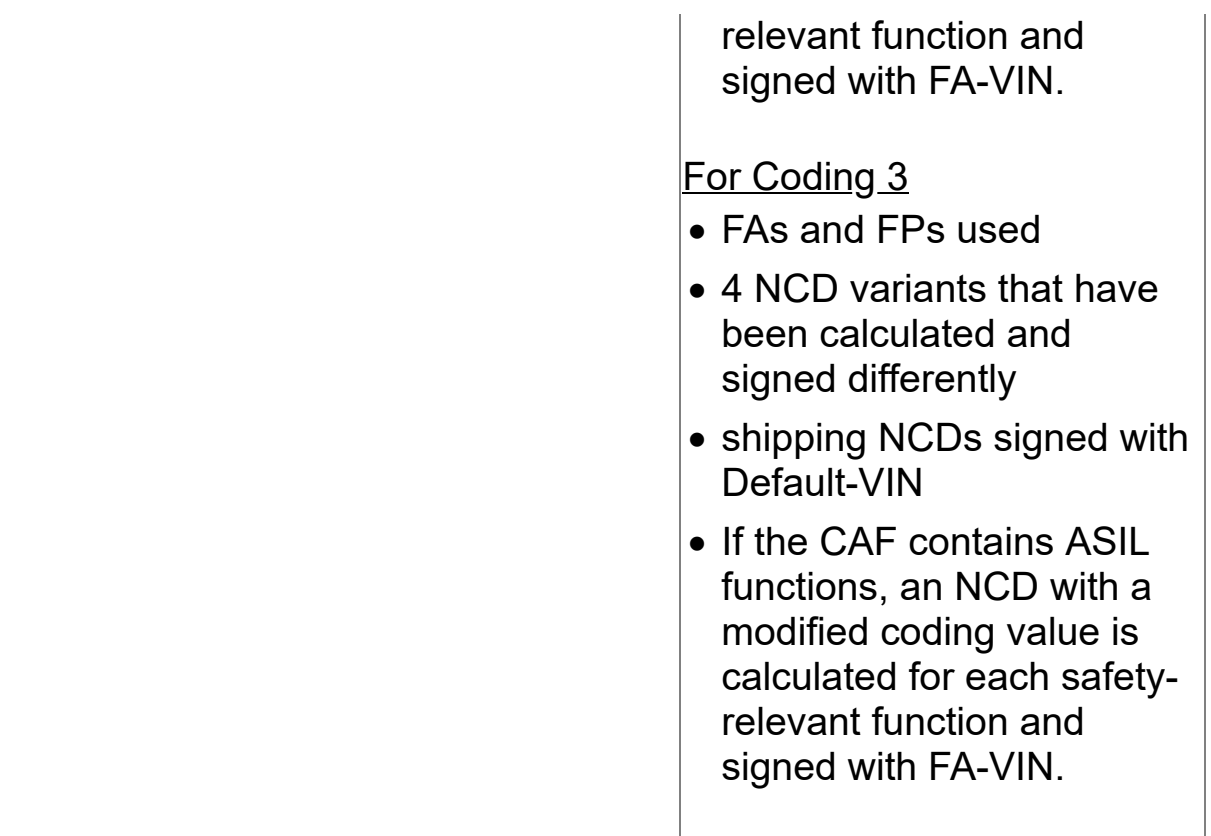

### **NCD preparation form CAFD**

٥  $\Box$   $\times$ File Options Extras Help  $00700$ Vehicle Profile **Comfort Mode VINs included in FAs** Vehicle Order **Expert Mode** Load Edit 뻬 TAL-Processing ۷Ŋ **VCM** 쏔 Signed NCDs: C:\Data\CAF\NCD2\signed  $\frac{1}{10}$ Coding NCD preparation from CAF NCD preparation from SVT NCD signing NCD preparation for customer vehicles 뻬 Available CAF-Selected CAF Base variant Boot loader Coding-Verification cafd\_000017bd.caf.202\_058\_004 cafd\_00001df8.caf.016\_061\_002 쩨 cafd\_000044ed.caf.008\_034\_083 00006FRC cafd 00004694.caf.013 055 003 838 NCD preparation cafd 00005665.caf.012 061 003 cafd 00007083.caf.020 061 008 ₩ **FSC Extended** 쩩 TSL-Update 쎽 NAV/ENT-Update  $Add All \gg$ 쌕  $Add >$ OBD-CW < Remove 쎽 << Remove All ertificate Management Extend 쎽 SFA / ECU-Mode Extended M١ KDS Extended Editors & Viewers Data Handling **External Applications** Refresh Calculate and sign Generate Testsuite data Personal view Login SWL-Sec: Logged out

The available CAFDs are located at the used psdzdata.

By the action buttons (blue marked) can the CAFDs be added or removed from the list of CAFDs, which are going to be signed. The refresh button (green marking) is reloading the filed location of the calculated CAFDs. It has the side-effect that all CAFDs, which are

added and located in these order are been removed automatically.

Following steps have to be fulfilled for activating the "Calculate and sign" button:

- A vehicle-order file with only one entry has to be loaded. This entry will be automatically activated when loading the file.

- As an alternative for loading a single vehicle-order file, one or more vehicle-orders have to be selected in the tree view.

- All added CAFDs have a bootloader-ID.

The bootloader-ID can either be entered manually, in these case the base variant 'All' has to be chosen (default value). Or the specific base variant can be selected in the drop down list, in these case are only the BTLD-ID chose able which are defined for the chosen base variant.

The signing is going to be performed offline/online and saved at the defined location.

Subsequently, NCDs for shipment are calculated and signed and saved as well.

### **NCD preparation form SVT**

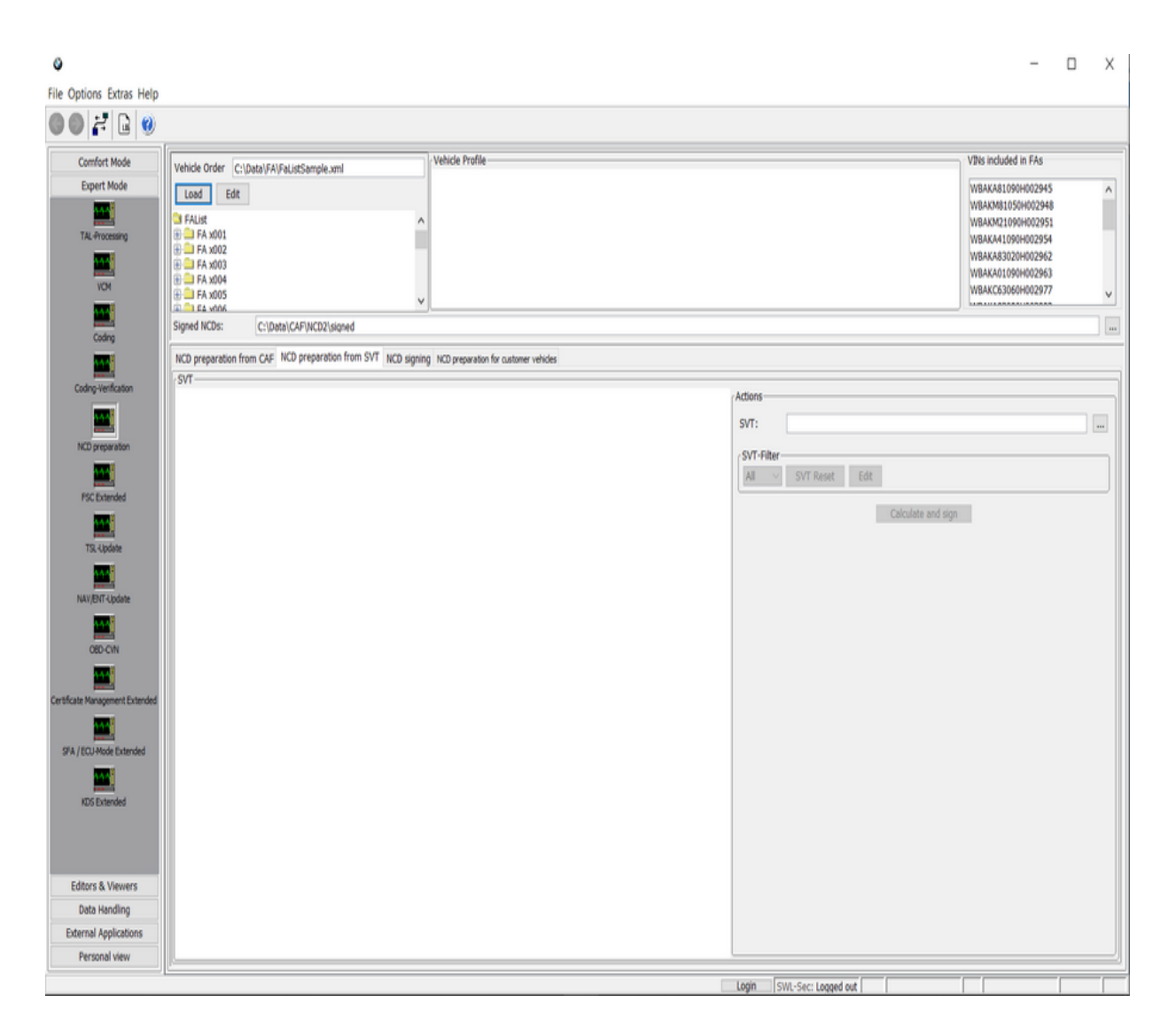

After a SVT is loaded has the user the options to mark multiple Emus or the root-element.

Following steps have to be fulfilled for activating the "Calculate and sign" button:

- A vehicle-order file with only one entry has to be loaded. This entry will be automatically activated when loading the file.

- As an alternative for loading a single vehicle-order file, one or more vehicle-orders have to be selected in the tree view.

- At least one ECU has been selected.

E-Sys is now performing the calculation and signing of the chosen NCDs.

### *Attention:*

The NCDs can only be calculated, if the ECU has a valid CAFD (CAFD ffffffff 255 255 255 is in these aspect a non valid CAFD). The CAFD is required to be located at the used psdzdata. Subsequently, NCDs for shipment are calculated and signed.

### **NCD signing**

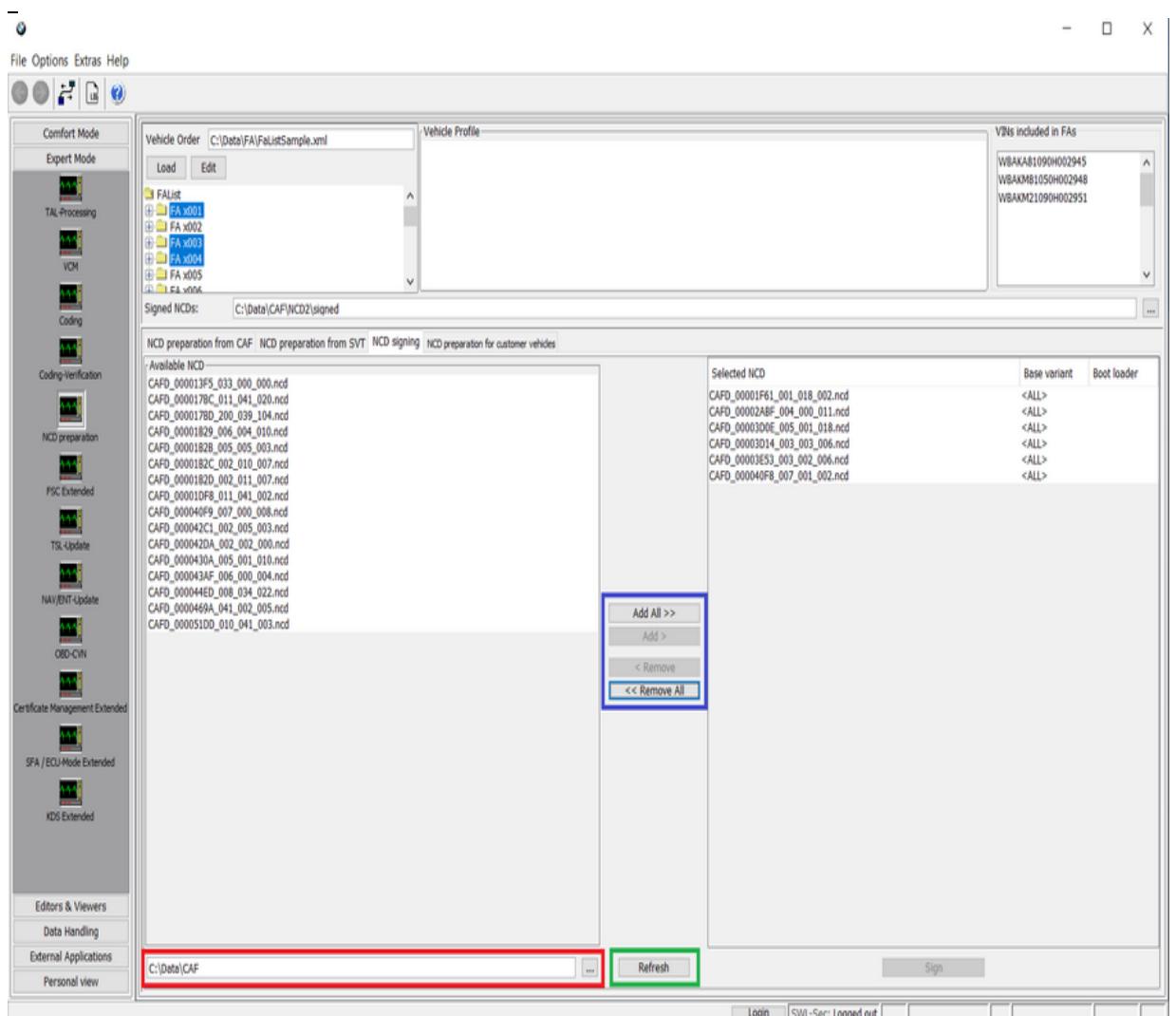

In the red marked row can the user set the filed location of the already calculated NCDs (NCDs can be calculated at [Coding-Verification\)](#page-123-0).

By the action buttons (blue marked) can the NCDs be added or removed from the list of NCDs, which are going to be signed. The refresh button (green marking) is reloading the filed location of the calculated NCDs. It has the side-effect that all NCDs, which are added and located in these order are been removed automatically.

The signing button can only be activated, if following preconditions are fulfilled:

- A vehicle-order file with only one entry has to be loaded. This entry will be automatically activated when loading the file.

- As an alternative for loading a single vehicle-order file, one or more vehicle-orders have to be selected in the tree view.

- At least one ECU has been selected.

The bootloader-ID can either be entered manually or it can be selected from the list after selecting the basis variant name. The signing is going to be performing (offline/online) depends if all necessary data are local available.

Subsequently, NCDs for shipment are calculated and signed.

Hint:

 Currently, NCD-data for Coding 2 and Coding 3 can be signed in this module. NCDs for Coding 1 are not supported.

### **NCD preparation for customer vehicles**

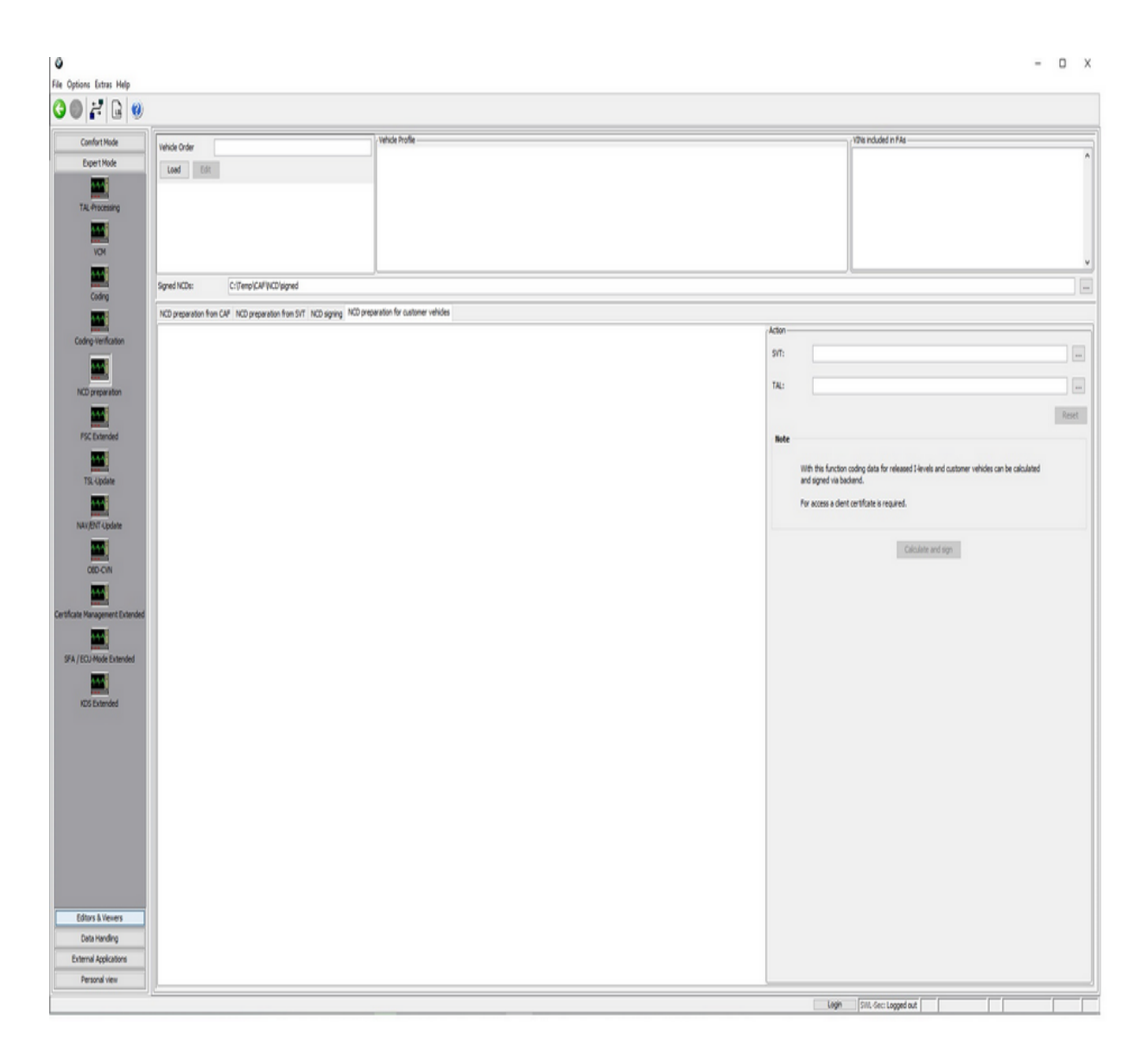

Following steps have to be fulfilled for activating the "Calculate and sign" button:

- A vehicle-order file with only one entry has to be loaded. This entry will be automatically activated when loading the file.

- As an alternative for loading a single vehicle-order file, one or more vehicle-orders have to be selected in the tree view.

- A SVT or a TAL have to be selected.

E-Sys is now performing the calculation and signing of all NCDs for the CAFS contained in the SVT or the TAL..

Hint:

- The calculation and signing of the NCDs will be done in the SCB backend
- As a necessary precondition for the access to the SCB backend, a TIS-client Certificate has to be imported first
- The URLs used for connecting to the SCB have to be defined in the esys.properties file by using the property key scb.backend.url
- In cases where more than one URLs are available, the complete list of URLs has to be assigned to the property key in a comma separated manner

### <span id="page-141-0"></span>**TSL Update** TSL Update The Contract of Contract of Contract of Contract of Contract of Contract of Contract of Contract of Contract of Contract of Contract of Contract of Contract of Contract of Contract of Contract of Co

In a vehicle there is a MSM (Master Security Module) and several Emus with CSM (Client Security Module). Putting or updating of transport key into MSM using PSdZ is called transport key update (Transportschlüssel-Update (**TSU**)). This is the job of the present mask.

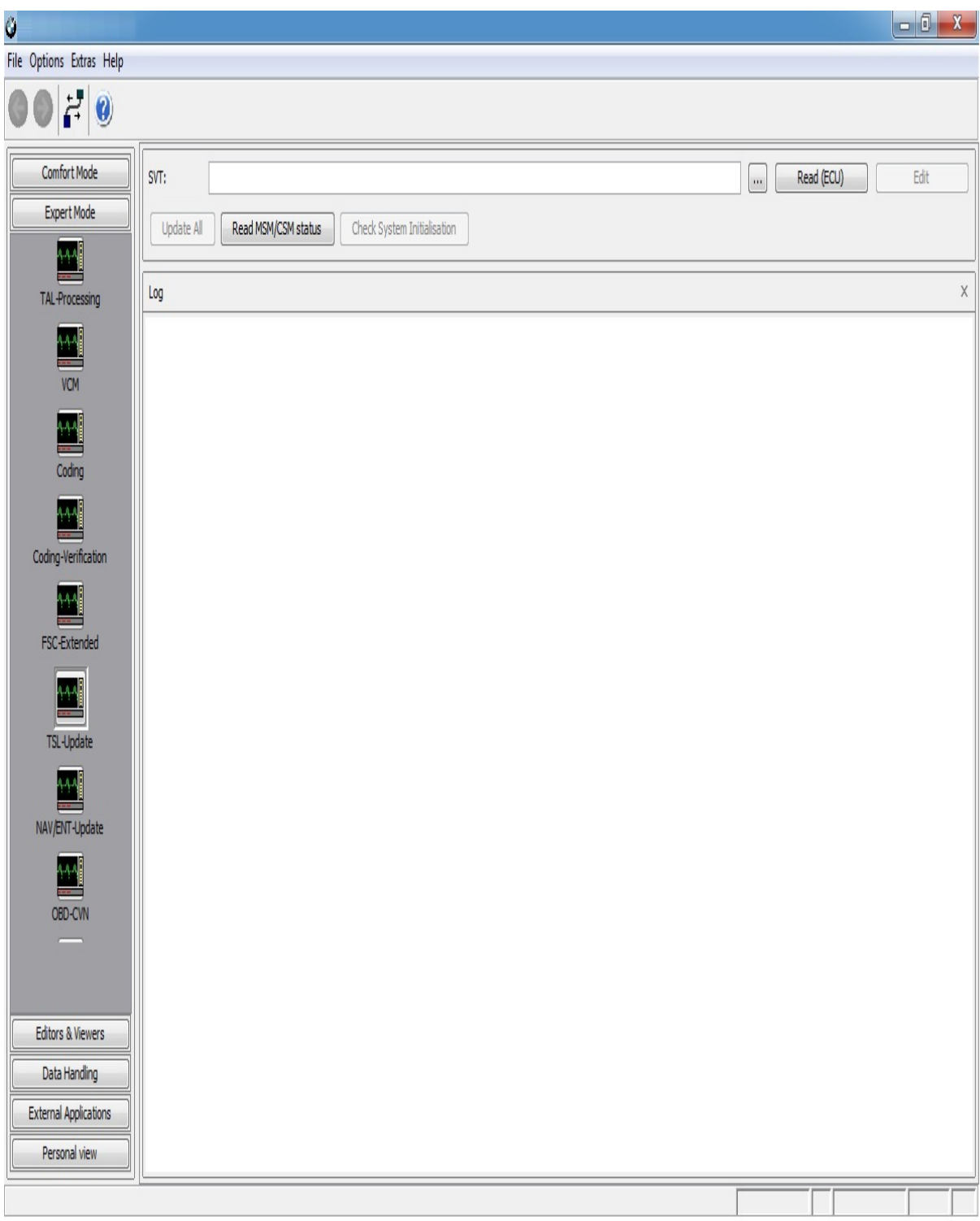

### **GUI Elements**

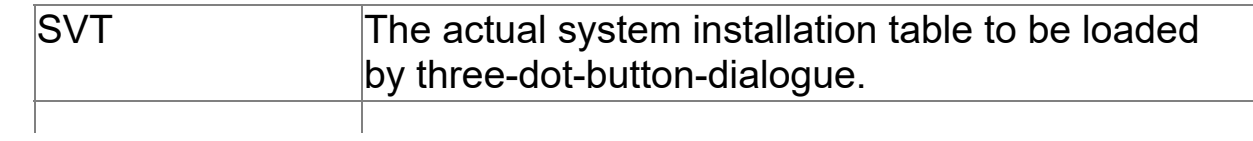

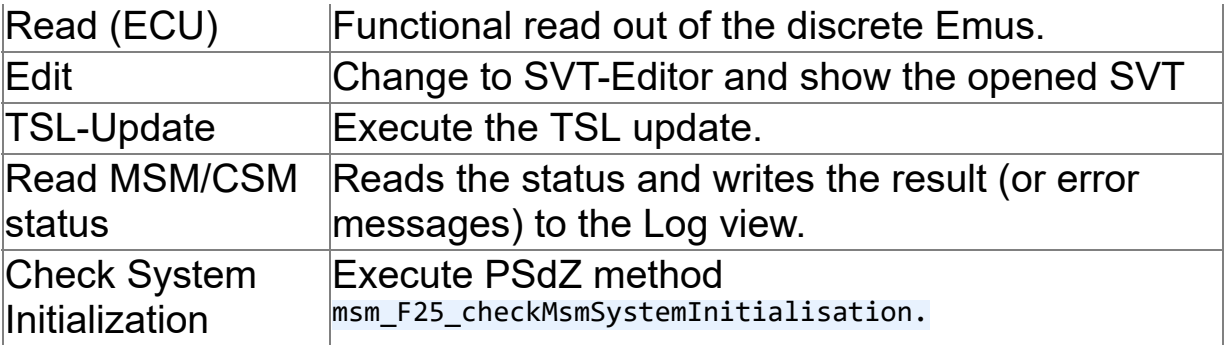
# <span id="page-144-0"></span>**NAV/ENT Update** The Contract of the Contract of [Top](#page-0-0) [Previous](#page-141-0) [Next](#page-146-0)

Navigation and entertainment data (NAV, ENT) are placed on a hard disk drive (HDD) in the Head unit. These data can be updated using the module NAV/ENT Update.

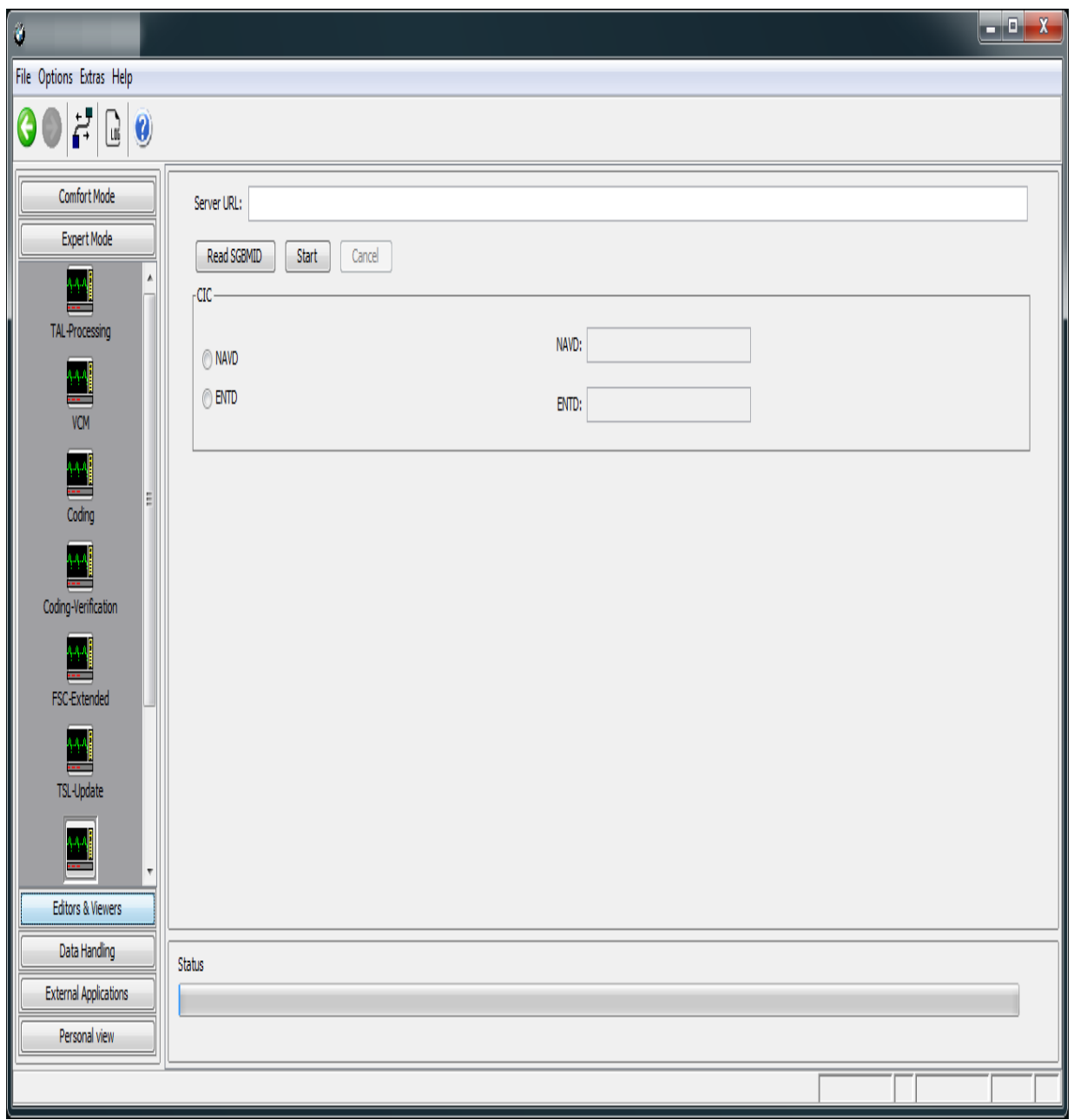

#### **Current Data**

By pressing "Read SGBMID" you can see the versions of the current navigation and entertainment data. Therefore the current SVT is read from VCM and the SGBMIDs with process classes NAVD and ENTD are shown.

#### **Update**

After writing the address of the server, where the newest navigation and entertainment data are stored, into the appropriate text field, the update process can be started by pressing the "Start" button. But the data will be updated only, if the appropriate process class is selected. By pressing the "Cancel" button the update process could be aborted.

# <span id="page-146-0"></span>**OBD-CVN** [Top](#page-0-0) [Previous](#page-144-0) [Next](#page-149-0)

The module OBD-CVN reads CVNs (Calibration Verification Number) from Emus, calculates CVNs over all OBD (On-Board Diagnostics) relevant SWEs.

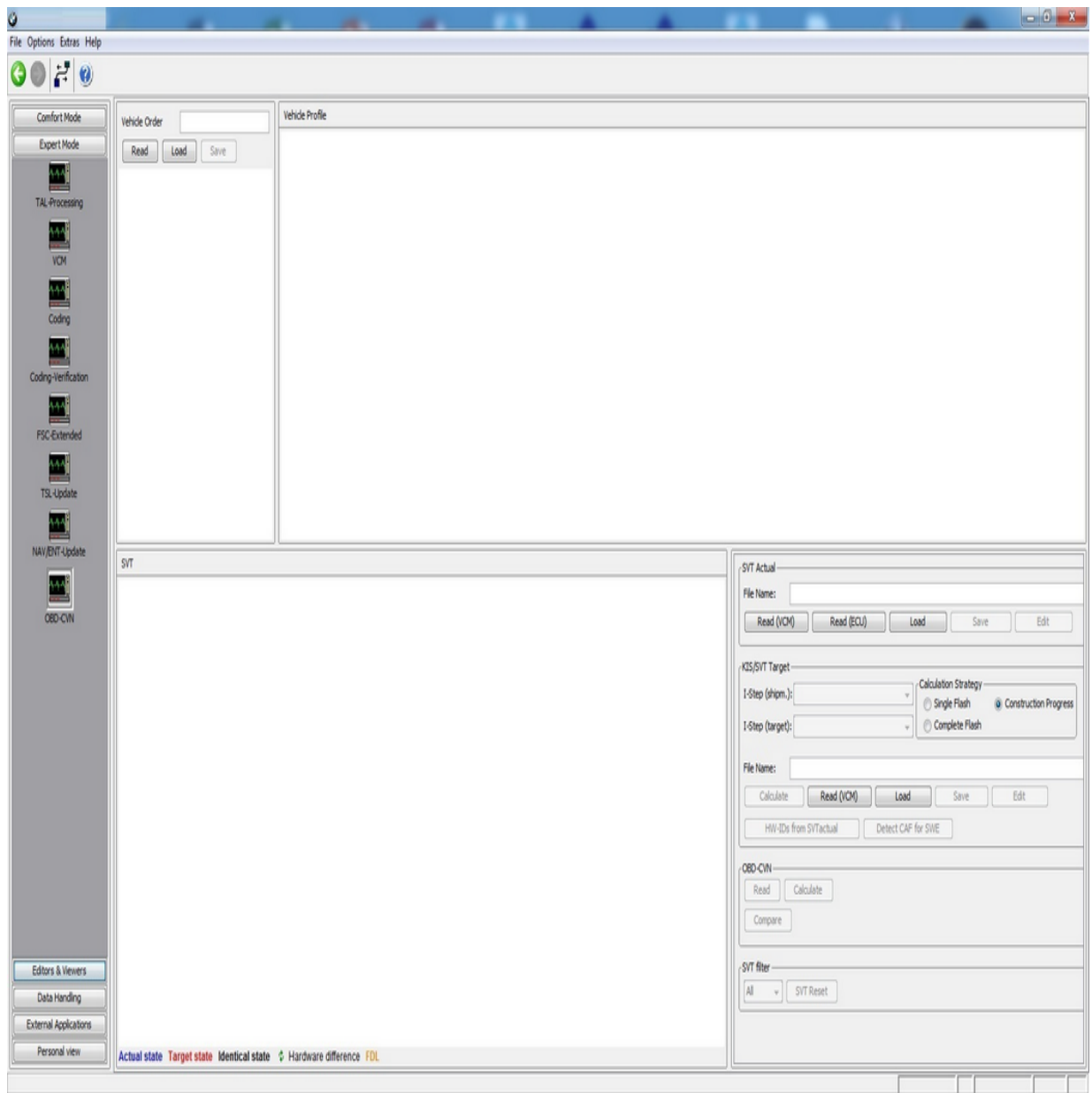

The SVTs recorded in red letters in the picture above indicate the reference system state of an ECU. The blue ones indicate the actual state of the ECU. Green entries indicate SVTs with identical reference and actual state.

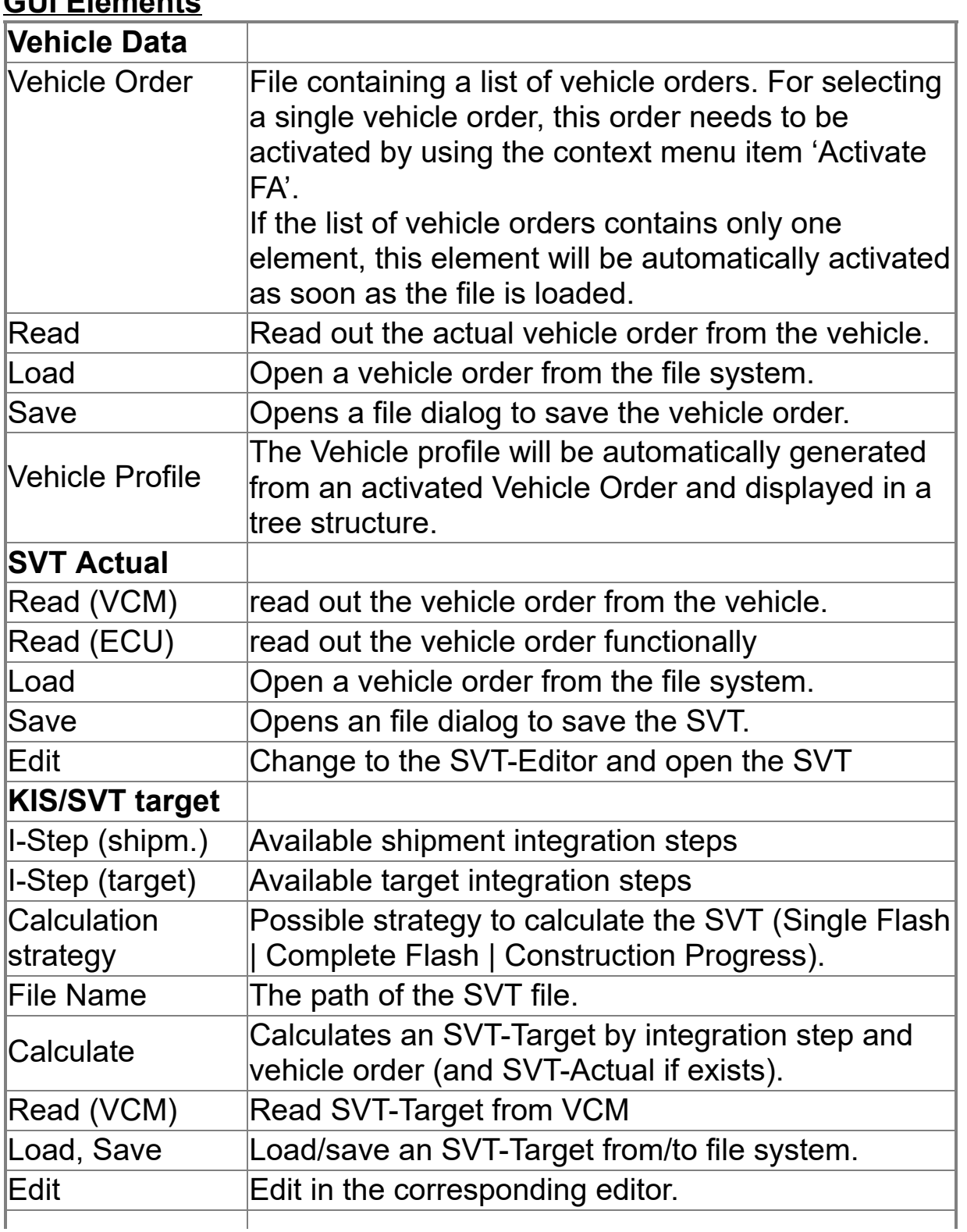

# **GUI Elements**

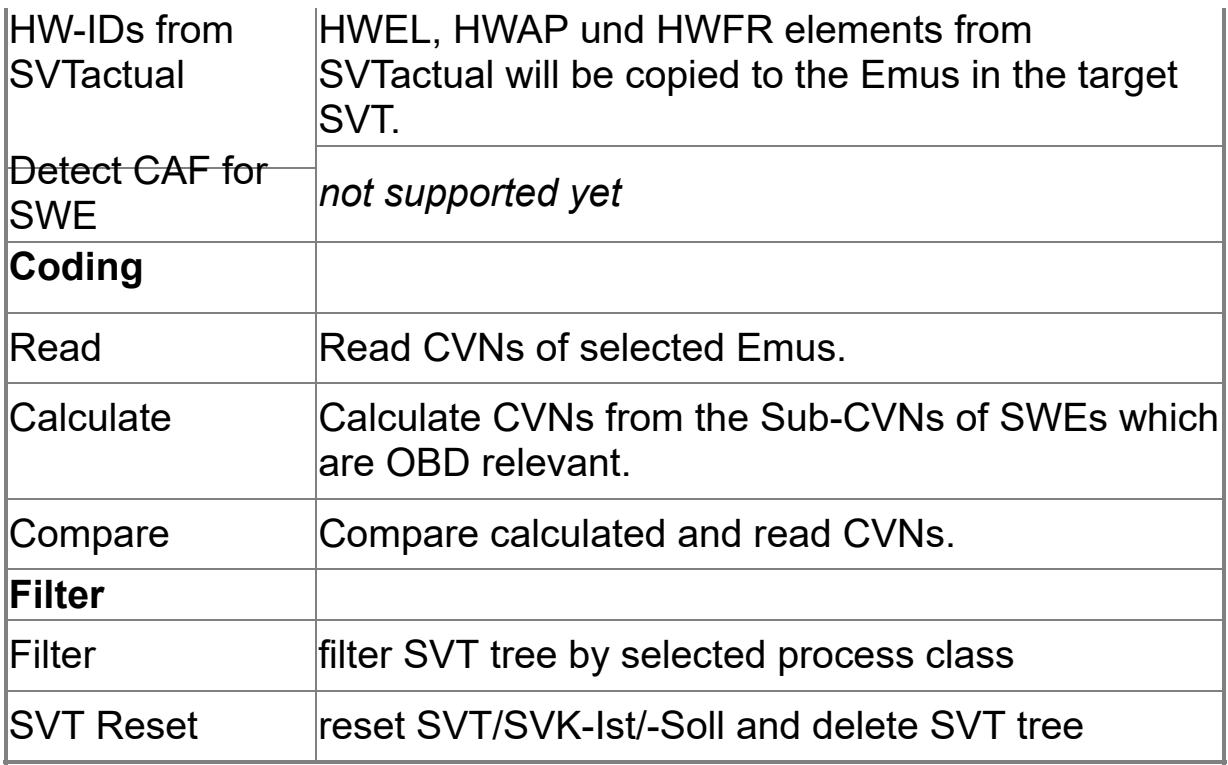

## **Reading Vehicle Order and VIN**

After reading the vehicle order the VIN will always be read too and put into the vehicle order (FAList/FA/FZAuftrag/Header/Vinlong). The vehicle order and the VIN will be read from the master ECU. If an error occurs they will be read from the backup ECU. In the status bar is shown where the vehicle order and the VIN were actually read from.

#### <span id="page-149-0"></span>**Certificate Management Extended** [Top](#page-0-0) [Previous](#page-146-0) [Next](#page-159-0) Previous Next

#### **ATTENTION**

The functionalities provided in this module which include direct server access require to have several preconditions to be fulfilled:

- The system which runs E-Sys must be in a BMW network segment in which the backend systems (CBB) are available.
- There must be a valid E-Sys client Certificate imported into E-Sys.
- At least one URL of a valid backend system (CBB) must be configured in E-Sys.

A more detailed set of instructions can be found here: [HOWTO](file://europe.bmw.corp/winfs/EE-Proj/Automotive_Security/bmw_public/HOWTOs) (only available within BMW network).

For further questions please contact the support service: **support-security**[systemfunktionen@bmw.de](mailto:support-security-systemfunktionen@bmw.de)

#### **Introduction:**

As an enabler for new functions and to increase the security of existing functions, individual Certificates are required in the treatment of vehicles. From SP2018, individual Certificates and their binding to the respective vehicle must be installed both in the factory and in the service. In addition, bindings between ECU devices must be distributed. This functionality is provided by this module.

#### **Overview Certificate Management Module:**

The Certificate management module has 5 tabs. The individual functions are explained in the following sections:

- 1) Get, write and check data
- 2) Write data individually
- 3) Read data individually
- 4) Calculate otherBindings
- 5) Edit CBB-Transfer data
- 6) SecOC
- 7) IPSec

#### **1) Get, write and check data:**

Supports beside the functionality of the **[Comfort](#page-149-0) Mode** the possibility of using black-/whitelists.

Format of the blacklist: 0x63,0x61,0x60,... (comma-separated diagnostic addresses in hex format) File-Type: ... txt (e.g. blacklist.txt)

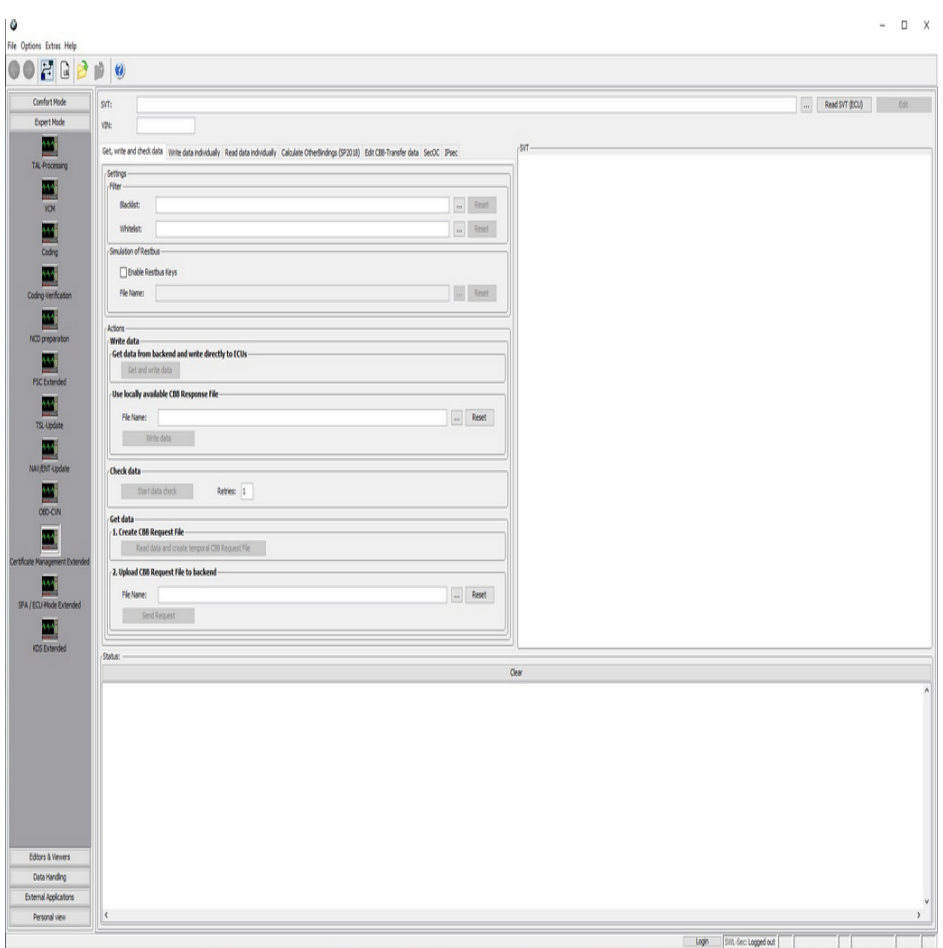

It is possible to use either a loaded file as white-list or just click at the Emus you want to treat (in the svt view on the right).

**ATTENTION:** It is not possible to have a loaded filter file and selected Emus in the svt view.

If no filter is selected all Emus will be treated.

#### **Simulation of residual bus:**

Checkbox 'Enable residual bus Keys' allows the storage of symmetrical keys for the ECUs in plain text.

With this option selected, the keys will be stored into XML-files.

Name and path for the XML-files can by defined by the user.

#### **Start data check:**

Performs the Certificates check of the Emus. The result is logged in a local result-file as well as displayed in the svt view.

#### **Create a local CSR-file:**

Generates an [JSON] request-file that can either uploaded in the B2B-portal to get the response or send with E-Sys to the backend (E-Sys only possible in BMW-Intranet).

#### **2) Write data individually**

The user has the possibility to write one memory type in particular.

In order to use the function, a valid XML file containing the type of memory object selected in the table must be specified for the respective ECU in the table.

**ATTENTION:** The data format of the loaded object is xml and not JSON. The response file can't be used in this slide.

Each ECU can only be written with one memory type (Type1, 2, 5) at once.

In the table on the left side has the user the possibility to

#### **Description of types:**

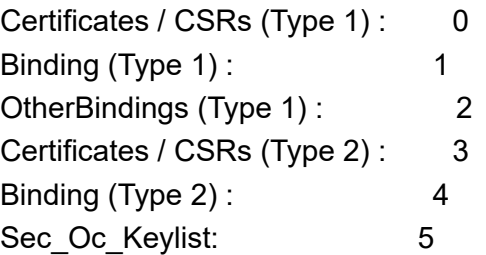

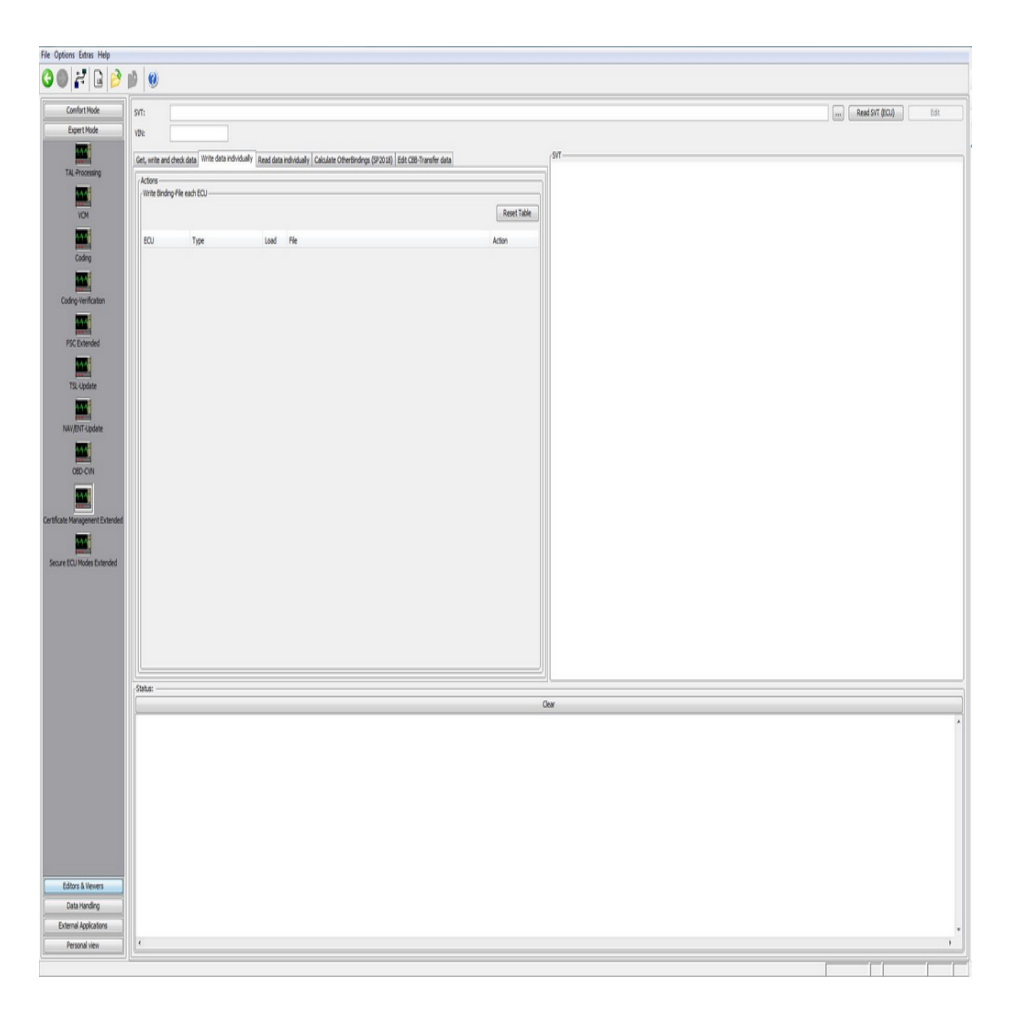

### **3) Read data individually:**

Reads the selected Certificate type from the configured ECU devices and displays the result in the status window.

Generates for each ECU to be handled a file in XML format, which contains the entire Certificate container of the respective ECU device. Default storage location is the CERT directory in the E-Sys Data directory.

In the selected storage location, one or more XML files are now dependent on the selected memory object type

For each ECU can only be read out on memory type at the time.

Example of stored XMLs:

"

"

```
" BindingContainer_<Basisvariante>_<DiagAdr[Hex]>_fromVehicle_<Zeitstempel>.xml
"
```

```
CertificateContainer_<Basisvariante>_<DiagAdr[Hex]>_fromVehicle_<Zeitstempel>.xml
```
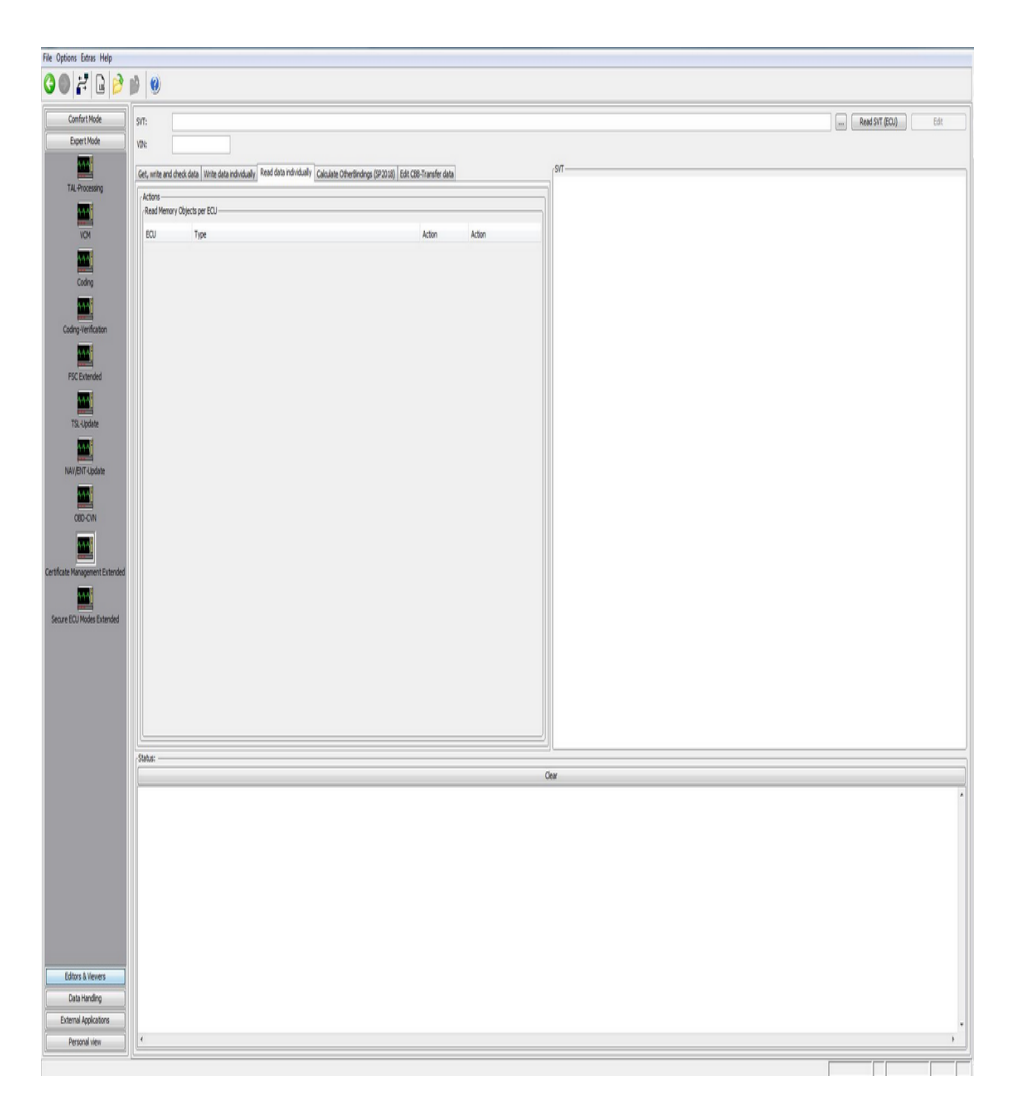

### **4) Binding Distribution: (only SP2018 Emus)**

A binding distribution can be created in this tab.

The Binding Distribution contains the information about which Emus are allowed to establish a secure communication with each other.

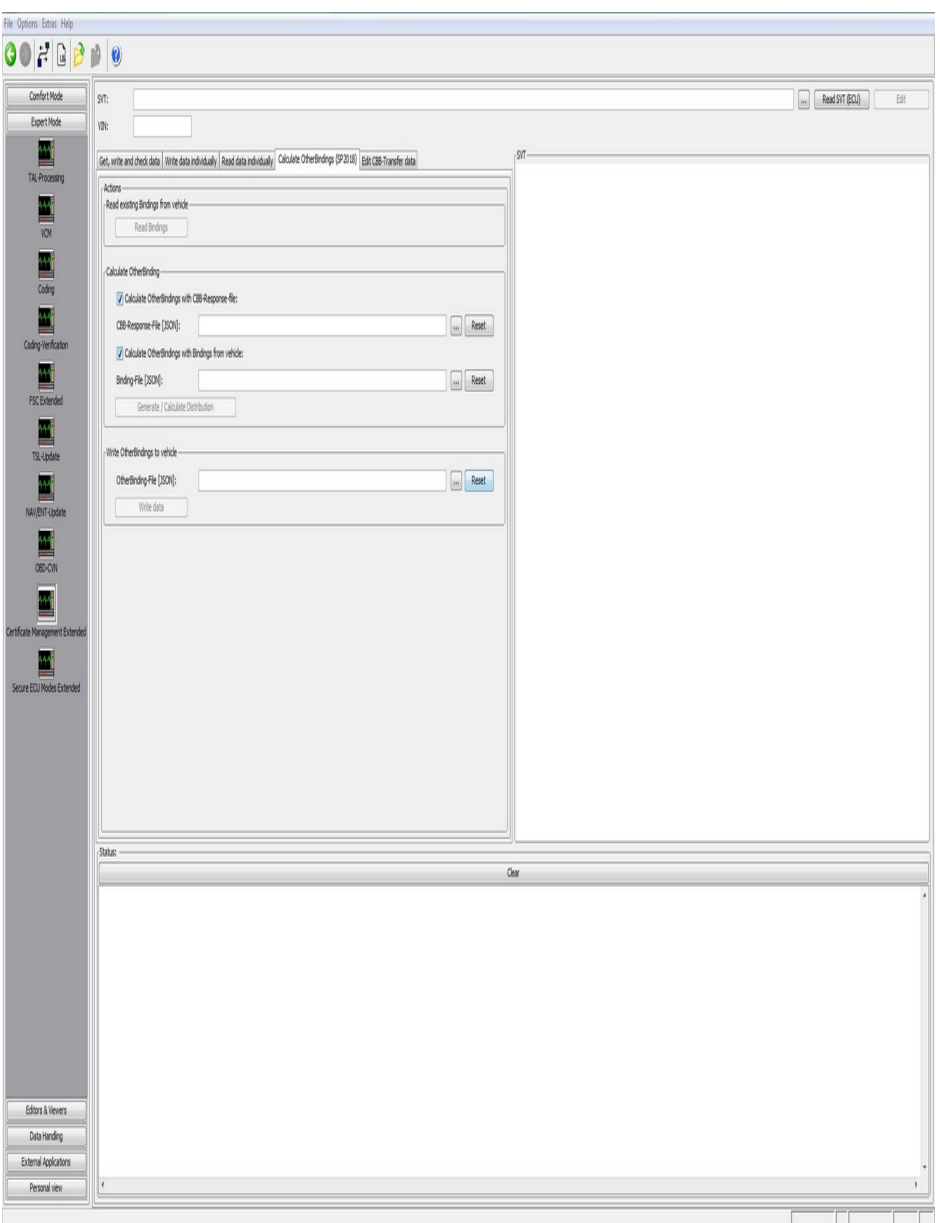

The "Calculate Distribution" button calculates the OtherBindings, which contain the information which ECU devices may communicate with each other in the vehicle. For this purpose, the user selects a location for the BindingDistribution file. Default storage location is the CERT directory in the E-Sys Data directory.

Here, the user has the possibility to influence the calculation of the distribution with the check boxes to the right of the files to be loaded.

bindings of the backend

Both check boxes active: PSdZ calculates the OtherBindings by using the

with the bindings from the vehicle for calculation.

Checkbox "from backend" active the vehicle to the calculation.

and "from vehicle" inactive: PSdZ does not get any readout binding set from

Checkbox "from vehicle" active and "from backend" inactive: PSdZ will only allow the bindings from the vehicle to be included in the calculation.

Both check boxes inactive: This combination does not provide a result since no bindings are passed to PSdZ.

**[Note:** If BindingContainer is available from the CBB box and the vehicle for the same control unit, the newly calculated container from the CBB-Box is always used again. The container determined from the vehicle is discarded. **]**

### **5) Edit CBB-Transfer data:**

The user has the possibility:

- extract individual memory objects of the loaded JSON file and store them in a xml file
- deleting individual Certificate roles from a CSR file
- generates the request file with the loaded xml files

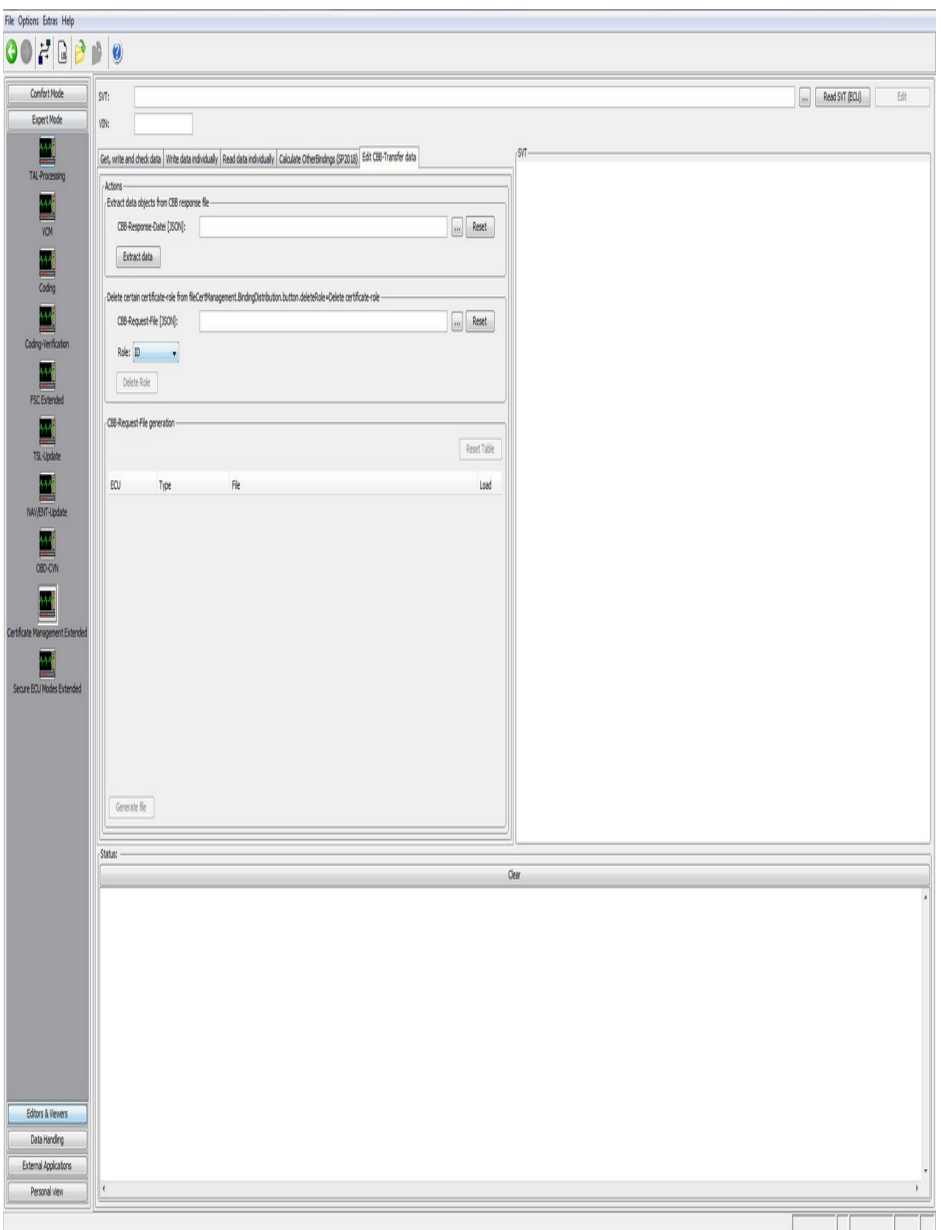

#### **Extract xml files of a JSON:**

- 1. Load JSON file
- 2. Button Extract data

#### **Delete role IDs:**

- 1. Load request file [JSON].
- 2. Chose role that you want to delete.
- 3. Button Delete-Role

ä,

 $\mathbb{Z}^2$ 

#### **Creating a CSR file:**

- 1. Load ore read svt.
- 2. Load all the memory object [xml] in the table
- 5. The "Create file"

#### **6) SecOC:**

The user has the possibility:

- read out the current SecOC counter value of all selected Emus
- set a new SecOC counter value to all selected Emus

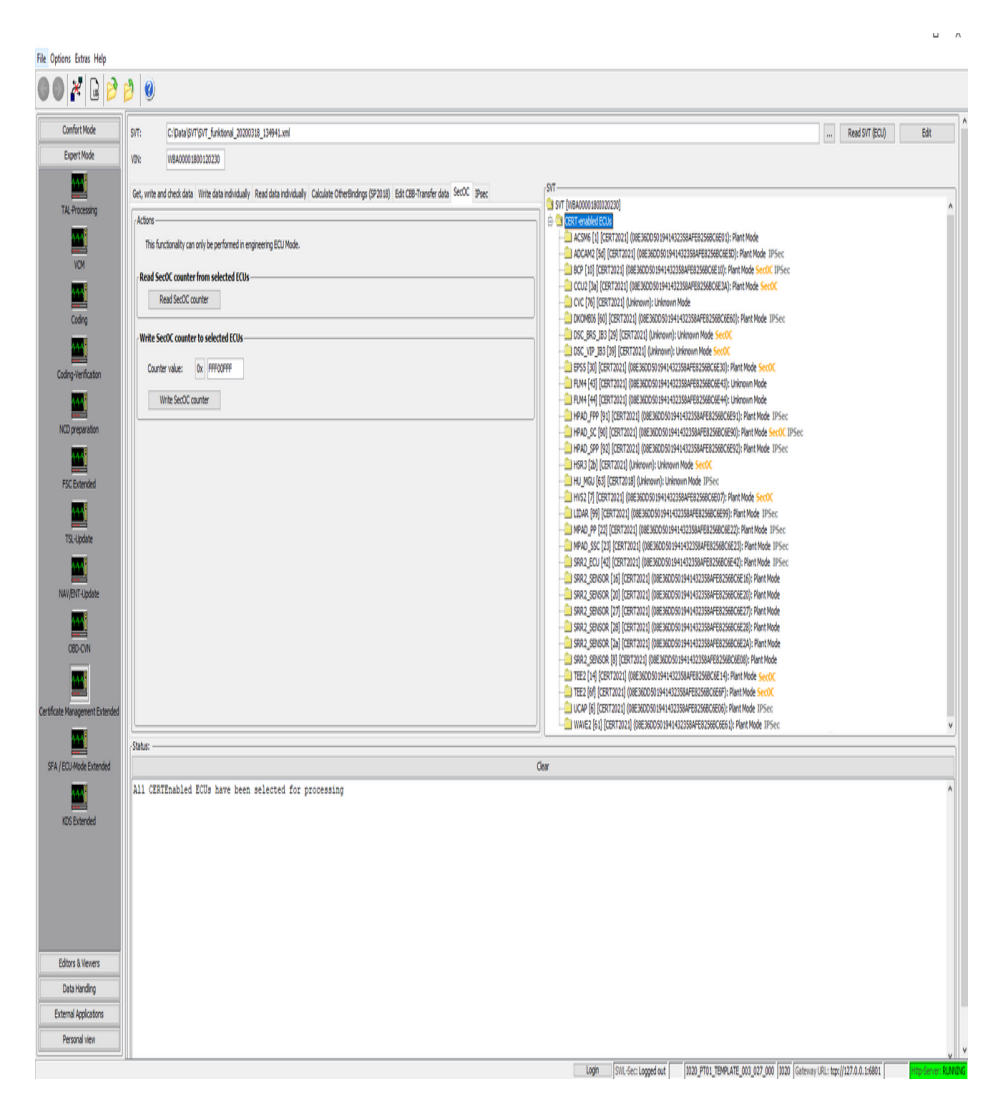

#### **Notes:**

- The following command can only be performed on Emus that support this functionality.
- The Emus must be in engineering ECU Mode
- Text field accepts counter values in HEX in range from 0x0 until 0xFFFFFFFF only

### **7) IPSec:**

IPSec of all IPsec-enabled Emus can be activated, deactivated or locked in this tab.

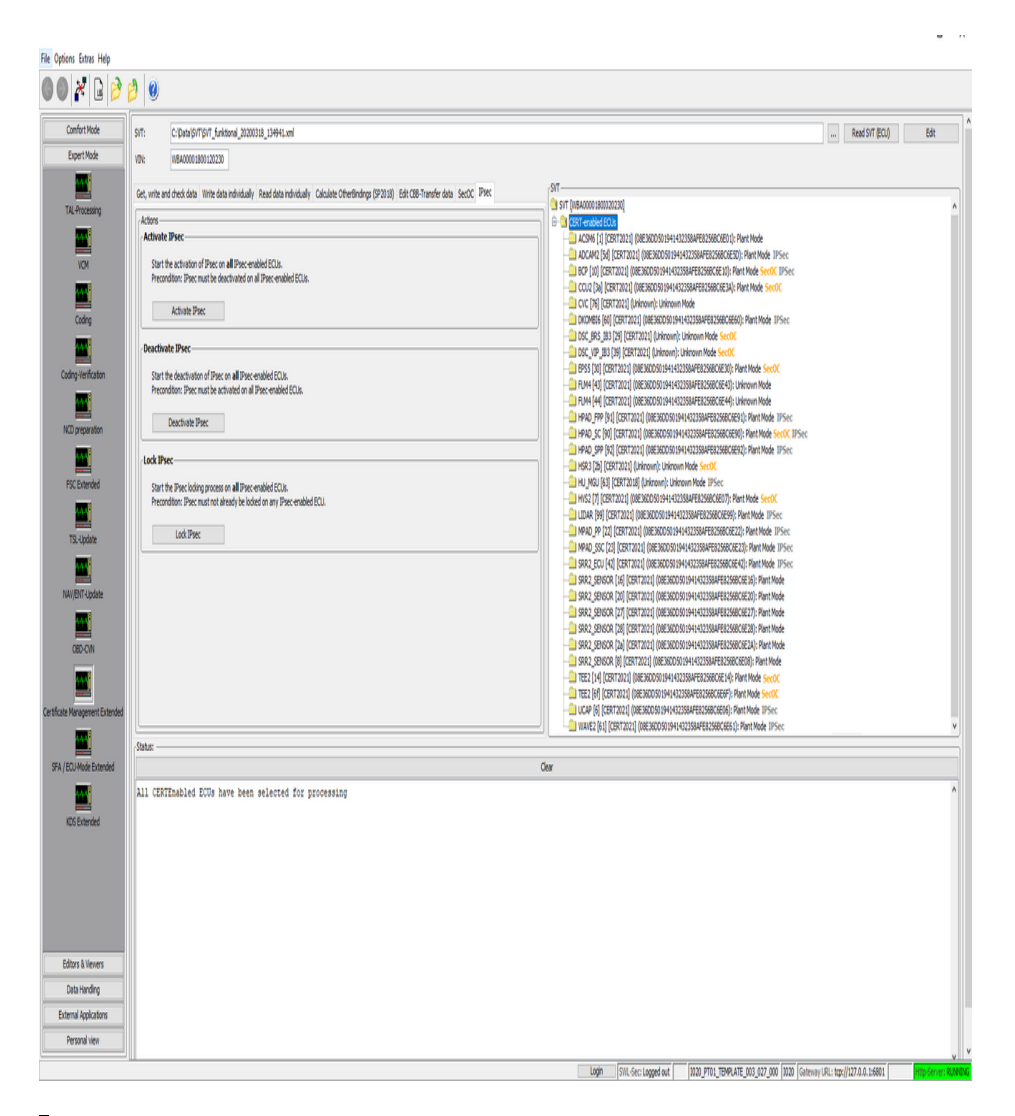

### **Notes:**

- The following command can only be performed on Emus that support this functionality.
- For each action, all IPsec-enabled Emus are handled. Selection in the SVT tree is not considered.

# <span id="page-159-0"></span>**SFA / LCS / Secure ECU Modes - Extended** [Top](#page-0-0) [Previous](#page-149-0) [Next](#page-171-0)

### **Introduction:**

The functionalities provided in this module which include direct server access require to have several preconditions to be fulfilled:

- The system which runs E-Sys must be in a BMW network segment in which the backend systems (SFA-Backend) are available.
- There must be a valid E-Sys client Certificate imported into E-Sys.
- At least one URL of a valid backend system (SFA-Backend) must be configured in E-Sys.

A more detailed set of instructions can be found here: [HOWTO](file://europe.bmw.corp/winfs/EE-Proj/Automotive_Security/bmw_public/HOWTOs) (only available within BMW network).

See 'Backend / SFA' if extended rights on [SFA-Backend](#page-205-0) are required

The module "SFA / Secure ECU Mode" empowers the user to write a secure token set, switch ECUs, which supports Secure ECU Modes, between the three states (Engineering, Plant, Field), generates a response-file, delete or clear features, verify tokens with VIN, and read the current SFA-State or ECU-Mode.

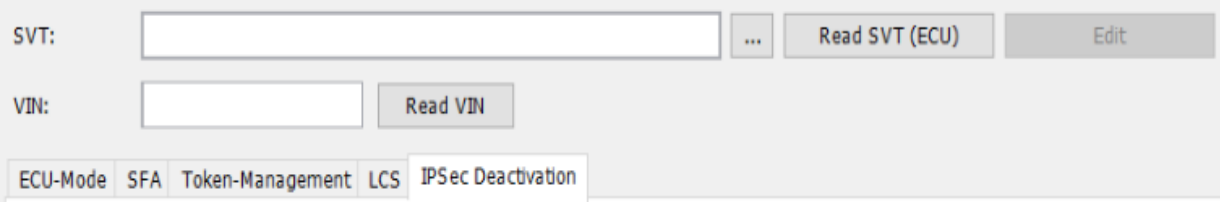

## **Difference to the Comfort Mode:**

In the extended mode the ECUs which shall be treated can be selected in the tree view. There is single or multiple selection of Emus possible.

To switch back to a treatment for the entire vehicle, just click on the root element in the tree-view.

# **1) ECU-Mode:**

The Modes Plant and Engineering are only accessible with a valid token an the ECU has to be in den Field-Mode.

To switch back into the Field-Mode is no token necessary.

All ECUs that are contained in the svt are visualized on the right side in the svt-tree-view.

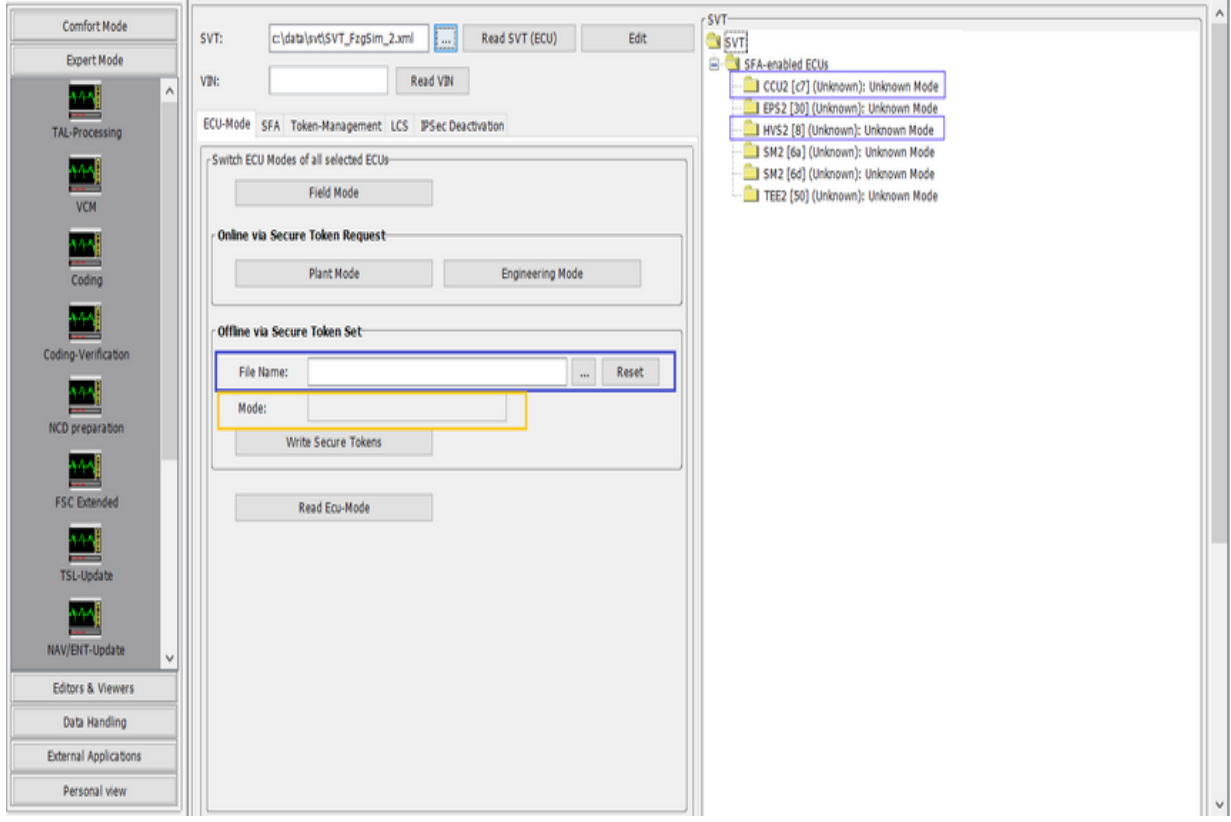

## Use Cases:

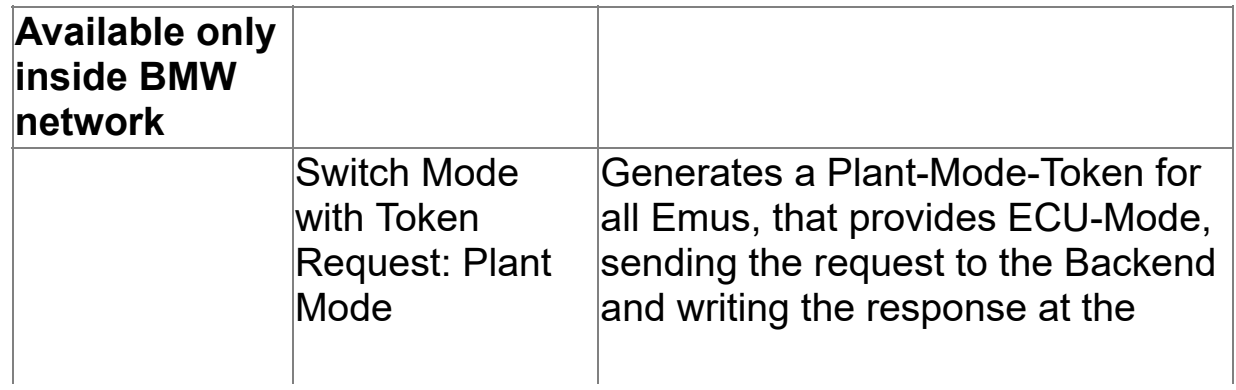

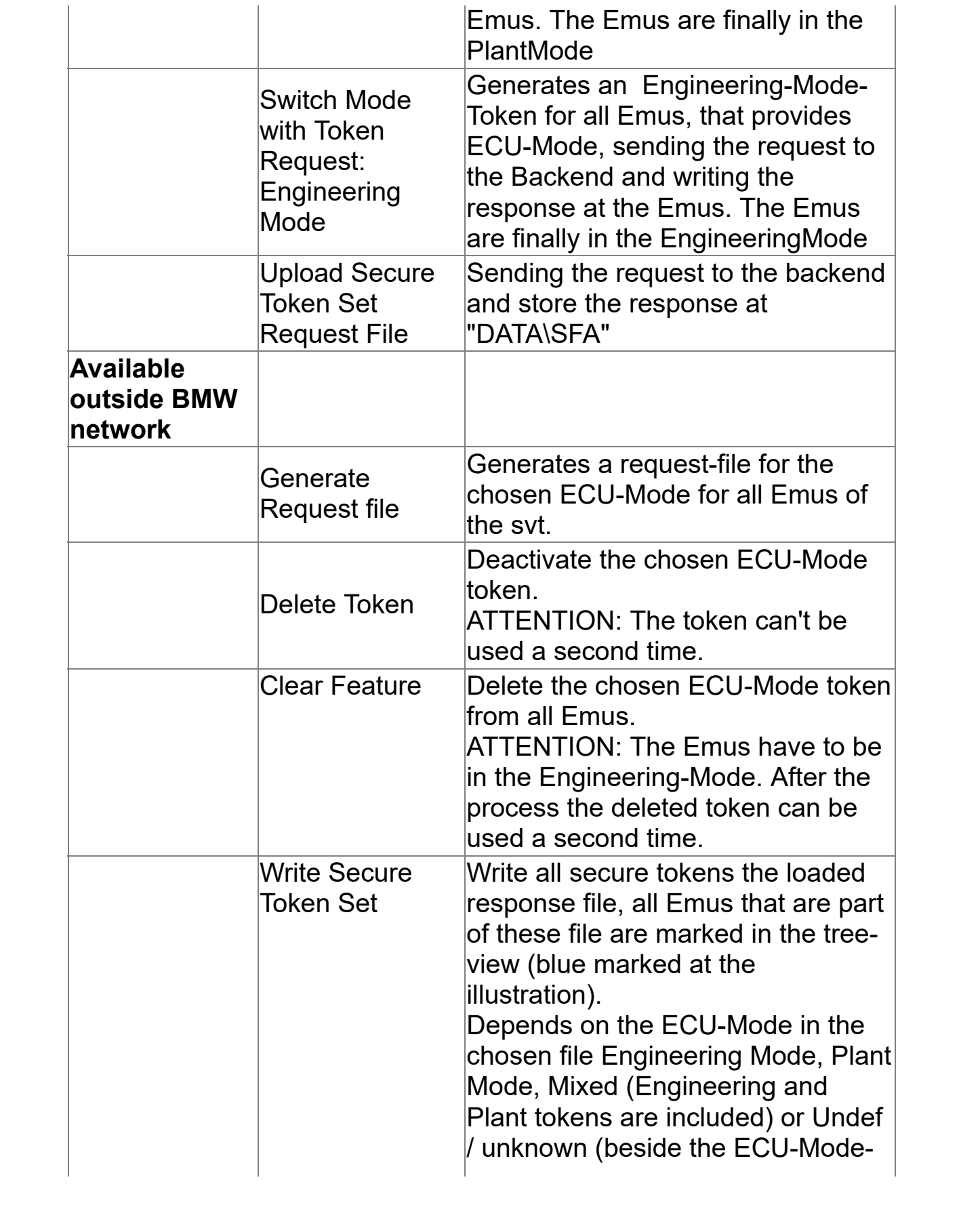

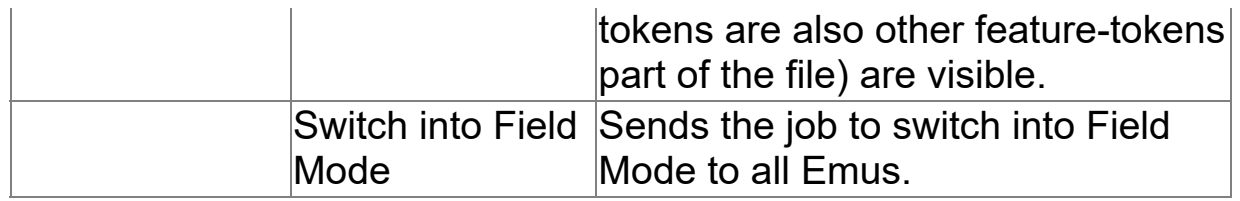

# **2) SFA:**

SFA is the replacement of SWT from Service-Pack 2021 on.

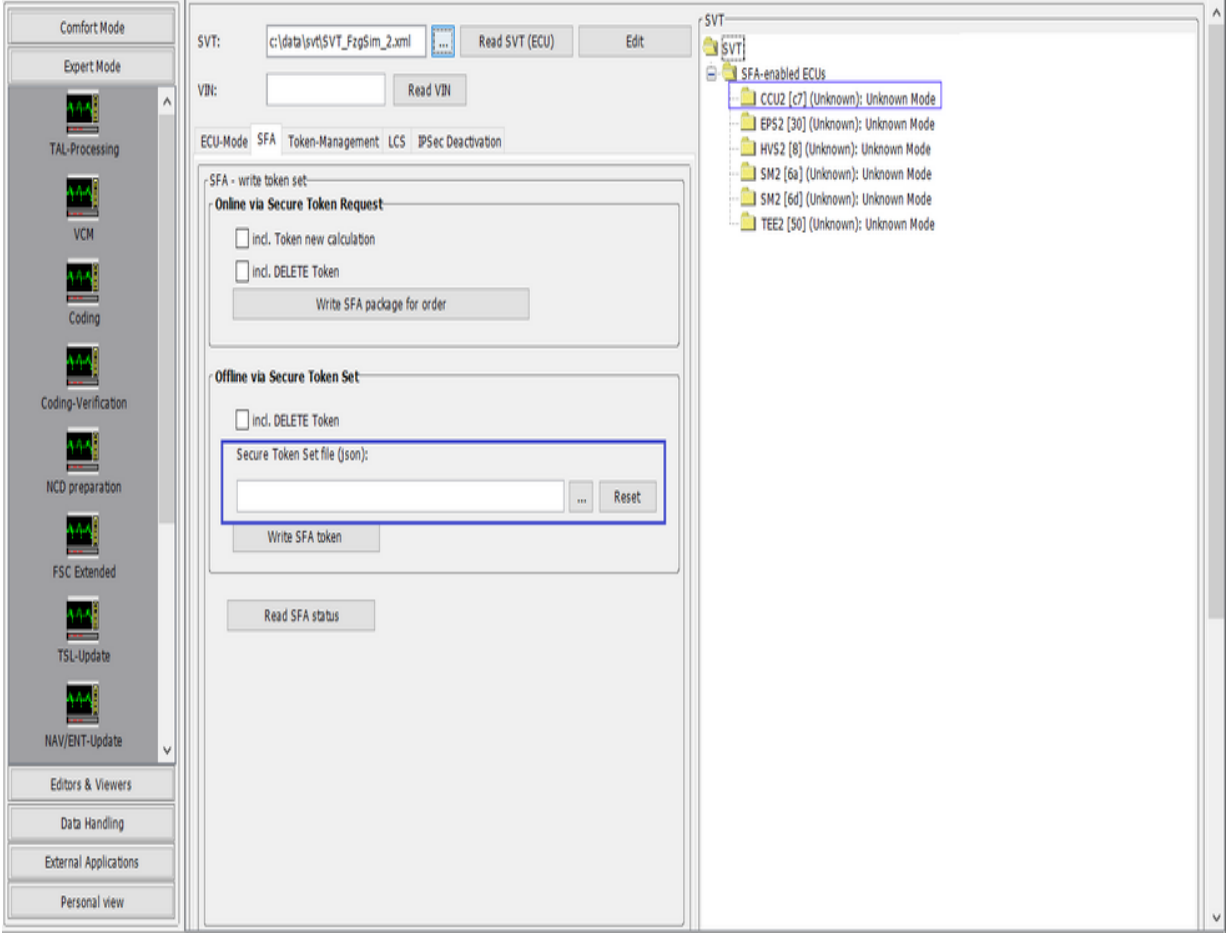

## Use-Case:

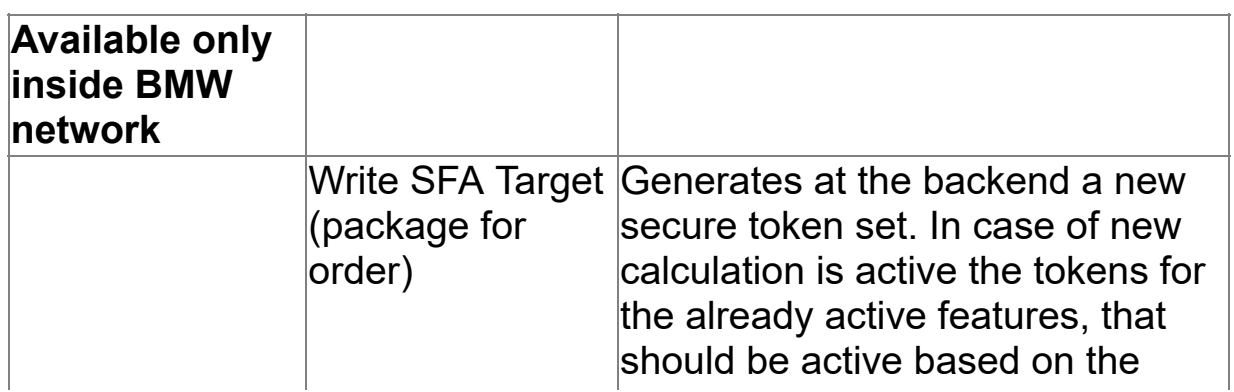

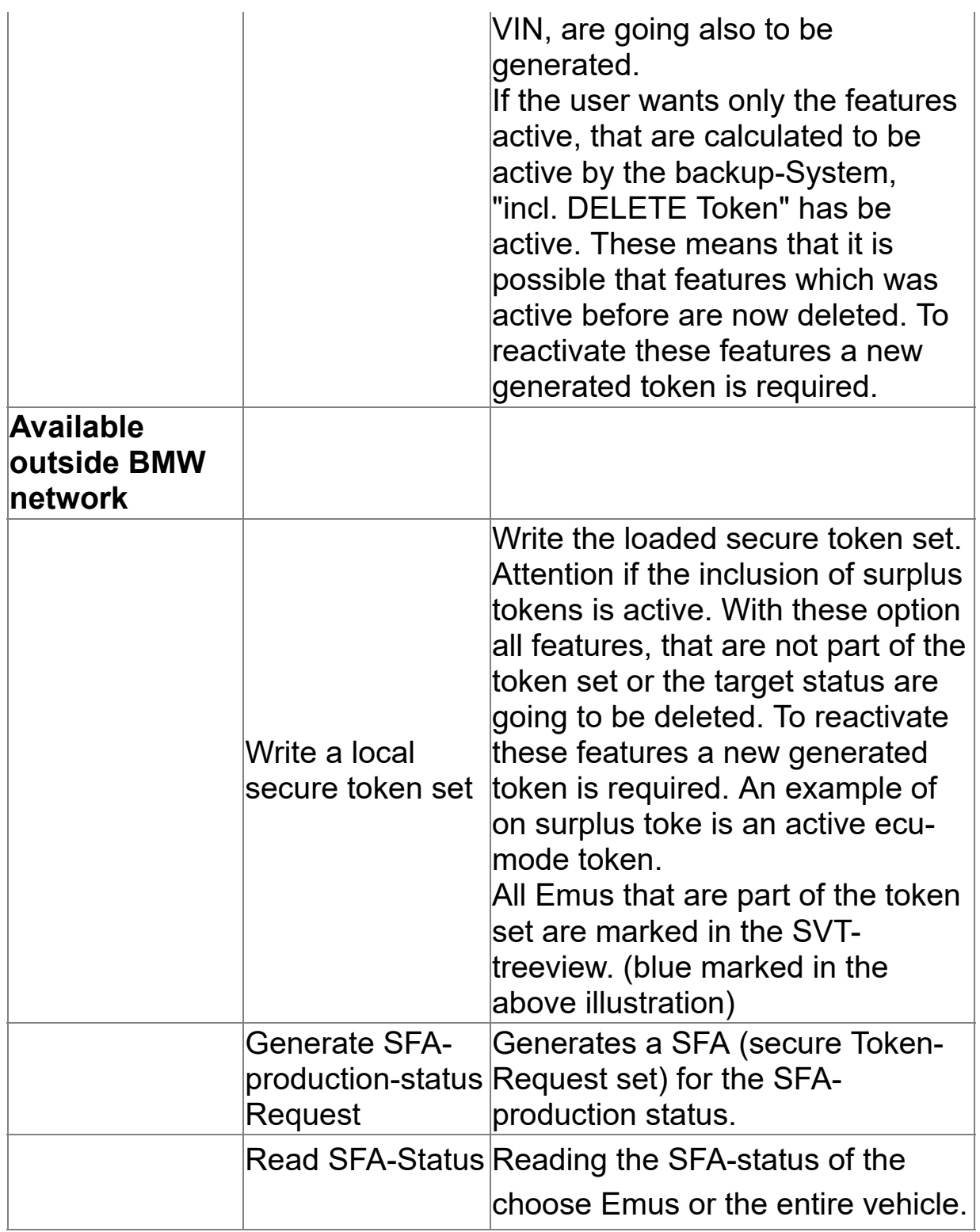

Color representation of SFA features in the SVT tree view: In order to determine the status of all SFA features (activated, deactivated etc.) for each ECU selected in the SVT tree view, the button "Read SFA status" must be activated.

This triggers communication with each selected SFA-capable ECU and its features are read out.

The SVT tree structure is then updated in such a way that each ECU node can be opened up and all available features can be displayed. Each feature is highlighted in color in the SVT tree view.

Color markings mean:

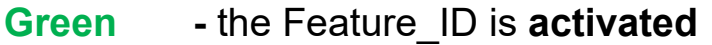

### **Orange -** the Feature\_ID is **deactivated** or **expired**

**Red -** the Feature\_ID is **incorrect**

**Black -** the Feature\_ID is initially **not active**, i.e. no secure token available

# **3) Token-Management:**

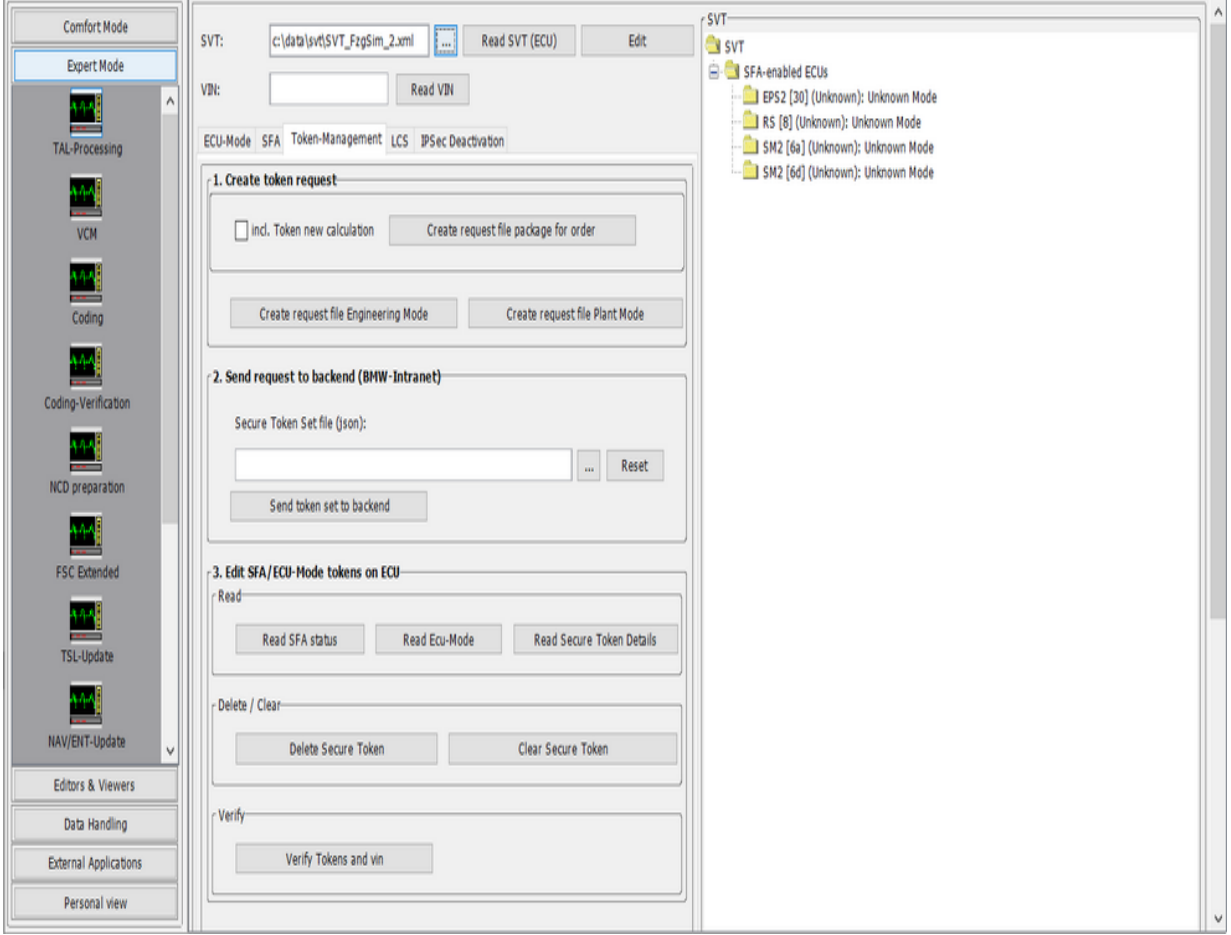

Use-Case:

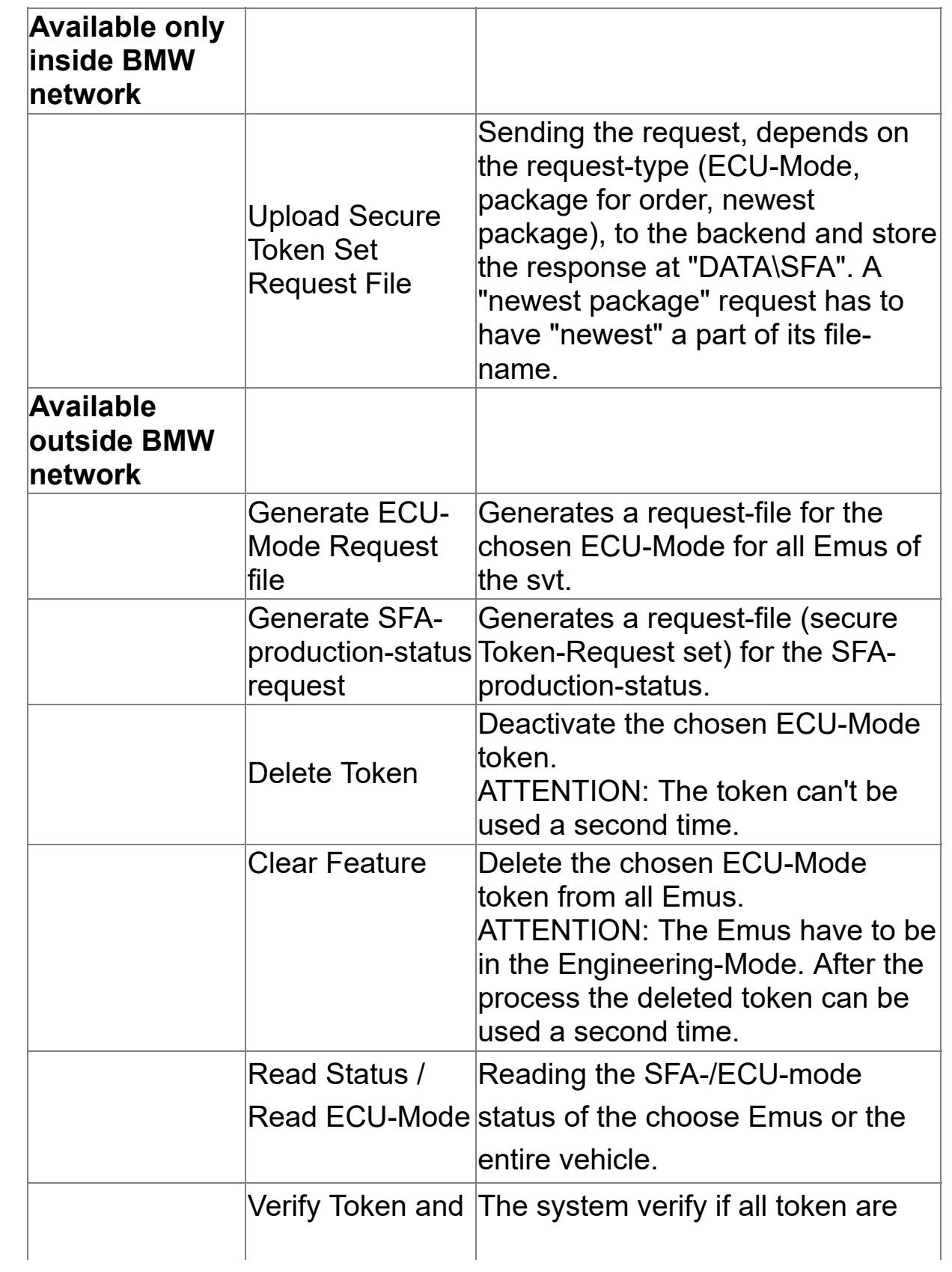

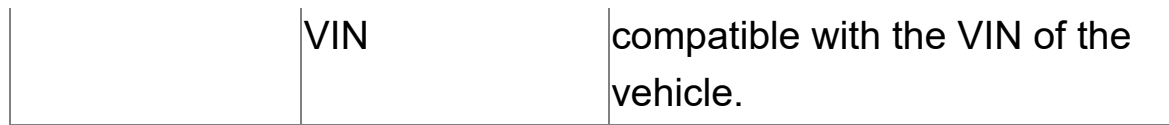

# **4) LCS:**

LCS stand for "Locking Configuration Switch". In this tab the user has the option to read and change the value of a specific configuration of the chosen ECU.

The user has either the option to choose the configuration by the dropdown menu or enter the HEX-Value manually.

LCS #0 - #99 are reserved for internal ECU functions. LCS #100 - #255 are reserved for ECU-specific functions.

Currently LCS values are mapped to the following scheme:

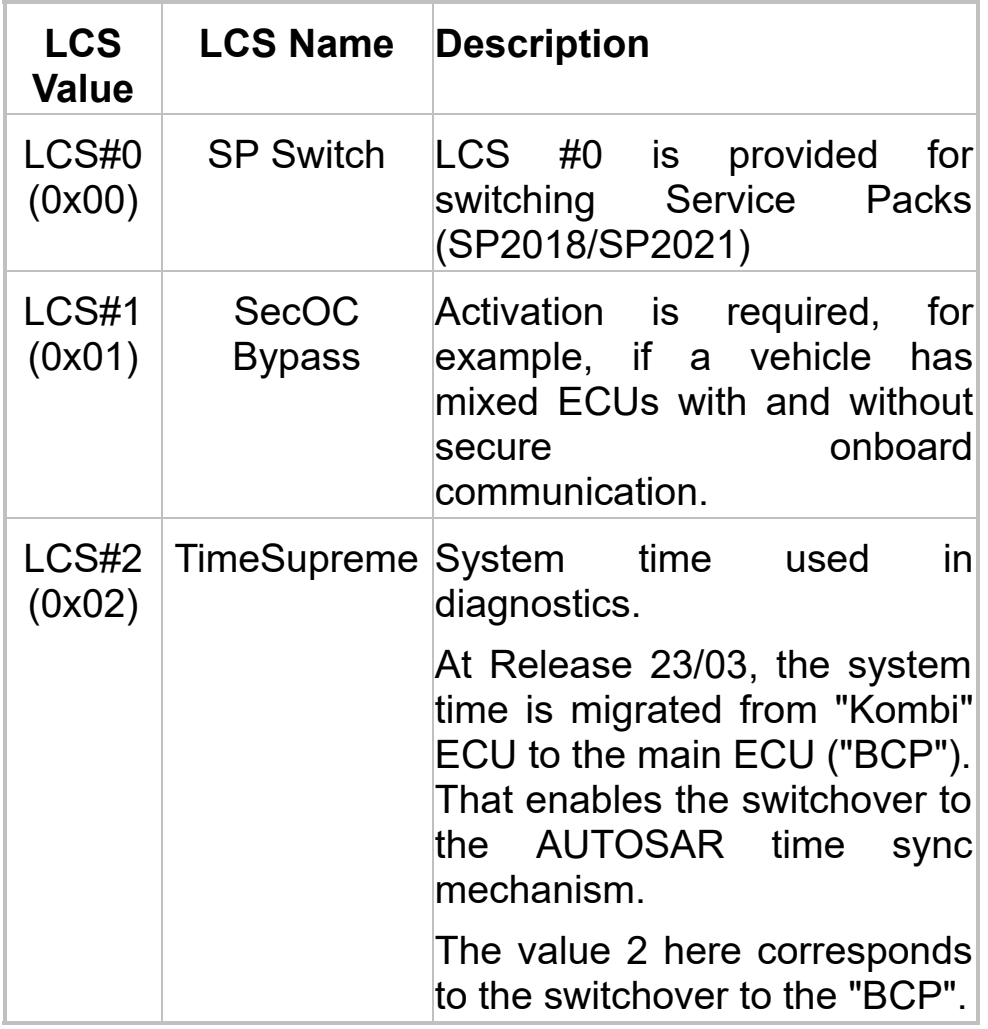

All other LCS values (0x03-0xFF) can be entered manually, but are currently not defined. For this reason, the LCS Name is displayed as "Undefined" in the drop-down menu.

Alternatively, a file containing LCS tokens can be used to perform the LCS switch over.

# **Notes:**

- If the loaded file contains a LCS token that matches an ECU from the loaded SVT, this is marked in the SVT tree structure by a colored text (see figure below).
- After a LCS#01 switch over, an ECU reset is to be performed so that the new LCS#01 value is also implemented by the ECU.

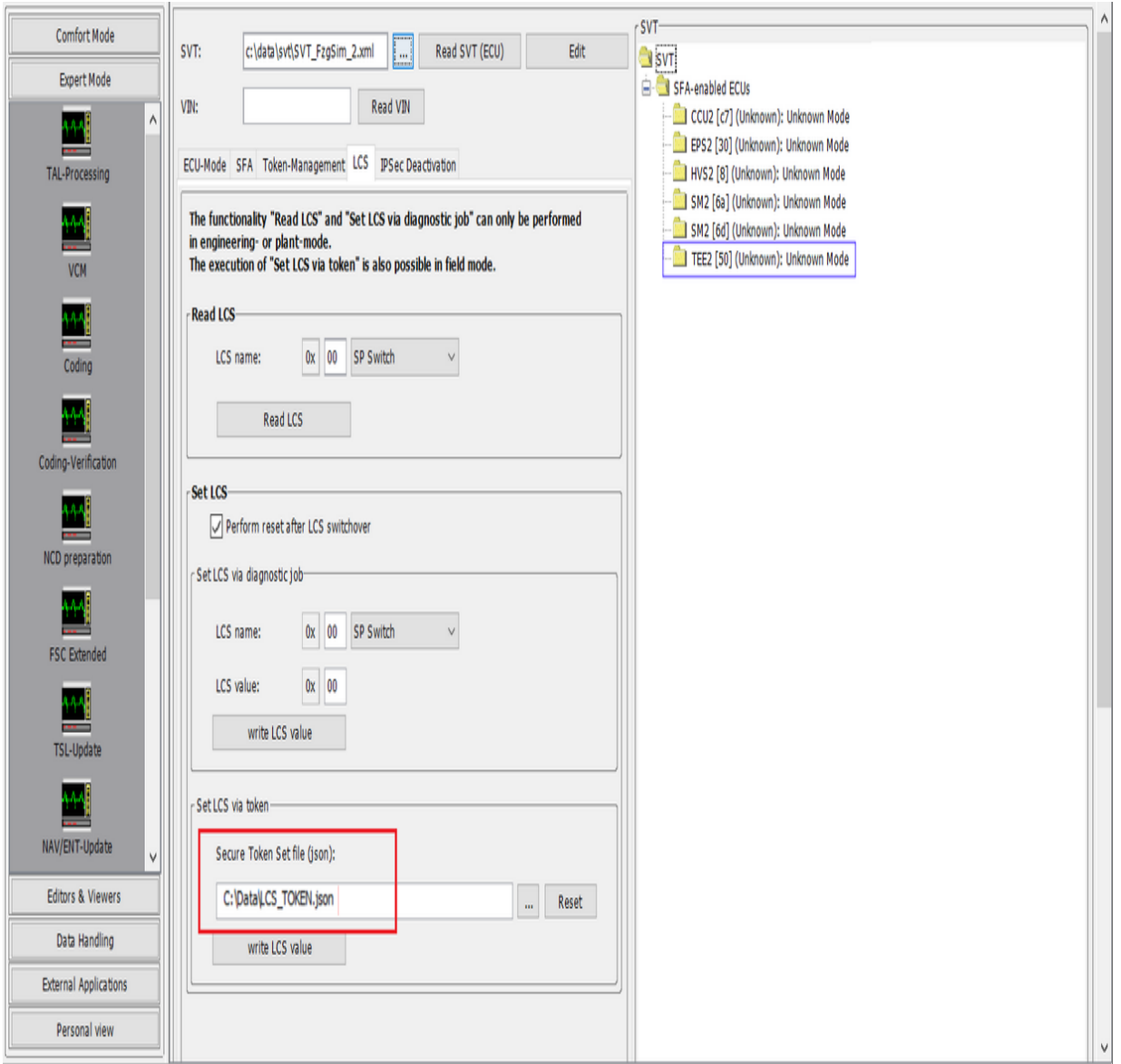

# **5) IPsec-Deactivation:**

ECUs with and without IPsec support can be installed on an vehicle. To enable the IPsec-capable ECUs to communicate with the IP ECUs, IPsec can be deactivated for them. To do this, the IPsec ECUs must know their addresses. This is done with the help of a bit mask that can be generated at this point.

To write the bit mask, individual control units can be selected in the tree on the right hand side. If no ECUs are selected, the bit mask is written to all ECUs visible in the tree that support IPsecBitMask.

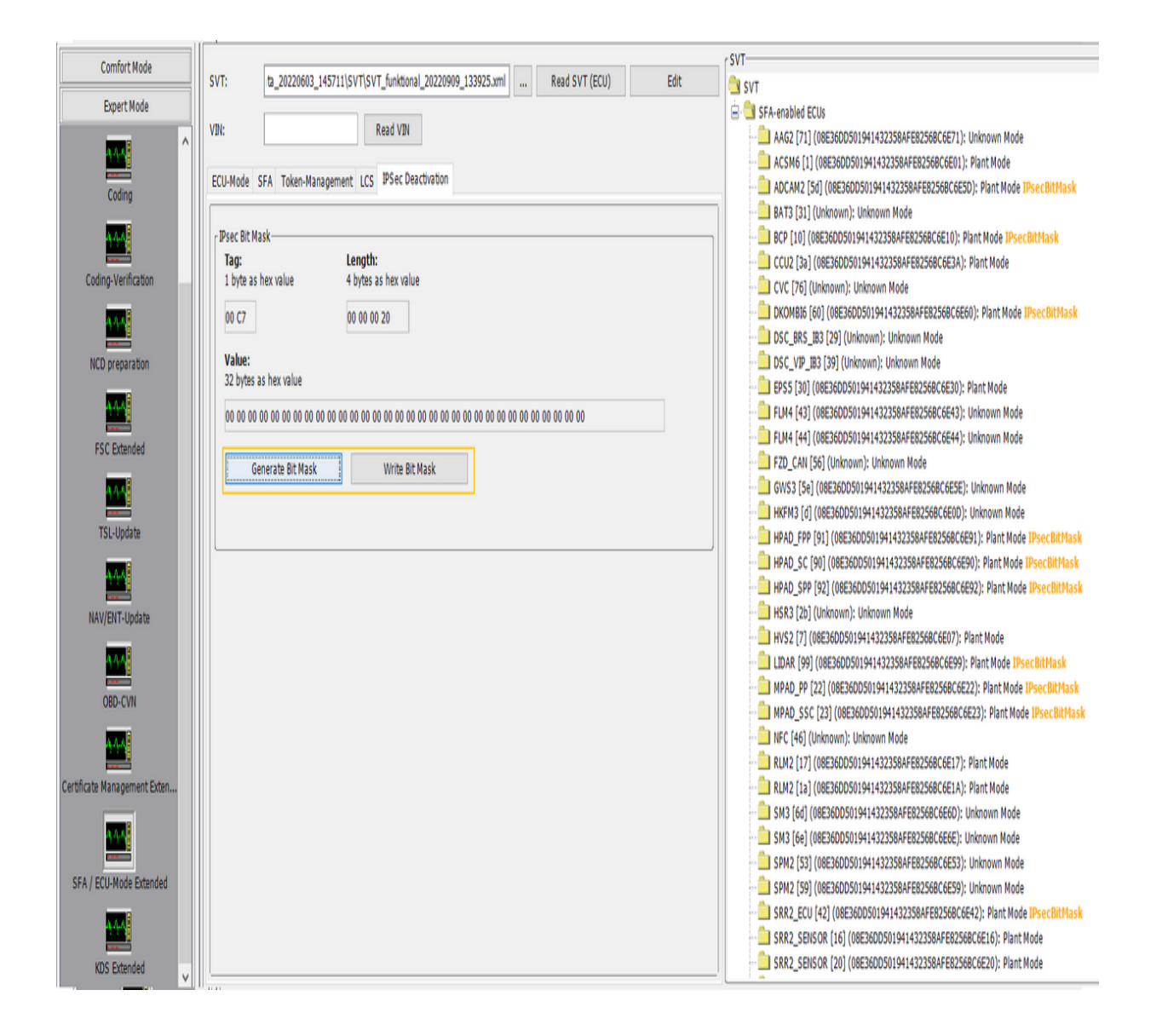

## Explanation of the generated bitmask:

IPsec can be excluded for up to 256 addresses. The bitmask exists of 32 8-bit blocks that add up to 256. Each bit position corresponds to a host address (bit 16 = host x.x.x.16). Each 8-bit block (byte) is represented hexadecimallly.

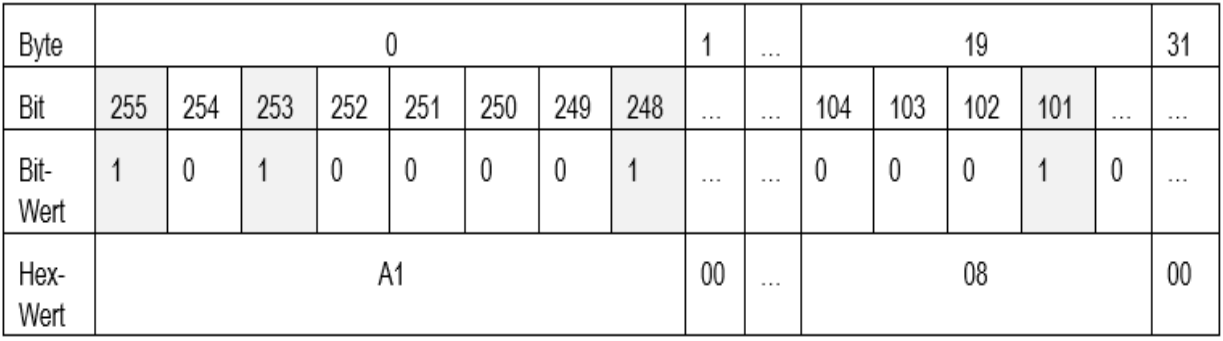

Hint:

Tag and Length are only shown for information. They are used internally to generate the bit mask.

# <span id="page-171-0"></span>**KDS - Extended** [Top](#page-0-0) [Previous](#page-159-0) [Next](#page-176-0)

### **Introduction:**

KDS (anti-theft protection 2.0) based on the secure token sets (see SFA / Secure ECU-Mode).

The functionalities provided in this module which include direct server access require to have several preconditions to be fulfilled:

- The system which runs E-Sys must be in a BMW network segment in which the backend systems (SFA-Backend) are available.
- There must be a valid E-Sys client Certificate imported into E-Sys.
- At least one URL of a valid backend system (SFA-Backend) must be configured in E-Sys.

A more detailed set of instructions can be found here: **[HOWTO](file://europe.bmw.corp/winfs/EE-Proj/Automotive_Security/bmw_public/HOWTOs)** (only available within BMW network).

# **KDS status:**

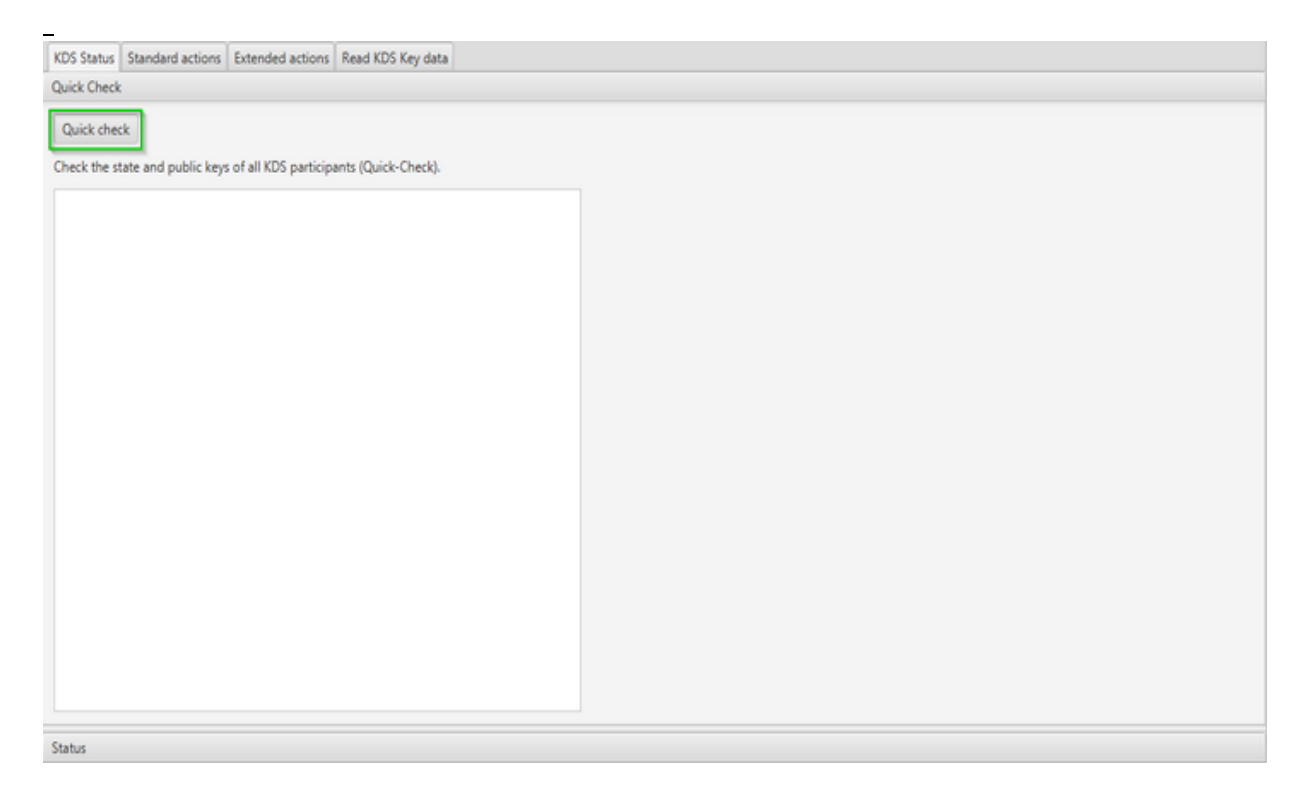

The button "Quick check" (marked green) starts with a KDS system check. The result is visualized in the GUI and has one of the following values:

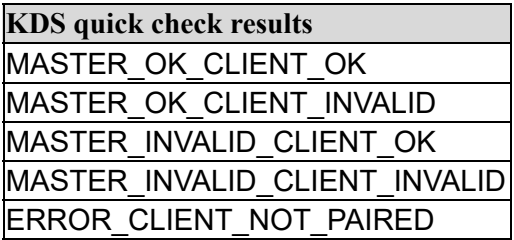

# **Standard actions:**

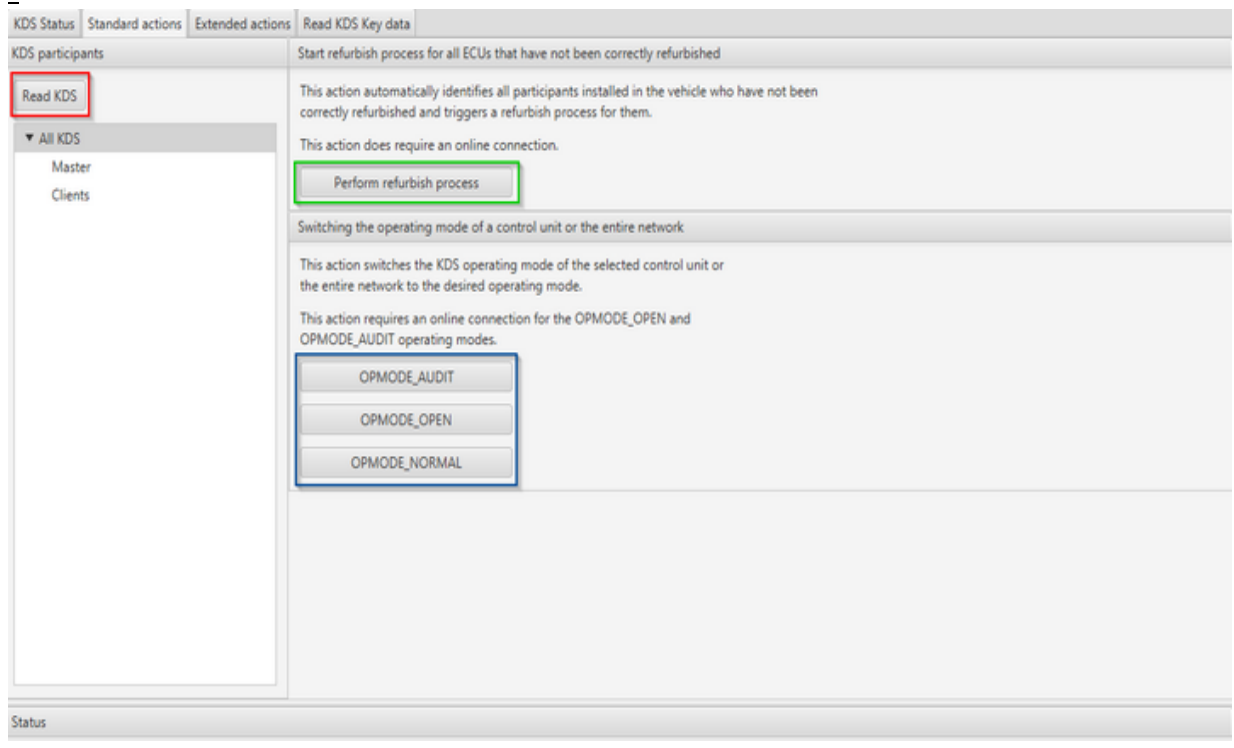

These tab can visualize the KDS system. It is separated in the KDSmaster and KDS-clients. All KDS system members are by the KDS-ID.

- Read KDS (marked red): Read the entire KDS system.
- Refurbish process (marked green): **[Only with BMW-Intranet connection possible]** Identifies all participants in the KDS system, that have not been correctly paired and is pairing the entire KDS system.
- Switching operation mode: Change the operation mode for the

chose Emus. If no ECU is selected the entire KDS system is going to switch. The switch into the modes AUDIT and OPEN requires a BMW-Intranet connection and the valid client-backend-Certificate (E-Sys [options](#page-5-0) / authentication)

# **Extended actions:**

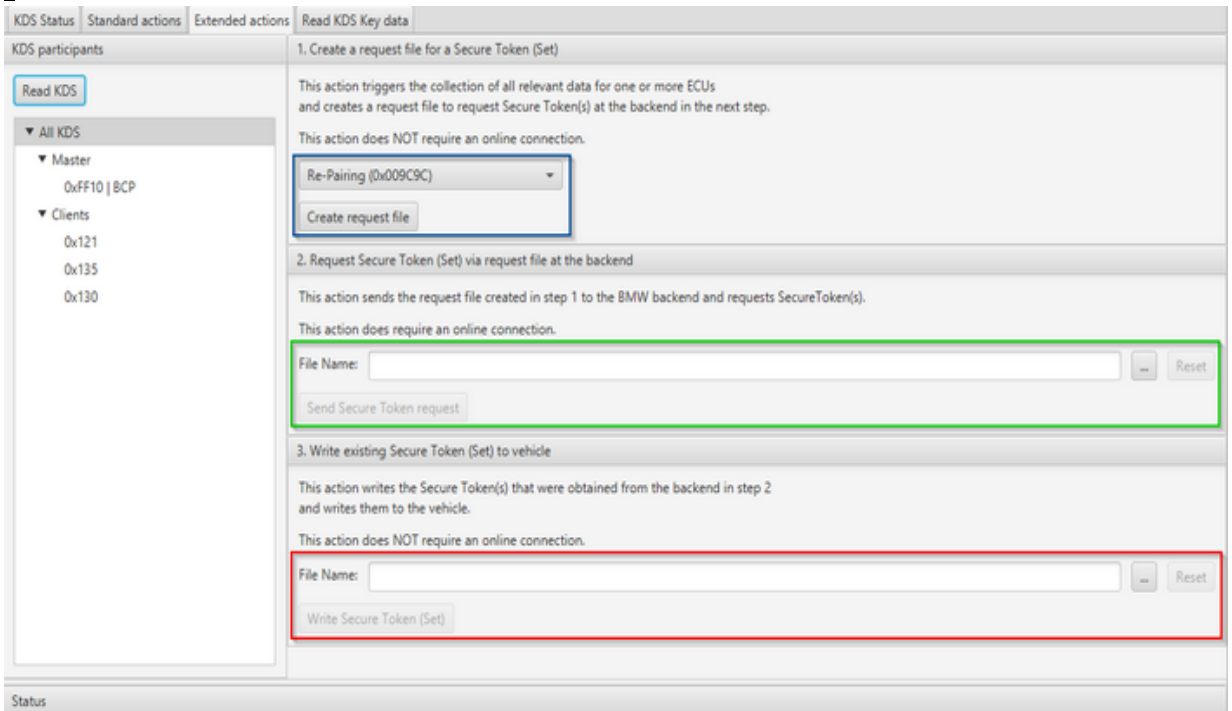

 Generates a token request file for the chosen Emus or the entire KDS-system. The request-type can be defined by the drop down menu, behind the name of the is the feature-ID displayed. (marked blue)

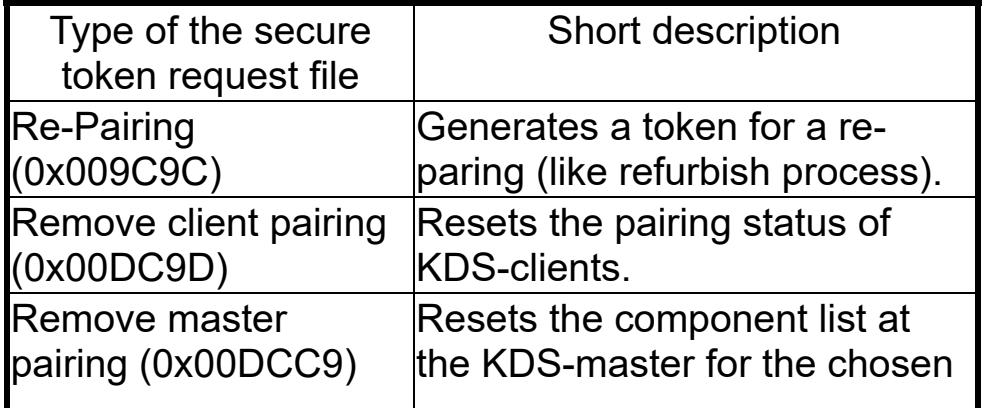

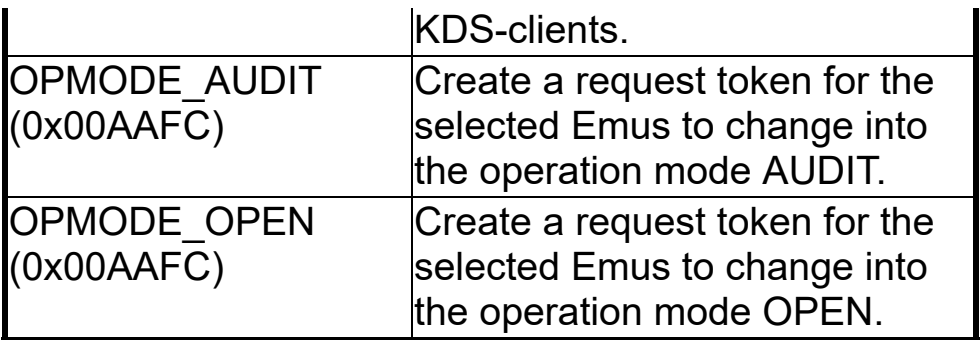

- [**BMW-Intranet necessary**] Sending the loaded request-file to the SFA-Backend and automatically save the response (secure token set). (marked green).
- Write the active KDS secure token set (marked red)

# **Read KDS key data:**

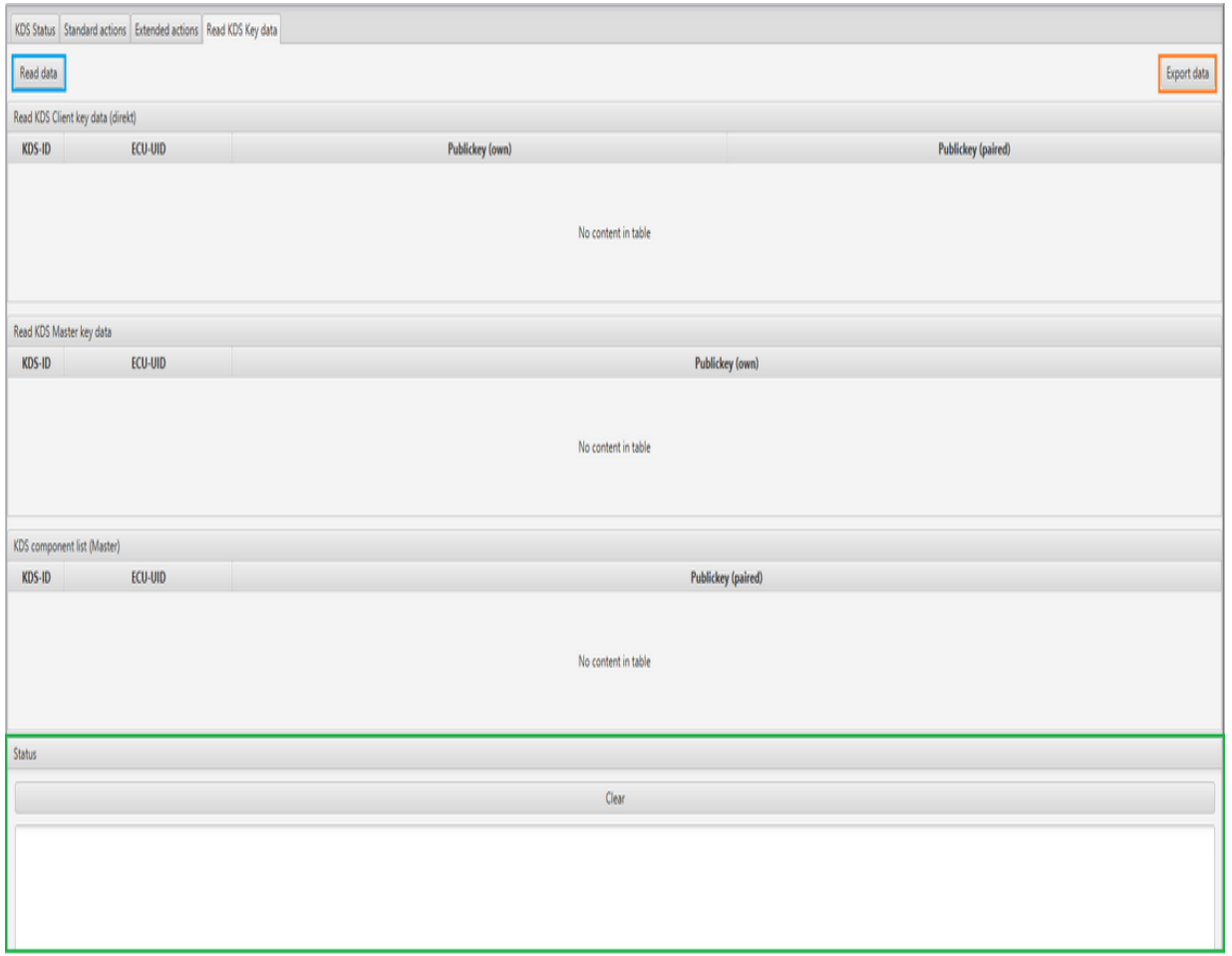

- Read data (marked blue): Visualize all KDS-ID with the corresponding publickey.
- Export data (marked orange): The results can be exported as a csvfile. The location where the cvs-file is stored can be seen in the logview (marked green); the location is the KDS sub folder in at E-Sys\_Data.

# <span id="page-176-0"></span>**Data Handling**

[PDX-Charger](#page-177-0) [PDX-Update](#page-181-0) [PDX-Delete](#page-184-0) [ODX-Checker](#page-186-0) [File-Explorer](#page-189-0) [SWE-Explorer](#page-193-0) **[Top](#page-0-0) [Previous](#page-171-0) [Next](#page-177-0)** 

# <span id="page-177-0"></span>**PDX-Charger** [Top](#page-0-0) [Previous](#page-176-0) [Next](#page-181-0)

To process a vehicle flash or ECU programming the PSdZ (or the more basic runtime system beneath) needs a couple of data files e.g. SWEs, program jobs, programming procedure, vehicle information etc. All this information are transported in MCD-2D (ODX) containers and passed.

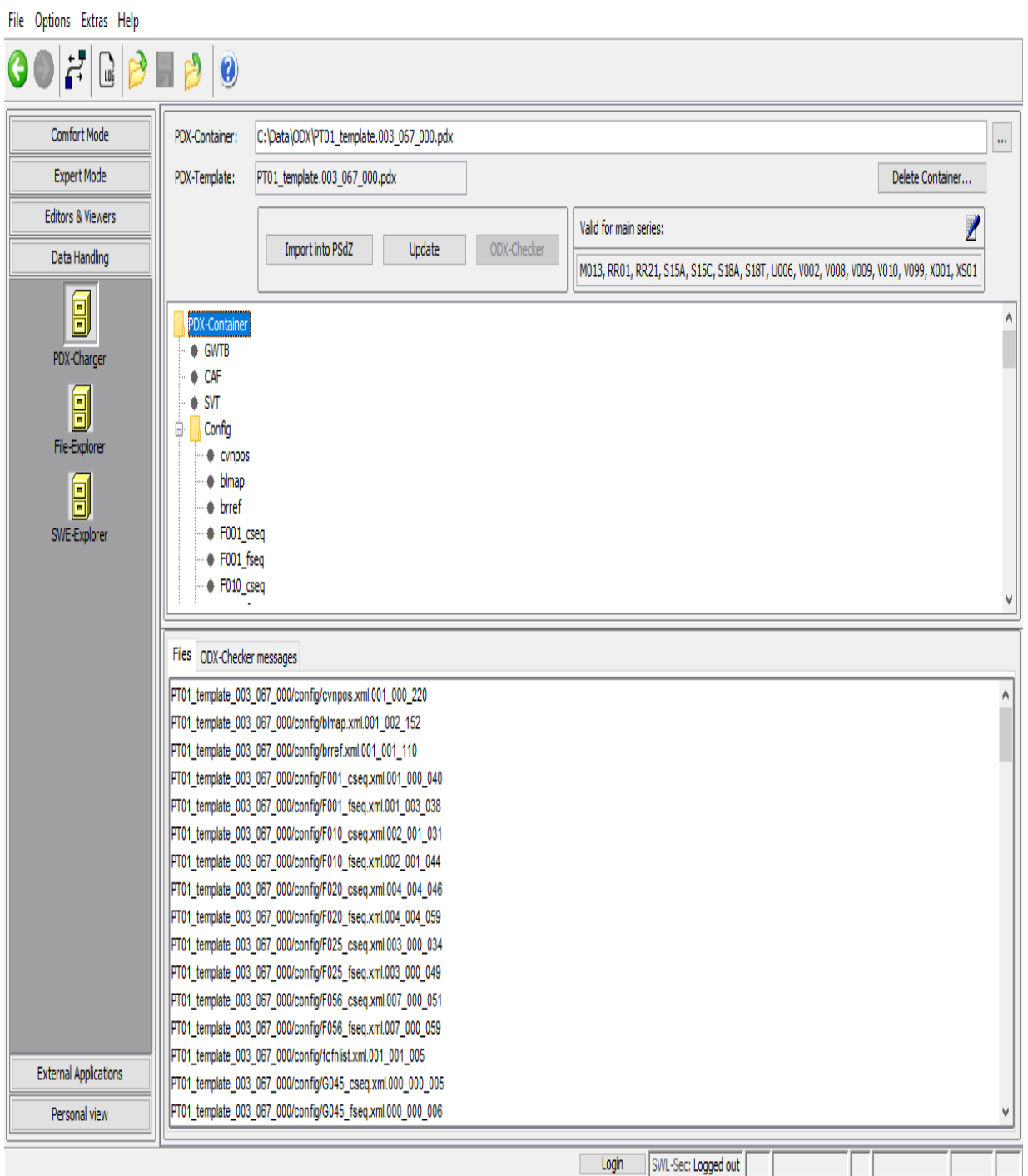

Therefore an existing container is read from disk into E-Sys by the "tree-dot"-button.

The displayed design of the container is as follows:

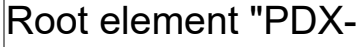

By context menu a new ECU can be

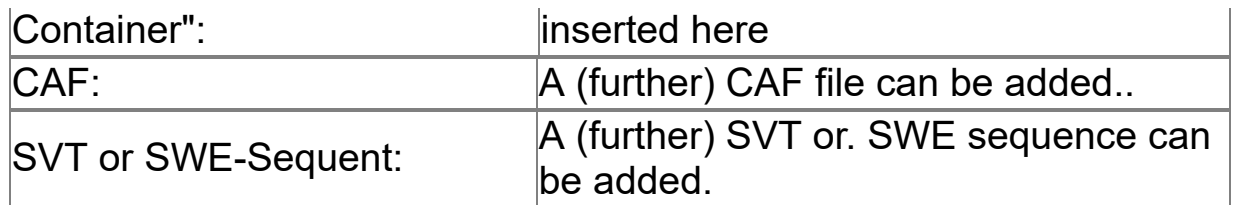

Already existing elements of the upper parts can be removed by context menu.

After adding a ECU it's possible to append one or more SWEs to its substructure.

To an ECU exactly one base variant can be assigned. And to every base variant you can

specify bootID and diagnosis address. Furthermore it's possible to deactivate a base variant.

Ecus are displayed with blue letters if of L4 and with black letters if it is an L6 ECU.

The container's file versions are displayed in the lower window. Differently to the display in the above window (i.e. swfl\_11111114) the file version gets displayed, too (swfl\_11111114\_001\_001\_002). For swe files it is possible to delete single file versions, but solely if 2 swe file versions for the same identifier exist.

After all modification is done the PDX container can be imported into PSdZ unless there is no connection to an ECU.

So in the mask above you have to disconnect before trying to import into PSdZ.

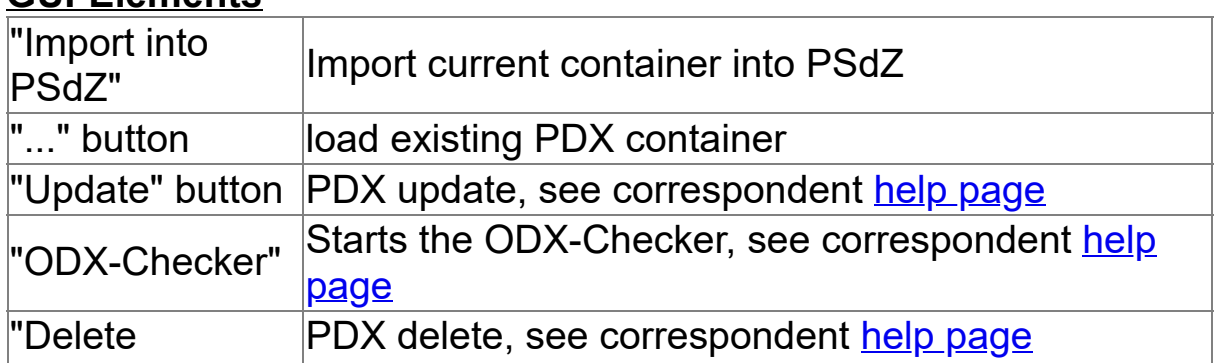

### **GUI-Elements**
#### **Further Information:**

ODX (**O**pen **D**iagnostic Data E**x**change) is a standardized exchange format based on XML for data and information related to diagnosis. PDX (Packed ODX) is a zipped ODX. The PDX file only contains information. The real data (SWEs) are contained in separate files and are only referenced from the ODX file. In ODX multiple layers are defined which contain the different types of information: The ODX-Charger performs the task to integrate the particular layers to one ODX-Container. Hereby the XML files for the layers Diag-Layer-Container, Comparam-Spec, Vehicle-Info-Spec and Multiple-Ecu-Job-Spec exist already in a file system or are delivered completed.

The flash layer is assembled by the ODX-Charger from a couple of selected SWEs.

So far the SWEs were included into den ODX-Container as MSR files. Hence the new version 2.0.0 of E-Sys also BSW files are supported as SWE. This BSW is a ZIP archive that contains the binary flash data and an XML file containing the header information.

Even if the ODX-Container could consist from a single large file it's recommended for the sake of clearness to leave the distinct layers in it's files and to associate them in the ODX file.

# <span id="page-181-0"></span>**PDX-Update** [Top](#page-0-0) [Previous](#page-177-0) [Next](#page-184-0)

Up to now it was only possible to import a delivered or modified (by E-Sys) PDX container into PSdZ.

In practice on-site it's common to start with a discrete HW/SW configuration and modify and expand it in the course of time of progression (I-Stufe) in the way that when new data is available still there is a wish to preserve the old data.

An amplification of the previous container by the new contents of the new container is desired.

This can be realized now by the update functionality in E-Sys.

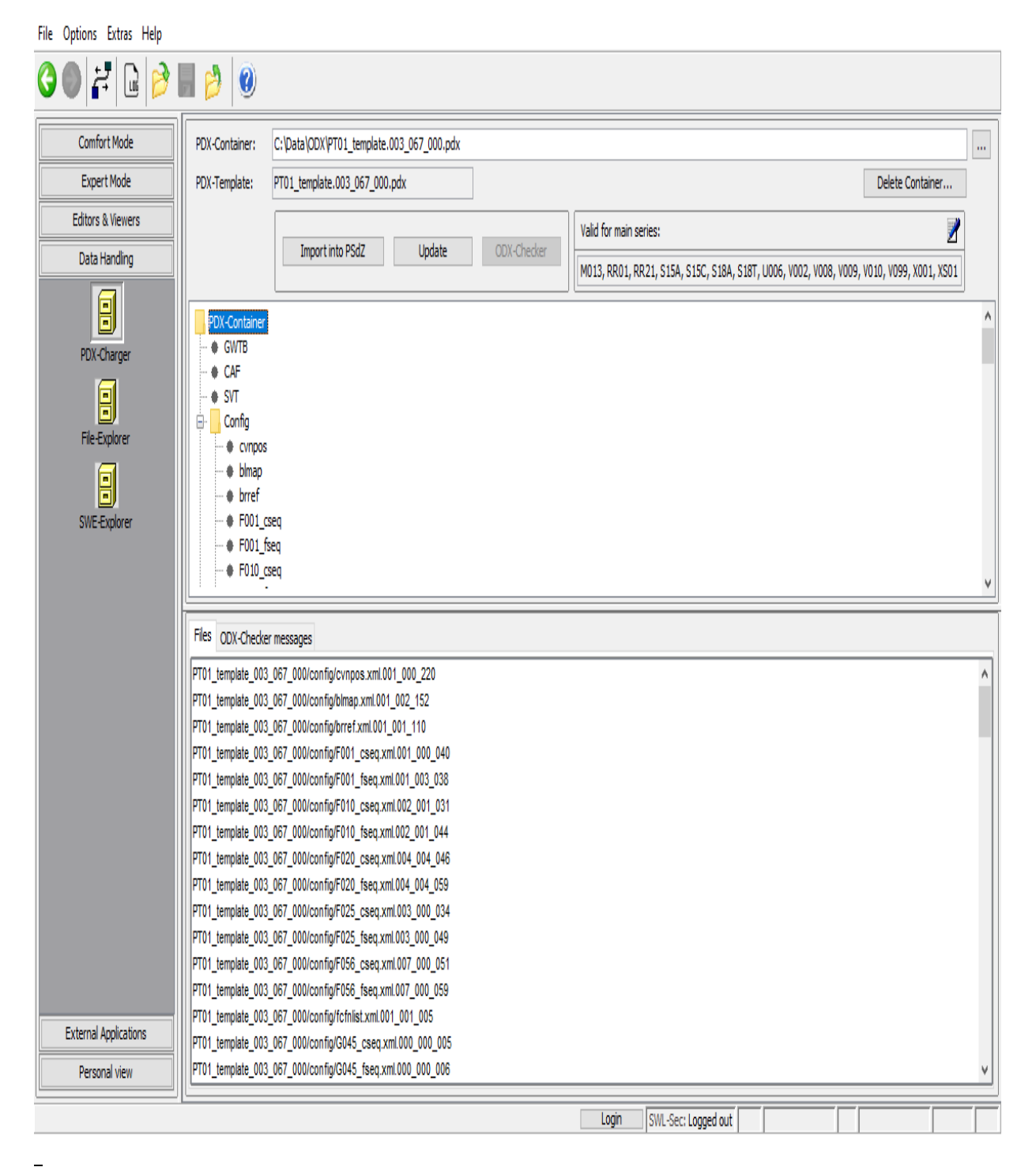

During start of mask the update button is still disabled. Primal a container is loaded both button "Import into PSdZ" and "Update" are enabled.

As the first container the 'old' container to be updated is selected.

After pressing the update button a file select box opens and the PDX container (with the new data) used for the update can be specified.

Now E-Sys calculates the set union of the two containers and displays it. Afterwards the modified container can be saved and imported into PSdZ.

### <span id="page-184-0"></span>**PDX-Delete** [Top](#page-0-0) [Previous](#page-181-0) [Next](#page-186-0)

Starting with E-Sys 3.31, an index file is introduced to allow the deletion of PDX containers. This index file is updated during each import and delete process.

In the dialog 'Delete PDX-Container' the user is offered a selection menu of the PDX containers that have been imported so far. Either individual container files or all containers can be deleted.

The deletion process is liwithed to entries in the subdirectory **"***..\psdzdata\swe"* and **"***..\psdzdata\mainseries"***.**

Only those files that are not needed by any other PDX container are deleted.

To delete individual container contents, the corresponding PDX containers have to marked in the selection list and the button 'Delete' has to be pressed.

Deleting all containers is done with the 'Delete All' button:

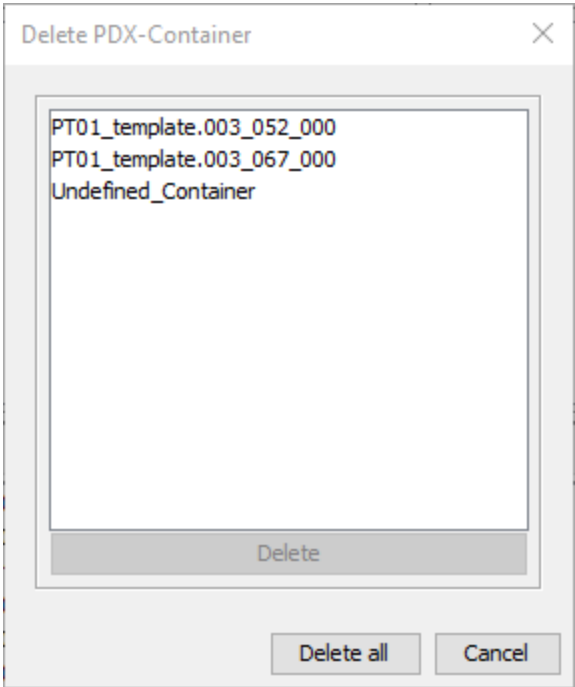

#### **Specials:**

- Deletion Container is available only if there is no connection to the ECU.
- In the case of a missing or incorrect index file a new one index file will be created. All existing SWEs files and project names (TargetSelectors) are written in this file as "Undefined\_Container".
- By Import of the same container more times under different project names, all linked project names (Target Selectors) are to deleted by deleting of this container.

# <span id="page-186-0"></span>**ODX-Checker** [Top](#page-0-0) [Previous](#page-184-0) [Next](#page-189-0)

The PDX container check could be started with the button "ODX checker".

The result is presented in the "ODX checker messages" table.

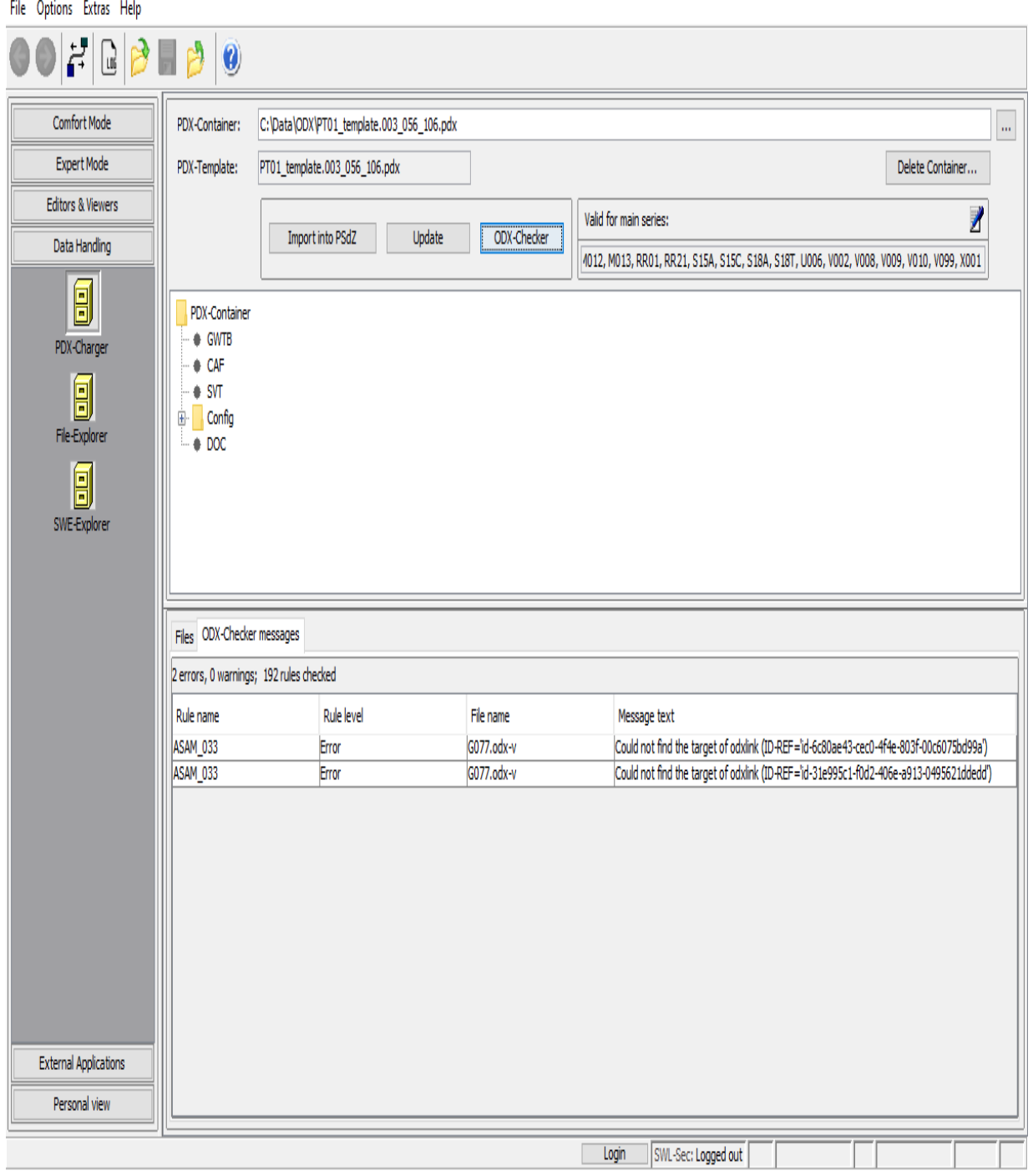

Message details can be open with a double click on a line in the table.

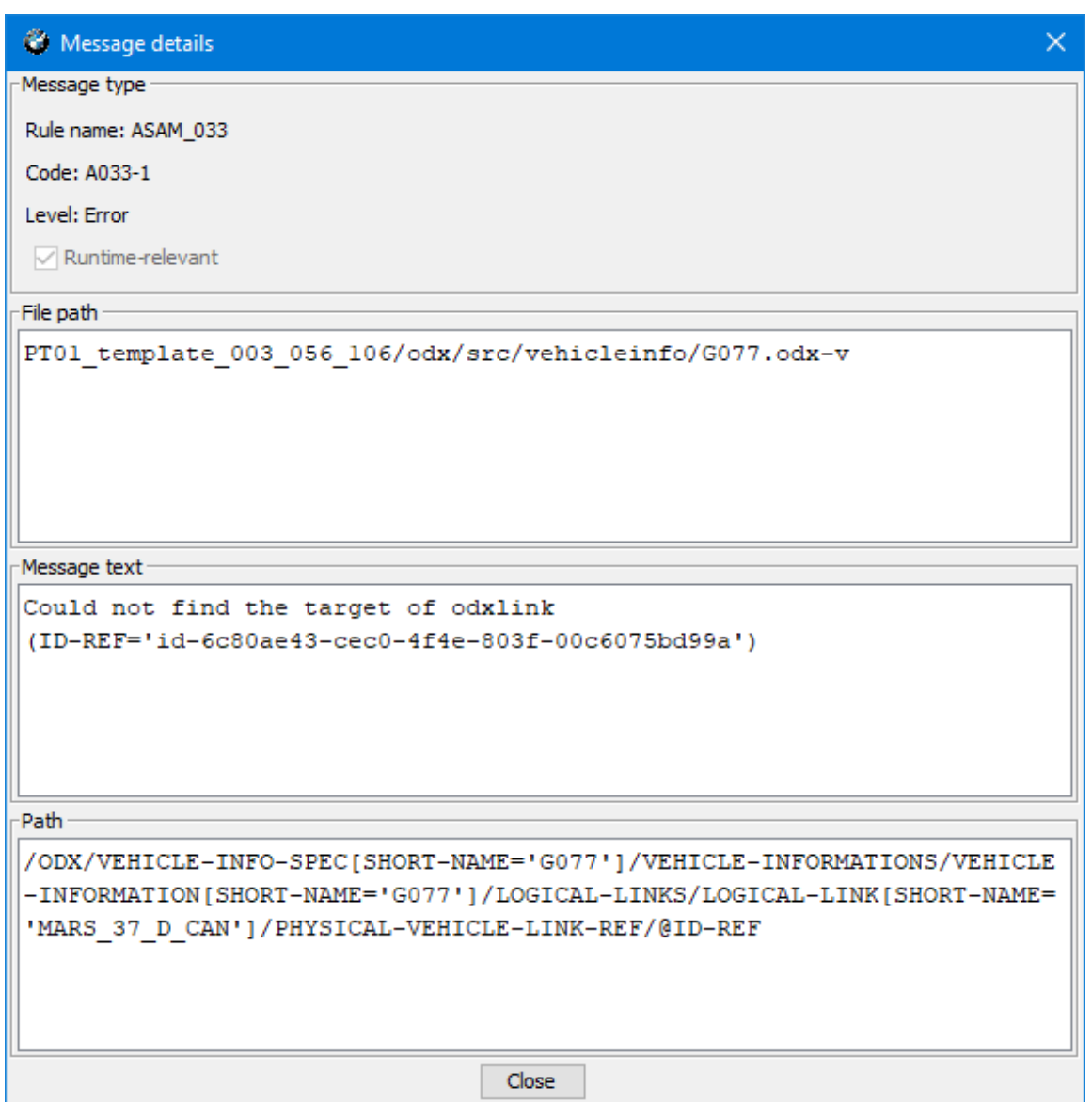

The ODX checker rules could be stored in a directory. The path for this directory could be set in menu "Options / Settings..." in the "ODX" tab:

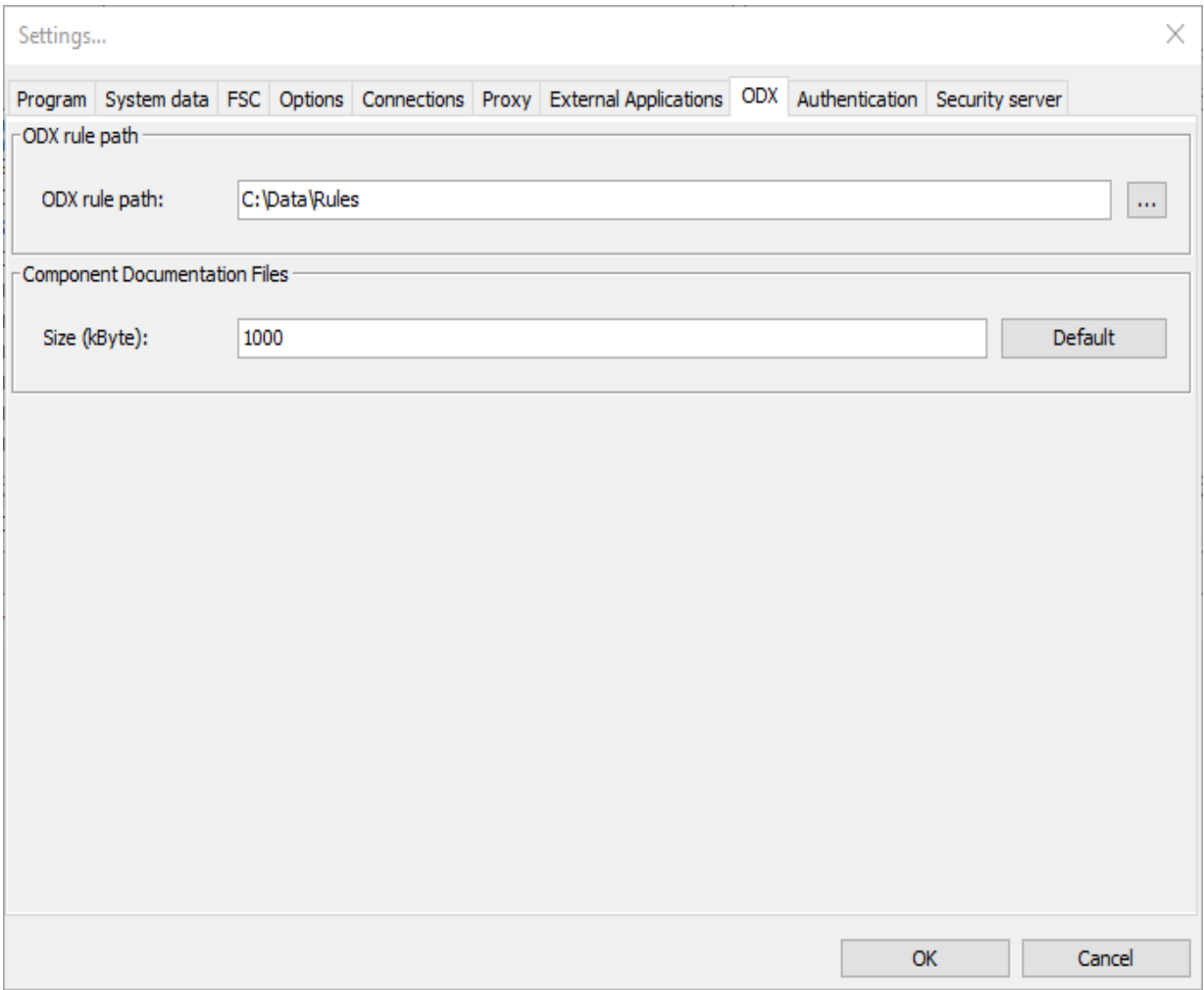

### <span id="page-189-0"></span>**File-Explorer** [Top](#page-0-0) [Previous](#page-186-0) [Next](#page-193-0)

Using the file explorer you can manage the elements of the data directory. The files or directories can be copied, moved, deleted and created newly. In addition to that also an import into PSdZ (in case of ODX files) or passing the file to an external editor is possible.

File Edit Options Extras Help

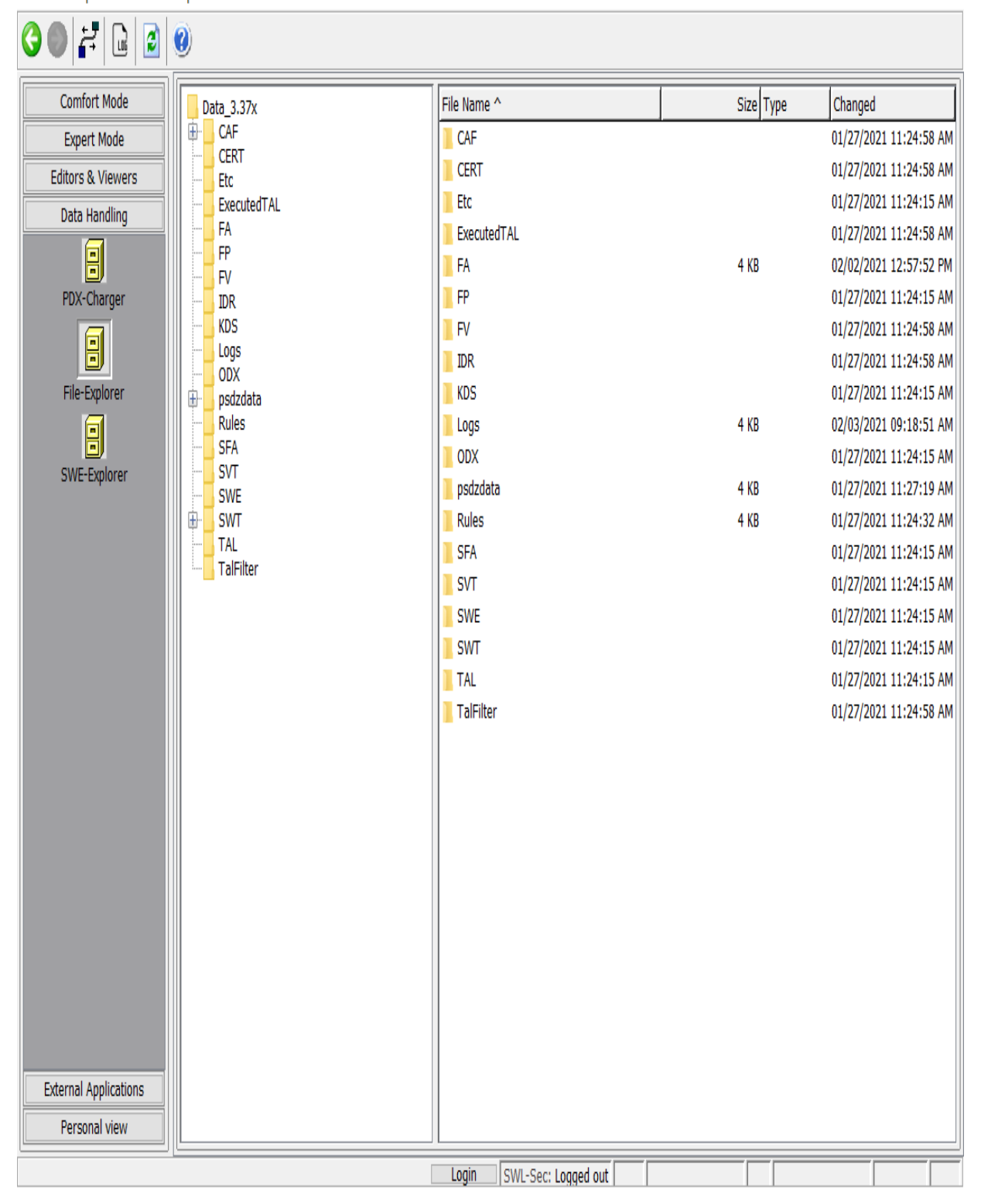

### **Context Menu (left hand side)**

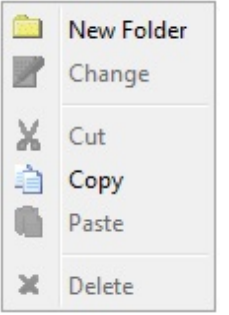

### **Context Menu (right hand side)**

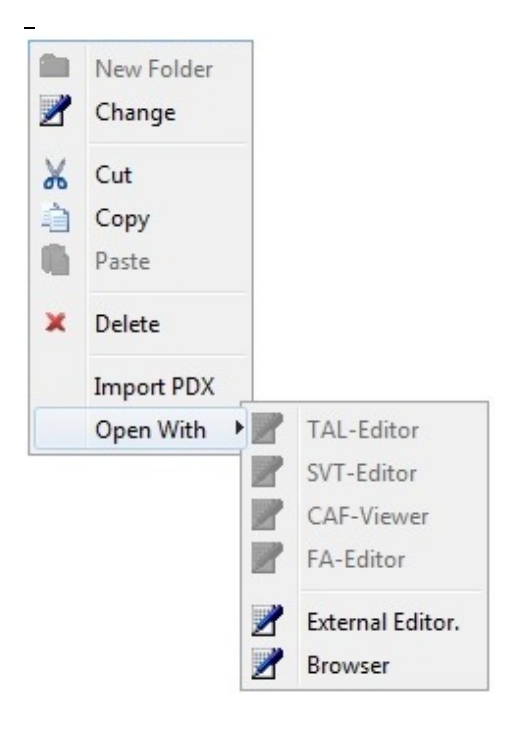

### **Specials:**

- In the right hand display you have many options of editing using the context menu.
- "ImportPDX" only is available in subdirectory ODX, and even then only if there is no connection to the ECU.
- With the item "ImportPDX", it is possible to import single PDX-Container as well as a set of containers simultaneously.
- Using "Open With" menu let you jump directly to the suitable E-Sys editor corresponding to the data structure. In this editor the desired file is already displayed.
- The other context menu items are to be used in common manner.

## <span id="page-193-0"></span>**SWE-Explorer** [Top](#page-0-0) [Previous](#page-189-0) [Next](#page-195-0)

You can watch the both subdirectories SWE\_signed and SWE\_unsigned using this explorer.

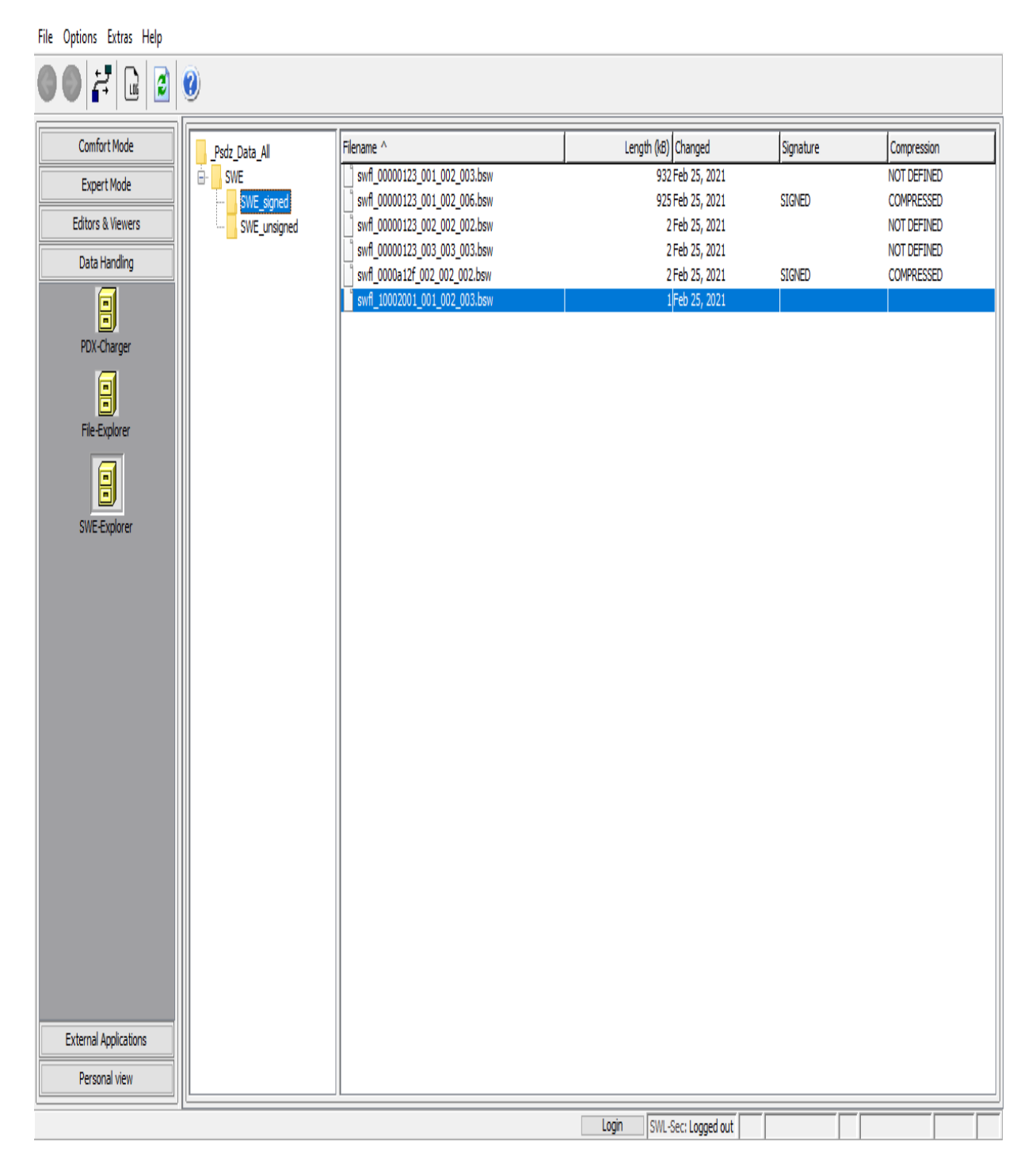

**Context Menu**

doesn't exist. This is no software bug.

# <span id="page-195-0"></span>**Externe Application**

**[Applications](#page-196-0)** 

[Top](#page-0-0) [Previous](#page-193-0) [Next](#page-196-0)

# <span id="page-196-0"></span>**Applications** [Top](#page-0-0) [Previous](#page-195-0) [Next](#page-198-0)

In this module you can start any application. Therefore you must add a application by using the add button in the tool bar or in the context menu.

#### <sup>O</sup> E-Sys

File Options Extras Help

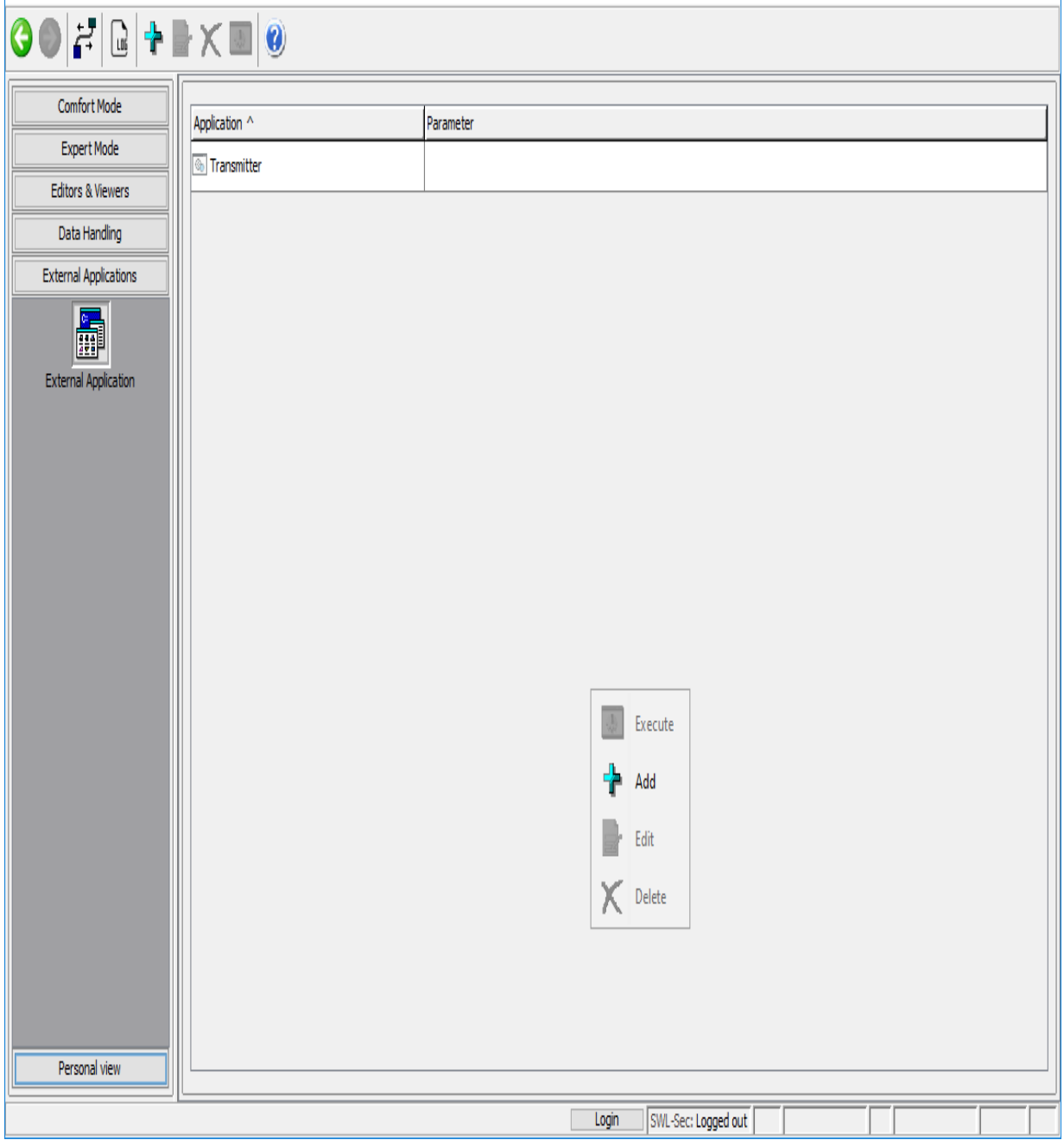

# <span id="page-198-0"></span>**Instructions**

**[Motor Bike](#page-199-0)** [Establish connection](#page-202-0) **[Batch](#page-209-0)** 

[Top](#page-0-0) [Previous](#page-196-0) [Next](#page-199-0)

### <span id="page-199-0"></span>**Motor Bike** [Top](#page-0-0) [Previous](#page-198-0) [Next](#page-202-0)

With E-Sys also motor bikes can be programmed and coded. Therefore E-Sys mode must be changed to "Motor bike". See the menu Options | Settings... | Options.

#### **Options**

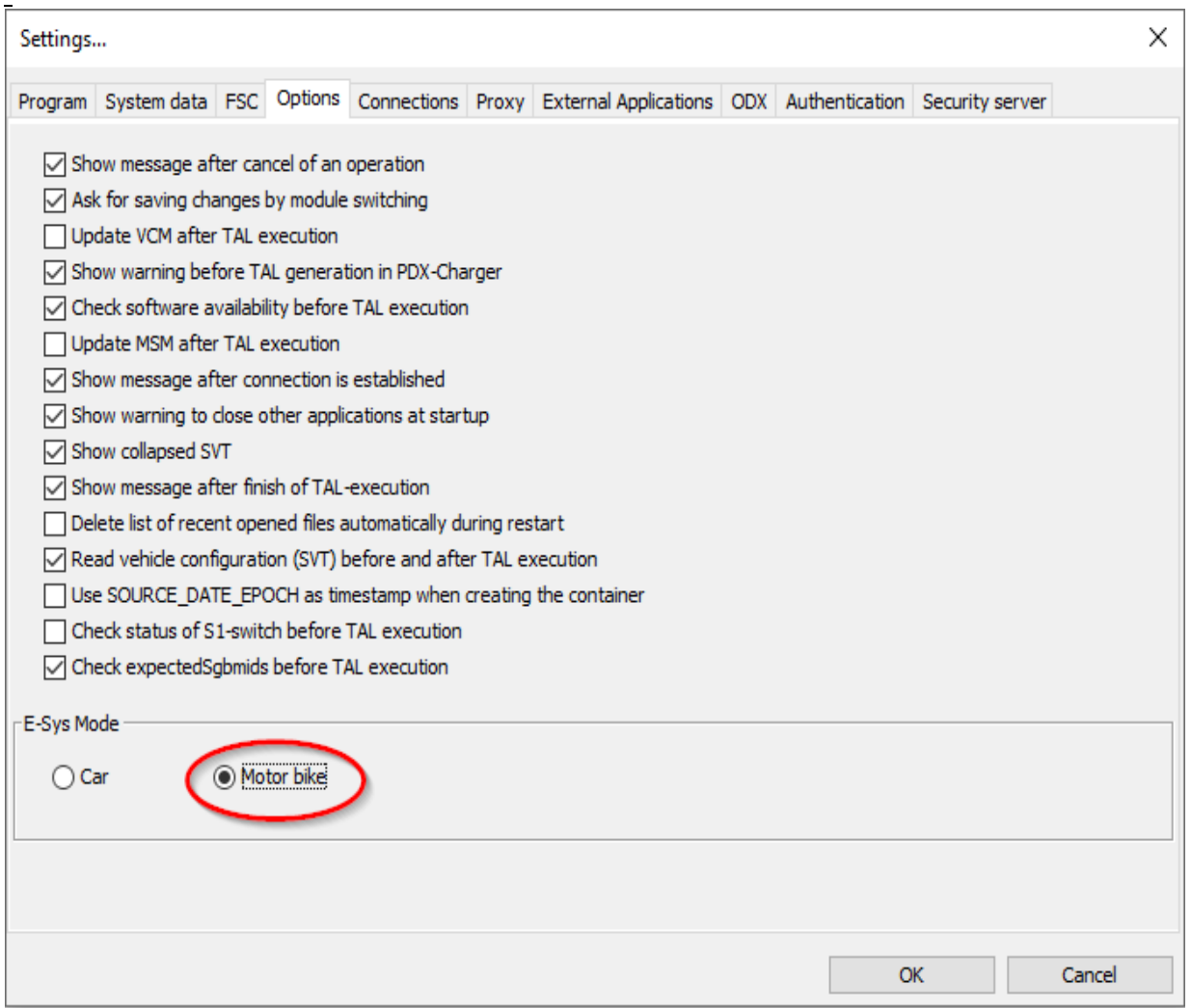

In mode motor bike the option "Update MSM after TAL execution" must be turned off, because of the missing MSM in motor bikes.

#### **Disabled Actions**

Several Emus of a car are not built in motor bikes. Thus some actions from E-Sys mode car are not available in mode motor bike. In the VCM Master tab of the VCM module the following actions are disabled:

- FA VIN -- Update VIN
- ECU exchange detection -- Detect exchanged Emus
- SVT Target -- Write SVT, Read SVT
- SVT Actual -- Generate SVT, Read SVT

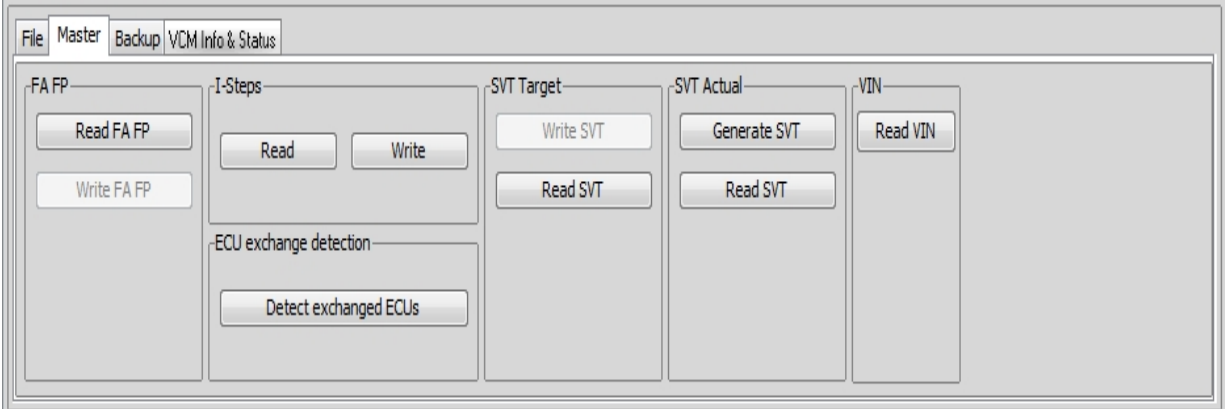

In the TAL-Calculation module and the Coding module the action

• SVT Actual -- Read (VCM)

is disabled.

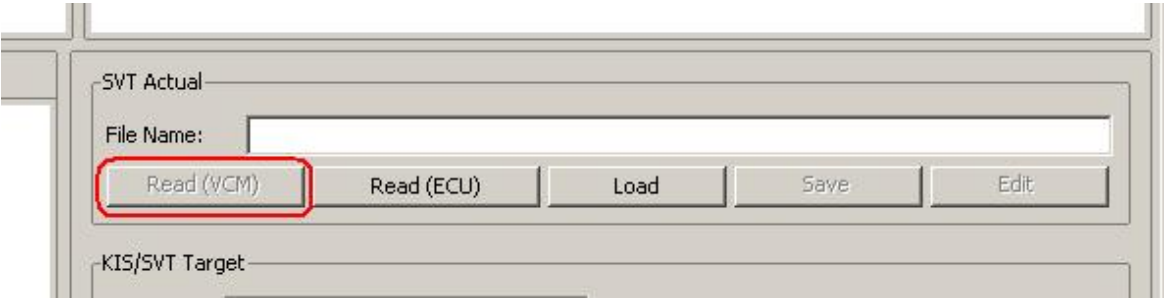

#### **Changed Functionality**

In Modula VCM several actions read, write, or generate a vehicle profile (FP). This functionality is not available for motor bikes and thus will be owithted in the mode motor bike for the following actions:

- VCM Update after TAL execution
- VCM Master: FA VIN -- Read FA VIN
- VCM Master: FA VIN -- Write FA
- VCM Backup: VCM -- Write Data
- VCM Backup: Restore Data

Beside this, the actions will be executed the same as in mode car.

#### **Currently not used**

TSL-Update is currently not used in mode motor bike.

NAV/ENT Update is currently not used in mode motor bike.

#### <span id="page-202-0"></span>**Establish connection** The Connection Connection [Top](#page-0-0) [Previous](#page-199-0) [Next](#page-205-0)

Some functionalities of E-Sys need a established connection with the PDX date or the vehicle. Subsequent the process for establishing a connection with the vehicle is described shortly.

# بع ہے

In the symbol bar you find the icon for starting/stopping a connection. After the click on "establish connection" subsequent dialog is displayed:

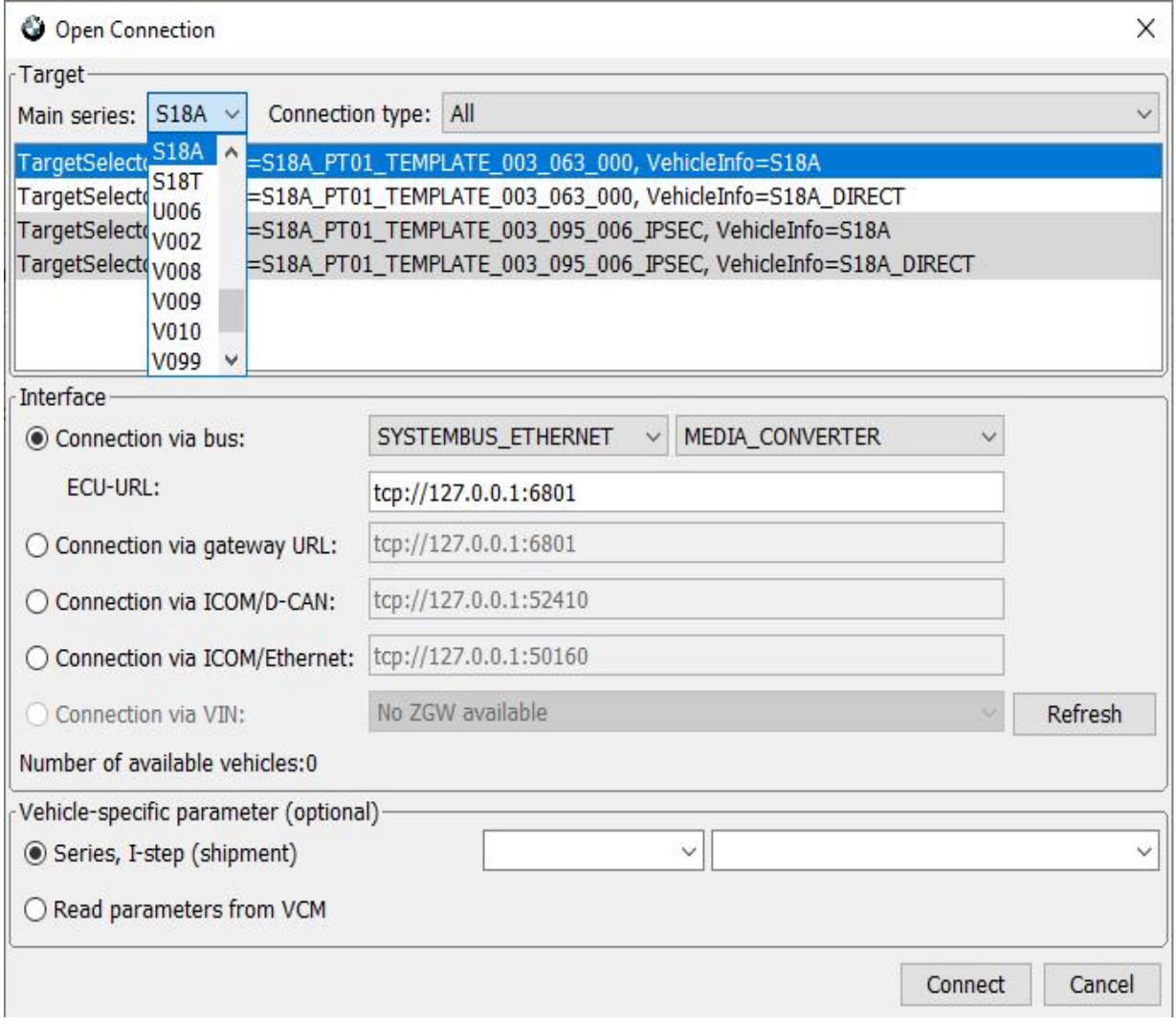

In the window "Target" you find all available projects and vehicle information. These could be filtered by the main series. With the second filter selects either gateway or direct ECU connection. After the selection of a target selector and vehicle info the connection could be established by clicking on the "Connect" button. If the connections was established successfully in the status bar you see the selected target.

The type of the connection could be chosen in the "Interface" part of the dialog:

 For a connection via bus the bus type and a interface must be selected.

 For a connection via ECU-URL the appropriate URL with port must be defined (active only if "SYSTEMBUS\_ETHERNET "+"MEDIA\_CONVERTER" are selected).

- For a connection via gateway URL the appropriate URL with port must be defined.
- For a connection via ICOM/CAN the URL of the ICOM with the appropriate port must be defined.
- For a connection via ICOM/ETHERNET the URL of the ICOM with the appropriate port must be defined. After an initial connection the port will be calculated from the base port taken from the settings.
- For a connection via VIN a vehicle could be chosen.

In the part "Vehicle-specific parameters" the series and I-step could be set.

- Enter series and/or I-step (both fields could be left blank also)
- Read series and I-step from VCM and comwith or change the values in the following dialog.

Information about the established connection are shown on the right hand side in the status bar.

F001\_PT01\_TEMPLATE\_003\_000\_017 F001 VIN: SIMONSIM6SIMONSIM\_DIAGADR10 F001,F001-08-09-529

### <span id="page-205-0"></span>**Backend / Secure coding / SFA** [Top](#page-0-0) [Previous](#page-202-0) [Next](#page-209-0)

#### **Secure Coding**

To code an ECU signed NCDs (Netto-Coding-Files) are used. Based of secure aspects the lettering of the NCDs is performed in backend-system (outside of E-Sys).

Therefore the user has to be applied at the backend-system as well as to establish a backend connection.

#### **Backend-connection for the secure Coding**

To perform a TAL, that includes coding actions a backend-connection (to SWL-Sec2) is needed.

If you did not activated the backend-connection already the system is asking you to do it now. Therefore a popup appear (screenshot below) where the username, password and access point (BMW-Intranet or Internet) can be set.

Two authentication methods are supported:

- username/password
- Certificate-based authentication

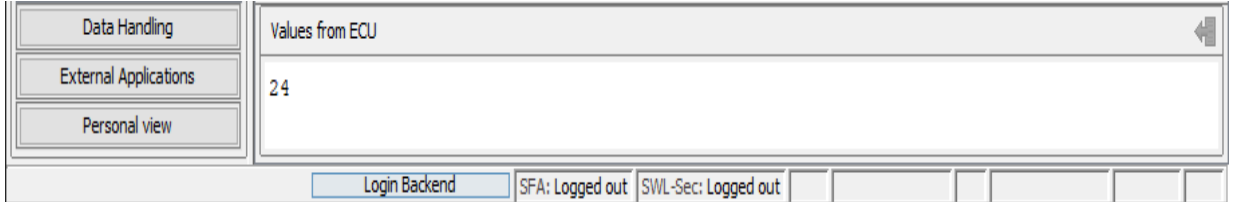

The button to perform the backend-connection can be find at the status bar .

After the E-Sys user has clicked on the button, a pop-up window is going to appear. You have now two different possible configuration for the backend-system (*BMW-Intranet / Internet*).

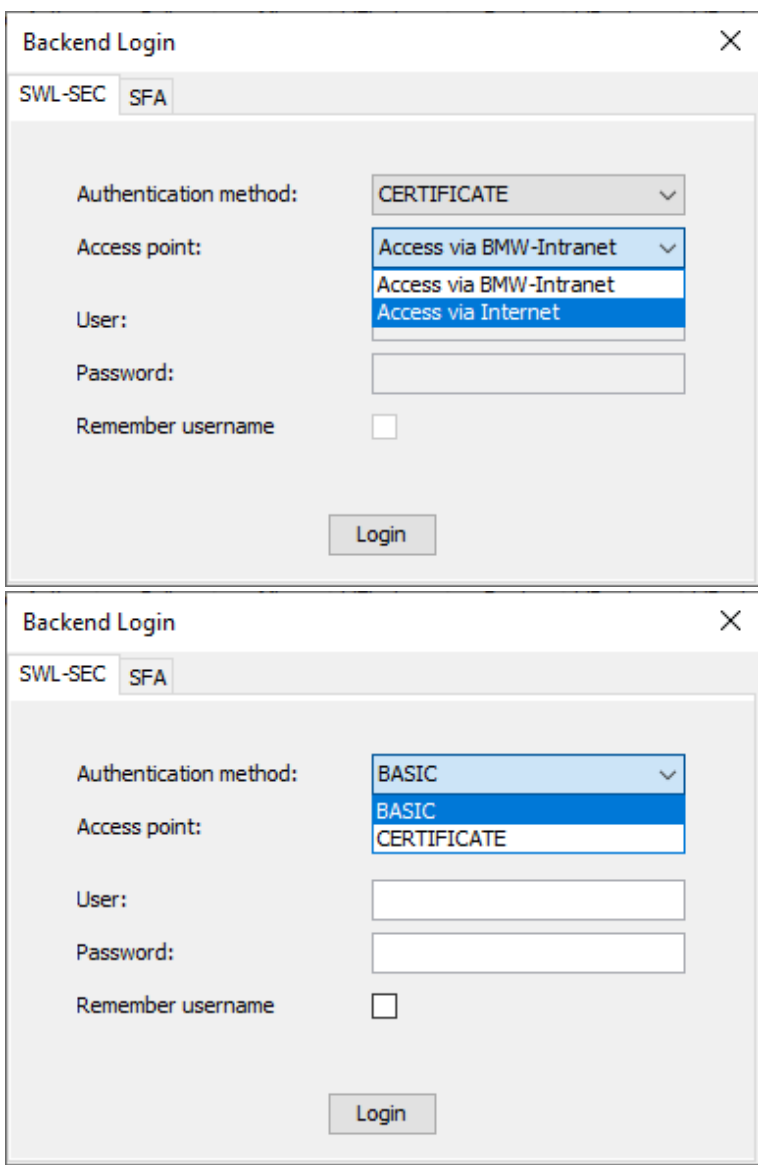

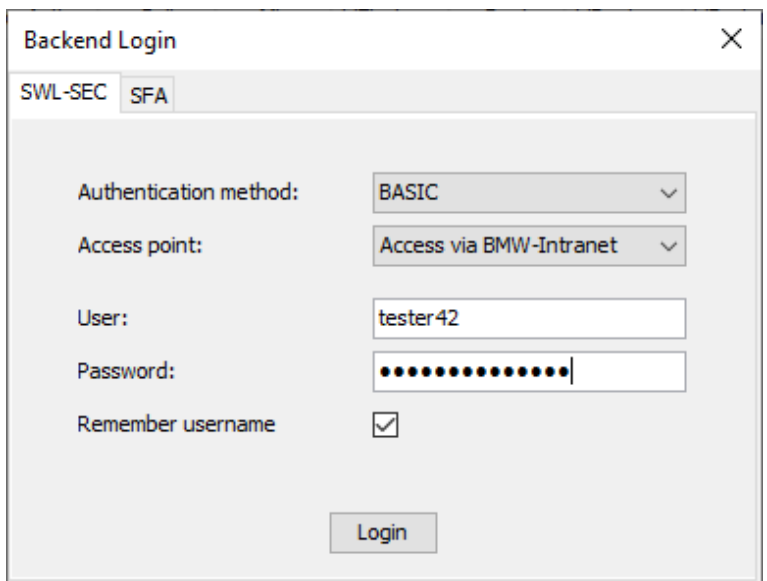

#### **If you choose** *BMW-Intranet* **your computer must be in the BMW IT-network.**

The status of the authentication is indicated in the status bar. In addition to the selected authentication method, the activated role and the validity of the role are displayed. In the case of successful Certificate-based authentication, the quota and the Certificate's usage time are also displayed.

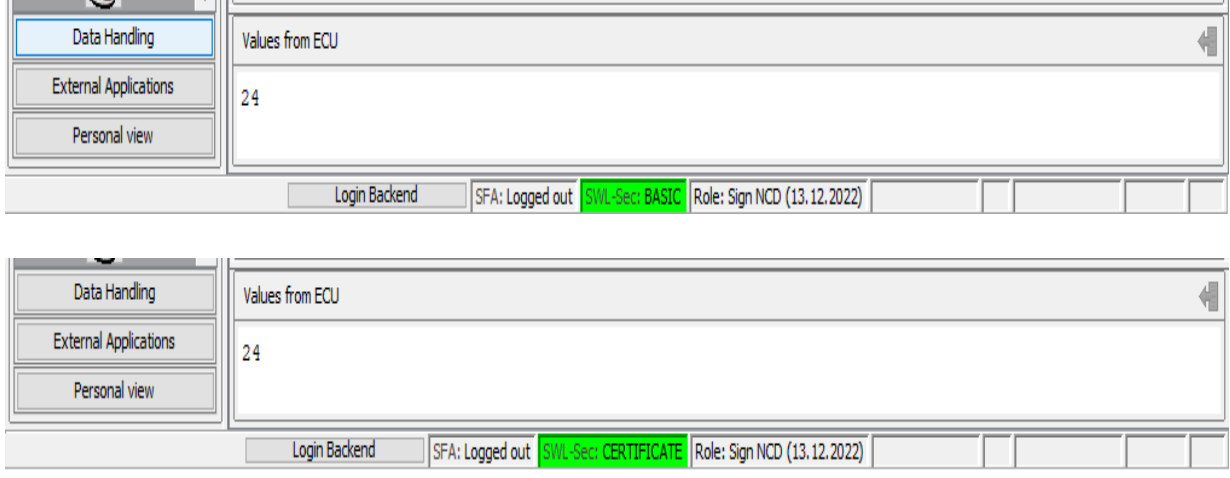

# **SFA Backend**

The communication with the SFA Backend is required to write a secure token set, switch ECUs, which supports Secure ECU Modes,

between the three states (Engineering, Plant, Field) and generates a response-file. An imported client certificate for CBB/SFA is required for communication. For extended authorization, BASIC login date is needed.

The button to set the BASIC credentials can be find at the status bar . After the E-Sys user has clicked on the button, a pop-up window is going to appear. You have to switch to the tap "SFA".

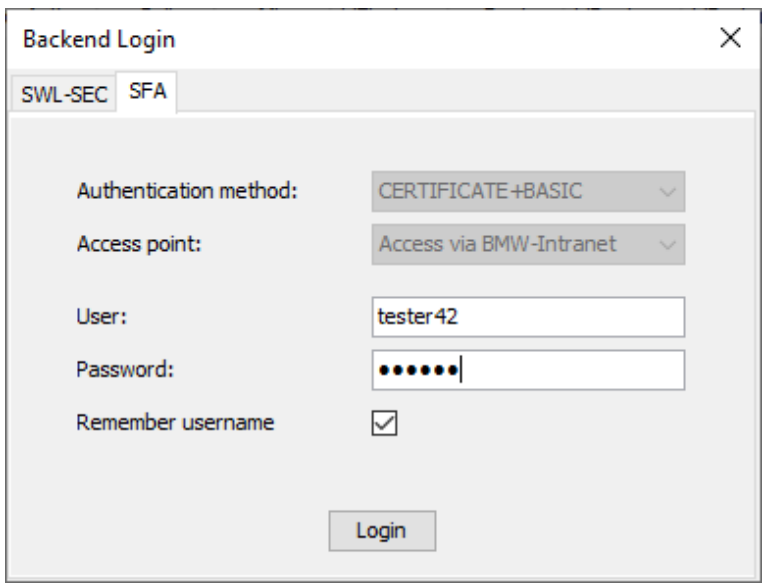

#### **Your computer must be in the BMW IT-network.**

Whether the Basic credentials are set is displayed in the status bar.

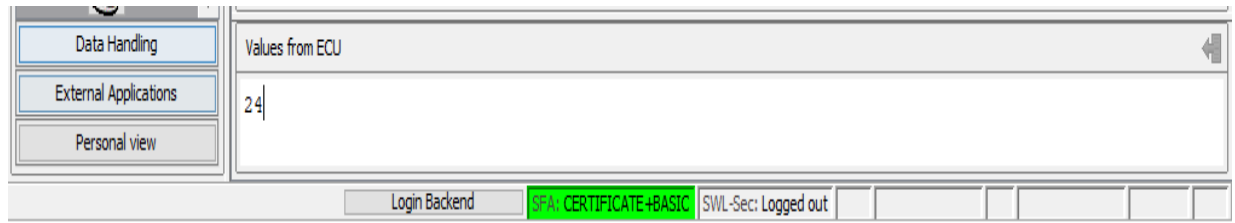

<span id="page-209-0"></span>**Batch Batch [Top](#page-0-0) [Previous](#page-205-0) [Next](#page-211-0) Batch Top Previous Next** 

General [information](#page-211-0) on batch operation

General overview of [commands](#page-215-0)

**[Anflash](#page-223-0)** 

Coding (NCD, verification, back-end [authentication,](#page-225-0) etc.)

CVN / [OBD](#page-233-0)

[Read](#page-236-0) data

ECU Modes / SFA (Secure Feature [Activation\)](#page-239-0)

**[Server-Client](#page-257-0) operation** 

**FA** [convert](#page-264-0)

FV [ExecuteFV](#page-266-0)

**PDX [Containers](#page-268-0)** 

**[Proxy](#page-272-0)** 

FSC / SWT (sweeping [Technoligie\)](#page-276-0)

TAL [processing](#page-279-0)

TAL [calculation](#page-283-0)

**[TSL](#page-286-0)** 

VCM (Vehicle Configuration [Management\)](#page-288-0)

Certificate [Management](#page-292-0) (SP18, SP21, etc.)

**[ConnectionParameter](#page-298-0)** 

### <span id="page-211-0"></span>**General information on batch operation** [Top](#page-0-0) [Previous](#page-209-0) [Next](#page-215-0)

#### **General:**

In addition to GUI mode, E-Sys can also be run in batch mode. For this purpose, the file  $E-Sys.$  bat with various parameters is started in the E-Sys installation directory (default:  $c:\E\$ Depending on the specified parameter, an appropriate action is performed.

In addition, 2 operating modes are available to the user in batch modes.

One is client batch mode and other is client-server batch mode.

#### **What is client operation?**

In client mode, the following steps are always followed during TAL processing in batch mode:

- 1. Start E-Sys batch instance
- 2. Establish connection to vehicle
- 3. Execute TAL
- 4. Close connection to vehicle
- 5. Close E-Sys-Batch Instance

If you want to execute multiple TALs with the same vehicle connection, opening and closing the vehicle connection and starting and stopping an E-Sys batch instance means unnecessary overhead.

On the production-line, fast coding times are required, so a clientserver-based batch mode has been introduced.

Thus, it is possible to start an E-Sys server instance, which is controlled with the help of a client.

In this way, individual E-Sys functions can be offered in batch.

#### **How client-server batch mode works:**

An E-Sys batch server is started, waiting for client requests. To check if an E-Sys batch server is running, the -check command is offered (see Server Client [Operation\)](#page-257-0).

A client can be started by specifying the commands with the batch parameter -server in another command line window (see **overview** of [commands\).](#page-215-0)

The client connects to a running E-Sys batch server, transfers the parameters specified on the command line to the server, and waits for a response.

The server performs the appropriate action and reports the result to the client. The client then exits with the appropriate return value. The E-Sys batch server runs until it exits.

#### Example of a server-client operation:

- 1. Start E-Sys batch instance
- 2. Establish connection to vehicle
- 3. Read SVT
- 4. Close connection to vehicle
- 5. Import PDX Container
- 6. Establish connection to vehicle
- 7. Calculate TAL
- 8. Execute TAL
- 9. Close connection to vehicle
- 10. Read SVT
- 11. Close E-Sys-Batch Instance

#### **Outputs to the console**

When an action is written to the console, messages are output to the client console.

### **Logging**

The log behavior can be set in the E-Sys.properties.

Default behavior: (log.file.client = false or not present in E-Sys.properties)

The client does not create a log file. This is not necessary because the client is only used to start an action on the server.

This means that the complete business logic runs on the server and is also logged there.

Log-File Splitting in Server Client Mode: (log.file.client = true in E-Sys.properties)

This setting creates a new log file for each client request for the server and client.

The file name shows which client request is involved.

Example:

E-Sys\_20160203\_150924\_client\_openconnection.log E-Sys\_20160203\_150924\_server\_openconnection.log E-Sys\_20160203\_151145\_client\_closeconnection.log E-Sys\_20160203\_151145\_server\_closeconnection.log

#### **Client-Server Connection**

A TCP connection is established between the client and the server via port 30303.

If the port is not available, another port can be configured in the E-Sys.properties file (BatchServer.port) (see -prop <E-

Sys.properties>).

Connections between client and server go through "localhost", i.e. the client and server must always be started on the same machine.

#### **Restrictions**

Only one E-Sys instance can run on a computer at a time. This means that either the GUI mode, the E-Sys client or the E-Sys batch server must be started.

Only one client can be connected to the server at a time. **Note: TAL processing in client-server batch mode** While the client that started the TAL processing is still waiting for the result, another client can request a cancellation of the TAL processing.

#### <span id="page-215-0"></span>**General overview of commands** [Top](#page-0-0) [Previous](#page-211-0) [Next](#page-223-0)

#### **Legend:**

[ ].................optional, can be specified, but does not have to ( )................Selection, must be specified | ................"or", is used in a selection

#### [Anflash](#page-223-0):

E-Sys.bat -anflash <config file> [-ignoreBATHAF] E-Sys.bat -server -anflash <config file> [-ignoreBATHAF]

#### Coding (NCD, verification, back-end [authentication,](#page-225-0) etc.):

```
E-Sys.bat -server -authenticationCoding -connection
<bmw_intranet|internet> (-user <username>|-useSwlSecCertificate)
  [-dialog]
E-Sys.bat -server -backendCheckSigning -vin <vin file> -sgbmno
<SGBM file>
E-Sys.bat -fwl2ncd <config file> (Veraltet, bitte fwl2Ncd
verwenden)
E-Sys.bat -server -fwl2ncd <config file> (Veraltet, bitte fwl2Ncd
verwenden)
E-Sys.bat -fwl2Ncd <config file>
E-Sys.bat -server -fwl2Ncd <config file>
E-Sys.bat -generatencd <FA file> [-caf <CAF name>] -
trace <trace directory> (Veraltet, bitte generateNcd verwenden)
E-Sys.bat -server -generatencd <FA file> [-caf <CAF name>]
trace <trace directory> (Veraltet, bitte generateNcd verwenden)
E-Sys.bat -generateNcd <FA file> [-caf <CAF name>] -
trace <trace directory>
E-Sys.bat -server -generateNcd <FA file> [-caf <CAF name>] -
trace <trace directory>
E-Sys.bat -ncdsign <config file> (Veraltet, bitte signNcd
verwenden)
E-Sys.bat -server -ncdsign <config file> (Veraltet, bitte signNcd
verwenden)
E-Sys.bat -signNcd <config file>
E-Sys.bat -server -signNcd <config file>
E-Sys.bat -readncd <SVT file> -connection <config file>
 -out <NCD directory> (Veraltet, bitte readNcd verwenden)
E-Sys.bat -server -readncd <SVT file> -connection <config file>
 -out <NCD directory> (Veraltet, bitte readNcd verwenden)
E-Sys.bat -readNcd <SVT file> -connection <config file>
 -out <NCD directory>
```
```
E-Sys.bat -server -readNcd <SVT file> -connection <config file>
 -out <NCD directory>
E-Sys.bat -importSwlSecCertificate <P12 file> [-dialog]
E-Sys.bat -server -importSwlSecCertificate <P12 file> [-dialog]
E-Sys.bat -generateTestNcds <config file>
E-Sys.bat -server -generateTestNcds <config file>
E-Sys.bat -createCustomerNcd <config file>
E-Sys.bat -server -createCustomerNcd <config file>
```
## CVN / [OBD:](#page-233-0)

E-Sys.bat -comparecvn -connection <config file> [-sg <ecu list>] (-svt <SVT file>|-svtvcmist|-svtvcmsoll|-svtecu) trace <trace directory> [-fa <FA file>] [-xmlreport] E-Sys.bat -server -comparecvn -connection <config file> [-sg <ecu list>] (-svt <SVT file>|-svtvcmist|-svtvcmsoll|-svtecu) trace <trace directory> [-fa <FA file>] [-xmlreport] E-Sys.bat -cvncalculation <FA file> -out <OBD-CVN-FA-List file> [-caf <CAF name>] E-Sys.bat -server -cvncalculation <FA file> -out <OBD-CVN-FA-List file> [-caf <CAF name>]

## [Read](#page-236-0) data:

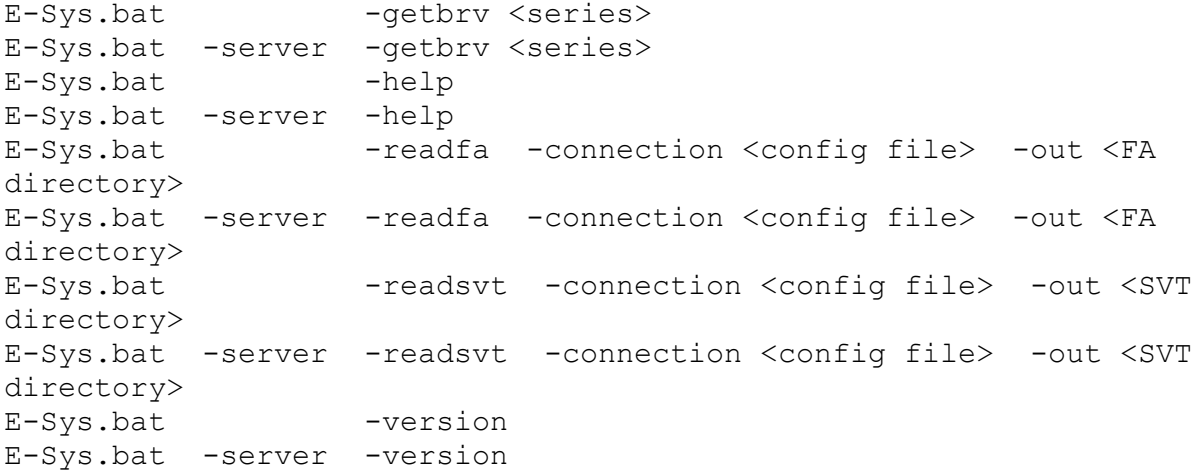

## ECU [Modes](#page-239-0) / SFA / LCS:

E-Sys.bat -server -authenticationSfa -user <username> [-dialog] E-Sys.bat -server -removeAuthenticationSfa E-Sys.bat -clearSecureToken -connection <config file> featureid <FeatureID> (-diagaddress <diagnosis address>|-svt <SVT

file>) E-Sys.bat -server -clearSecureToken -connection <config file> featureid <FeatureID> (-diagaddress <diagnosis address>|-svt <SVT file>) E-Sys.bat -createRequestEcuMode -connection <config file> (-plant|-engineering) [-vin <VIN17>] [-svt <SVT file>] [blacklist <file>] [-whitelist <file>] E-Sys.bat -server -createRequestEcuMode -connection <config file> (-plant|-engineering) [-vin <VIN17>] [-svt <SVT file>] [ blacklist <file>] [-whitelist <file>] E-Sys.bat -createRequestNewestPackage -vin <VIN17> [ whitelist <file>] [-rebuild] E-Sys.bat -server -createRequestNewestPackage -vin <VIN17> [ whitelist <file>] [-rebuild] E-Sys.bat -createRequestPackageForOrder -vin <VIN17> [ rebuild] E-Sys.bat -server -createRequestPackageForOrder -vin <VIN17> [ rebuild] E-Sys.bat -deleteSecureToken -connection <config file> -featureid <FeatureID> -diagaddress <diagnosis address> E-Sys.bat -server -deleteSecureToken -connection <config file> -featureid <FeatureID> -diagaddress <diagnosis address> E-Sys.bat -discoverAllFeatureStatus -connection <config file> [-svt <SVT file>] E-Sys.bat -server -discoverAllFeatureStatus -connection <config file> [-svt <SVT file>] E-Sys.bat -getResponseFromRequest [-out <response file>] -request <request file> -svt <SVT file> E-Sys.bat -server -getResponseFromRequest [-out <response file>] -request <request file> -svt <SVT file> E-Sys.bat -readShortStatus -connection <config file> featureid <FeatureID> -diagaddress <diagnosis address> E-Sys.bat -server -readShortStatus -connection <config file> featureid <FeatureID> -diagaddress <diagnosis address> E-Sys.bat -readSoftwareVersion -connection <config file> -diagaddress <diagnosis address> E-Sys.bat -server -readSoftwareVersion -connection <config file> -diagaddress <diagnosis address> E-Sys.bat -switchEcuMode -connection <config file> tokenset <SecureToken file> [-svt <SVT file>] [-blacklist <file>] [-whitelist <file>] E-Sys.bat -server -switchEcuMode -connection <config file> tokenset <SecureToken file> [-svt <SVT file>] [-blacklist <file>] [-whitelist <file>] E-Sys.bat -switchEcuModeField -connection <config file> [-svt <SVT file>] [-blacklist <file>] [-whitelist <file>] E-Sys.bat -server -switchEcuModeField -connection <config file> [-svt <SVT file>] [-blacklist <file>] [-whitelist <file>] E-Sys.bat -switchEcuModeOnline -connection <config file> (-plant|-engineering) [-vin <VIN17>] [-svt <SVT file>] [-

blacklist <file>] [-whitelist <file>] E-Sys.bat -server -switchEcuModeOnline -connection <config file> (-plant|-engineering) [-vin <VIN17>] [-svt <SVT file>] [ blacklist <file>] [-whitelist <file>] E-Sys.bat -verifySecureTokens -connection <config file> [-svt <SVT file>] [-blacklist <file>] [-whitelist <file>] E-Sys.bat -server -verifySecureTokens -connection <config file> [-svt <SVT file>] [-blacklist <file>] [-whitelist <file>] E-Sys.bat -verifySecureTokensVehicle -connection <config file> [-svt <SVT file>] E-Sys.bat -server -verifySecureTokensVehicle -connection <config file> [-svt <SVT file>] E-Sys.bat -writeNewestPackageOnline -connection <config file> [-disableDelete] [-vin <VIN17>] [-svt <SVT file>] [ blacklist <file>] [-whitelist <file>] [-rebuild] E-Sys.bat -server -writeNewestPackageOnline -connection <config file> [-disableDelete] [-vin <VIN17>] [-svt <SVT file>] [ blacklist <file>] [-whitelist <file>] [-rebuild] E-Sys.bat -writePackageForOrderOnline -connection <config file> [-disableDelete] [-vin <VIN17>] [-svt <SVT file>] [-blacklist <file>] [-whitelist <file>] [-rebuild] E-Sys.bat -server -writePackageForOrderOnline -connection <config file> [-disableDelete] [-vin <VIN17>] [-svt <SVT file>] [-blacklist <file>] [-whitelist <file>] [-rebuild] E-Sys.bat -writeSecureTokens -connection <config file> -tokenset <SecureToken file> [-svt <SVT file>] [-disableDelete] [-blacklist <file>] [-whitelist <file>] E-Sys.bat -server -writeSecureTokens -connection <config file> -tokenset <SecureToken file> [-svt <SVT file>] [-disableDelete] [-blacklist <file>] [-whitelist <file>] E-Sys.bat -readLcs -connection <config file> [-lcsName <LCS name>] [-svt <SVT file>] [-blacklist <file>] [-whitelist <file>] E-Sys.bat -server -readLcs -connection <config file> [-lcsName <LCS name>] [-svt <SVT file>] [-blacklist <file>] [-whitelist <file>] E-Sys.bat -setLcs -connection <config file> -lcsName <LCS name> -lcsValue <LCS value> [-noreset] [-svt <SVT file>] [-blacklist <file>] [-whitelist <file>] E-Sys.bat -server -setLcs -connection <config file> -lcsName <LCS name> -lcsValue <LCS value> [-noreset] [-svt <SVT file>] [-blacklist <file>] [-whitelist <file>] E-Sys.bat -writeLcsToken -connection <config file> tokenset <SecureToken file> [-noreset] [-svt <SVT file>] [ blacklist <file>] [-whitelist <file>] E-Sys.bat -server -writeLcsToken -connection <config file> tokenset <SecureToken file> [-noreset] [-svt <SVT file>] [ blacklist <file>] [-whitelist <file>]

## **[Server-Client](#page-257-0) operation:**

```
E-Sys.bat -server -check
E-Sys.bat -server -stop
E-Sys.bat -server -openconnection <config file>
E-Sys.bat -server -closeconnection
E-Sys.bat -server -aborttalexecution
E-Sys.bat -startserver
E-Sys.bat –startserver [-prop <property file>] [-setProxy <config
file> ] [-authenticationCoding ( -user <Benutzername> | -
useSwlSecCertificate ) -connection <br/> <br/> <br/>hternet>] [-
dialog]
```
## FA [convert:](#page-264-0)

E-Sys.bat -convertorderxml <FO directory> -out <FA directory> E-Sys.bat -server -convertorderxml <FO directory> -out <FA directory>

## FV [ExecuteFV:](#page-266-0)

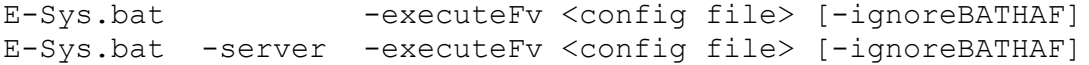

## PDX [Containers:](#page-268-0)

```
E-Sys.bat -mergepdxcontainer <PDX container definition
file> -out <PDX container file>
E-Sys.bat -server -mergepdxcontainer <PDX container definition
file> -out <PDX container file>
E-Sys.bat -pdxcontainer <PDX container definition file>
 -out <PDX container file>
E-Sys.bat -server -pdxcontainer <PDX container definition file>
 -out <PDX container file>
E-Sys.bat -pdximport <PDX container file> -project
<project name>
E-Sys.bat -server -pdximport <PDX container file> -project
<project name>
E-Sys.bat -pdxupdate <PDX container file> [-out <PDX
container file>] -template <PDX template file>
E-Sys.bat -server -pdxupdate <PDX container file> [-out <PDX
container file>] -template <PDX template file>
```
[Proxy:](#page-272-0)

```
E-Sys.bat -readStatusProxy
E-Sys.bat -server -readStatusProxy
E-Sys.bat -server -removeProxy
E-Sys.bat -server -setProxy <config file> [-dialog]
```
## [SWT](#page-276-0):

E-Sys.bat -swtaction <config file> E-Sys.bat -server -swtaction <config file> E-Sys.bat -swtstatus -project <project name> diagaddress <diagnosis address> -vehicleinfo <vehicle info> basevariant <br/>basevariant> E-Sys.bat -server -swtstatus -project <project name> diagaddress <diagnosis address> -vehicleinfo <vehicle info> basevariant <br/>basevariant>

## TAL [processing](#page-279-0):

E-Sys.bat -talexecution <config file> [-ignoreBATHAF] E-Sys.bat -server -talexecution <config file> [-ignoreBATHAF] E-Sys.bat -isTokenForSecureFlashRequired -connection <config file> -tal <tal file> E-Sys.bat -server -isTokenForSecureFlashRequired -connection <config file> -tal <tal file>

## TAL [calculation:](#page-283-0)

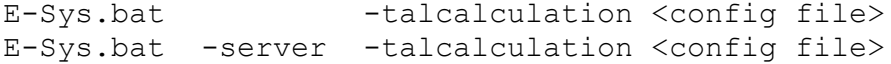

## [TSL](#page-286-0):

```
E-Sys.bat -tslstatus -connection <config file>
E-Sys.bat -server -tslstatus -connection <config file>
E-Sys.bat -updatetsl <SVT filename> -connection <config
file>
E-Sys.bat -server -updatetsl <SVT filename> -connection <config
file>
```
## Vehicle [Configuration](#page-288-0) Management (VCM):

E-Sys.bat -readVcmBackup <FA|ISTUFEN> -connection <config file> -out <target directory>

E-Sys.bat -server -readVcmBackup <FA|ISTUFEN> [-connection <config file>] -out <target directory> E-Sys.bat -readVcmMaster <FA|FP|ISTUFEN|SVTSOLL> connection <config file> -out <target directory> E-Sys.bat -server -readVcmMaster <FA|FP|ISTUFEN|SVTSOLL> [ connection <config file>] -out <target directory> E-Sys.bat -readVinFromBackup -connection <config file> E-Sys.bat -server -readVinFromBackup [-connection <config file>] E-Sys.bat -readVinFromMaster -connection <config file> E-Sys.bat -server -readVinFromMaster [-connection <config file>] E-Sys.bat -writeVcmBackup <FA|ISTUFEN> -connection <config file> -in <source file> E-Sys.bat -server -writeVcmBackup <FA|ISTUFEN> [-connection <config file>] -in <source file> E-Sys.bat -writeVcmMaster <FA|ISTUFEN|SVTSOLL> connection <config file> -in <source file> E-Sys.bat -server -writeVcmMaster <FA|ISTUFEN|SVTSOLL> [ connection <config file>] -in <source file> E-Sys.bat -readVcmVersionsinfoMaster -connection <config file> E-Sys.bat -server -readVcmVersionsinfoMaster [-connection <config file>]

## Certificate [Management](#page-292-0):

E-Sys.bat -activateIPsec -connection <config file> E-Sys.bat -server -activateIPsec -connection <config file> E-Sys.bat -certexecution <config file> E-Sys.bat -server -certexecution <config file> E-Sys.bat -checkCERT -connection <config file> -retries <value> [-svt <SVT file>] [-blacklist <file>] [-whitelist <file>] E-Sys.bat -server -checkCERT -connection <config file> -retries <value> [-svt <SVT file>] [-blacklist <file>] [-whitelist <file>] E-Sys.bat -deactivateIPsec -connection <config file> E-Sys.bat -server -deactivateIPsec -connection <config file> E-Sys.bat -generateCSR -connection <config file> -out <target file> [-secOCKeys] [-vin <VIN17>] [-blacklist <file>] [-whitelist <file>] E-Sys.bat -server -generateCSR -connection <config file> -out <target file> [-secOCKeys] [-vin <VIN17>] [-blacklist <file>] [-whitelist <file>] E-Sys.bat -getCbbResponseFromRequest <cbb request file> [-out <target directory>] E-Sys.bat -server -getCbbResponseFromRequest <cbb request file> [-out <target directory>] E-Sys.bat -lockIPsec -connection <config file> E-Sys.bat -server -lockIPsec -connection <config file>

E-Sys.bat -readCERT -connection <config file> -type <certificate type> [-svt <SVT file>] [-blacklist <file>] [ whitelist <file>] E-Sys.bat -server -readCERT -connection <config file> -type <certificate type> [-svt <SVT file>] [-blacklist <file>] [ whitelist <file>] E-Sys.bat -setSecOCCounter -connection <config file> value <hex value> [-blacklist <file>] [-whitelist <file>] E-Sys.bat -server -setSecOCCounter -connection <config file> value <hex value> [-blacklist <file>] [-whitelist <file>] E-Sys.bat -writeBindings -connection <config file> -in <CBB response file> [-secOCKeys] [-svt <SVT file>] [ secOCKeysPath <SecOCKeyPack file>] E-Sys.bat -server -writeBindings -connection <config file> -in <CBB response file> [-secOCKeys] [-svt <SVT file>] [ secOCKeysPath <SecOCKeyPack file>]

### Others:

E-Sys.bat [-prop <property file>]

# <span id="page-223-0"></span>**General:**

The Anflash module offers the possibility to perform a complete flash cycle fully automated.

The exact structure of the required configuration files is described in the Anflash manual.

[ ].................optional, can be specified, but does not have to ( )................Selection, must be specified | ................"or", is used in a selection

# **Batch-command Anflash**

## Command in client batch mode:

E-Sys.bat -anflash <config file> [-ignoreBATHAF]

## Command in client-server batch mode:

E-Sys.bat -server -anflash <config file> [-ignoreBATHAF]

## Declaration:

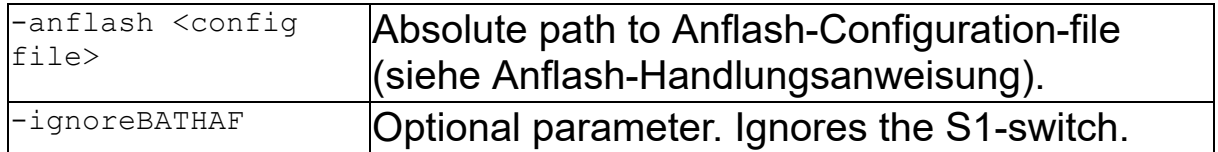

## Example:

E-Sys.bat -anflash C:\data\executeAnflash.config -ignoreBATHAF

## Information:

- $\bullet$  Information about the batch command  $\text{-anflash}$  is to be obtained from the "Anflash Manual".
- If a BAT/HAF test reveals that switch S1 is open, the further execution of the command depends on parameter -ignoreBATHAF.

-ignoreBATHAF has been set:

The flash sequence continues. However, the user must be aware that the execution can lead to interruptions. In this case, the TALprocessing cannot be ended with value 0 (OK), but at best with value 4 (with warning).

## -ignoreBATHAF not set:

The execution of the command  $-$ talexecution is canceled.

### <span id="page-225-0"></span>**Coding (NCD, verification, back-end authentication, etc.)** The [Top](#page-0-0) [Previous](#page-223-0) [Next](#page-233-0) Next Resource Alex

### **General:**

For NCDs, the following commands are offered in the batch.

[ ].................optional, can be specified, but does not have to be

( )................Selection, must be specified

| ................"or", is used in a selection

### **Backend authentication for Coding**

### **Log in to the Coding-Backend (necessary to sign the NCDs)**

#### Command in client batch mode:

---only applicable in server-client operation---

#### Command in client-server batch mode:

```
E-Sys.bat -server -authenticationCoding -connection <bmw_intranet|internet> (-user <username>|-useS
dialog]
```
### Declaration:

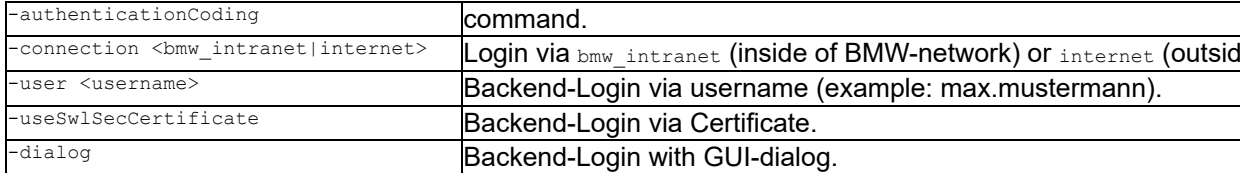

#### Example:

```
E-Sys.bat -server -authenticationCoding -user Max.Mustermann -connection intranet
E-Sys.bat -server -authenticationCoding -user Max.Mustermann -connection bmw_intranet -dialog
E-Sys.bat -server -authenticationCoding -useSwlSecCertificate -connection bmw_intranet
```
#### Information:

- The -connection parameter determines whether the back-end system, which is addressed for the signin reached via the BMW intranet or over the Internet.
- Either the parameter -user <username> for Basic Authentication or -useSwlSecCertificate for Certificate-b be specified.
- In a basic authentication, the password must be entered manually in the command line of the **E-Sys se**
- If the switch  $-\text{diag}$  is specified, a GUI dialog is displayed in which login data must be entered. The Login dialog looks like this:

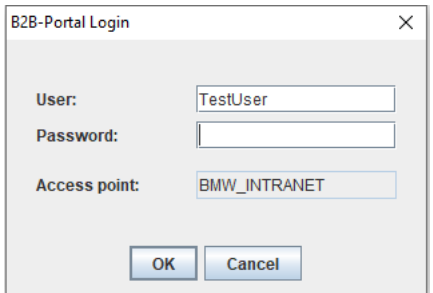

 $\bullet$  For Certificate-based authentication, the required client Certificate must first be imported using the "- $\text{im}$ 

batch command or in GUI mode.

 Whether logging in to the back-end system was successful can be seen in the command line of the E-S Basic authentication displays both the authorization and the expiration date of the authorization. In the case of successful Certificate-based authentication, the quota and the Certificate's usage time ar

### **Importing PKCS-12 Containers with Client Certificate for SWL Security System (SWL-SEC)**

This command can be used to import client Certificates that are required to communicate with the BMW  $k$ With a successfully imported client Certificate, Certificate-based authentication to the SWL Security Syste

#### Command in client batch mode:

E-Sys.bat -importSwlSecCertificate <P12 file> [-dialog]

### Command in client-server batch mode:

E-Sys.bat -server -importSwlSecCertificate <P12 file> [-dialog]

### Declaration:

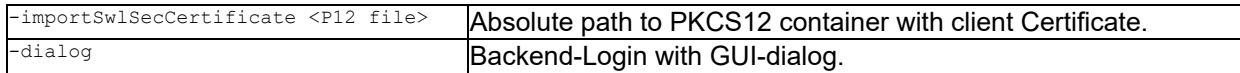

### Example:

E-Sys.bat -importSwlSecCertificate C:\CERT\000\_USR\_Max.Mustermann@partner.bmw.de.p12 E-Sys.bat -importSwlSecCertificate C:\CERT\000\_USR\_Max.Mustermann@partner.bmw.de.p12 -dialog

### Information:

- If the switch -dialog is defined, a GUI dialog is displayed in which authentication data must be entered.
- The command is supported in both client- and server-client-based batch operation.
- The required Certificate for SWL Security System must be obtained separately via the B2B portal.

### **Authorization check for NCD signing in the backend**

This command checks whether the user is authorized to sign at the backend for the VINs or CAFD-SGBM

### Command in client batch mode:

---only applicable in server-client operation---

### Command in client-server batch mode:

E-Sys.bat -server -backendCheckSigning -vin <vin file> -sgbmno <SGBM file>

### Declaration:

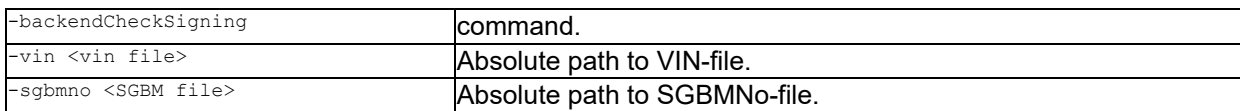

### Example:

E-Sys.bat -server -backendCheckSigning -vin C:\NCD\vinsToCheck.txt -sgbmno C:\NCD\sgbmnrToCheck.txt

### Information:

• The command is only supported in server-client-mode and only with a BASIC authentication to backend The user must first login in to the backend using the "-authenticationCoding" command. A '\' may not be used in the configuration file. Instead, use '/' or '\\' for path information.

 The format of the configuration files to pass is defined as follows: Example for a VIN-file: # VIN17,VIN17,VIN17 TESTVIN1234567890,VINTEST1234567890,1234567890TEST,TEST1234567890VIN

Example for a SGBMNo-file: # SGBMNo,SGBMNo,SGBMNo 00001234,00021000,00004321

### **Working with NCD**

#### **Creating NCD Files from FWL Files**

NCD files are created from a list of FWL-files to be specified as a list in a configuration file. The location for the generated NCD files is also set in this configuration file. In addition, it contains the specification of a VIN, which is required to calculate the CPS (Coding Proof Sta

#### Command in client batch mode:

E-Sys.bat -fwl2ncd <config file> **(deprecated)** -fwl2Ncd <config file>

#### Command in client-server batch mode:

 $fwl2ned <sub>cond</sub>$ E-Sys.bat -server -fwl2Ncd <config file>

#### Declaration:

-fwl2Ncd <config file><br>Absolute path to configuration file.

<config file>...Absolute path to configuration file

#### Example:

E-Sys.bat -fwl2Ncd C:\conf\fwl.properties

#### Information:

The <config file> must contain the following entries:

```
 # Absolute path of an FA file. E.g. FA = C:/Data/fa.xml
 FA = <FA file>
 # e.g. NCD_DIR = C:/NCD
NCD DIR = \overline{\text{NCD}} destination folder>
# e.g. FWL LIST = C:/FWL/flw 1.fwl;C:/FWL/flw 2.fwl;
FWLLIST = <path to fwl1>; <path to fwl2>; ....
```
### **Reading of Netto Coding Data**

The Netto Coding Data of the ECUs is read out for all CAFs present in the SVT and stored as FWL and N In addition, the VIN is determined and used to determine the file name.

Command in client batch mode:

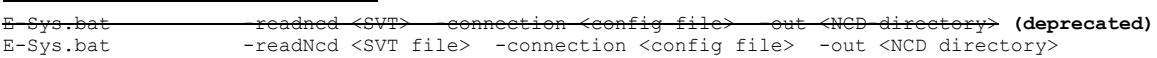

#### Command in client-server batch mode:

E-Sys.bat -server -readncd <SVT> -connection <config file> -out <NCD-directory> **(deprecated)** E-Sys.bat -server -readNcd <SVT file> -connection <config file> -out <NCD directory>

#### Declaration:

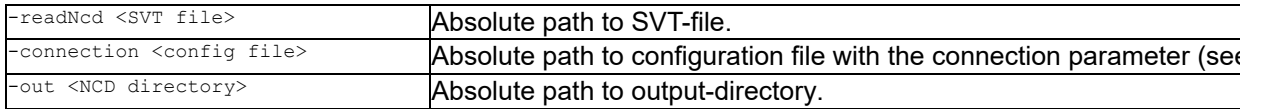

### Example:

E-Sys.bat -readNcd C:\Data\SVT -connection C:\conf\connection.properties -out C:\Data\CAF

### Information:

• The file name of the FWL file is formed according to the following pattern: "<VIN> <CAF> <BV>.fwl". VIN..................................the last 7 digits of the VIN from the VIN-Master CAF.................................SGBM-number of the CAF used

BV...................................Name of the basic variant

- The file name of the NCD-file is formed according to the following pattern: "<SGBMID>.caf.<MV> <SV SGBMID.................................SGBM-ID of the CAF used
- MV.........................................Main version of the CAF used

SV..........................................Sub version of the CAF used

- PV..........................................Patch version of the CAF used
- The following return codes are returned:
	- 0 The processing was completed successfully.
	- 1 Errors have occurred.

### **Signing of Netto Coding Data**

This command signs a list of NCD-files for the corresponding boot loaders.. The NCDs must be complete (incl. CPS). Validation or modification of the NCD-files is no longer possible

Command in client batch mode:

E-Sys.bat -ncdsign <config file> **(deprecated)** -signNcd <config file>

### Command in client-server batch mode:

```
-ncdsign <config file> (deprecated)
E-Sys.bat -server -signNcd <config file>
```
### Declaration:

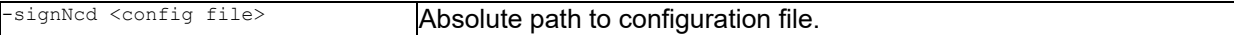

### Example:

E-Sys.bat -server -signNcd C:\NCD\ncdSign.config

### Information:

- In client-mode, the command is supported only in combination with Certificate-based-authentication.
- In server-client-mode, the user must first log in to the backend using the "-authenticationCoding" commi
- $\bullet$  Required parameters are  $FA$  and  $NCD$  LIST 1.
- . Optional parameters are BACKEND\_SIGNATURE, SHIPMENT\_NCD\_GENERATION, SIGNED\_NCD\_DIR, and SHIPMENT\_NCD\_D information from the  $E-Sys.properties$ -file is read or default settings are used.
- Depending on the BACKEND\_SIGNATURE-setting (ALLOW allow, MUST\_NOT prohibit, FORCE enforce) the NCDs backend or local.
- The SHIPMENT NCD GENERATION-Setting controls the calculation and signing of NCDs for delivery status. If o

delivery status are then calculated and signed.

- $\bullet$  If multiple NCD lists are defined, the NCD LIST x-key must be unique.
- If multiple NCD lists are defined, the bootloader-number  $\langle BPLD-Nummer-x\rangle$  must be unique.
- A '\' may not be used in the configuration file. Instead, use '/' or '\\' for path information.

```
The format of the configuration file to pass is defined as follows:
```

```
 # Absolute path of an FA file. E.g. FA = C:/Data/fa.xml
 FA = <FA file>
 # Format MUST_NOT | FORCE | ALLOW
 BACKEND_SIGNATURE = <MUST_NOT | FORCE | ALLOW>
 # Generate shipment NCDs. DEFAULT = on
 # Format: on | off
SHIPMENT NCD GENERATION = <on|off>
 # z.B. SIGNED_NCD_DIR = C:/NCD/signed
 SIGNED_NCD_DIR = <Destination directory for signed NCD>
 # z.B. SHIPMENT_NCD_DIR = C:/NCD/shipment
SHIPMENT NCD DIR = \overline{z} = \overline{z} = \overline{z} = \overline{z} = \overline{z} = \overline{z} = \overline{z} = \overline{z} = \overline{z} = \overline{z} = \overline{z} = \overline{z} = \overline{z} = \overline{z} = \overline{z} = \overline{z} = \overline{z} = \overline{z} = \overline# Format <BTLD-Number>;<NCD-Pfad> , z.B. "00001234;C:/NCD/CAFD_0000DDDD_026_000_002.ncd;C:/NCD/CAFD
 NCD_LIST_1 = <BTLD-Nummer-1>;<NCD-1>;<NCD-2>;<NCD-3>;<NCD-4>
 # Optional parameter
 # If specified, only client-batch-mode is considered
 # Default value = off
USE SWL SEC CERTIFICATE = <on|off>
 # Optional parameter. 
 # Considered only in client-batch-mode
# If the parameter is owithted SWL SEC CONNECTION, the value from Esys.properties is used.
SWL SEC CONNECTION = < bmw intranet|internet>
```
#### Example for a configuration file:

```
 # Absolute path of an FA file. E.g. FA = C:/Data/fa.xml
 FA = <FA file>
 # Format MUST_NOT | FORCE | ALLOW
BACKEND SIGNATURE = ALLOW
 # Generate shipment NCDs. DEFAULT = on
 # Format: on | off
 SHIPMENT_NCD_GENERATION = off
 # z.B. SIGNED_NCD_DIR = C:/NCDs/signed
SIGNED NCD DIR = \overline{C}:/NCD/signed
 # z.B. SHIPMENT_NCD_DIR = C:/NCD/shipment
SHIPMENT_NCD_DIR = \overline{C}:/NCD/shipment
 # Format <BTLD-Nummer>;<NCD path>
```

```
 NCD_LIST_1 = 00001ffd;C:/NCD/CAFD_0000AAAA_006_011_017.ncd;C:/NCD/CAFD_0000BBBB_006_011_008.ncd;
NCD LIST 2 = 00001c44; C:/NCD/CAFD_0000CCCC_026_000_000.ncd;C:/NCD/CAFD_0000DDDD_026_000_002.ncd;
```
#### **Calculate Netto Coding Data (NCD)**

Similar to the GUI module coding verification, a verification can be performed in batch mode after specifyi and thus Netto Coding Data (NCD) can be calculated.

During verification, NCD- and FP-traces as well as a verification report are generated and stored in the tra Verification is performed on all FAs at the FA-list and all imported CAFs. The optional parameter  $_{[-caf]}$  allows verification to be restricted to individual (imported) CAFs. If multiple CAFs are specified, the names are separated by commas (",").

### Command in client batch mode:

E-Sys.bat -generatencd <FA file> [-caf <CAF name>] -trace <trace directory> **(deprecated)** -generateNcd <FA file> [-caf <CAF name>] -trace <trace directory>

#### Command in client-server batch mode:

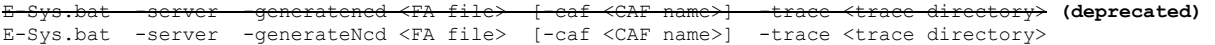

#### Declaration:

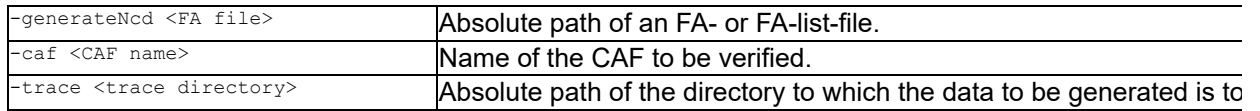

### Example:

E-Sys.bat -generateNcd C:\Data\FA\F020.xml -trace C:\Data\Trace -caf cafd 0000815.caf.001 001 003

#### Information:

- No check will be performed to verify that the trace directory is empty. This means that existing files in the overwritten without warning.
- The following codes are returned:
	- 0 All NCDs and FPs were generated without errors.
	- 1 Errors occurred, so not all NCDs or FPs could be generated.

### **Calculate NCD-Testdata**

NCD test data will be created and signed based on a list of CAF files, which have to be specified in a con

In addition to the CAFs, a vehicle order (file name + absolute path) must be specified in the configuration It is also mandatory to provide a BTLD SGBM number, as this is required for signing the NCDs.

Optionally, the storage location for the generated NCD files can also be specified in the configuration file.

Command in client batch mode:

E-Sys.bat -generateTestNcds <config file>

#### Command in client-server batch mode:

E-Sys.bat -server -generateTestNcds <config file>

#### Declaration:

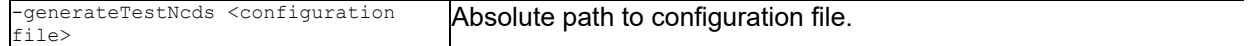

### Example:

E-Sys.bat -generateTestNcds C:\conf\MyConfigForTestdata.cfg

### Information:

- **In client mode, the command is only supported in combination with Certificate-based authentica**
- **In client-server mode, the user must first log in with a separate command to the backend.**
- If the BACKEND\_SIGNATURE parameter is owithted, the value from *Esys.properties* is used.
- If the parameter NCD\_TEST\_DATA\_DIR is owithted, then the E-Sys data directory is read from Esys.pr path is constructed to the folder in which the target folder "NCD test data" is created.
- Generation of test NCDs for Coding 2:
- FA file must contain exactly 1 FA
- Generation of test NCDs for Coding 3:
- FA file must contain exactly 2 FAs
- FAs must include Test-VINs (11. char of Long-VIN is 'H')
- FAs must not be identical, i.e. they must differ in at least one of the following points: colour code, fabric entries, E entries, K entries

The format of the configuration file is defined as follows:

```
# e.q. FA = C://FA/fa I020.xml FA = <Vehicle order with absolute path>
 # e.g. BTLD = 00001234
 BTLD = <BTLD SGBM-Number>
# e. q. CAF LIST = "cafd 0000DDDD.caf.026 000 002;cafd 0000BBBB.caf.006 011 008"
CAF_LIST = <CAF_file_name_1>;<CAF_file_name_2>;<CAF_file_name_3>;..
 # Optional parameter
 # e.g. NCD_TEST_DATA_DIR = C:/Testdata
NCD TEST DATA DIR = \timestarget folder for the ZIP-file containing the NCD-Testdata>
 # Optional parameter
 # Format MUST_NOT | FORCE | ALLOW
BACKEND SIGNATURE = <MUST NOT | FORCE | ALLOW>
 # Optional parameter. Will be only considered in the Client Batch-Mode.
```
# If the parameter SWL SEC CONNECTION is missing, the value from Esys.properties will be used instea SWL SEC CONNECTION =  $\overline{\text{cm}}$  intranet|internet>

At the end of the execution a generation report will be created. After the NCD-Calculation this report file v the generated ZIP-Archive.

### **Netto Coding Data (NCD) for customer vehicles**

Similar to the GUI module 'NCD-Preparation', it is also possible to request NCDs in the SCB backend in  $k$ For this process, a list of vehicle orders (FA\_LIST) is required, which must contain at least one entry. In addition to the FA\_LIST, either SVT or TAL must be defined.

The generated NCD files are stored in a directory after the command has been executed. This storage log defined in the configuration file if required (SIGNED\_NCD\_DIR). If the specification of an alternative storage location is missing, then the default directory for signed NCDs used.

This command can be used only in the BMW environment, because there is a communication with the Se (SCB).

#### Command in client batch mode:

E-Sys.bat -createCustomerNcd <config file>

#### Command in client-server batch mode:

E-Sys.bat -server -createCustomerNcd <config file>

#### Declaration:

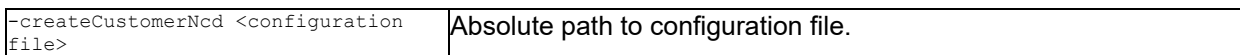

#### Example:

E-Sys.bat -createCustomerNcd C:\conf\configForSCB.cfg

#### Information:

- The calculation and signing of the NCDs will be done in the SCB backend
- As a necessary precondition for the access to the SCB backend, a TIS-client Certificate has to be impo
- The URLs used for connecting to the SCB have to be defined in the esys.properties file by using the proscb.backend.url
- Required parameters are FA LIST und either SVT OF TAL.
- $\bullet$  The configuration file can contain either an  $SVT$  or a  $TAL$ , but not both.
- $\bullet$  Optional parameter is  $s_1$ GNED NCD DIR. If owithted, the information from the E-Sys.properties-file is read of used.

The format of the configuration file is defined as follows:

```
# e.q. FA LIST = C:/Data/FA/fa_1.xml;C:/Data/FA/fa_2.xml;
   FA_LIST = <Absolute path FA1>;<Absolute path FA2>;<Absolute path FA3>
    # e.g. SVT = C:/Data/SVT/svt.xml
   SVT = <Absolute path SVT>
    # e.g. TAL = C:/Data/SVT/tal.xml
   TAL = <Absolute path TAL>
    # Optional parameter. 
    # e.g. SIGNED_NCD_DIR = C:/Data/NCD
   SIGNED_NCD_DIR = <target folder for the NCD data>
 The following codes are returned:
```
0 - All NCDs were generated without errors.

1 - Errors occurred, so not all NCDs could be generated.

# <span id="page-233-0"></span>**CVN / OBD** [Top](#page-0-0) [Previous](#page-225-0) [Next](#page-236-0)

## **General:**

CVNs (Calibration Verification Number) are calculated via the OBDrelevant (On-Board Diagnostics) SWEn for a control unit and compared with the CVNs that are read from the ECUs. The ECUs and SWEs required for the calculation are read from an SVT document.

The CVN values and the comparison results are written to a report file as text or in XML format (-xmlreport).

The SVT document can be read from the ECU, from the VCM, or from a file to be specified.

[ ].................optional, can be specified, but does not have to be ( )................Selection, must be specified | ................"or", is used in a selection

## **Calculate CVN**

The following command can be used to calculate CVN values.

## Command in client batch mode:

```
E-Sys.bat -cvncalculation <FA file> -out <OBD-CVN-FA-
List file> [-caf <CAF name>]
```
## Command in client-server batch mode:

```
E-Sys.bat -server -cvncalculation <FA file> -out <OBD-CVN-FA-
List file> [-caf <CAF name>]
```
## Declaration:

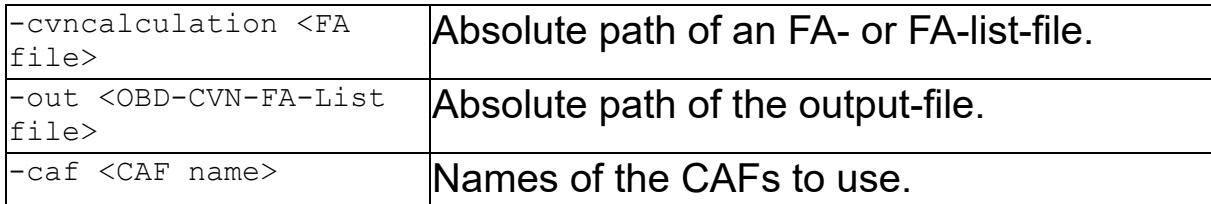

## Example:

```
E-Sys.bat -cvncalculation
C:\Data 3 39 1 09f71b0 64bit JDK11\FA\FaListSample.xml -out
C:\Data 3 39 1 09f71b0 64bit JDK11\Etc\CVN.xml -caf
cafd 000000ae.caf.001 002 003
```
## Information

---

## **Compare CVN**

## Command in client batch mode:

E-Sys.bat -comparecvn -connection <config file> [-sg <ecu list>] (-svt <SVT file>|-svtvcmist|-svtvcmsoll|-svtecu) trace <trace directory> [-fa <FA file>] [-xmlreport]

## Command in client-server batch mode:

E-Sys.bat -server -comparecvn -connection <config file> [-sg <ecu list>] (-svt <SVT file>|-svtvcmist|-svtvcmsoll|-svtecu) trace <trace directory> [-fa <FA file>] [-xmlreport]

## Declaration:

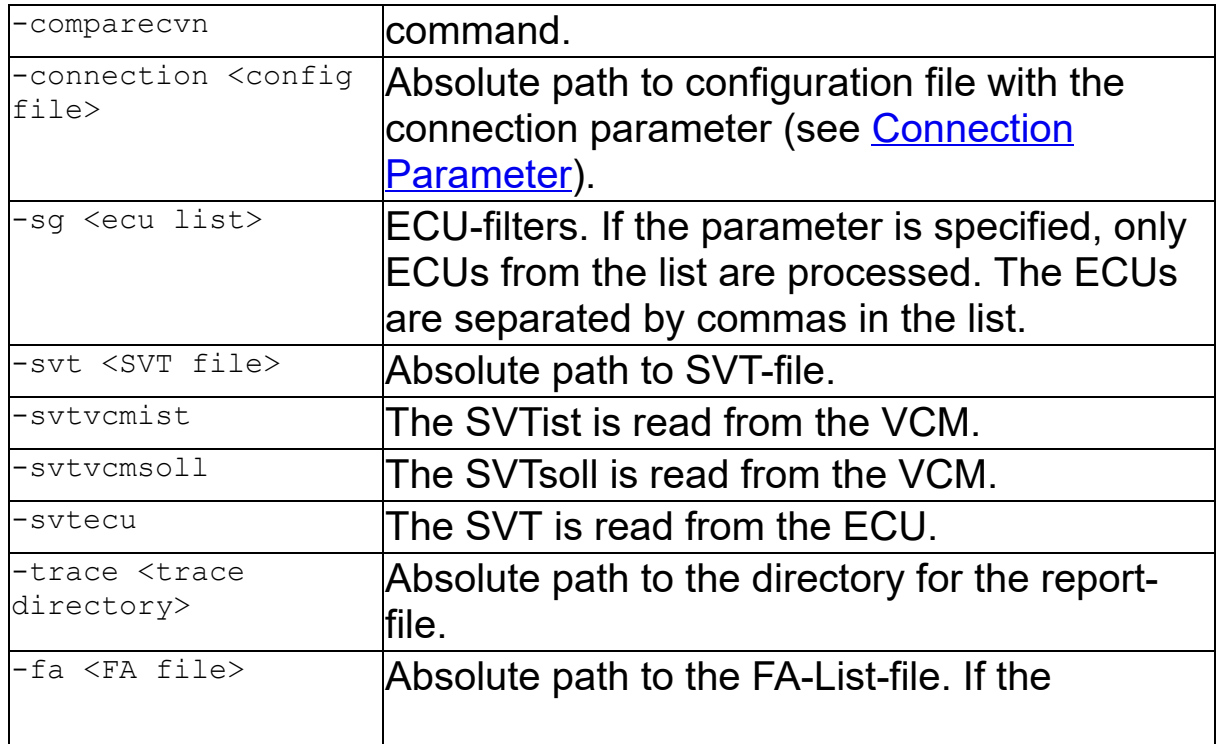

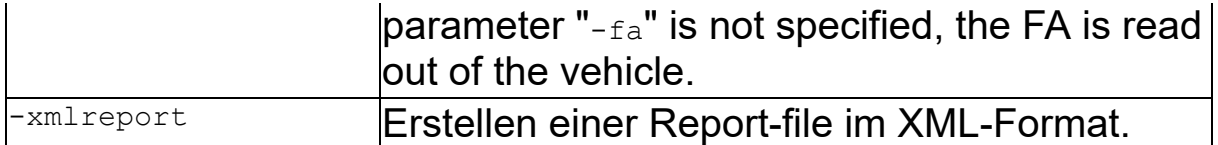

## Example:

```
E-Sys.bat -comparecvn -trace C:\Data\trace -svtecu -fa
C:\Data\FA\FaList.xml -sg ZBE,ZGW -connection
C:\conf\connection.properties
```
## **Information**

- The following codes are returned:
	- 0 The comparison was completed successfully.

1 - The comparison could not be performed due to errors. The errors were written to the report file.

<span id="page-236-0"></span>

### **General:**

[ ].................optional, can be specified, but does not have to be ( )................Selection, must be specified

| ................"or", is used in a selection

### **read out the E-Sys-Version**

With this command, the E-Sys-Version will be read out.

### Command in client batch mode:

E-Sys.bat -version

### Command in client-server batch mode:

E-Sys.bat -server -version

### Declaration:

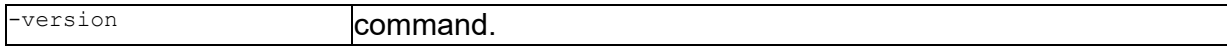

### Example:

```
E-Sys.bat -version
E-Sys.bat -server -version
```
### Information:

The E-Sys-Version is output to stdout.

### **read BRV:**

From the development-series, the name of the series-network is determined and output on the console.

### Command in client batch mode:

E-Sys.bat -getbrv <series>

### Command in client-server batch mode:

E-Sys.bat -server -getbrv <series>

### Declaration:

-getbry <series> Name of the development Series / Derivative / Serie.

### Example:

E-Sys.bat -getbrv F003 E-Sys.bat -getbrv F44 E-Sys.bat -getbrv RR25

### Information:

- The following codes are returned: 0 The development series has been correctly determined.
	- 1 Errors have occurred.

### **read FA:**

The vehicle-order is read out of the vehicle and stored in a file.

If only one directory is specified, the VIN is also determined and used to determine the filename.

Otherwise, the specified file will be used. If it already exists, it will be overwritten.

### Command in client batch mode:

E-Sys.bat -readfa -connection <config file> -out <FA directory>

### Command in client-server batch mode:

E-Sys.bat -server -readfa -connection <config file> -out <FA directory>

### Declaration:

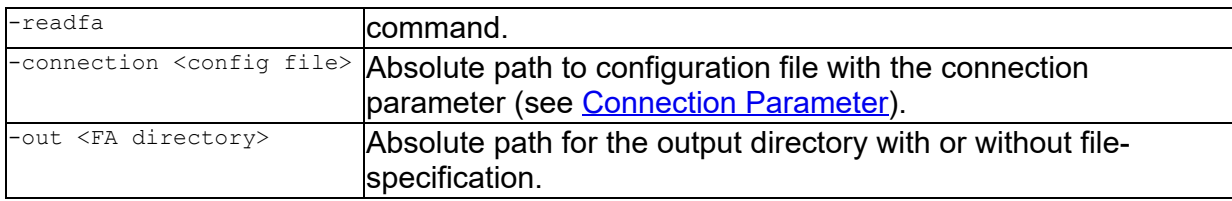

### Example:

E-Sys.bat -readfa -out C:\Data\FA -connection C:\conf\connection.properties E-Sys.bat -readfa -out C:\Data\FA\FA\_123.xml -connection C:\conf\connection.properties

### Information:

- If no file-name is specified, it is determined after the pattern "FA\_<VIN>\_<Timestamp>.xml". VIN................... the last 7 digits of the VIN from the VIN-Master Timestamp........ Timestamp according to the pattern ddmmyyyyhhmm
- The following codes are returned:
	- 0 The processing was completed successfully.
	- 1 Errors have occurred.

### **read SVT:**

The SVT is read by the vehicle and stored in a file.

If only one directory is specified, the VIN is also determined and used to determine the filename.

Otherwise, the specified file will be used. If it already exists, it will be overwritten.

### Command in client batch mode:

E-Sys.bat -readsvt -connection <config file> -out <SVT directory>

### Command in client-server batch mode:

E-Sys.bat -server -readsvt -connection <config file> -out <SVT directory>

### Declaration:

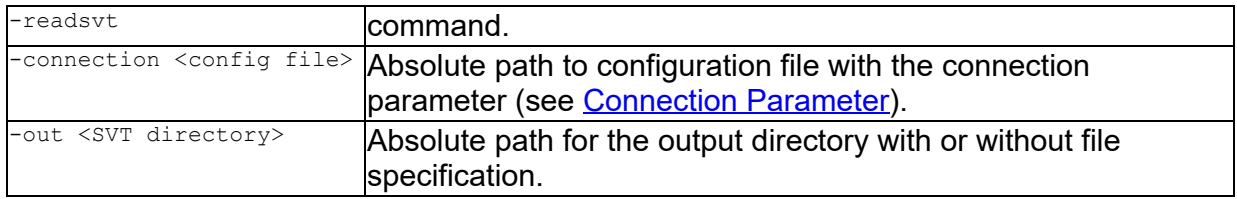

### Example:

```
E-Sys.bat -readsvt -out C:\Data\SVT -connection C:\conf\connection.properties
E-Sys.bat -readsvt -out C:\Data\SVT\SVT_123.xml -connection C:\conf\connection.properties
```
### Information:

- If no file name is specified, it is determined after the pattern "SVT <VIN> <Timestamp>.xml". Vin.................. the last 7 digits of the VIN from the VIN-Master Timestamp....... Time stamp according to the pattern yyyymmddhhmm
- The following codes are returned:
	- 0 The processing was completed successfully.
	- 1 Errors have occurred.

## <span id="page-239-0"></span>**ECU-Modes / SFA (Secure Feature Activation) / LCS (Locking Configuration Switch)**

## **General:**

For Secure ECU-Modes / Secure Feature Activation, the following commands are offered in Batch.

[ ].................optional, can be specified, but does not have to be ( )................Selection, must be specified | ................"or", is used in a selection

## **BASIC Backend authentication for SFA (CERTIFICATE+BASIC)**

## **Set optional BASIC credentials for SFA (extended rights)**

## Command in client batch mode:

---only applicable in server-client operation---

## Command in client-server batch mode:

E-Sys.bat -server -authenticationSfa -user <username> [-dialog]

## Declaration:

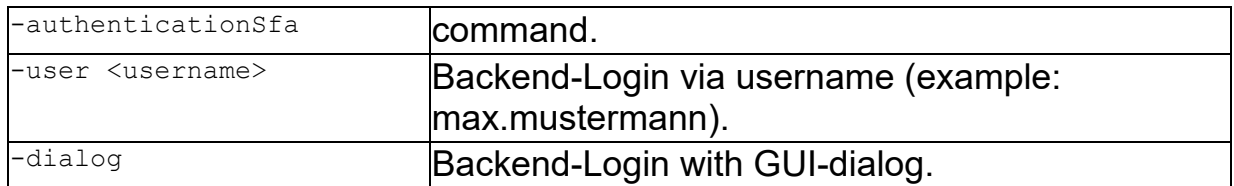

## Example:

```
E-Sys.bat -server -authenticationSfa -user Max.Mustermann
E-Sys.bat -server -authenticationSfa -user Max.Mustermann -dialog
```
## Information:

- **The client certificate that is still required must have already been imported.**
- **The validity of the specified credentials is not checked. This is only done with the respective backend request.**
- In a basic authentication, the password must be entered manually in the command line of the **E-Sys server** or in a GUI dialog.

• If the switch -dialog is specified, a GUI dialog is displayed in which login data must be entered.

The Login dialog looks like this:

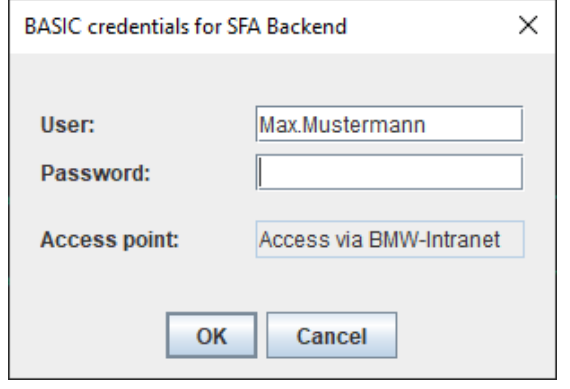

## **Remove optional BASIC credentials for SFA**

## Command in client batch mode:

---only applicable in server-client operation---

## Command in client-server batch mode:

E-Sys.bat -server -removeAuthenticationSfa

## Declaration:

-authenticationSfa command.

Example:

E-Sys.bat -server -removeAuthenticationSfa

## Information:

---

## **Switch ECU-Modes / write tokens (with backend-connection)**

## **Switching to plant- / engineering-mode**

Command in client batch mode:

```
E-Sys.bat -switchEcuModeOnline -connection <config file> (-
plant|-engineering) [-vin <VIN17>] [-svt <SVT file>] [-blacklist <file>]
  [-whitelist <file>]
```
### Command in client-server batch mode:

```
E-Sys.bat -server -switchEcuModeOnline -connection <config file> (-
plant|-engineering) [-vin <VIN17>] [-svt <SVT file>] [-blacklist <file>]
  [-whitelist <file>]
```
### Declaration:

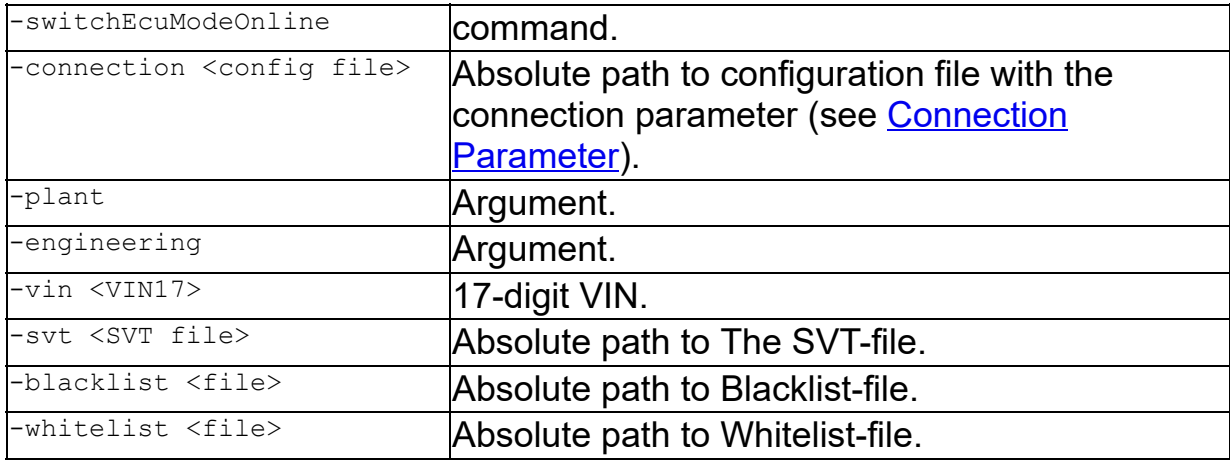

## Example:

```
E-Sys.bat -switchEcuModeOnline -connection C:\conf\connection.properties -
plant -vin WBA11CF070H123456 -blacklist C:\Daten\blacklist.txt
E-Sys.bat -switchEcuModeOnline -connection C:\conf\connection.properties -
engineering -svt C:\SVT\SVT I20.xml -whitelist C:\Daten\whitelist.txt
```
### Information:

- The accessibility of the BMW-backend is assumed.
- In order to be able to use the required services of the BMW-backend, a corresponding configuration of the client and server including authentication in the **[options](#page-5-0)** is required.

## **Write the latest secure-tokens**

### Command in client batch mode:

```
E-Sys.bat -writeNewestPackageOnline -connection <config file> [-
disableDelete] [-vin <VIN17>] [-svt <SVT file>] [-blacklist <file>] [-
whitelist <file>] [-rebuild]
```
## Command in client-server batch mode:

```
E-Sys.bat -server -writeNewestPackageOnline -connection <config file> [-
disableDelete] [-vin <VIN17>] [-svt <SVT file>] [-blacklist <file>] [-
whitelist <file>] [-rebuild]
```
## Declaration:

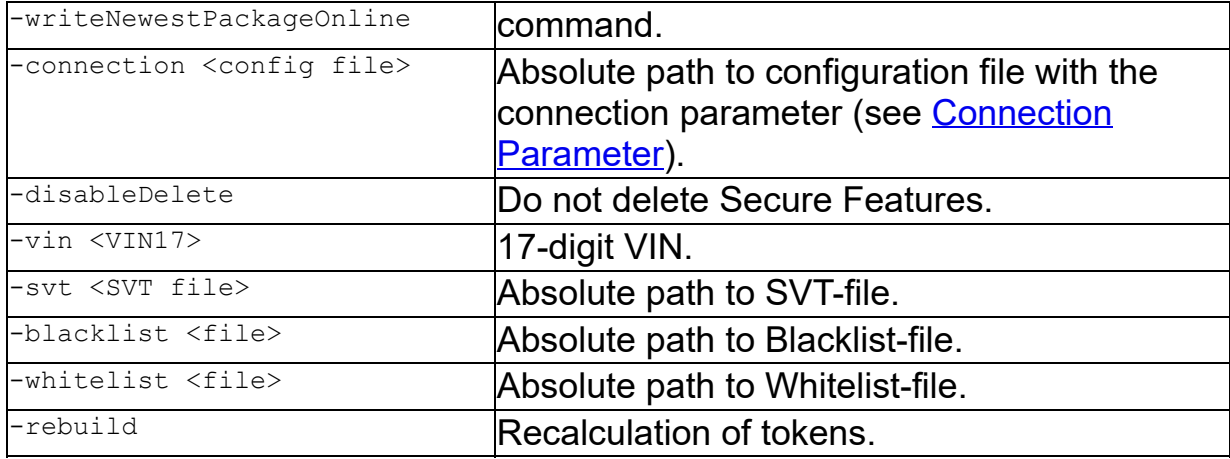

## Example:

```
E-Sys.bat -writeNewestPackageOnline -connection
C:\conf\connection.properties -disableDelete -vin WBA11CF070H123456 -svt -
svt C:\SVT\SVT I20.xml -blacklist C:\Daten\blacklist.txt
E-Sys.bat -writeNewestPackageOnline -connection
C:\conf\connection.properties -vin WBA11CF070H123456 -svt <SVT file> -
whitelist C:\Daten\whitelist.txt -rebuild
```
## Information:

- The accessibility of the BMW-backend is assumed.
- In order to be able to use the required services of the BMW-backend, a corresponding configuration of the client and server including authentication in the [options](#page-5-0) is required.

## **Write secure-tokens for factory-state**

## Command in client batch mode:

```
E-Sys.bat -writePackageForOrderOnline -connection <config file>
  [-disableDelete] [-vin <VIN17>] [-svt <SVT file>] [-blacklist <file>]
  [-whitelist <file>] [-rebuild]
```
## Command in client-server batch mode:

```
E-Sys.bat -server -writePackageForOrderOnline -connection <config file>
  [-disableDelete] [-vin <VIN17>] [-svt <SVT file>] [-blacklist <file>]
  [-whitelist <file>] [-rebuild]
```
### Declaration:

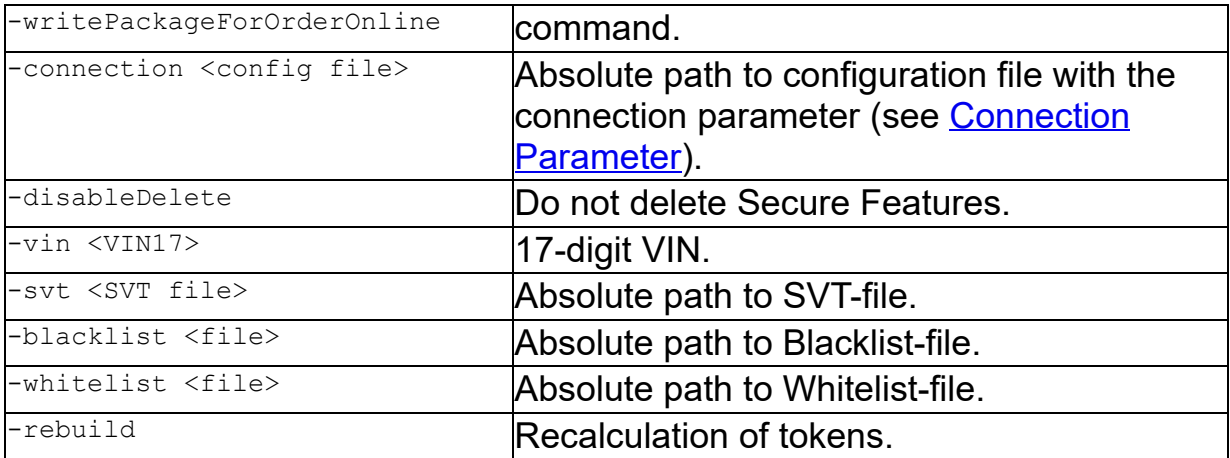

## Example:

```
E-Sys.bat -writePackageForOrderOnline -connection
C:\conf\connection.properties -disableDelete -vin WBA11CF070H123456 -svt -
svt C:\SVT\SVT I20.xml -blacklist C:\Daten\blacklist.txt
E-Sys.bat -writePackageForOrderOnline -connection
C:\conf\connection.properties -vin WBA11CF070H123456 -svt <SVT file> -
whitelist C:\Daten\whitelist.txt -rebuild
```
## Information:

- The accessibility of the BMW-backend is assumed.
- In order to be able to use the required services of the BMW-backend, a corresponding configuration of the client and server including authentication in the **[options](#page-5-0)** is required.

## **Create request-file (without backend-connection)**

## **Create request-file for switching to plant- / enginieering-mode**

### Command in client batch mode:

```
E-Sys.bat -createRequestEcuMode -connection <config file> (-
plant|-engineering) [-vin <VIN17>] [-svt <SVT file>] [-blacklist <file>]
  [-whitelist <file>]
```
## Command in client-server batch mode:

```
E-Sys.bat -server -createRequestEcuMode -connection <config file> (-
plant|-engineering) [-vin <VIN17>] [-svt <SVT file>] [-blacklist <file>]
  [-whitelist <file>]
```
## Declaration:

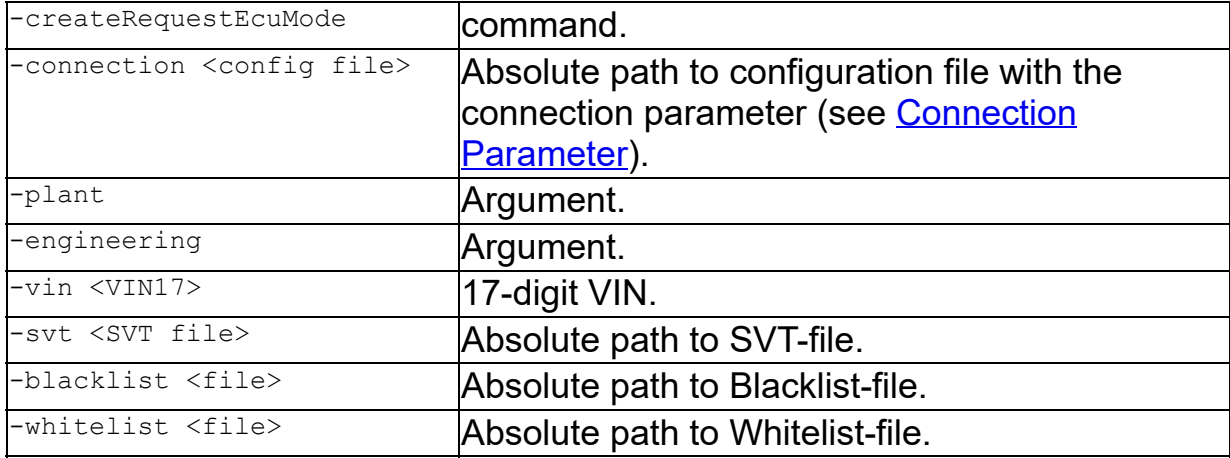

## Example:

E-Sys.bat -createRequestEcuMode -connection C:\conf\connection.properties plant -vin WBA11CF070H123456 -blacklist C:\Daten\blacklist.txt E-Sys.bat -createRequestEcuMode -connection C:\conf\connection.properties engineering -svt C:\SVT\SVT I20.xml -whitelist C:\Daten\whitelist.txt

## Information:

---

## **Create a request-file for the latest secure-tokens**

### Command in client batch mode:

```
E-Sys.bat -createRequestNewestPackage -vin <VIN17> [-whitelist
<file>] [-rebuild]
```
### Command in client-server batch mode:

```
E-Sys.bat -server -createRequestNewestPackage -vin <VIN17> [-whitelist
<file>] [-rebuild]
```
### Declaration:

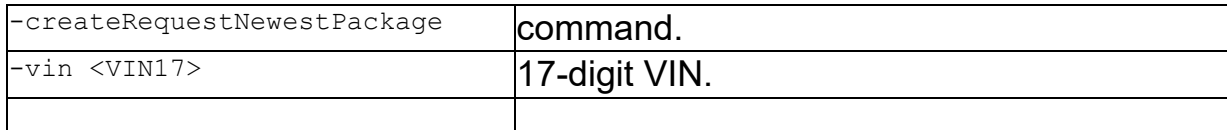

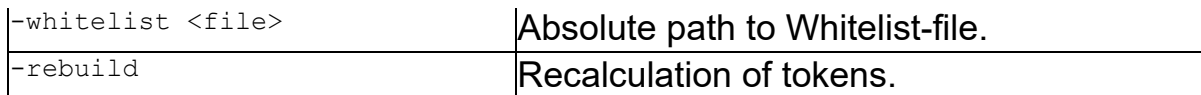

### Example:

E-Sys.bat -createRequestNewestPackage -vin WBA11CF070H123456 -blacklist C:\Daten\blacklist.txt E-Sys.bat -createRequestNewestPackage -vin WBA11CF070H123456 -whitelist C:\Daten\whitelist.txt -rebuild

### Information:

---

## **Create a request-file for factory-state secure-tokens**

### Command in client batch mode:

E-Sys.bat -createRequestPackageForOrder -vin <VIN17> [-rebuild]

### Command in client-server batch mode:

E-Sys.bat -server -createRequestPackageForOrder -vin <VIN17> [-rebuild]

### Declaration:

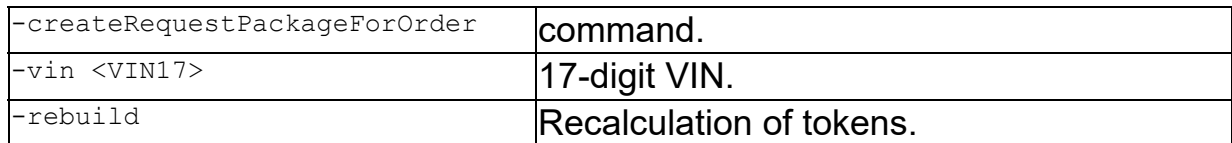

### Example:

E-Sys.bat -createRequestPackageForOrder -vin WBA11CF070H123456 -rebuild

### Information:

---

## **Request-token-set-file from a request-file in the BMW backend**

## **Request-token-set-file for ECU-Mode or SFA from a request-file in the BMW backend**

## Command in client batch mode:

```
E-Sys.bat -getResponseFromRequest [-out <response file>] -
request <request file> -svt <SVT file>
```
## Command in client-server batch mode:

```
E-Sys.bat -server -getResponseFromRequest [-out <response file>] -
request <request file> -svt <SVT file>
```
## Declaration:

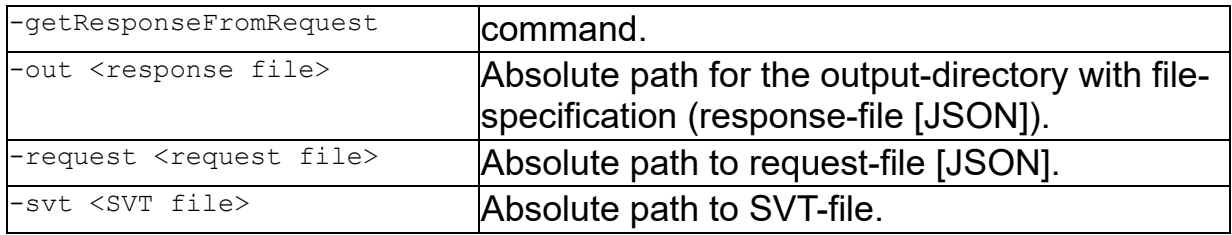

## Example:

```
E-Sys.bat -getResponseFromRequest -request
C:\Daten\WBA11CF070H123456_Plant_Mode_Request_20200528_131607[JSON].txt -svt
C:\SVT\SVT_I20.xml
E-Sys.bat -getResponseFromRequest -out <response file> -request
C:\Daten\WBA11CF070H123456_Plant_Mode_Request_20200528_131607[JSON].txt -svt
C:\SVT\SVT_I20.xml
```
## Information:

- The accessibility of the BMW-backend is assumed.
- In order to be able to use the required services of the BMW-backend, a corresponding configuration of the client and server including authentication in the **[options](#page-5-0)** is required.
- All four request-file-types can be handled (EcuMode, PackageForOrder, NewestPackageForVehicle, Newest PackageForEcu).
- NewestPackage-request-files must contain "Newest" or they will be interpreted as PackageForOrder-request.

## **Write tokens from existing token-sets**

## **Write ECU-mode-token from existing token-set**

Command in client batch mode:

```
E-Sys.bat -switchEcuMode -connection <config file> -tokenset
<SecureToken file> [-svt <SVT file>] [-blacklist <file>] [-whitelist
<file>]
```
### Command in client-server batch mode:

```
E-Sys.bat -server -switchEcuMode -connection <config file> -tokenset
<SecureToken file> [-svt <SVT file>] [-blacklist <file>] [-whitelist
<file>1
```
### Declaration:

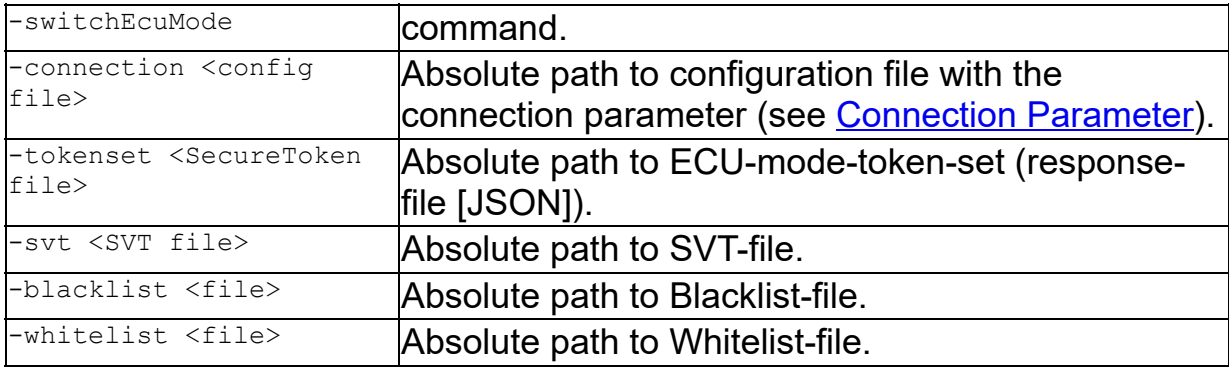

### Example:

E-Sys.bat -switchEcuMode -connection C:\conf\connection.properties -tokenset C:\SecureTokenRequests\SecureTokenResponse\_ADCAM2\_ACSM6\_Engineering\_Mode.txt -blacklist C:\Daten\blacklist.txt

E-Sys.bat -switchEcuMode -connection C:\conf\connection.properties -tokenset C:\SecureTokenRequests\SecureTokenResponse\_ADCAM2\_ACSM6\_Engineering\_Mode.txt -svt C:\SVT\SVT\_I20.xml -whitelist C:\Daten\whitelist.txt

### Information:

---

## **Write secure-tokens from existing token-set**

### Command in client batch mode:

```
E-Sys.bat -writeSecureTokens -connection <config file> -tokenset
<SecureToken file> [-svt <SVT file>] [-disableDelete] [-blacklist <file>]
  [-whitelist <file>]
```
### Command in client-server batch mode:

```
E-Sys.bat -server -writeSecureTokens -connection <config file> -tokenset
<SecureToken file> [-svt <SVT file>] [-disableDelete] [-blacklist <file>]
  [-whitelist <file>]
```
### Declaration:

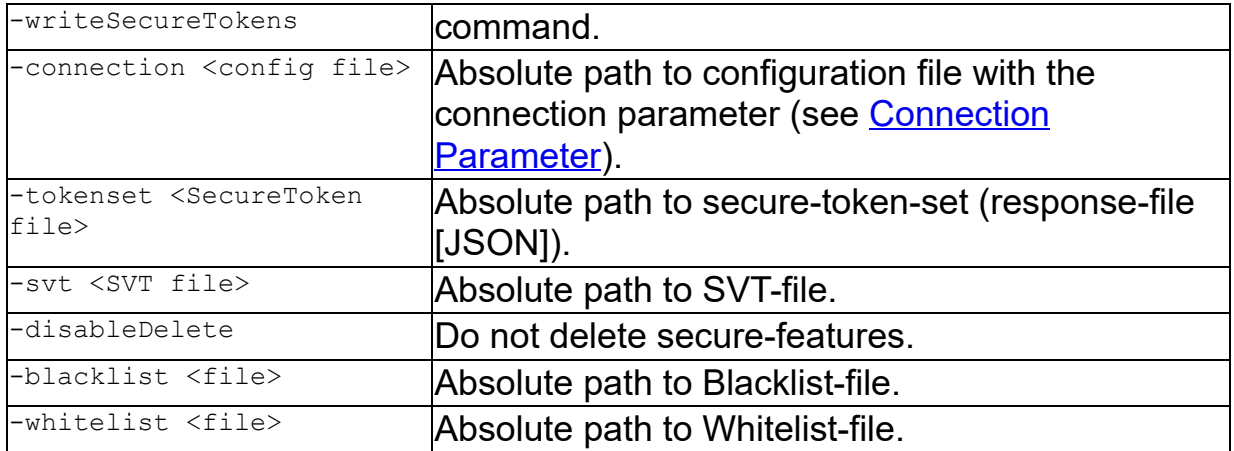

## Example:

E-Sys.bat -writeSecureTokens -connection C:\conf\connection.properties tokenset C:\Daten\SecureTokenResponse\_ADCAM2\_ACSM6\_Engineering\_Mode.txt -svt C:\SVT\SVT\_I20.xml -disableDelete E-Sys.bat -writeSecureTokens -connection C:\conf\connection.properties -

```
tokenset C:\Daten\SecureTokenResponse ADCAM2 ACSM6 Engineering Mode.txt -
blacklist C:\Daten\blacklist.txt
```

```
E-Sys.bat -writeSecureTokens -connection C:\conf\connection.properties -
tokenset C:\Daten\SecureTokenResponse ADCAM2 ACSM6 Engineering Mode.txt -
whitelist C:\Daten\whitelist.txt
```
## Information:

---

## **Switch ECUs to field-mode**

## **Switch ECUs to field-mode**

### Command in client batch mode:

```
E-Sys.bat -switchEcuModeField -connection <config file> [-svt
<SVT file>] [-blacklist <file>] [-whitelist <file>]
```
## Command in client-server batch mode:

```
E-Sys.bat -server -switchEcuModeField -connection <config file> [-svt
<SVT file>] [-blacklist <file>] [-whitelist <file>]
```
## Declaration:

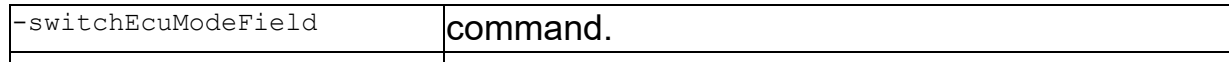

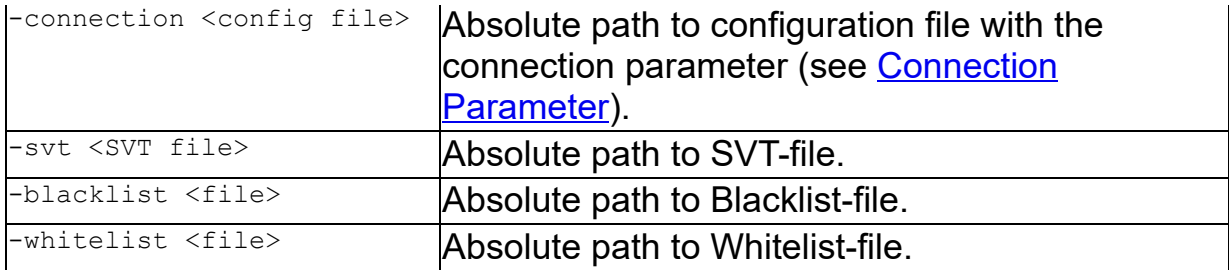

## Example:

```
E-Sys.bat -switchEcuModeField -connection C:\conf\connection.properties -svt
C:\SVT\SVT_I20.xml -blacklist C:\Daten\blacklist.txt
E-Sys.bat -switchEcuModeField -connection C:\conf\connection.properties -
whitelist C:\Daten\whitelist.txt
```
## Information:

---

## **Clean / delete secure-tokens from ECUs**

## **Clean up secure-tokens from ECUs (CLEAR\_FEATURE --> securetokens can be reused)**

### Command in client batch mode:

E-Sys.bat -clearSecureToken -connection <config file> -featureid <FeatureID> (-diagaddress <diagnosis address>|-svt <SVT file>)

### Command in client-server batch mode:

```
E-Sys.bat -server -clearSecureToken -connection <config file> -featureid
<FeatureID> (-diagaddress <diagnosis address>|-svt <SVT file>)
```
## Declaration:

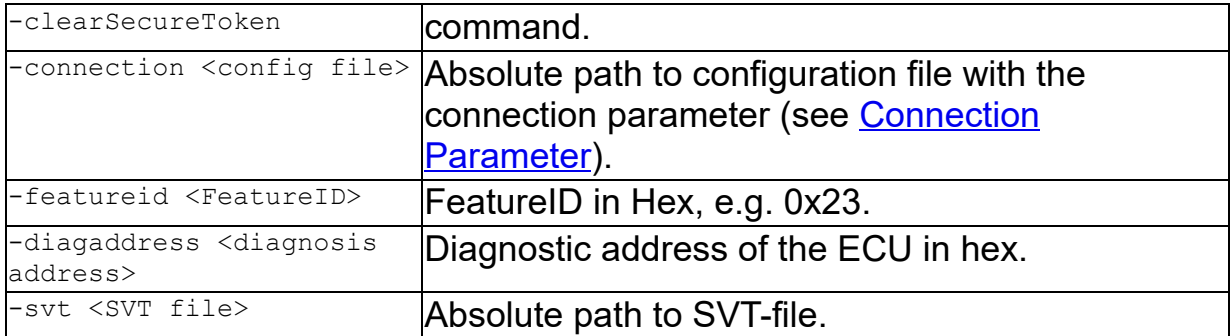

## Example:

---

## Information:

• All ECUs must be in engineering mode.

## **Delete secure-tokens from ECUs (DELETE --> secure-tokens cannot be reused)**

## Command in client batch mode:

```
E-Sys.bat -deleteSecureToken -connection <config file> -
featureid <FeatureID> -diagaddress <diagnosis address>
```
### Command in client-server batch mode:

```
E-Sys.bat -server -deleteSecureToken -connection <config file> -
featureid <FeatureID> -diagaddress <diagnosis address>
```
## Declaration:

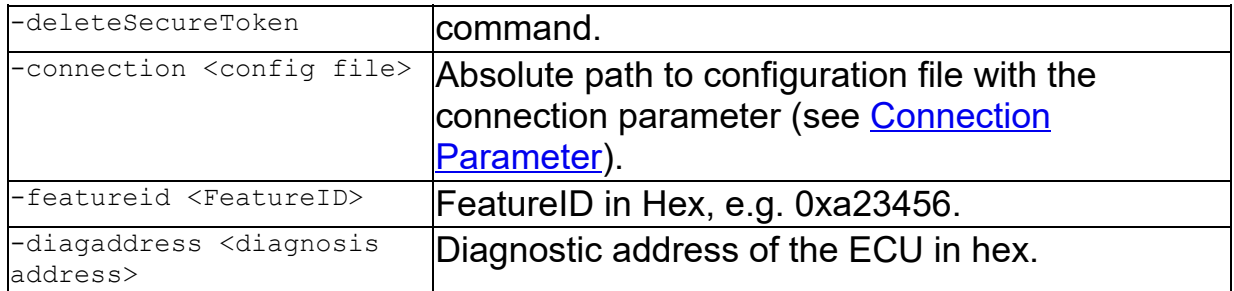

## Example:

E-Sys.bat -deleteSecureToken -connection C:\conf\connection.properties featureid 0xa23456 -diagaddress 0x5d

## Information:

---

## **Query SFA status**

## **Status query of all ECUs per FeatureID**

## Command in client batch mode:

```
E-Sys.bat -discoverAllFeatureStatus -connection <config file> [-
svt <SVT file>]
```
### Command in client-server batch mode:

```
E-Sys.bat -server -discoverAllFeatureStatus -connection <config file> [-
svt <SVT file>]
```
### Declaration:

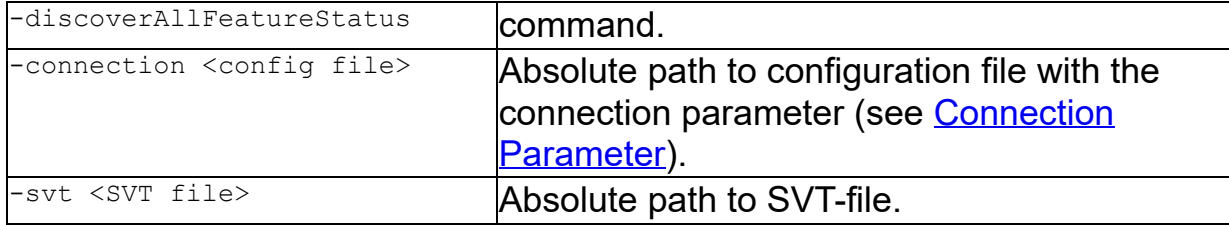

## Example:

```
E-Sys.bat -discoverAllFeatureStatus -connection
C:\conf\connection.properties
E-Sys.bat -discoverAllFeatureStatus -connection
C:\conf\connection.properties -svt C:\SVT\SVT_I20.xml
```
## Information:

---

## **Status query of a featureID of a ECU**

### Command in client batch mode:

```
E-Sys.bat -readShortStatus -connection <config file> -featureid
<FeatureID> -diagaddress <diagnosis address>
```
### Command in client-server batch mode:

```
E-Sys.bat -server -readShortStatus -connection <config file> -featureid
<FeatureID> -diagaddress <diagnosis address>
```
### Declaration:

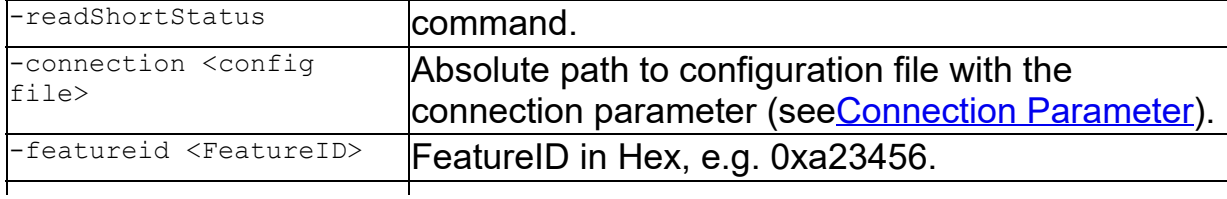
-diagaddress <diagnosis address> Diagnostic address of the ECU in hex.

### Example:

```
E-Sys.bat -readShortStatus -connection C:\conf\connection.properties -
featureid 0xa23456 -diagaddress 0x5d
```
### Information:

---

### **Check the validity of the secure-tokens (for a list of ECUs)**

### Command in client batch mode:

E-Sys.bat -verifySecureTokens -connection <config file> [-svt <SVT file>] [-blacklist <file>] [-whitelist <file>]

### Command in client-server batch mode:

```
E-Sys.bat -server -verifySecureTokens -connection <config file> [-svt
<SVT file>] [-blacklist <file>] [-whitelist <file>]
```
### Declaration:

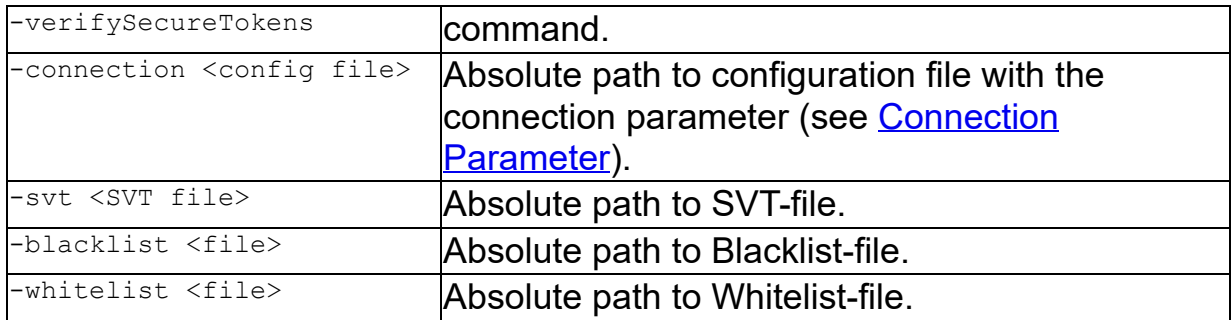

### Example:

E-Sys.bat -verifySecureTokens -connection C:\conf\connection.properties blacklist C:\Daten\blacklist.txt E-Sys.bat -verifySecureTokens -connection C:\conf\connection.properties -svt

```
C:\SVT\SVT_I20.xml -whitelist C:\Daten\whitelist.txt
```
### Information:

---

### **Check the validity of the secure-tokens (for all ECUs of a vehicle)**

### Command in client batch mode:

```
E-Sys.bat -verifySecureTokensVehicle -connection <config file>
  [-svt <SVT file>]
```
### Command in client-server batch mode:

```
E-Sys.bat -server -verifySecureTokensVehicle -connection <config file>
  [-svt <SVT file>]
```
### Declaration:

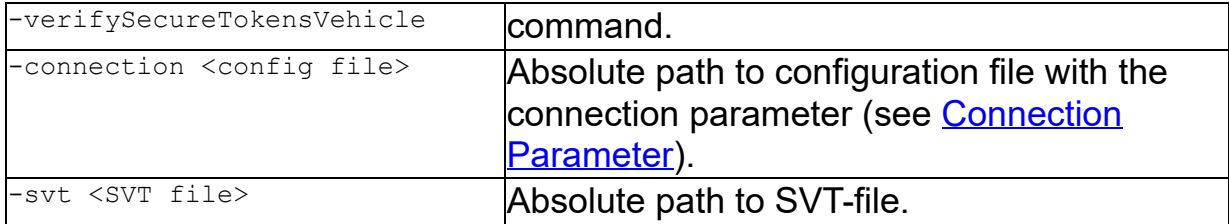

### Example:

```
E-Sys.bat -verifySecureTokensVehicle -connection
C:\conf\connection.properties
E-Sys.bat -verifySecureTokensVehicle -connection
C:\conf\connection.properties -svt C:\SVT\SVT_I20.xml
```
### Information:

---

### **Read SFA-software-version from ECU**

### Command in client batch mode:

```
E-Sys.bat -readSoftwareVersion -connection <config file> -
diagaddress <diagnosis address>
```
### Command in client-server batch mode:

```
E-Sys.bat -server -readSoftwareVersion -connection <config file> -
diagaddress <diagnosis address>
```
### Declaration:

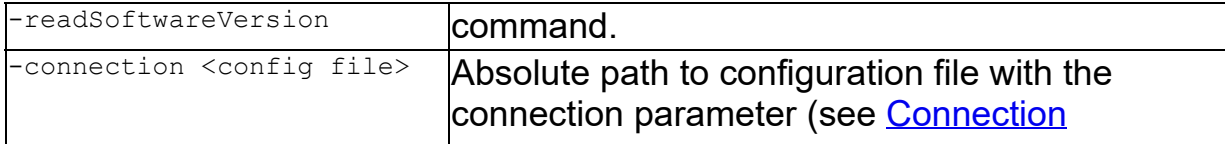

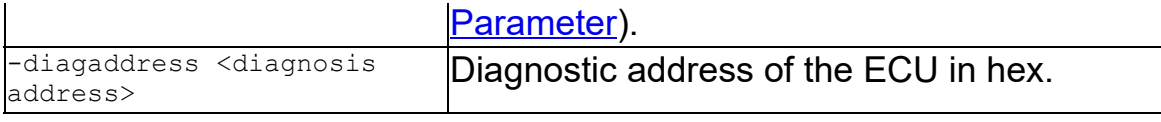

### Example:

E-Sys.bat -readSoftwareVersion -connection C:\conf\connection.properties diagaddress 0x5d

### Information:

---

# **Read or switch over Locking Configuration Switch (LCS)**

### **Read LCS values**

### Command in client batch mode:

E-Sys.bat -readLcs -connection <config file> [-lcsName <LCS name>] [-svt <SVT file>] [-blacklist <file>] [-whitelist <file>]

### Command in client-server batch mode:

E-Sys.bat -server -readLcs -connection <config file> [-lcsName <LCS name>] [-svt <SVT file>] [-blacklist <file>] [-whitelist <file>]

### Declaration:

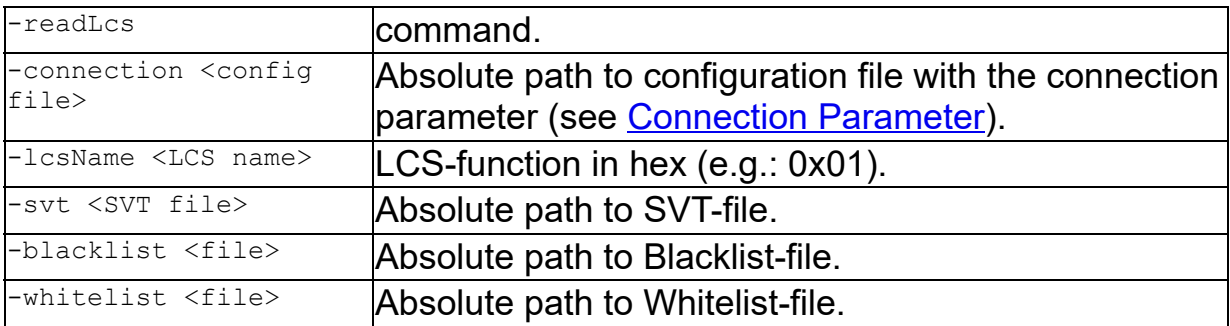

### Example:

E-Sys.bat -readLcs -connection C:\conf\connection.properties -whitelist C:\Daten\whitelist.txt E-Sys.bat -readLcs -connection C:\conf\connection.properties -lcsName 0x01 svt C:\SVT\SVT\_I20.xml E-Sys.bat -readLcs -connection C:\conf\connection.properties -lcsName 0x01 svt C:\SVT\SVT I20.xml -blacklist C:\Daten\blacklist.txt

Information: see LCS [section](#page-159-0)

### **Set a new LCS value via diagnostic job**

### Command in client batch mode:

E-Sys.bat -setLcs -connection <config file> -lcsName <LCS name> -lcsValue <LCS value> [-noreset] [-svt <SVT file>] [-blacklist <file>] [-whitelist <file>]

### Command in client-server batch mode:

E-Sys.bat -server -setLcs -connection <config file> -lcsName <LCS name> -lcsValue <LCS value> [-noreset] [-svt <SVT file>] [-blacklist <file>] [-whitelist <file>]

### Declaration:

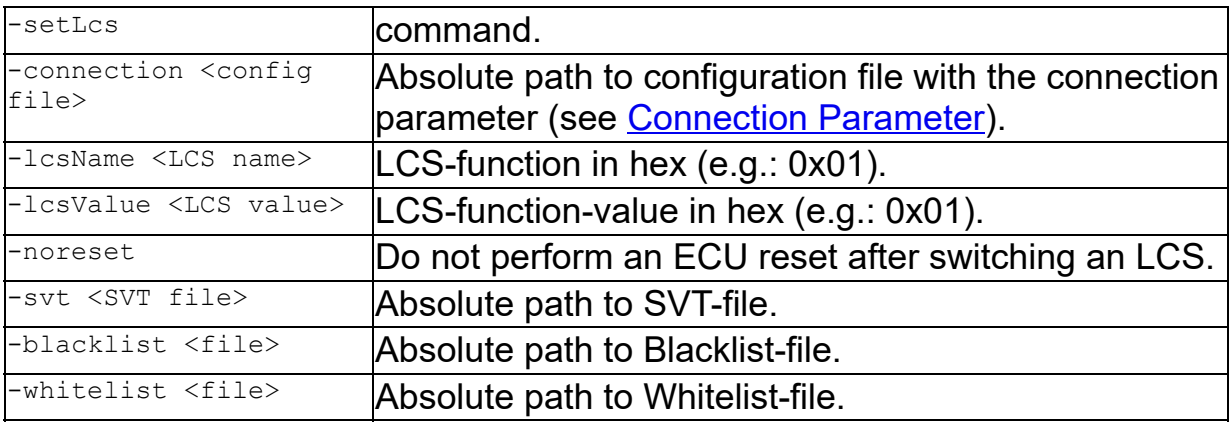

### Example:

E-Sys.bat -setLcs -connection C:\conf\connection.properties -lcsName 0x01 lcsValue 0x01 -noreset -svt C:\SVT\SVT\_I20.xml -blacklist C:\Daten\blacklist.txt E-Sys.bat -setLcs -connection C:\conf\connection.properties -lcsName 0x01 lcsValue 0x01 -noreset -whitelist C:\Daten\whitelist.txt E-Sys.bat -setLcs -connection C:\conf\connection.properties -lcsName 0x01 lcsValue 0x01 -svt C:\SVT\SVT\_I20.xml

### Information:

see LCS [section](#page-159-0)

### **Set a new LCS value via secure token**

### Command in client batch mode:

E-Sys.bat -writeLcsToken -connection <config file> -tokenset <SecureToken file> [-noreset] [-svt <SVT file>] [-blacklist <file>] [ whitelist <file>]

### Command in client-server batch mode:

E-Sys.bat -server -writeLcsToken -connection <config file> -tokenset <SecureToken file> [-noreset] [-svt <SVT file>] [-blacklist <file>] [ whitelist <file>]

### Declaration:

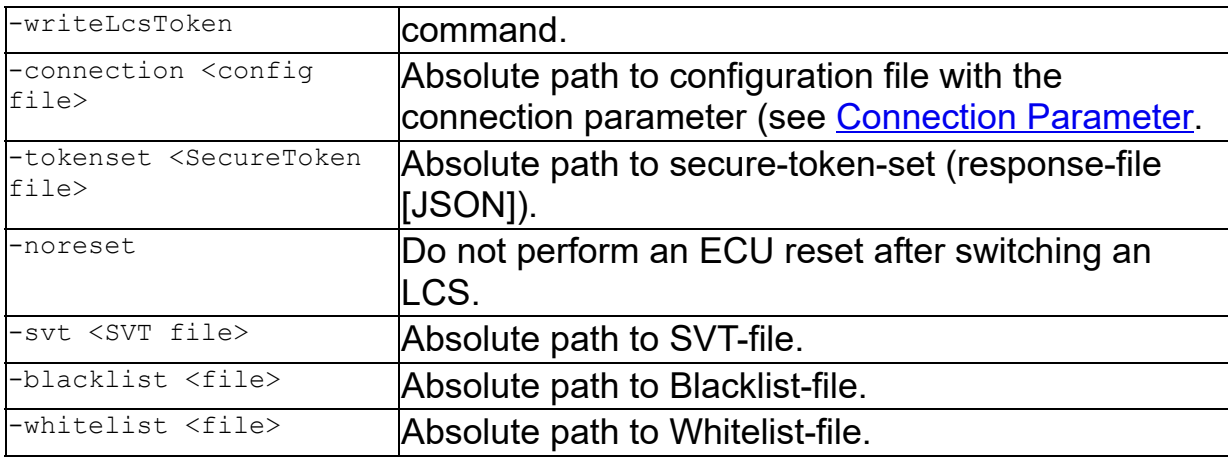

### Example:

E-Sys.bat -writeLcsToken -connection C:\conf\connection.properties -tokenset C:\Daten\token-3730977-000101-000102030405060708090A0B0C0D0EEE.json -noreset -whitelist C:\Daten\whitelist.txt

E-Sys.bat -writeLcsToken -connection C:\conf\connection.properties -tokenset C:\Daten\token-3730977-000101-000102030405060708090A0B0C0D0EEE.json -svt C:\SVT\SVT\_I20.xml

E-Sys.bat -writeLcsToken -connection C:\conf\connection.properties -tokenset C:\Daten\token-3730977-000101-000102030405060708090A0B0C0D0EEE.json -noreset -svt C:\SVT\SVT I20.xml -blacklist C:\Daten\blacklist.txt

### Information:

see LCS [section](#page-159-0)

# <span id="page-257-0"></span>**Server-client batch mode** The [Top](#page-0-0) [Previous](#page-239-0) [Next](#page-264-0)

# **General:**

[ ].................optional, can be specified, but does not have to be

- ( )................Selection, must be specified
- | ................"or", is used in a selection

# **Start E-Sys-Batch-Server**

Command to start an E-Sys-Batch-Server.

### Command in client batch mode:

```
E-Sys.bat -startserver
or
E-Sys.bat –startserver [-prop <property file>]
               [-setProxy <configuration file> ]
                [-authenticationCoding ( -user <username> | -
useSwlSecCertificate ) -connection <br/> <br/>hternet>]</>>
                [-authenticationSfa -userForSfa <username>]
               [-dialog]
```
# Command in client-server batch mode:

```
---Only applicable in client-operation---
```
### Declaration:

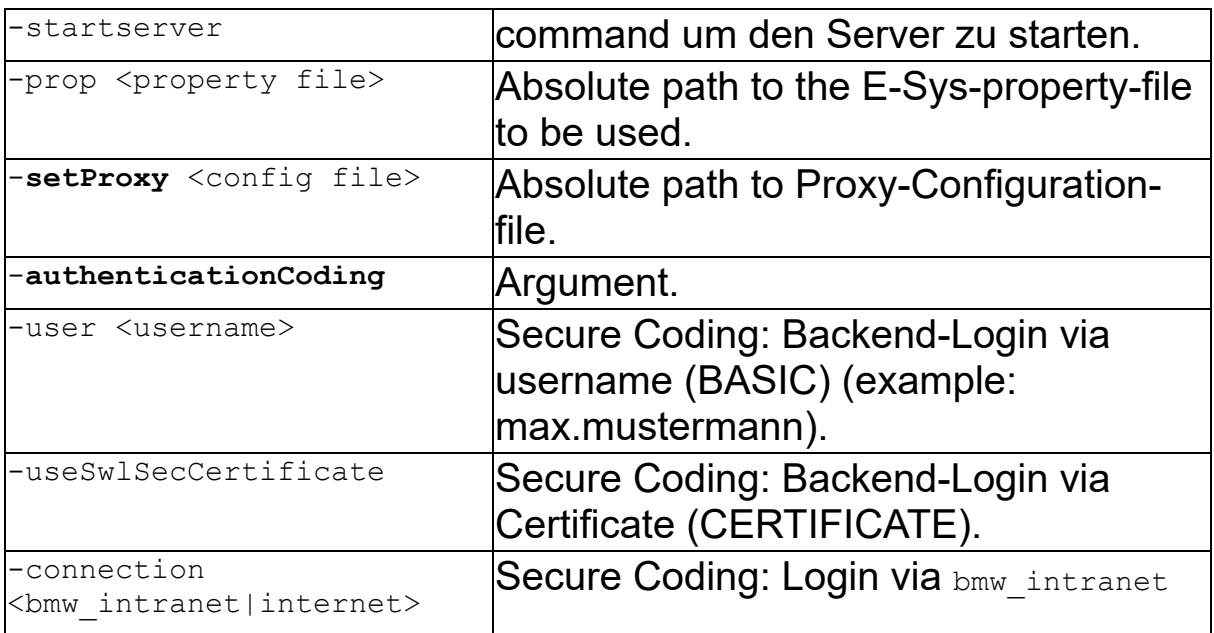

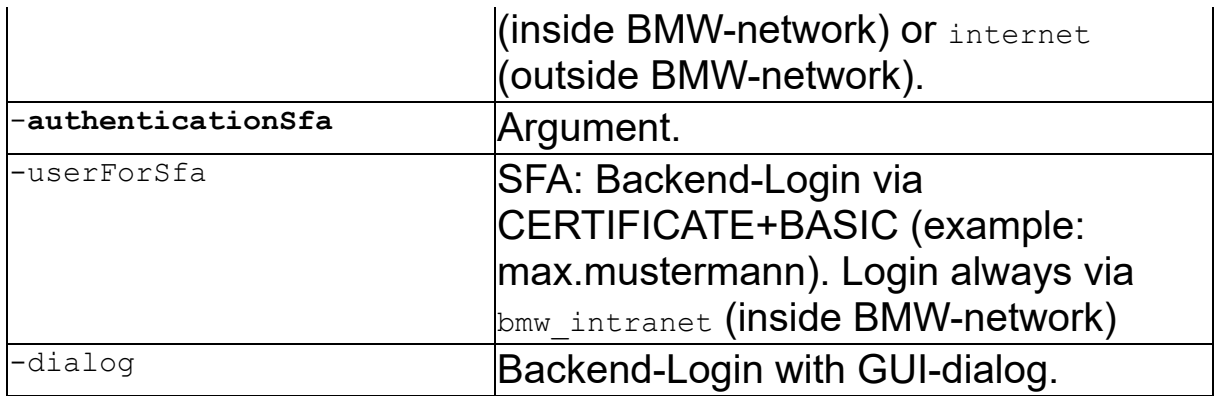

### Example:

```
E-Sys.bat -startserver
E-Sys.bat –startserver -prop C:\config\Esys.properties
               -authenticationCoding -user max.mustermann -
connection intranet -dialog
E-Sys.bat –startserver -prop C:\config\Esys.properties
               -setProxy C:\data\proxyConfig.config
               -authenticationCoding -useSwlSecCertificate -
connection internet
E-Sys.bat –startserver -prop C:\config\Esys.properties
               -setProxy C:\data\proxyConfig.config
               -authenticationCoding -useSwlSecCertificate -
connection internet
               -authenticationSfa -userForSfa max.mustermann -
dialog
E-Sys.bat –startserver -authenticationSfa -userForSfa
```
max.mustermann -dialog

### Information:

- If the parameter -authenticationCoding is set, the E-Sys server is only started if the SWL-Sec2 is successfully authenticated. See the details of the parameter below.
- If the parameter  $-$ setProxy is set, the E-Sys-server is only started if SWL-Sec2 can be reached via the proxy-server. For details on the parameter, see **[Batch/Proxy](#page-272-0)**.
- $\bullet$  If the parameter  $\text{-}$ authenticationSfa is set, the E-Sys-server the additional credentials for SFA-Backend are set. The client

certificate that is still required must have already been imported. The validity of the specified credentials is not checked. This is only done with the respective backend request.

- If the switch  $-\text{dialog}$  is included, a GUI-dialog is displayed in which login data must be entered.
- $\bullet$  It makes no sense to specify the property-file ( $_{\text{prop}}$   $_{\text{property}}$  $file$ ) in connection with a client-request to the server  $(-server)$ because the property-file is not used by the server. The server uses the property-file loaded at server-startup.
- The following codes are returned: 0 The action was successful.
	- 1 Errors occurred so that the action could not be completed.
	- 2 The action was performed with errors.
	- 3 Unable to connect to the server.

# **Stop E-Sys-Batch-Server**

Command to exit the E-Sys-Batch-Servers.

### Command in client batch mode:

```
------Only applicable in server-client-operation---
```
### Command in client-server batch mode:

E-Sys.bat -server -stop

### Declaration:

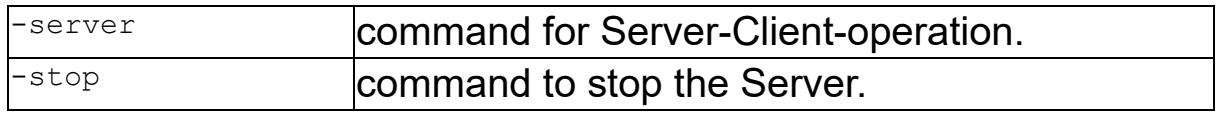

### Example:

E-Sys.bat -server -stop

### Information:

• The following codes are returned:

- 0 The action was successful.
- 1 Errors occurred so that the action could not be completed.
- 2 The action was performed with errors.
- 3 Unable to connect to the server.

# **Check if an E-Sys-Batch-Server is active**

Command to check if an E-Sys-Batch-Server has been started.

### Command in client batch mode:

---Only applicable in server-client-operation---

### Command in client-server batch mode:

E-Sys.bat -server -check

### Declaration:

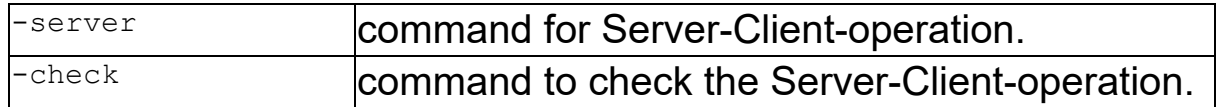

### Example:

E-Sys.bat -server -check

### Information:

- The following codes are returned:
	- 0 The action was successful.
	- 1 Errors occurred so that the action could not be completed.
	- 2 The action was performed with errors.
	- 3 Unable to connect to the server.

# **Establishing a vehicle-connection in server-client-operation**

If you need a vehicle-connection for an action, it must be established with –openconnection.

# Command in client batch mode:

```
---Only applicable in server-client-operation---
```
### Command in client-server batch mode:

E-Sys.bat -server -openconnection <config file>

# Declaration:

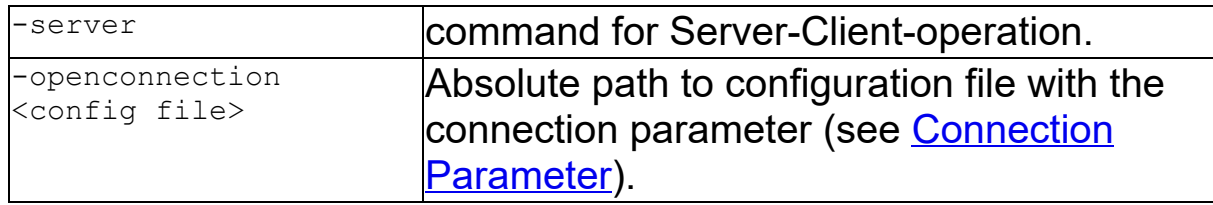

# Example:

```
E-Sys.bat -server -openconnection C:\config\Client-
Server Server.config
```
# Information:

- Not all actions require vehicle-connection-parameters. If any are specified, they will not lead to an error, but will be ignored.
- The following codes are returned:
	- 0 The action was successful.
	- 1 Errors occurred so that the action could not be completed.
	- 2 The action was performed with errors.
	- 3 Unable to connect to the server.

# **Disconnect vehicle-connection in server-client-operation**

### Command in client batch mode:

---Only applicable in server-client-operation---

### Command in client-server batch mode:

E-Sys.bat -server -closeconnection

### Declaration:

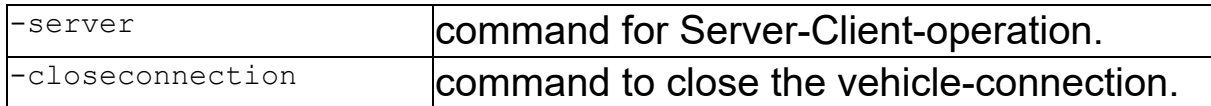

### Example:

```
E-Sys.bat -server -closeconnection
```
### Information:

- The following return codes are returned:
	- 0 The action was successful.
	- 1 Errors occurred so that the action could not be completed.
	- 2 The action was performed with errors.
	- 3 Unable to connect to the server.

# **Cancel ongoing TAL-processing**

### Command to cancel a running TAL-processing

### Command in client batch mode:

```
---Only applicable in server-client-operation---
```
### Command in client-server batch mode:

E-Sys.bat -server -aborttalexecution

# Declaration:

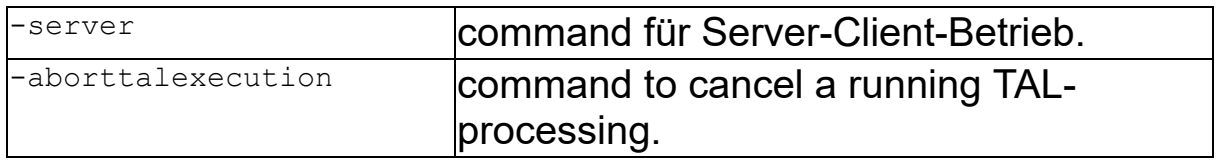

# Example:

E-Sys.bat -server -aborttalexecution

# Information:

• The following codes are returned:

- 0 The action was successful.
- 1 Errors occurred so that the action could not be completed.
- 2 The action was performed with errors.
- 3 Unable to connect to the server.

### **Expiration example for a server-client-operation**

```
 E-Sys.bat –startserver
    E-Sys.bat –server -check
    E-Sys.bat -server -authenticationCoding -user <username> -
connection <Backend-Connection> -setProxy <configuration-file> -
dialog
    E-Sys.bat –server -openconnection <configuration-file>
    E-Sys.bat –server –talexecution <configuration-file>
    :::
    E-Sys.bat –server –talexecution <configuration-file>
    E-Sys.bat –server –closeconnection
    E-Sys.bat –server -stop
```
# <span id="page-264-0"></span>**FA convert** [Top](#page-0-0) [Previous](#page-257-0) [Next](#page-266-0) Top Previous Next

# **General:**

It converts OrderXML-files (vehicle order) from a specified path to FA (vehicle-order-files). The file-names of the OrderXML-files must correspond to pattern  $A \leq x \times x \times x \times y$ .xml ( $x =$  letter or digit).

[ ].................optional, can be specified, but does not have to be ( )................Selection, must be specified | ................"or", is used in a selection

# **Convert OrderXML to FA**

### Command in client batch mode:

E-Sys.bat -convertorderxml <FO directory> -out <FA directory>

### Command in client-server batch mode:

```
E-Sys.bat -server -convertorderxml <FO directory> -out <FA
directory>
```
### Declaration:

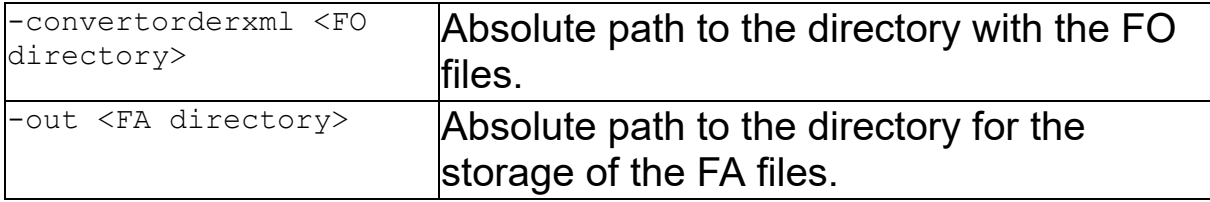

# Example:

E-Sys.bat -convertorderxml c:\Data\FO -out C:\Data\FA

### Information:

 For each OrderXML-file, an FA-file is created with the file-name pattern "<OrderXML> FA\_<Timestamp>.xml". OrderXML............ Name of OrderXML Timestamp.......... Time stamp according to the pattern ddmmyyyyhhmm

- The following codes are returned:
	- 0 The processing was completed successfully.
	- 1 Errors have occurred, so no verification was possible.

2 - Errors have occurred while processing individual files. It is possible that individual files have been converted correctly.

# <span id="page-266-0"></span>**FV ExecuteFV** [Top](#page-0-0) [Previous](#page-264-0) [Next](#page-268-0)

# **General:**

[ ].................optional, can be specified, but does not have to be

- ( )................Selection, must be specified
- | ................"or", is used in a selection

# **Batch-command for executeFv**

### Command in client batch mode:

E-Sys.bat -executeFv <config file> [-ignoreBATHAF]

### Command in client-server batch mode:

E-Sys.bat -server -executeFv <config file> [-ignoreBATHAF]

### Declaration:

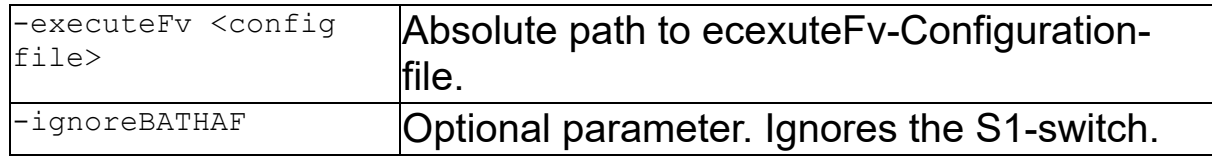

# Example:

E-Sys.bat -executeFv C:\data\executeFV.config -ignoreBATHAF

### Information:

- Information about the batch-command  $_{\text{executeFv}}$  can be optained from the "executeFv manual".
- If a BAT/HAF test reveals that switch S1 is open, the further execution of the command depends on parameter -ignoreBATHAF.

### -ignoreBATHAF has been set:

The flash sequence continues. However, the user must be aware that the execution can lead to interruptions. In this case, the TALprocessing cannot be ended with value 0 (OK), but at best with value 4 (with warning).

-ignoreBATHAF not set:

The execution of the command  $-$ talexecution is canceled.

<span id="page-268-0"></span>**PDX Containers** [Top](#page-0-0) [Previous](#page-266-0) [Next](#page-272-0) Act 2012 12:00 Next Act 2012 12:00 Next Act 2012 12:00 Next Act 2013 12:00 Next Act 2013 12:00 Next Act 2013 12:00 Next Act 2013 12:00 Next Act 2013 12:00 Next Act 2013 12:00 Next Act 201

### **General:**

[].......................optional, can be specified, but does not have to be ( )................Selection, must be specified | ................"or", is used in a selection

#### **PDX-Import.**

This command can be used to import containers (KC, IC or PDX template) into the programming system.

#### Command in client batch mode:

E-Sys.bat -pdximport <PDX container file> -project <project name>

#### Command in client-server batch mode:

E-Sys.bat -server -pdximport <PDX container file> -project <project name>

#### Declaration:

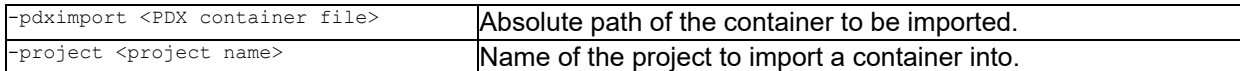

#### Example:

E-Sys.bat -pdximport C:\Data\ODX\TEST\_\_03\_\_I020.001\_023\_015.pdx -project TEST\_\_03\_\_I020\_001\_023\_015

#### Important additional information for partial KCs:

If you want to import a constructed (maybe by yourself) you have to keep in mind, that the referenced software unit(s) (SWE) won't be impor reference and did not exist as a real data at the Container, so it is not possible to import the real data. In case that the referenced software unit(s) are going to be needed, they have to imported by an other container, in which the needed softwa

#### Information:

- The following codes are returned:
	- 0 The action was successful.
	- 1 Errors occurred so that the action could not be completed.
	- 2 The action was performed with errors.
	- 3 Unable to connect to the server.
	- 4 The action was performed without errors but with warnings.

#### **PDX-Update**

This command can be used to update containers with a PDX-template.

#### Command in client batch mode:

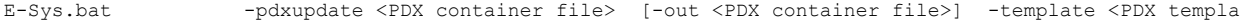

#### Command in client-server batch mode:

```
E-Sys.bat -server -pdxupdate <PDX container file> [-out <PDX container file>] -template <PDX templa
```
#### Declaration:

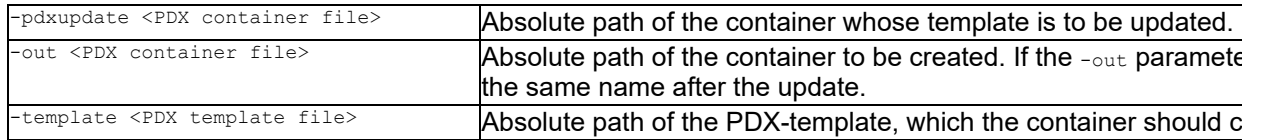

#### Example:

E-Sys.bat -pdxupdate C:\Data\ODX\TEST\_\_03\_\_I020.001\_023\_015.pdx -out C:\Data\ODX\TEST\_\_03\_\_I020.001\_023 C:\Data\ODX\PT01\_template.003\_040\_000.pdx

#### Information:

- The following codes are returned:
	- 0 A PDX container was created without errors.
	- 1 Errors occurred so that no PDX container could be created.
	- 2 A PDX container with errors was created.

#### **Create PDX-component-containers**

This command can be used to create component-containers.

#### Partial PDX-component-container:

It is also possible to create a partial PDX-component-container. Here, a md5 hash value is used to referent be assigned to this PDX-component-container. These referenced software-units have already been succe previous PDX-component-container and are already available there.

Further information can be found in the instructions ESys Handlungsanweisung partieller KC.pdf.

#### Command in client batch mode:

E-Sys.bat -pdxcontainer <PDX container definition file> -out <PDX container file>

#### Command in client-server batch mode:

E-Sys.bat -server -pdxcontainer <PDX container definition file> -out <PDX container file>

#### Declaration:

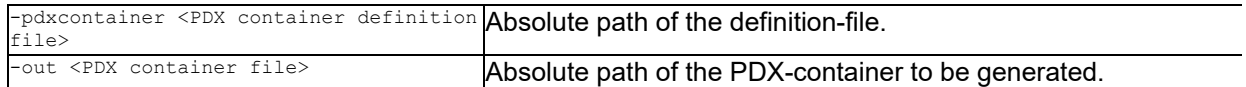

#### Example:

E-Sys.bat -pdxcontainer C:\Data\pdx def.xml -out C:\Data\ODX\TEST 03 I020.001 023 020.pdx

### Information:

- The PDX-container-definition-file describes the contents of the component-container. It is read and a co and stored below the specified path.
- SWE files (BTLD, SWFL, SWFK, FLSL) of a specific ECU can be defined by reference only (see SWERefe created container and are not present in the container. The software unites, that are listed under the reference (SWEReferenceList) are no real existing software uni
- A simple definition-file has the following content:

```
 <PDXContainerDefinition xmlns="http://bmw.com/2010/esys.data.pdxcontainerdefinition">
     <PDXTemplate>C:/Data/ODX/F001_template.002_006_009.pdx</PDXTemplate>
     <BRVList>
         <BRV>F001</BRV>
         <BRV>F010</BRV>
     </BRVList>
     <ECUVariantList>
          <ECUVariant name="ECU1">
              <BaseVariant>EVALBOARD</BaseVariant>
              <SWEList> <!--List of software unites, that are part of the container (existing at the container)-->
                  <File>C:/Data/SWE/btld_01020304_002_000_000.bsw</File>
              </SWEList>
              <SWEReferenceList> <!--List of software unites that are no part of the container (the hash value reference only
                   <TE checksum="735208badabcd1e447c217f30aa621b0" descTableStartAddress ="1">btld_01234567_004_005_006</TE>
                   <TE checksum="d8462a1b22db2c88b29bc6dc989b2004" descTableStartAddress ="13FE44">swfl_01234567_007_005_001<
              </SWEReferenceList>
```

```
 </ECUVariant>
    </ECUVariantList>
 </PDXContainerDefinition>
```
- The XML-file is defined by the PDXContainerDefinition.xsd schema (see <E-Sys-Installationsverzeichn elements and describes them in more detail in comentaries that can be used in the definition file.
- As in the command-line, all path information of files and directories must be absolute in the definition-fil
- If errors occur, an error-file (named errors... txt) will be create. It is placed in the directory where the PD error messages of the errors that occurred.
- The following codes are returned:
	- 0 A PDX container was created without errors.
	- 1 Errors occurred so that no PDX container could be created. An error file has been created.
	- 2 A PDX container with errors was created. An error file has been created.

#### **Merge multiple PDX-Container**

This command can be used to package multiple component-containers into one component-container.

#### Command in client batch mode:

E-Sys.bat -mergepdxcontainer <PDX container definition file> -out <PDX container file>

#### Command in client-server batch mode:

E-Sys.bat -server -mergepdxcontainer <PDX container definition file> -out <PDX container file>

#### Declaration:

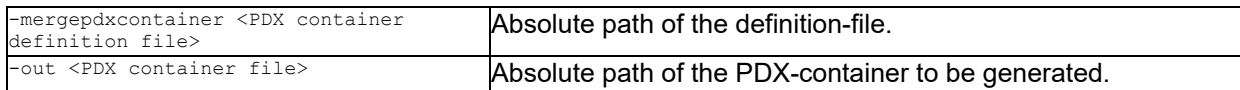

#### Example:

E-Sys.bat -mergepdxcontainer C:\Data\pdx merge.xml -out C:\Data\ODX\TEST 03 I020.001 023 020.pdx

#### Information:

- The PDX-container-definition-file describes the contents of the component-container. The file contains t component-container (element  $\langle$   $\rangle$   $\rangle$   $\rangle$   $\rangle$  and the paths of the to merge PDX-containers (element <containerList>). The file is read and a corresponding PDX-container is creat specified on the command-line
- A simple definition-file has the following content:

```
<PDXContainerDefinitionMerge xmlns="http://bmw.com/2010/esys.data.pdxcontainerdefinition">
          <PDXTemplate>C:/Data/ODX/F001_template.002_006_009.pdx</PDXTemplate>
          <ContainerList>
                      <File>C:/Data/ODX/F001_EKPM__03.001.000.001.pdx</File><br><File>C:/Data/ODX/F001_DME__MSD85.001.001.002.pdx</File><br><File>C:/Data/ODX/F001_EGS_GKEB23.002.008.003.pdx</File>
          </ContainerList>
</PDXContainerDefinitionMerge>
```
- The XML-file is defined by the PDXContainerDefinition.xsd schema (see <E-Sys-Installationsverzeichn elements and contains additional detail in the form of comments which can be used in the definition file
- As in the command-line, all path information of files and directories must be absolute in the definition-fil
- If errors occur, an error-file (named errors... txt) will be create. It is placed in the directory where the PD error messages of the errors that occurred.
- The following codes are returned:
	- 0 A PDX container was created without errors.
	- 1 Errors occurred so that no PDX container could be created. An error file has been created.
	- 2 A PDX container with errors was created. An error file has been created.
- Not supported:
	- ECU-Variant-Patterns
	- Documentation files of component containers
	- Merging containers with the same ECU variants

# <span id="page-272-0"></span>**General:**

If an active proxy has been defined in the properties (proxy.useProxy=**true**), it is taken into account in both client- and server-client-based E-Sys-batch calls, **even if you did not use a setProxy in the server-client-batch.**

If the proxy-server requires authentication (proxy.authRequired=**true** in the Properties), you are prompted to enter the login and password for the proxy.

Only Basic-authentication is currently supported as an authentication method on the proxy server.

[].........................optional, can be specified, but does not have to be ( )................Selection, must be specified | ................"or", is used in a selection

# **Read Proxy-Status**

The current Proxy-Status is output to stdout.

### Command in client batch mode:

E-Sys.bat -readStatusProxy

### Command in client-server batch mode:

E-Sys.bat -server -readStatusProxy

# Declaration:

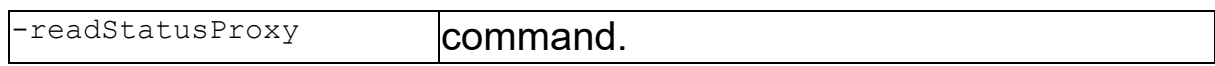

# Example:

E-Sys.bat -readStatusProxy

# Information:

• Here is an example edition:

A proxy is used:

```
 https://web-proxy.de:8080
 No proxy-authentication required
 Do not use proxy on the following URLs:
 https://bmw.de
 https://bmwgroup.com
```
# **Setting a Proxy**

The command provides the required proxy information (proxy-host, proxy-port, proxy-authentication, username, password, URLblacklist) E-Sys.

An active proxy is considered for all backend calls.

### Command in client batch mode:

```
---Only applicable in server-client operation---
```
### Command in client-server batch mode:

E-Sys.bat -server -setProxy <configuration file> [-dialog]

# Declaration:

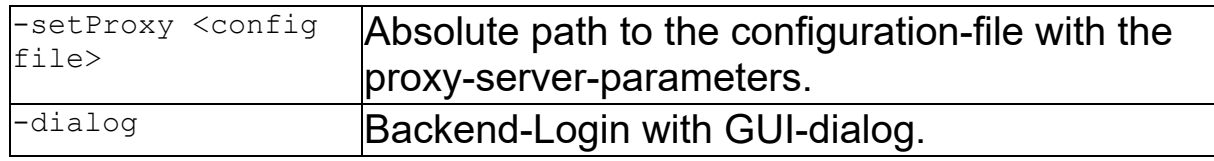

# Example:

```
E-Sys.bat -server -setProxy c:\data\proxyConfig.config
E-Sys.bat -server -setProxy c:\data\proxyConfig.config -dialog
```
### Information:

- $\bullet$  If the switch  $\text{-diag}$  is defined, a GUI-dialog is displayed in which authentication-data must be entered.
- The authentication-dialog looks like this:

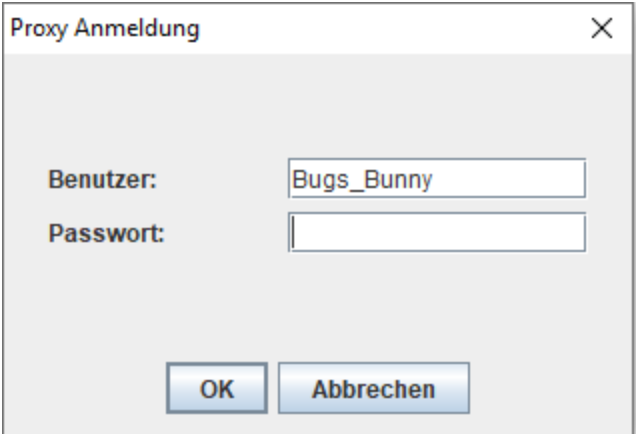

The format of the configuration-file to pass is defined as follows:

```
 # Proxy-URL e.g.: https://web-proxy.de
    PROXY_HOST = <URL>
    # Proxy-Port z.B. 8080
    PROXY_PORT = <Port>
    # Proxy authentication required
    # DEFAULT = off
   PROXY AUTH = \langleon|off>
   # PROXY USERNAME is mandatory parameter if PROXY AUTH = on
   PROXY USERNAME = <Proxy ID>
   # PROXY EXCLUDE LIST is an optional parameter, but if it is
used, the file must be in the file path
    # A list of the beckend-URLs for which an active proxy should
not be used.
   PROXY EXCLUDE LIST = \langlefile-path to the list>
```
### **The command is only supported in server-client-mode.**

- Necessary parameters are PROXY\_HOST and PROXY\_PORT.
- Optional parameters are PROXY AUTH, PROXY USERNAME, and PROXY\_EXCLUDE\_LIST. If owithted, the information from the E-Sys.properties-file is read or default settings are used.
- The set proxy-settings are stored in the properties (except PROXY USERNAME).
- $\bullet$  The value of the  $PROXY$  USERNAME is used only for the course of the

E-Sys-session. There is no Proxy-ID storage.

 $\bullet$  If PROXY AUTH = set on, the password for proxy must be entered manually in the command-line of the E-Sys-server.

# **Turn off Proxy**

Do not use a set Proxy anymore.

# Command in client batch mode:

---Only applicable in server-client operation---

# Command in client-server batch mode:

E-Sys.bat -server -removeProxy

# Declaration:

-removeProxy command.

# Example:

E-Sys.bat -server -removeProxy

# Information:

- **The command is only supported in server-client-mode.**
- In the Config-file, the use of Proxy is disabled, all other proxy settings remain.

# <span id="page-276-0"></span>**FSC / SWT (sweeping Technoligie)** [Top](#page-0-0) [Previous](#page-272-0) [Next](#page-279-0)

# **General:**

The FSC comfort functions are also available in batch mode.

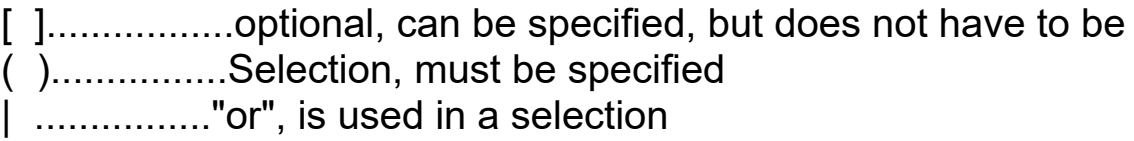

# **SWT-Status**

This command determines the SWT status.

### Command in client batch mode:

```
E-Sys.bat -swtstatus -project <project name> -
diagaddress <diagnosis address> -vehicleinfo <vehicle info> -
basevariant <br/>basevariant>
```
### Command in client-server batch mode:

E-Sys.bat -server -swtstatus -project <project name> diagaddress <diagnosis address> -vehicleinfo <vehicle info> basevariant <br/>basevariant>

### Declaration:

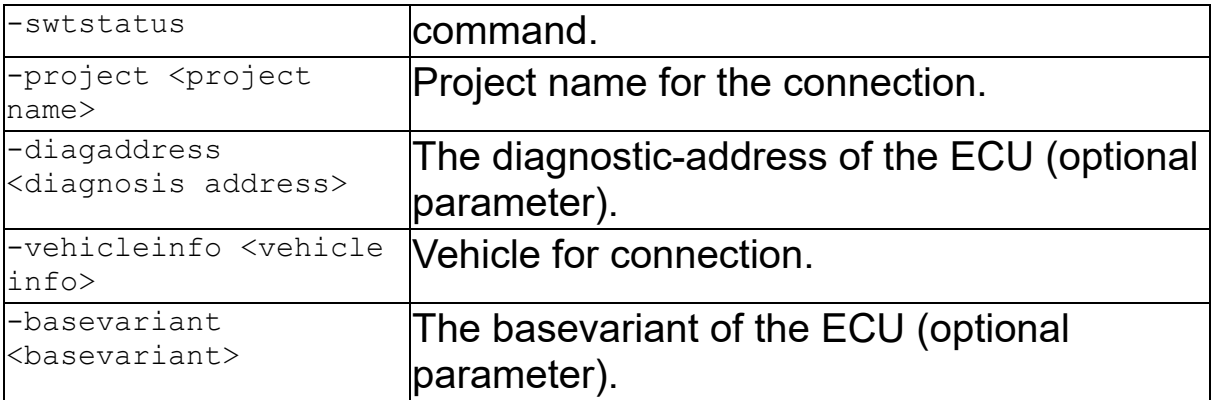

# Example:

E-Sys.bat -swtstatus -project I020 TEST 03 I020 001 023 015 diagaddress 0x33 -vehicleinfo I020 -basevariant TEST

### Information:

---

# **SWT-Aktion**

This command can be used to perform an SWT action.

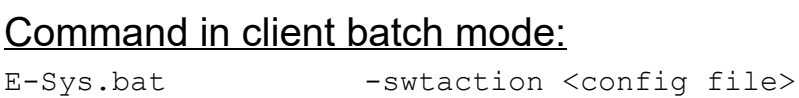

### Command in client-server batch mode:

E-Sys.bat -server -swtaction <config file>

### Declaration:

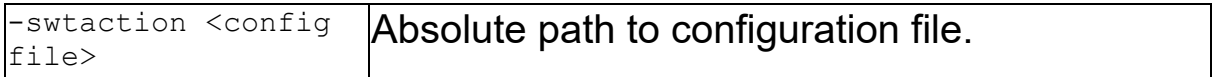

### Example:

E-Sys.bat -swtaction C:\conf\connection.properties

### Information:

 The concrete SWT-action is defined in the configuration-file together with the **[Connection](#page-298-0) Parameter** and the following parameters.

```
 FA = <FA-Filename>
 VIN = <VIN-String>
 # write_vin|store|update|upgrade|deactivate
SWT ACTION = <SWT Aktion>
BASE VARIANT = <Basevariant>
 DIAG_ADDRESS = <Diagnoseadress (hex)>
 APPLICATION_NUMBER = <Applikationsnumber>
 UPGRADE_INDEX = <Upgrade-Index>
```
FSC = <FSC-Filename>

- No concurrent indication of  $FA$  and  $VTN$  is allowed.
- The FSC is only necessary for the store and upgrade actions.
- $\bullet$  For the write vin action, the VIN parameter must be defined.
- The write\_vin action does not take into account the parameters APPLICATION NUMBER and UPGRADE INDEX.
- **The store | update | upgrade | deactivate actions must always have** the parameters BASE VARIANT, DIAG ADDRESS, APPLICATION NUMBER, and UPGRADE INDEX defined.

### <span id="page-279-0"></span>**TAL processing** TAL **processing** TAL **The [Previous](#page-276-0) [Next](#page-283-0) All 2009 The Previous Next All 2009 The Previous Next All 2009**

### **General:**

With this batch-mode you can program and encode ECUs (SWE and CAF). Before you can start a TAL-processing in the batch, you must first import the appropriate container. You can import PDX containers in GUI-mode (see [PDX-Charger](#page-177-0)) or batch-mode (see [PDX-Container](#page-268-0)).

[ ].................optional, can be specified, but does not have to be ( )................Selection, must be specified | ................"or", is used in a selection

**Note:** [Programming](#page-99-0) protection, mirror protocol and their impact on TAL processing.

#### **TAL-processing**

This command starts a TAL-processing.

#### Command in client batch mode:

E-Sys.bat -talexecution <config file> [-ignoreBATHAF]

#### Command in client-server batch mode:

E-Sys.bat -server -talexecution <config file> [-ignoreBATHAF]

#### Declaration:

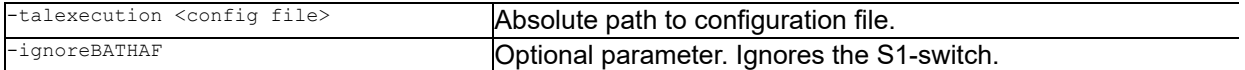

#### Example:

E-Sys.bat -talexecution C:\conf\connection.properties -ignoreBATHAF

#### Information:

If a BAT/HAF test reveals that switch S1 is open, the further execution of the command depends on partle -ignoreBATHAF has been set:

The flash sequence continues. However, the user must be aware that the execution can lead to interrup be ended with value 0 (OK), but at best with value 4 (with warning).

-ignoreBATHAF not set: The execution of the command  $-$ talexecution is canceled.

• In the configuration file, the following parameters can be defined in addition to the [Connection](#page-298-0) Paramet

```
 TAL = <TAL-Filename>
 FA = <FA-Filename>
 VIN = <VIN-String>
SVT = <SVT-Filename # fa|shipment|ncd (Default: fa)
 CODING_TYPE = <Coding-Type>
 # optional path indication where the NCDs are located
 # Format <NCD-path 1>;<NCD-path 2>... , e.g. "C:/NCD/00001234_0000dddd.caf.026_000_002.ncd;C:/NCD/00
 # Only considered for coding type "ncd". Caution: only one ECU may be handled during NCD encoding.
NCD LIST = <NCD-path 1>;
 # Perform FA-coding locally
 # on|off OR true|false
 USE_LOCAL_NCD = on
 # Optional path where the NCDs are located, attention: in this directory a subfolder with the VIN as
```
 # If owithted, the NCD directory is used, which is specified in the settings. (stored in properties) # Only considered for coding type "fa" und "shipment". PATH\_NCD = C:/signedNCD/ # on|off PARALLEL\_PROGRAMMING = off  $#$  onloff CHECK\_PROGRAMMING\_COUNTER = on REPEATS ON ERROR = <number of repetitions in case of failure> # off|all|progress|transaction|error|tal|aep EVENT= <Event-Filter for console output> # on|off FILL INSTALLED ECU LIST = on # merge|overwrite FILL INSTALLED ECU LIST MODE = <Mode, how to fill the InstalledECUList> # on|off MODE SWITCH\_PROGRAMMING =  $\triangleleft$ Mode-Switch during programming on/off> # List of ECUs (diagnostic addresses in HEX), to be switched to programming mode. # Without the parameter, all available ECUs are switched.  $#$  E.g.: 10.63 ECUS TO SWITCH TO PROGRAMMING MODE = <Ecu List> # Absolute path to TAL-Filter-file. TAL FILTER = <TAL-Filter-Filename> # Absolute path to a backup-directory with Individual-data. IDR\_BACKUP\_PATH = <IDR-Backup-Directory> # on|off (If the parameter is on, the mileage is read out before the TAL-processing and written in READ\_MILEAGE\_FROM\_GWSZ = off # Mileage for Fingerprint # If a valid value is specified, this will be written in Fingerprint, independent of the mileage bei # Default value '0' is used for Fingerprint, if neither MILEAGE nor READ\_MILEAGE\_FROM\_GWSZ was indic  $MILEAGE = <0-655330>$  # URL of HDD-Update Servers HDD\_UPDATE\_SERVER\_URL = <URL for HDD-Update> # on|off (Response on event during TAL-processing enable/disable) ROE\_DEACTIVATION = off # on|off (prevent Http-transmission-protocol during TAL-processing) PREVENT HTTP TRANSMISSION = off # on|off (perform Optimized Bootloader flash on ECUs that support this functionality. OPTIMIZABLE\_BOOTLOADER\_FLASH = off # on|off (check expectedSgbmids) EXPECTED\_SGBMID\_VALIDATION = on # Optional Parameter. # If specified, only client-batch-mode is considered # Default value = off USE SWL SEC CERTIFICATE = <on|off> # Optional Parameter. Considered only in client-batch-mode. # If the parameter is owithted SWL SEC CONNECTION, the value from Esys.properties is used. SWL SEC CONNECTION =  $\langle$ bmw\_intranet|internet> # Optional Parameter. # List of ECUs (diagnostic addresses in HEX) for which no UDS fallback may be performed. # Alternatively, 'all' can be specified to disable the UDS fallback for all ECUs. # The enumerated diagnostic addresses are only separated by a comma. No space may be inserted betwee

```
 # Without the parameter, the UDS flash is executed in case of an HTTP error.
# E. \alpha.: 10.63ECUS TO PREVENT UDS FALLBACK = < Diagnosis adresses in HEX> | all >
 # Optional Parameter.
 # UseCase Mirror-Protocol
# Possible values: WITHOUT AUTH, SIGNED TOKEN, PLANT TOKEN, SFA TOKEN
 # Default value = WITHOUT_AUTH
 AUTH_METHOD_MIRROR_PROTOCOL=<WITHOUT_AUTH | SIGNED_TOKEN | PLANT_TOKEN | SFA_TOKEN>
 # Optional Parameter.
# Mirror-Protocol UseCases: Authentication methods SIGNED TOKEN, PLANT TOKEN, SFA TOKEN
# Mandatory for authentication methods SIGNED TOKEN, PLANT TOKEN, SFA TOKEN
UNSIGNED TOKEN FOR MIRROR PROTOCOL=<absolute path to unsigned token file>
 # Optional Parameter.
 # Mirror-Protocol UseCase: Authentication method SIGNED_TOKEN
 # Mandatory for authentication method SIGNED_TOKEN
 SIGNED_TOKEN_FOR_MIRROR_PROTOCOL=<absolute path to signed token file>
 # Optional Parameter.
 # Mirror-Protocol UseCase: Authentication method SFA-TOKEN offline
 # If the parameter is not set, the token is requested in SFA backend (online BMW-Intranet)
SFA_TOKEN_FOR_MIRROR_PROTOCOL=<absolute path to SFA token file>
 # Optional Parameter.
 # Mirror-Protocol UseCase: Authentication method PLANT-TOKEN offline
 # If the parameter is not set, the token is requested in SFA backend (online BMW-Intranet)
PLANT_TOKEN_FOR_MIRROR_PROTOCOL=<absolute path to PLANT-Mode token file>
```
- Because of "safe coding", a connection to the SWL-Sec2 must be established before executing a TAL \ This also means that the computer must have two NICs. Since E-Sys potentially has two different conn backend and vehicle).
- Communication with the SFA backend is required for processing a TAL with mirror protocol or program
- **A TAL with coding elements can only be run in E-Sys without server-client operation if:**
	- a client [Certificate](#page-225-0) for SWL Security System is imported and the parameter USE\_SWL\_SEC\_CERTIFICATE is
	- OR the required test-keys are available locally
	- $\bullet$  OR the paramter USE LOCAL NCD is active (NCDs are signed locally)
	- OR at CODING\_TYPE=ncd (NCDs are signed locally)
- Necessary parameters are TAL, PROJECT, VEHICLEINFO and FA or VIN.
- The configuration file can contain either an FA or a VIN, but not both. If an FA is specified, it must contain
- An FA is mandatory to handle a TAL with coding-actions (coding-TAs). Applies to CODING\_TYPE=fa Or ship
- CODING\_TYPE = ncd allows you to encode an SG with an already existing NCD file. The option NCD\_
- With CODING TYPE = ncd, only one ECU may be encoded during a TAL-processing.
- If the configuration-file contains the parameter HDD\_UPDATE\_SERVER\_URL, an **HDD-update** is perfo performed.
- For the switches PARALLEL PROGRAMMING, CHECK PROGRAMMING COUNTER and FILL INSTALLED ECU LIST the values
- The default value for the parameters is the GUI values (from the Esys.properties file).
- A '\' may not be used in the configuration file. Instead, use '/' or '\\' for path information.
- The path-information for the parameters  $TAL$ ,  $FA$  and  $TAL$   $FILTER$  can be both, absolute and relative. For r the location of the config-file.
- All other E-Sys settings are read from the Esys.Properties file.
- The history of the TAL-processing is stored in the E-Sys log file.

### **Check for Programming Protection**

This command can be used to view all the components that require authorization for flashing due to Prog

# Command:<br>E-Sys.bat

-isTokenForSecureFlashRequired -connection <config> -tal <Pfad zu TAL>

#### Declaration:

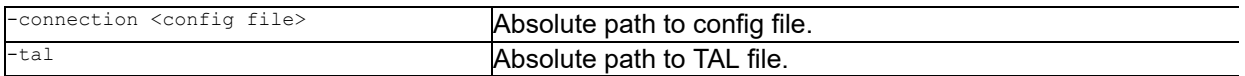

### Example:

E-Sys.bat -isTokenForSecureFlashRequired -connection C:\conf\connection.properties -tal C:\Data\TAL.xml

# <span id="page-283-0"></span>**TAL calculation** TAL **Calculation TAL Calculation**

# **General:**

A TAL is calculated from an SVT-actual- and an SVT-target-file.

```
[ ].................optional, can be specified, but does not have to be
( )................Selection, must be specified
| ................"or", is used in a selection
```
# **TAL-calculation**

This command calculates a TAL

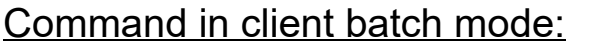

E-Sys.bat -talcalculation <config file>

### Command in client-server batch mode:

E-Sys.bat -server -talcalculation <config file>

### Declaration:

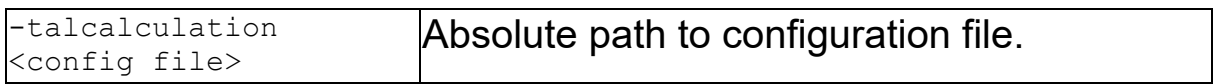

### Example:

E-Sys.bat -talcalculation C:\conf\connection.properties

### Information:

• In the configuration-file, the following parameters can be defined in addition to the [Connection](#page-298-0) Parameter:

```
 # Aboslute path of the SVT-Actual file
 SVT-Actual = <SVT-Actual-file>
 # Aboslute path of the SVT-Target file
 SVT-Target = <SVT-Target-file>
 # Aboslute path of the generated TAL file
GENERATED TAL = <TAL-filename>
```

```
 # Aboslute path to a TAL-Filter file.
TAL FILTER = <TAL-Filter-filename>
 # normal | idrBackup | idrRestore 
TAL TYPE = <TAL-Type>
 # Aboslute path to a Backup-Directory with Individual-data.
 IDR_BACKUP_PATH = <IDR-Backup-Directory>
```
- Required parameters are svT-Actual, SVT-Target, and GENERATED\_TAL.
- In standalone mode, additional connection parameters are required (see [Connection](#page-298-0) Parameter)
- In server-client-mode, the server must have a PSdZ-connection open.
- The default value for the parameters is the GUI values (from the Esys.properties file).
- A '\' may not be used in the configuration file. Instead, use '/' or '\\' for path information.
- $\bullet$  If the parameter  $_{\texttt{TAL}}$   $_{\texttt{TYPE}}$  has the value  $_{\texttt{idrRestore}}$ , the parameter IDR\_BACKUP\_PATH must also be defined.

# **Example TAL Filter:**

```
<?xml version="1.0" encoding="UTF-8"?>
<talfilter>
    <allEcu>
        <blUpdate>empty</blUpdate>
        <cdDeploy>empty</cdDeploy>
        <fscDeploy>empty</fscDeploy>
        <hwDeinstall>empty</hwDeinstall>
        <hwInstall>empty</hwInstall>
        <idBackup>empty</idBackup>
        <idDelete>empty</idDelete>
        <idRestore>empty</idRestore>
        <swDeploy>empty</swDeploy>
        <ibaDeploy>empty</ibaDeploy>
```

```
 <hddUpdate>empty</hddUpdate>
        <gatewayTableDeploy>empty</gatewayTableDeploy>
    </allEcu>
    <ecuFilter>
        <!-- decimal diagnostic address -->
        <diagAdr>10</diagAdr>
        <setting>
            <blUpdate>mustBeTreated</blUpdate>
            <cdDeploy>mustNotBeTreated</cdDeploy>
            <fscDeploy>mustNotBeTreated</fscDeploy>
            <hwDeinstall>allowedToBeTreated</hwDeinstall>
            <hwInstall>mustNotBeTreated</hwInstall>
            <idBackup>mustNotBeTreated</idBackup>
            <idDelete>mustNotBeTreated</idDelete>
            <idRestore>mustNotBeTreated</idRestore>
            <swDeploy>mustNotBeTreated</swDeploy>
            <ibaDeploy>mustNotBeTreated</ibaDeploy>
            <hddUpdate>mustNotBeTreated</hddUpdate>
<gatewayTableDeploy>mustNotBeTreated</gatewayTableDeploy>
        </setting>
    </ecuFilter>
</talfilter>
```
# <span id="page-286-0"></span>**General:**

2 TSL functions are supportet in Batch-Mode.

[ ].................optional, can be specified, but does not have to be ( )................Selection, must be specified | ................"or", is used in a selection

# **Read TSL-Status**

The TSL-Status is output to stdout

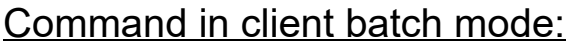

E-Sys.bat -tslstatus -connection <config file>

### Command in client-server batch mode:

E-Sys.bat -server -tslstatus -connection <config file>

### Declaration:

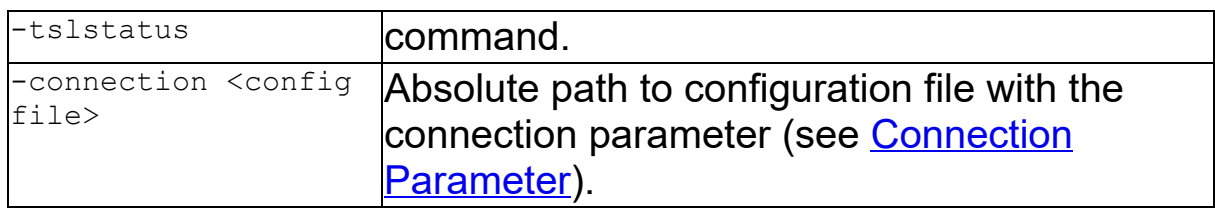

### Example:

E-Sys.bat -tslstatus -connection C:\conf\connection.properties

### Information:

---

# **TSL-Update**

### Command in client batch mode:

E-Sys.bat -updatetsl <SVT filename> -connection <config file>

### Command in client-server batch mode:

```
E-Sys.bat -server -updatetsl <SVT filename> -connection <config
file>
```
### Declaration:

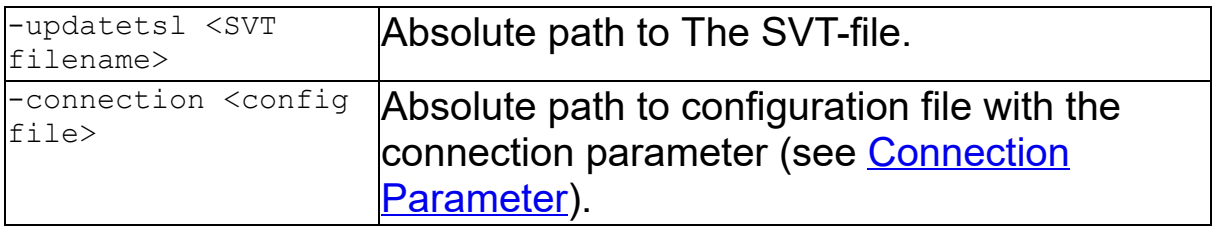

### Example:

```
E-Sys.bat -updatetsl C:\data\svt.xml -connection
C:\conf\connection.properties
```
### Information:

The following codes are returned:

- 0 The processing was completed successfully.
- 1 TSL update could not be started
- 2 TSL update with errors
<span id="page-288-0"></span>**VCM (Vehicle Configuration Management)** [Top](#page-0-0) [Previous](#page-286-0) [Next](#page-292-0)

#### **General:**

The following data can be read and written from the VCM (VCM-Master or VCM-Backup): FA, FP, SVT-Ta

[ ].................optional, can be specified, but does not have to be

( )................Selection, must be specified

| ................"or", is used in a selection

#### **Write VCM-Master (FA, I-Step or SVT-Target)**

#### Command in client batch mode:

E-Sys.bat -writeVcmMaster <FA|ISTUFEN|SVTSOLL> -connection <config file> -in <source file>

#### Command in client-server batch mode:

E-Sys.bat -server -writeVcmMaster <FA|ISTUFEN|SVTSOLL> [-connection <config file>] -in <source file

#### Declaration:

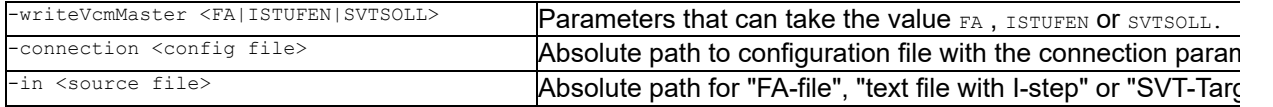

#### Example:

E-Sys.bat -writeVcmMaster FA -connection C:\conf\connection.properties -in C:\Data\FA\FA\_Y120BX.xml E-Sys.bat -writeVcmMaster ISTUFEN -in C:\Data\istufen\_Y120BX.txt E-Sys.bat -writeVcmMaster SVTSOLL -connection C:\conf\connection.properties -in C:\Data\SVT\SVT\_SOLL\_Y1

#### Information:

The I-Steps are to be passed in the "Text-file with I-Steps" in the following format:

 <Current I-Step> <Last I-Step> <Auslieferungs-I-Step>

• The I-Steps are specified in the usual format, e.g.  $s15A-15-07-500$ 

#### **Write VCM-Backup (FA or I-Step)**

#### Command in client batch mode:

E-Sys.bat -writeVcmBackup <FA|ISTUFEN> -connection <config file> -in <source file>

#### Command in client-server batch mode:

E-Sys.bat -server -writeVcmBackup <FA|ISTUFEN> [-connection <config file>] -in <source file>

Declaration:

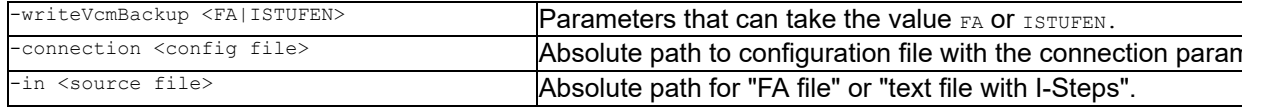

#### Example:

E-Sys.bat -writeVcmBackup FA -connection C:\conf\connection.properties -in C:\Data\FA\FA\_Y120BX.xml E-Sys.bat -writeVcmBackup ISTUFEN -connection C:\conf\connection.properties -in C:\Data\istufen\_Y120BX.

#### Information:

The I-Steps are to be passed in the "Text-file with I-Steps" in the following format:

```
 <Current I-Step>
 <Last I-Step>
 <Auslieferungs-I-Step>
```
• The I-Steps are specified in the usual format, e.g.  $s15A-15-07-500$ 

#### **Read VCM-Master (FA, FP, I-Steps or SVT-Target)**

#### Command in client batch mode:

E-Sys.bat -readVcmMaster <FA|FP|ISTUFEN|SVTSOLL> -connection <config file> -out <target dir

#### Command in client-server batch mode:

E-Sys.bat -server -readVcmMaster <FA|FP|ISTUFEN|SVTSOLL> [-connection <config file>] -out <target d

#### Declaration:

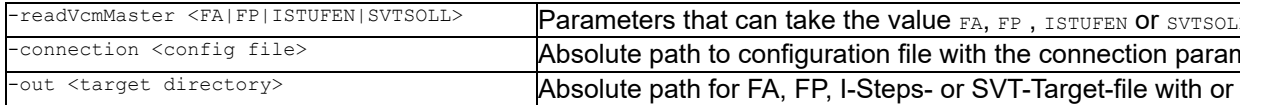

#### Example:

```
E-Sys.bat -readVcmMaster FA -connection C:\conf\connection.properties -out C:\Data\FA
E-Sys.bat -readVcmMaster FA -connection C:\conf\connection.properties -out C:\Data\FA_123.xml
or
E-Sys.bat -readVcmMaster FP -connection C:\conf\connection.properties -out C:\Data\FP
E-Sys.bat -readVcmMaster FP -connection C:\conf\connection.properties -out C:\Data\FP\FP_123.xml
or
E-Sys.bat -readVcmMaster ISTUFEN -connection C:\conf\connection.properties -out C:\Data
E-Sys.bat -readVcmMaster ISTUFEN -connection C:\conf\connection.properties -out C:\Data\IS_123.txt
or
E-Sys.bat -readVcmMaster SVTSOLL -connection C:\conf\connection.properties -out C:\Data\SVT -connection
E-Sys.bat -readVcmMaster SVTSOLL -connection C:\conf\connection.properties -out C:\Data\SVT\SVTSOLL_123
```
#### Information:

- FA.........................If no file name is specified, the selected FA with the following file name: FA\_Master\_<
- FP.........................If no file name is specified, the selected FP with the following file name: FP\_Master\_<
- I-Stufe...............If no file name is specified, the destination directory contains the ilevels read with the following file name: ISTUFEN\_Master\_<VIN>\_<Timestamp>.txt
- $\text{SVT-Target}$ .........If no file name is specified, the selected SVTSOLL with the following file name: SVTSO destination directory.

#### **Read VCM-Backup (FA or I-Step)**

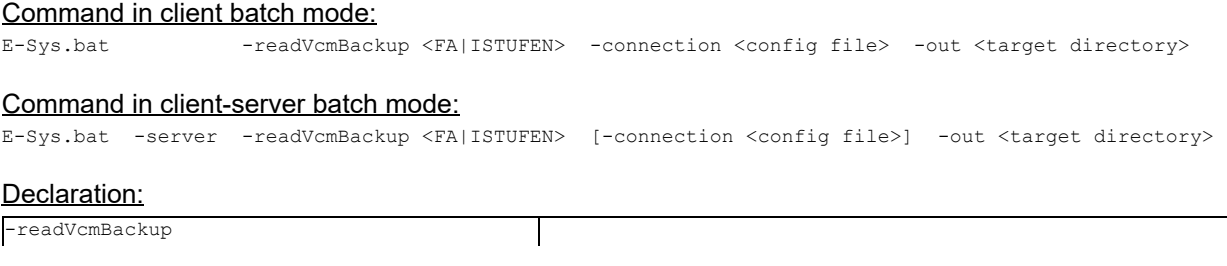

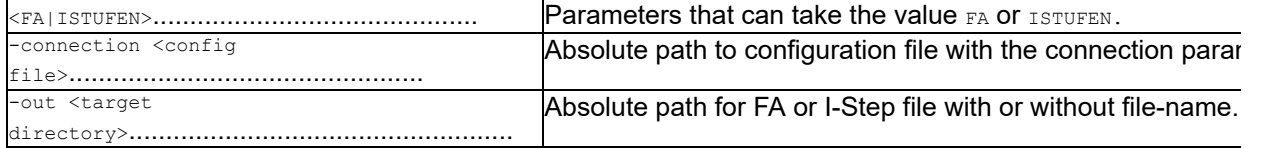

#### Example:

E-Sys.bat -readVcmBackup FA -connection C:\conf\connection.properties -out C:\Data\FA E-Sys.bat -readVcmBackup FA -connection C:\conf\connection.properties -out C:\Data\FA\FA\_123.xml or E-Sys.bat -readVcmBackup ISTUFEN -connection C:\conf\connection.properties -out C:\Data E-Sys.bat -readVcmBackup ISTUFEN -connection C:\conf\connection.properties -out C:\Data\IS\_123.txt

#### Information:

- FA. ......................... If no file name is specified, the selected FA with the following file name: FA\_Master\_<VI
- I-Stufe. .........If no file name is specified, the destination directory contains the read I levels with the foll

#### **Read VIN from VCM-Master**

#### Command in client batch mode:

E-Sys.bat -readVinFromMaster -connection <config file>

#### Command in client-server batch mode:

E-Sys.bat -server -readVinFromMaster [-connection <config file>]

#### Declaration:

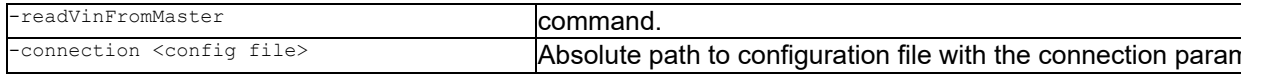

#### Example:

E-Sys.bat -readVinFromMaster -connection C:\conf\connection.properties

#### Information:

• VIN is output to stdout

#### **Read VIN from VCM-Backup**

#### Command in client batch mode:

E-Sys.bat -readVinFromBackup -connection <config file>

#### Command in client-server batch mode:

E-Sys.bat -server -readVinFromBackup [-connection <config file>]

#### Declaration:

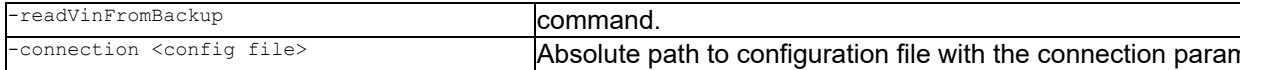

#### Example:

E-Sys.bat -readVinFromBackup -connection C:\conf\connection.properties

#### Information:

- VIN is output to stdout
- The following codes are returned: 0 The processing was completed successfully. 1 - Errors have occurred.

#### **Read Versionsinfos from VCM-Master**

#### Command in client batch mode:

E-Sys.bat -readVcmVersionsinfoMaster -connection <config file>

#### Command in client-server batch mode:

E-Sys.bat -server -readVcmVersionsinfoMaster [-connection <config file>]

#### Declaration:

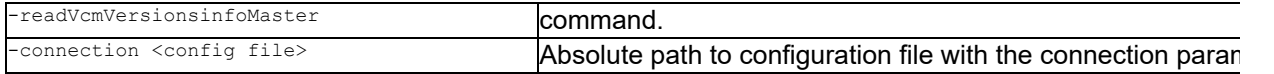

#### Example:

E-Sys.bat -readVcmVersionsinfoMaster -connection C:\conf\connection.properties

#### Information:

- VCM Versions are output to stdout
	- Version VCM Spec Version FA Version FP Version VPC Version I-Stufen-Triple Version SVT-Soll
- The following codes are returned:
	- 0 The processing was completed successfully.
	- 1 Errors have occurred.

<span id="page-292-0"></span>**Certificate Management (SP18, SP21, etc.)** The Contract of the Contract of [Top](#page-0-0) [Previous](#page-288-0) [Next](#page-298-0)

### **General:**

For Certificate Management, batch offers the following commands.

[ ].................optional, can be specified, but does not have to be

( )................Selection, must be specified

| ................"or", is used in a selection

#### **Read Certificate**

With the following batch command, it is possible to read from the ECUs according to the container type pro-Attention!

Not all ECUs support reading of all container types.

#### Command in client batch mode:

```
E-Sys.bat -readCERT -connection <config file> -type <Certificate type> [-svt <SVT file>]
<file>] [-whitelist <file>]
```
#### Command in client-server batch mode:

```
E-Sys.bat -server -readCERT -connection <config file> -type <Certificate type> [-svt <SVT file>] 
<file>] [-whitelist <file>]
```
#### Declaration:

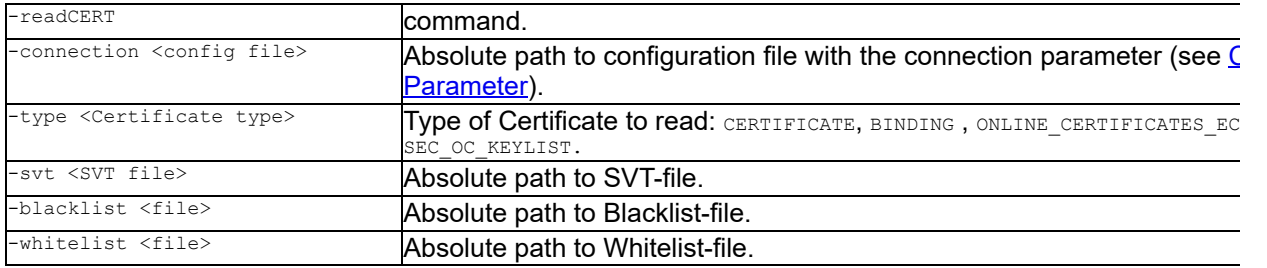

#### Example:

E-Sys.bat -readCERT -connection C:\conf\connection.properties -type CERTIFICATE -blacklist C:\Daten\bla E-Sys.bat -readCERT -connection C:\conf\connection.properties -type BINDING -svt C:\SVT\SVT\_I20.xml -wh C:\Daten\whitelist.txt E-Sys.bat -readCERT -connection C:\conf\connection.properties -type ONLINE\_CERTIFICATES\_ECU -svt C:\SVT

blacklist C:\Daten\blacklist.txt -whitelist C:\Daten\whitelist.txt E-Sys.bat -readCERT -connection C:\conf\connection.properties -type SEC\_OC\_KEYLIST

#### Information:

---

#### **Generating a Certificate request**

This command generates a request file to the CBB. This can then be passed on to the corresponding pro interface, mail).

#### Command in client batch mode:

```
E-Sys.bat -generateCSR -connection <config file> -out <target file> [-secOCKeys] [-vin <V
blacklist <file>] [-whitelist <file>]
```
#### Command in client-server batch mode:

E-Sys.bat -server -generateCSR -connection <config file> -out <target file> [-secOCKeys] [-vin <V blacklist <file>] [-whitelist <file>]

#### Declaration:

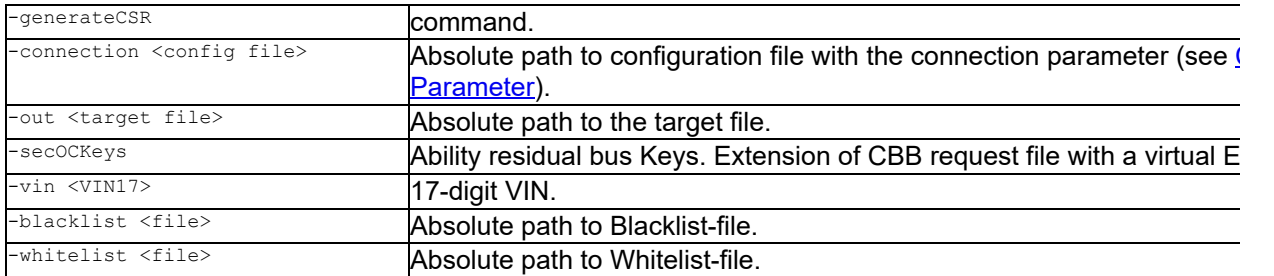

#### Example:

E-Sys.bat -generateCSR -connection C:\conf\connection.properties -out C:\Data\CERT\requestCBB[JSON].txt C:\Data\CERT\WBA12345671234567\_CBBRequest\_Restbussim\_20210102\_131515[JSON].txt

#### Information:

---

#### **Send a Certificate request to the CBB and save the response (online)**

This command sends a request file to the CBB. The obtained result is stored in a CBB response file. This command can only be used in the BMW environment, as Certificates are obtained from one/more se

#### Command in client batch mode:

E-Sys.bat -getCbbResponseFromRequest <cbb request file> [-out <target directory>]

## Command in client-server batch mode:

E-Sys.bat -server -getCbbResponseFromRequest <cbb request file> [-out <target directory>]

#### Declaration:

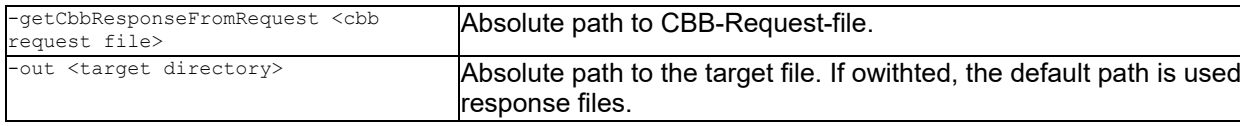

#### Example:

E-Sys.bat -getCbbResponseFromRequest C:\Daten\WBAAE810X0H123456\_CBBRequest.txt -out C:\cert\cert.txt

#### Information:

---

#### **Writing the bindings from file**

This command writes all bindings, Certificates, and bindings from the specified response file from the CBI connected vehicle.

The "Other Bindings" are also generated and also written into the vehicle.

The -secockeys option also displays a file for residual bus simulation.

#### Command in client batch mode:

```
E-Sys.bat -writeBindings -connection <config file> -in <CBB response file> [-secOCKeys] [
 [-secOCKeysPath <SecOCKeyPack file>]
```
#### Command in client-server batch mode:

E-Sys.bat -server -writeBindings -connection <config file> -in <CBB response file> [-secOCKeys] [ [-secOCKeysPath <SecOCKeyPack file>]

#### Declaration:

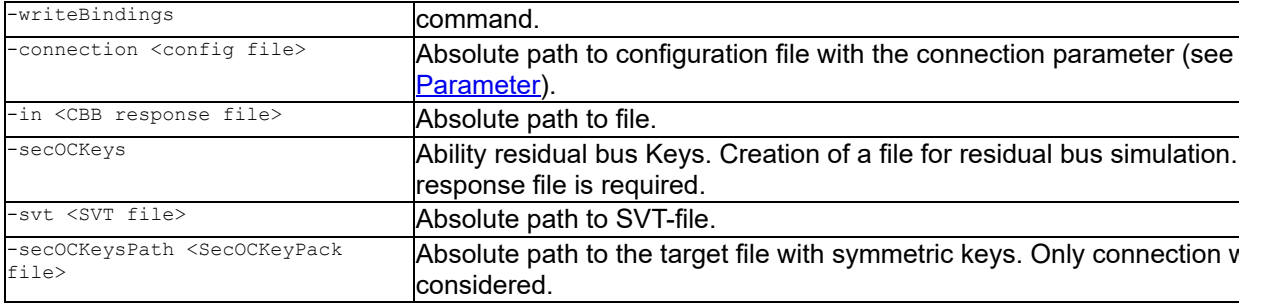

#### Example:

E-Sys.bat -writeBindings -connection C:\conf\connection.properties -in

C:\Daten\WBAAE810X0H123456\_CBBResponse\_20210331\_125817[JSON].txt" -secOCKeysPath

C:\Data\CERT\Keys\20210102<sup>-131515</sup> SecOC KeyPack-plain.xml

#### Information:

If the parameter -secOCKeysPath <SecOCKeyPack target file> is owithted, the default path is used

#### **Checking the Certificates on the Certificate-enabled ECUs**

This command can be used to initiate a Certificate check in the ECU. After the internal inspection is complete, E-Sys waits for the longest returned inspection time of the ECUs After that, the results are requested and written to result files. The status is read out in parallel for several ECUs, taking into account the topology.

#### Command in client batch mode:

E-Sys.bat -checkCERT -connection <config file> -retries <value> [-svt <SVT file>] [-black whitelist <file>]

#### Command in client-server batch mode:

E-Sys.bat -server -checkCERT -connection <config file> -retries <value> [-svt <SVT file>] [-black whitelist <file>]

#### Declaration:

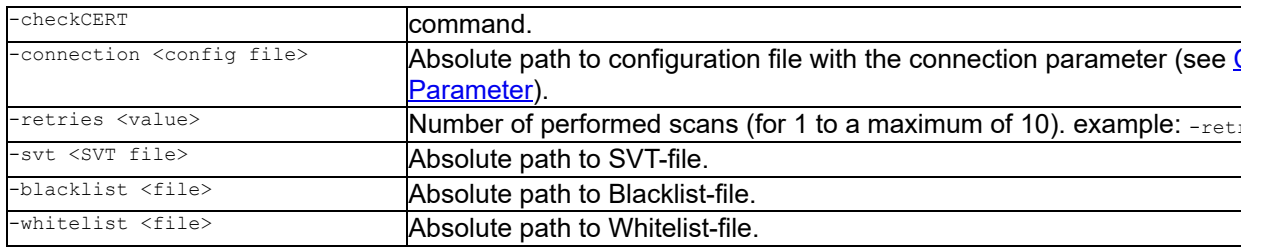

#### Example:

```
E-Sys.bat -checkCERT -connection C:\conf\connection.properties -retries 3
E-Sys.bat -checkCERT -connection C:\conf\connection.properties -retries 3 -blacklist C:\Daten\blacklist
E-Sys.bat -checkCERT -connection C:\conf\connection.properties -retries 3 -blacklist C:\Daten\blacklist
C:\Daten\whitelist.txt
```
#### Information:

#### **Automated Certificate execution with configuration-file**

The following command performs an automated Certificate execution. In addition, a file can be created fo simulation.

This command can only be used in the BMW environment, as Certificates are obtained from one/more se them to the connected vehicle.

#### Command in client batch mode:

E-Sys.bat -certexecution <config file>

#### Command in client-server batch mode:

E-Sys.bat -server -certexecution <config file>

#### Declaration:

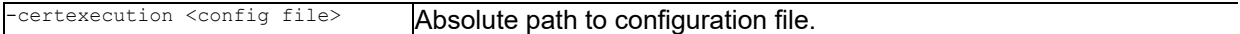

#### Example:

E-Sys.bat -certexecution C:\Cert\CertExecution.config

#### Information:

• The specific certificate action is defined in the configuration file along with the [Connection](#page-298-0) Parameter an parameters:

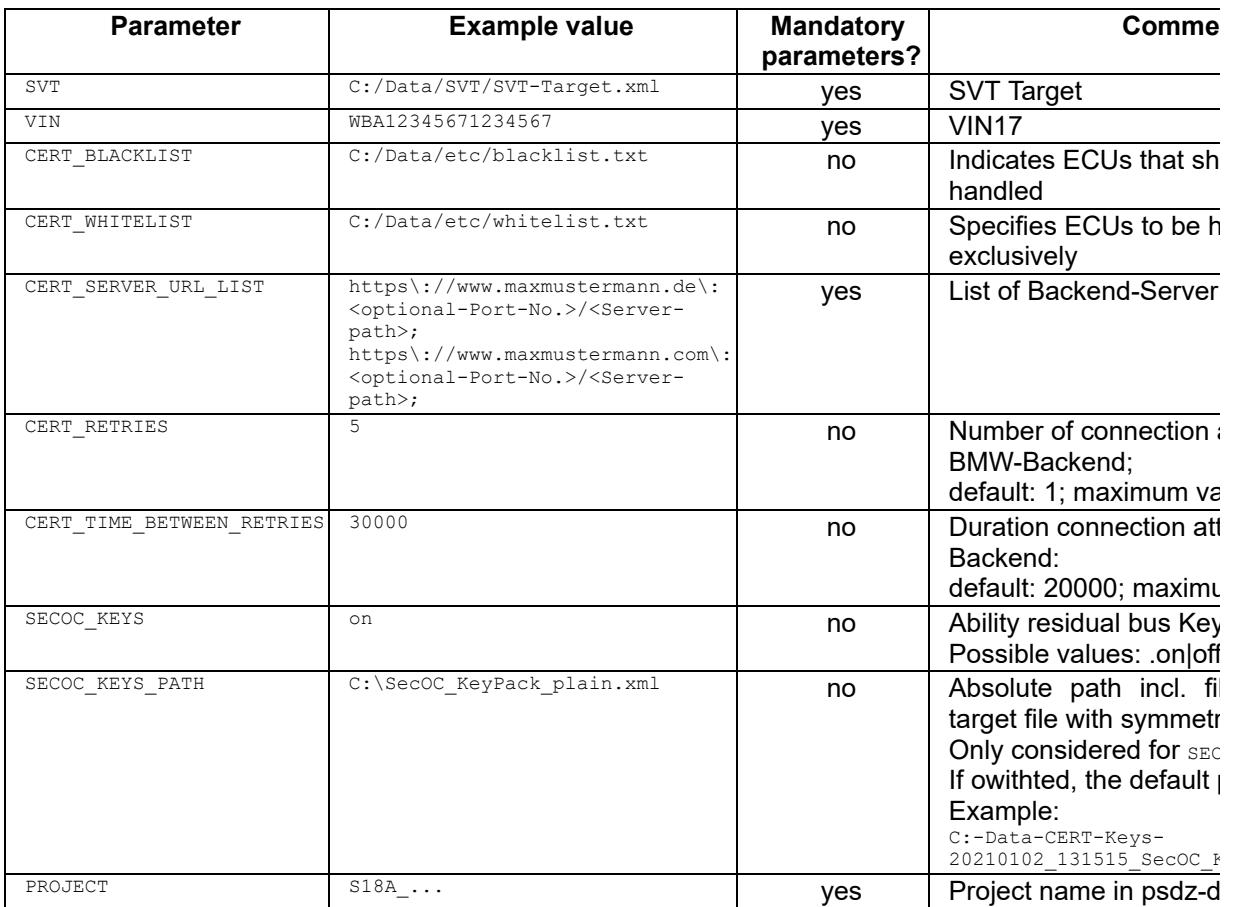

---

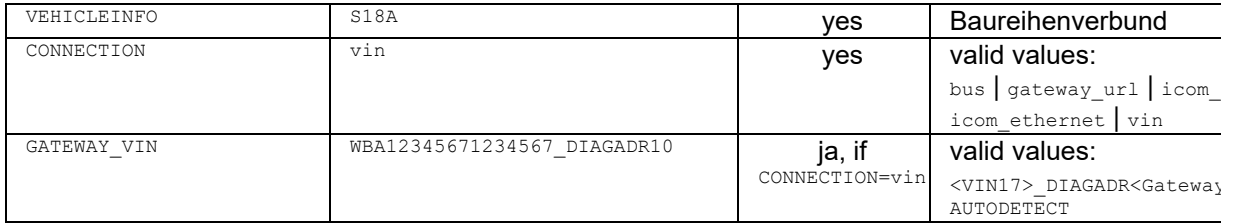

#### **Setting the Freshness Value of a specific SecOC PDU**

This command can be used to write a new SecOC Counter value to the ECU. Either the black/white mechanism may be used as a parameter (blacklist and/or whitelist) or diagaddres If neither diagaddress nor blacklist/whitelist is passed, the new SecOc Counter value is set for all SecOc

#### Command in client batch mode:

```
E-Sys.bat -setSecOCCounter -connection <config file> -value <hex value> { [-diagaddress <d
address>] | {[-blacklist <file>] [-whitelist <file>] } }
```
#### Command in client-server batch mode:

```
E-Sys.bat -server -setSecOCCounter -connection <config file> -value <hex value> { [-diagaddress <d
address>] | {[-blacklist <file>] [-whitelist <file>] } }
```
#### Declaration:

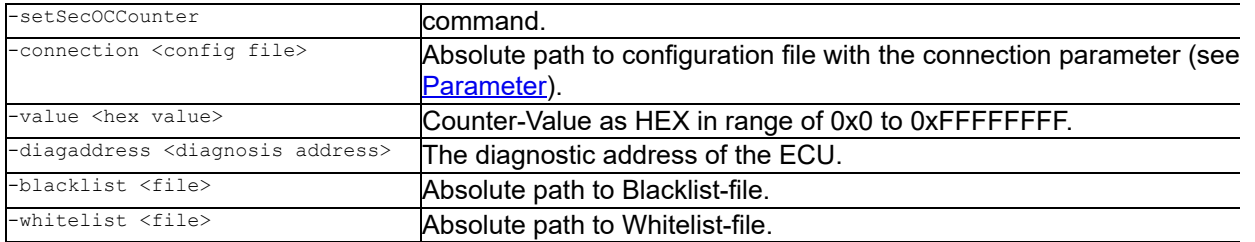

#### Example:

E-Sys.bat -setSecOCCounter -connection C:\conf\connection.properties -value 0x01 -diagaddress 0x33 E-Sys.bat -setSecOCCounter -connection C:\conf\connection.properties -value 0x01 -blacklist C:\Daten\bl whitelist C:\Daten\whitelist.txt

#### Information:

---

#### **Activation of IPsec on all IPsec-enabled ECUs**

This command enables IPsec to be enabled for all ECUs that support this functionality

#### Command in client batch mode:

E-Sys.bat -activateIPsec -connection <config file>

#### Command in client-server batch mode:

E-Sys.bat -server -activateIPsec -connection <config file>

#### Declaration:

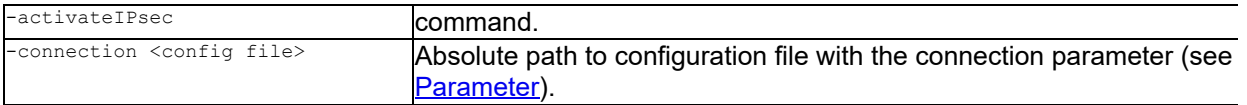

Example:

E-Sys.bat -activateIPsec -connection C:\conf\connection.properties

#### Information:

---

#### **Deactivate IPsec on all IPsec-enabled ECUs**

This command deactivates IPsec for all ECUs that support this functionality

#### Command in client batch mode:

E-Sys.bat -deactivateIPsec -connection <config file>

#### Command in client-server batch mode:

E-Sys.bat -server -deactivateIPsec -connection <config file>

#### Declaration:

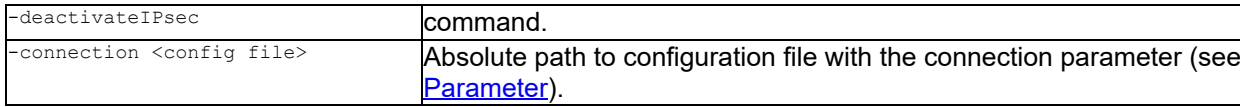

#### Example:

E-Sys.bat -deactivateIPsec -connection C:\conf\connection.properties

#### Information:

---

#### **Lock IPsec on all IPsec-enabled ECUs**

This command can be used to lock IPsec to all ECUs that support this functionality

#### Command in client batch mode:

E-Sys.bat -lockIPsec -connection <config file>

#### Command in client-server batch mode:

E-Sys.bat -server -lockIPsec -connection <config file>

#### Declaration:

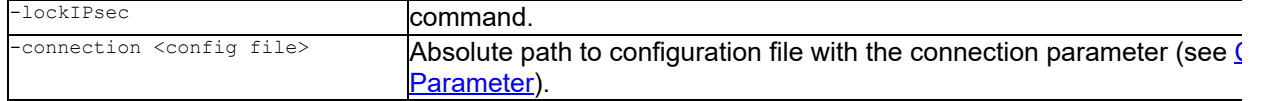

#### Example:

E-Sys.bat -lockIPsec -connection C:\conf\connection.properties

#### Information:

---

# <span id="page-298-0"></span>**Connection Parameter** The Connection Parameter The Connection State of the [Top](#page-0-0) [Previous](#page-292-0) [Next](#page-300-0)

## **General:**

In order to establish a connection, the following parameters can be defined in a batch configuration file:

```
PROJECT = <project name>
 VEHICLEINFO = <vehicle info>
 # bus|gateway_url|icom_d_can|icom_ethernet|vin
 CONNECTION = <connection type>
```
The parameter **Connection** is optional. Without this parameter the information's are read from file E-Sys.properties. If the parameter is defined, the batch configuration file has to consist the following parameter depending on the connection type:

Connection type bus:

```
# z.B. BODY CAN, A CAN, D CAN, ...
BUS NAME = $\text{bus} name>
 # VECTOR_DIRECT | VECTOR_DIRECT_FLEXRAY | PASS_THRU
 INTERFACE = <interface>
```
Connection type gateway\_url, icom\_d\_can, icom\_ethernet:

 # Format <protocoll>://<IP address>:<port> URL = <URL matching the format above>

### Connection type vin:

```
 # Format <VIN 17-digit>_DIAGADR<gateway diagnostic address
hex>|AUTODETECT
   GATEWAY VIN = \langleVIN matching the format above>
    If AUTODETECT is used, E-Sys is creating a list with available
VINs with the following behaviour:
    List = 1 VIN: this VIN is used for connection
    List = 0 VINs: "No available vehicles were found"
    List > 1VINs: "More than one available vehicle found: VIN1,
VIN2, ..."
```
Optionally, the following vehicle-specific parameters could be defined.

```
 # on|off
 READ_VEHICLE_CONNECTION_PARAMETER
# used if READ VEHICLE CONNECTION PARAMETER = off
VEHICLE CONNECTION PARAMETER SERIES = <series>
# used if READ VEHICLE CONNECTION PARAMETER = off
VEHICLE CONNECTION PARAMETER ISTEP SHIPMENT = <I-step>
```
For the value on of parameter READ VEHICLE CONNECTION PARAMETER, the series and I-step will be read from VCM. Otherwise the parameters

```
VEHICLE CONNECTION PARAMETER SERIES and
VEHICLE CONNECTION PARAMETER ISTEP SHIPMENT Will be read.
```
# <span id="page-300-0"></span>**Abbreviations** [Top](#page-0-0) [Previous](#page-298-0) [Next](#page-303-0)

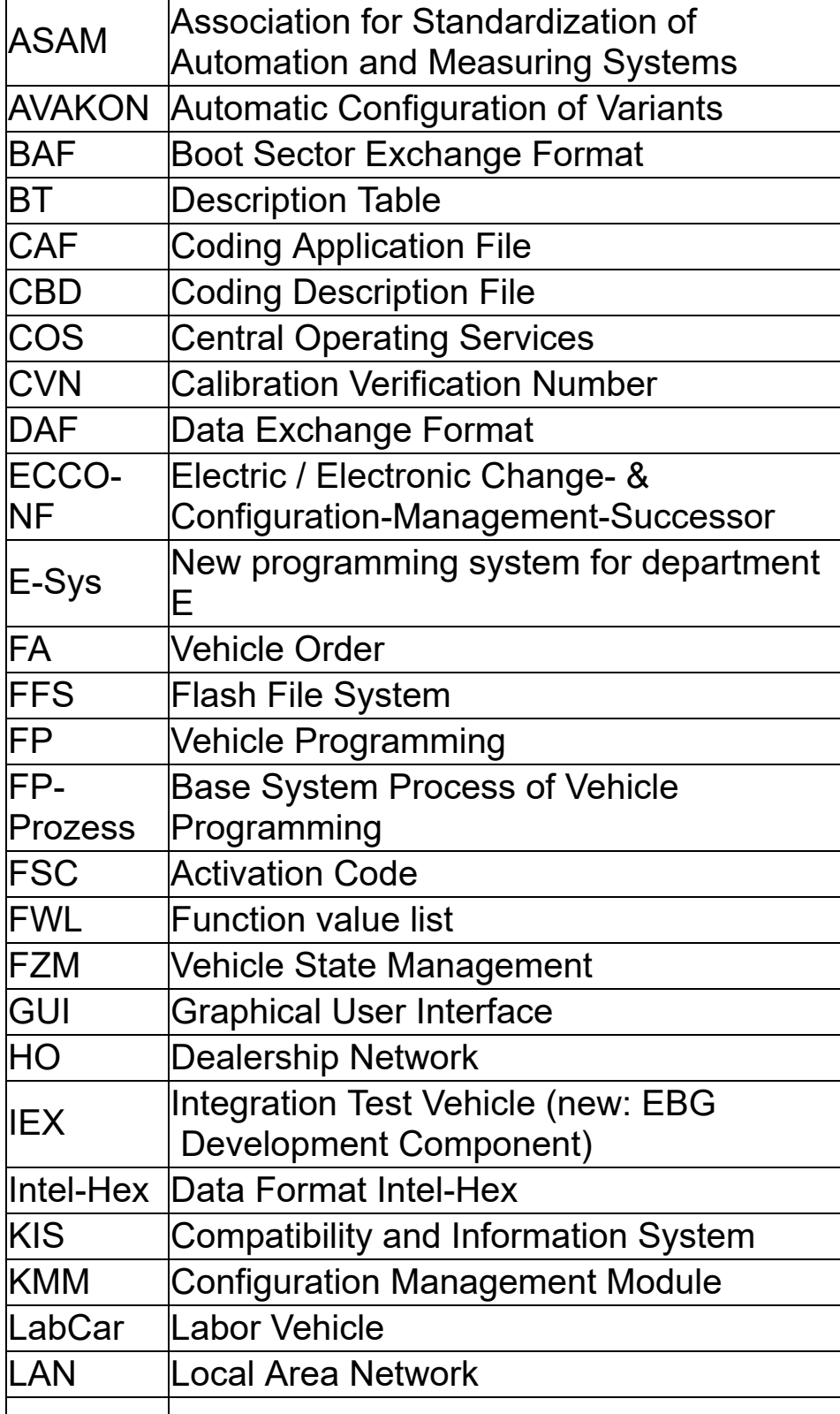

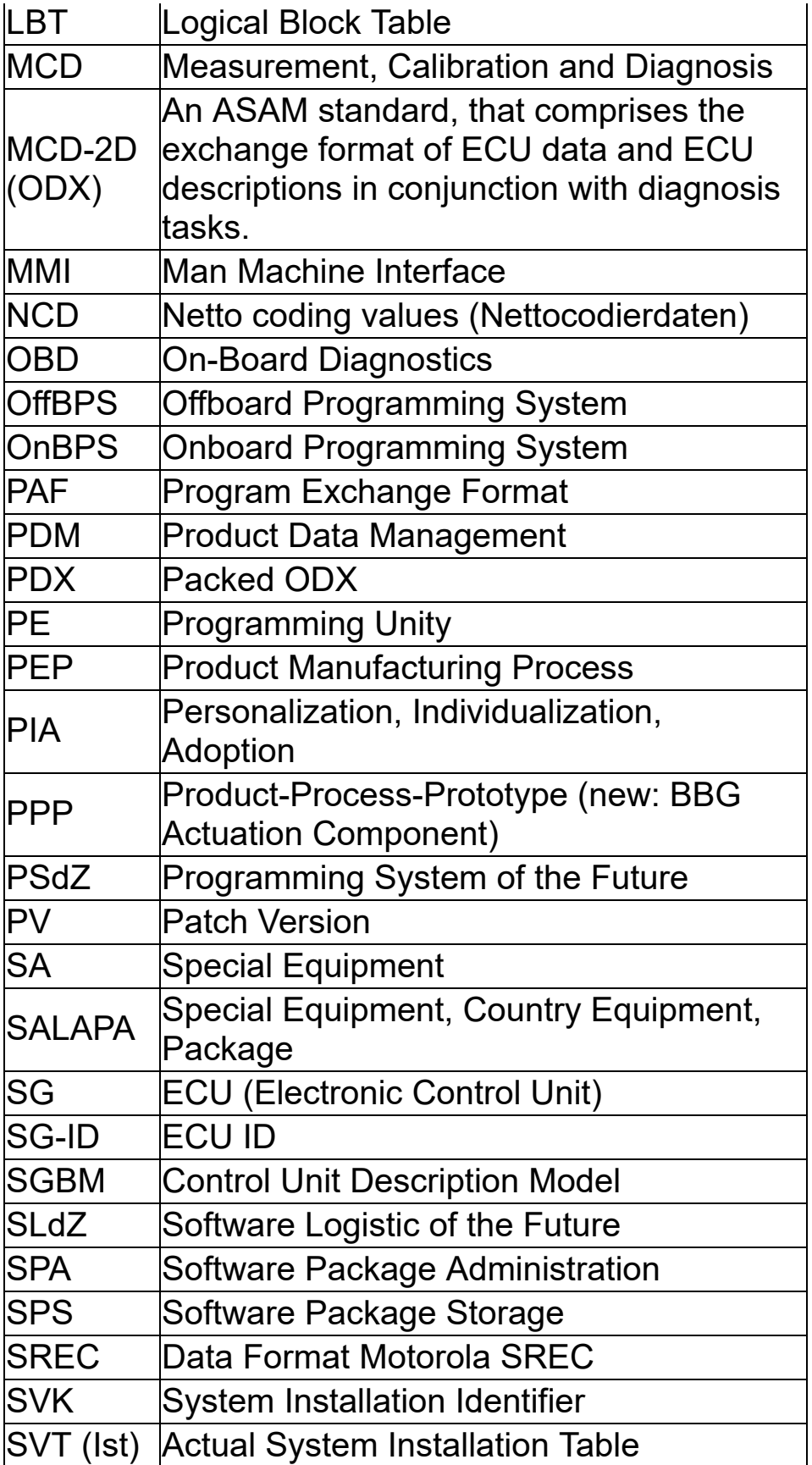

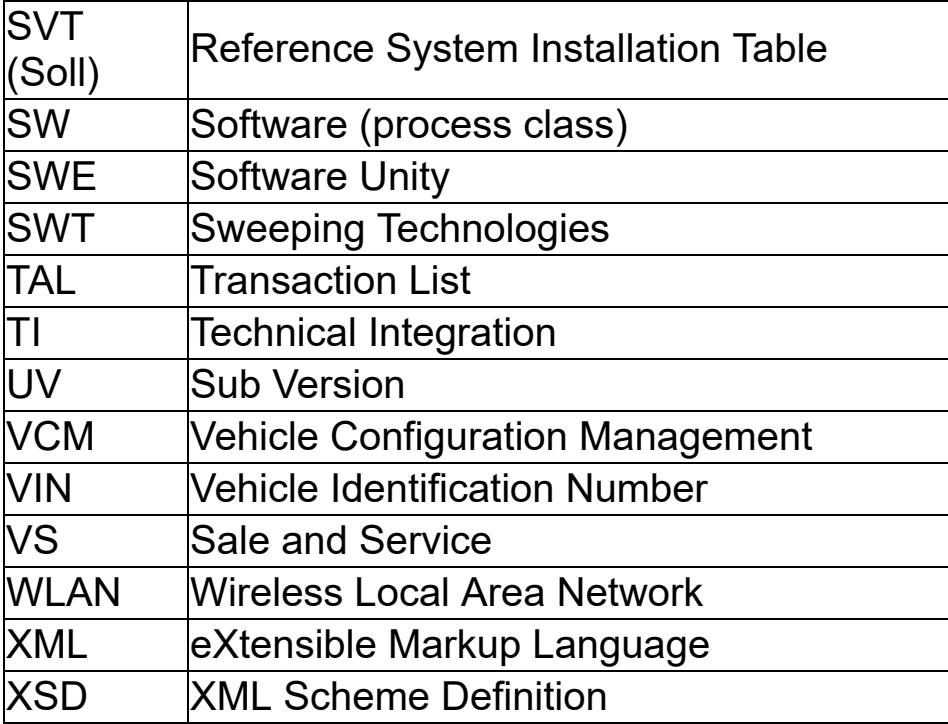

# <span id="page-303-0"></span>**Link to usefull documentation** The [Top](#page-0-0) [Previous](#page-300-0) [Next](#page-304-0)

Collection of links to more help documents in GIS:

1. User information on handling of [inconsistent](javascript:hhctrl_1.hhclick()) PDX containers in E-Sys.

2. Information on a programming problem via Ethernet with Windows 7 in Zeroconf network [environments.](javascript:hhctrl_2.hhclick())

# <span id="page-304-0"></span>**WAVE-11 - Speciality** The Contract of the Contract of [Top](#page-0-0) [Previous](#page-303-0)

To perform a positive flash/coding-action with the e/e-component WAVE-11 it is necessary to set a new parameter at the registry.

Keep in mind, that **local admin rights** are needed to make changes in the registry.

For the WAVE-11 it is necessary to ad the parameter TcpTimeWaitDelay with the value of 30.

The change can be executed automatically with the batch-file "registry-wave11.bat" located in the lib folder (E-Sys\lib\registry-wave11.bat)